# *OAM*

**OAM 910-6574-001 Revision B December 2012**

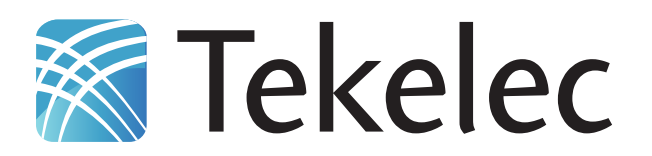

**Copyright 2012 Tekelec. All Rights Reserved. Printed in USA. Legal Information can be accessed from the Main Menu of the optical disc or on the Tekelec Customer Support web site in the** *Legal Information* **folder of the** *Product Support* **tab.**

# **Table of Contents**

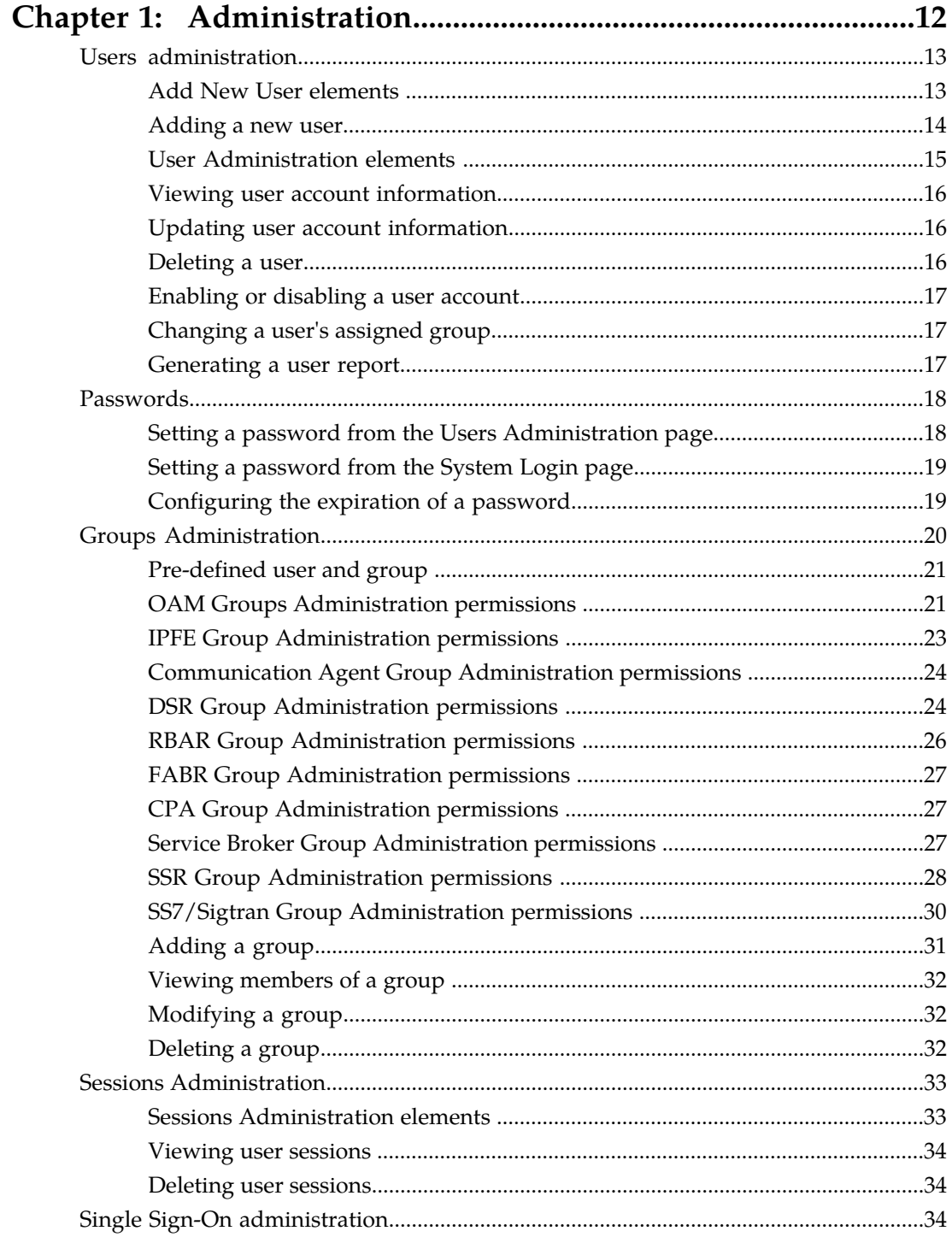

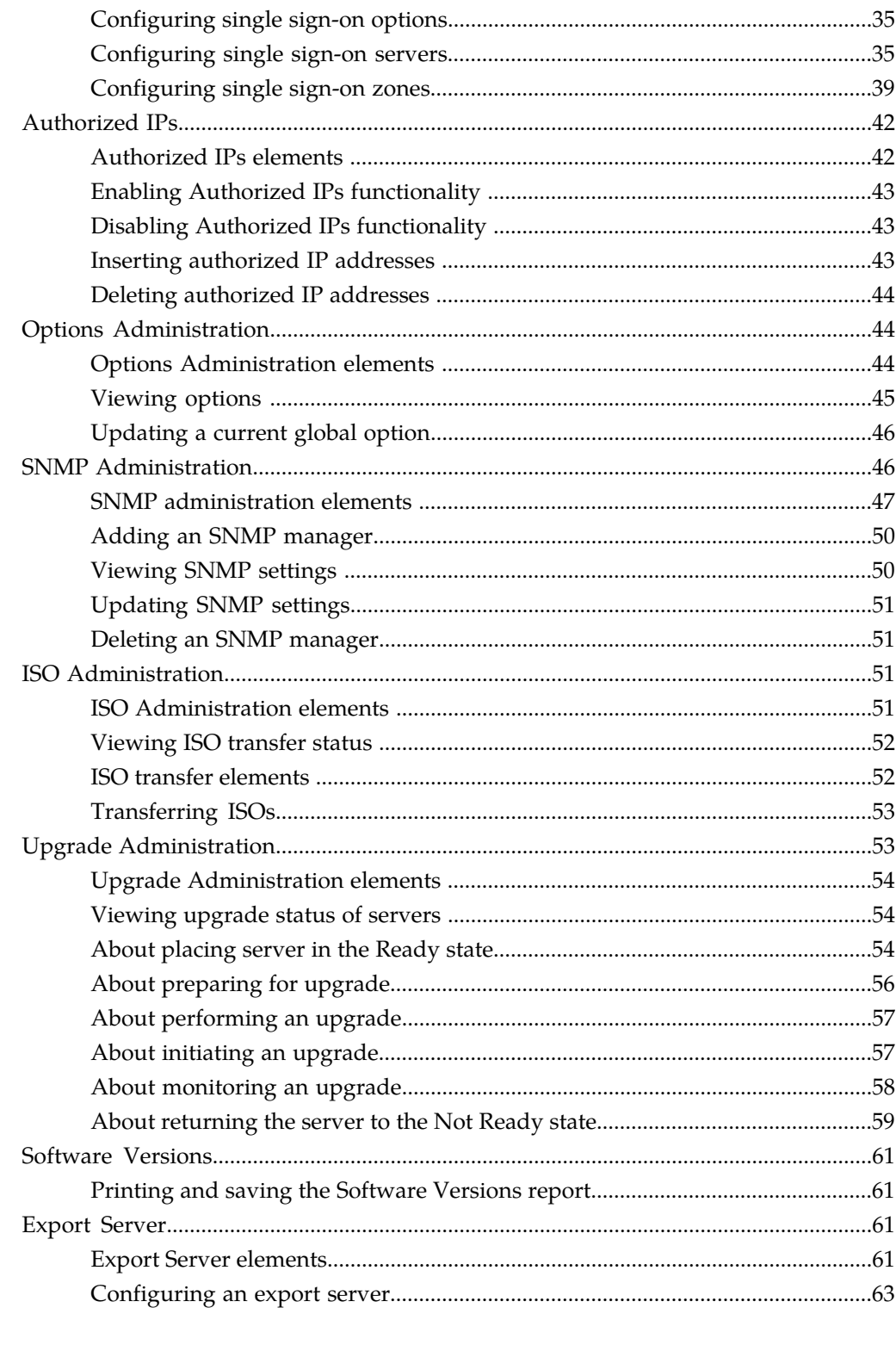

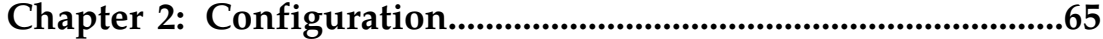

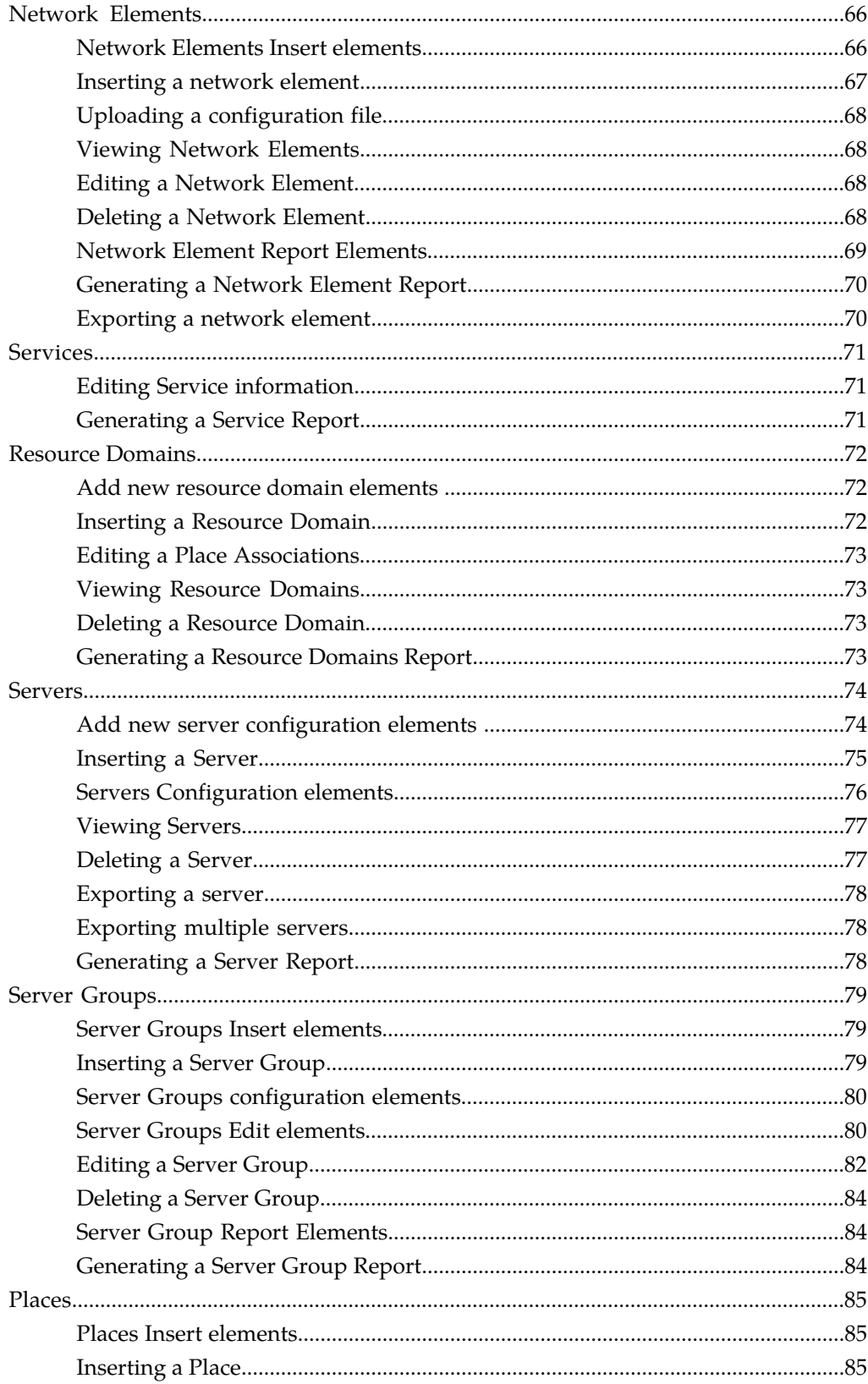

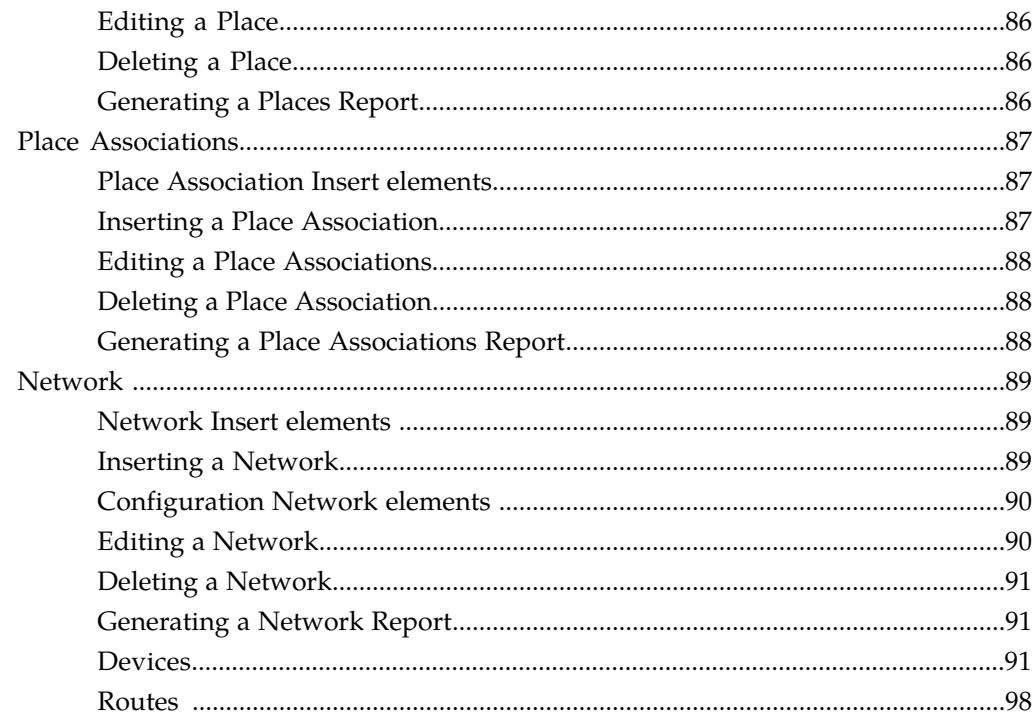

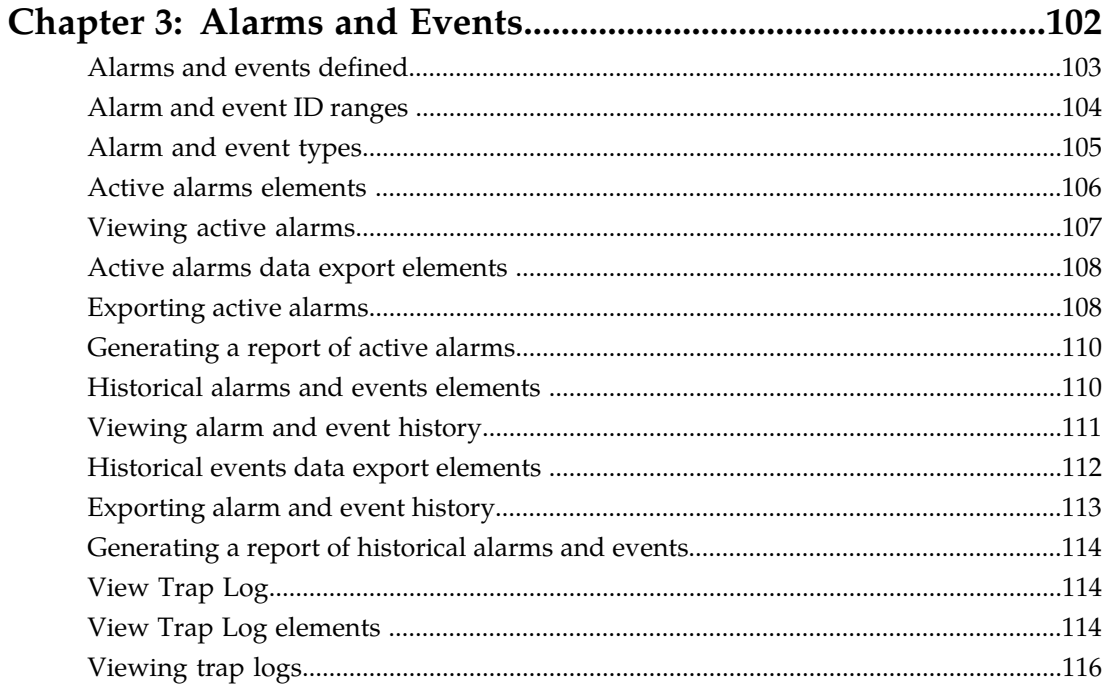

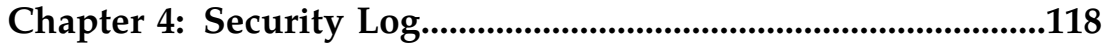

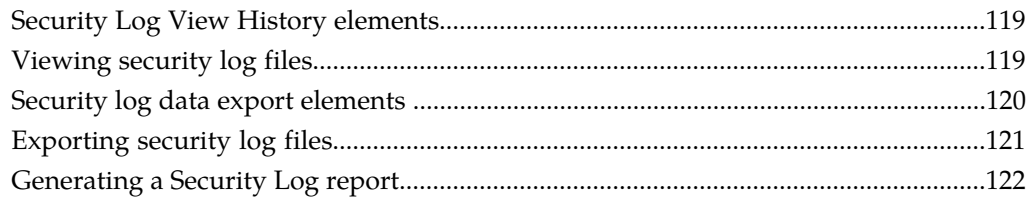

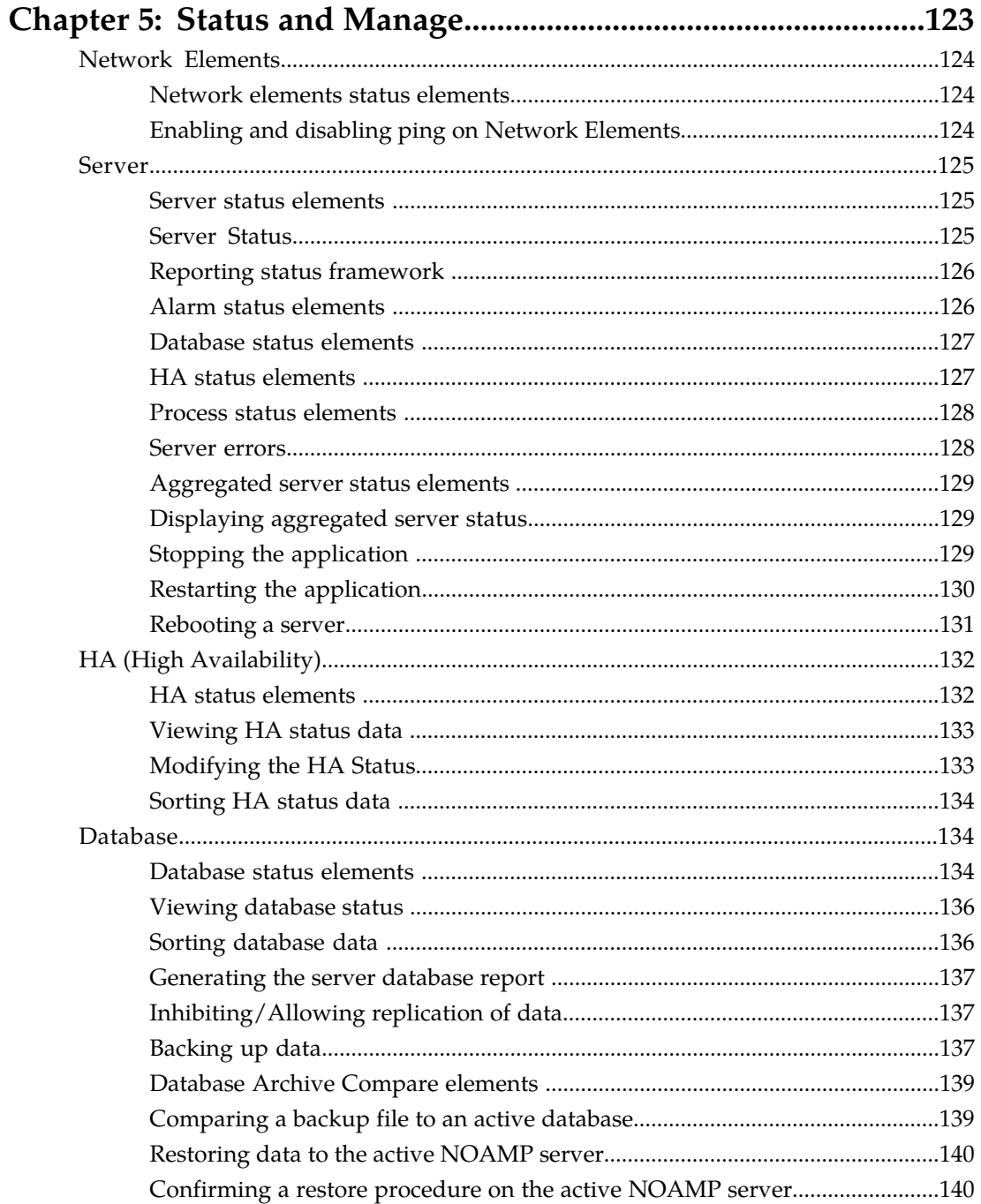

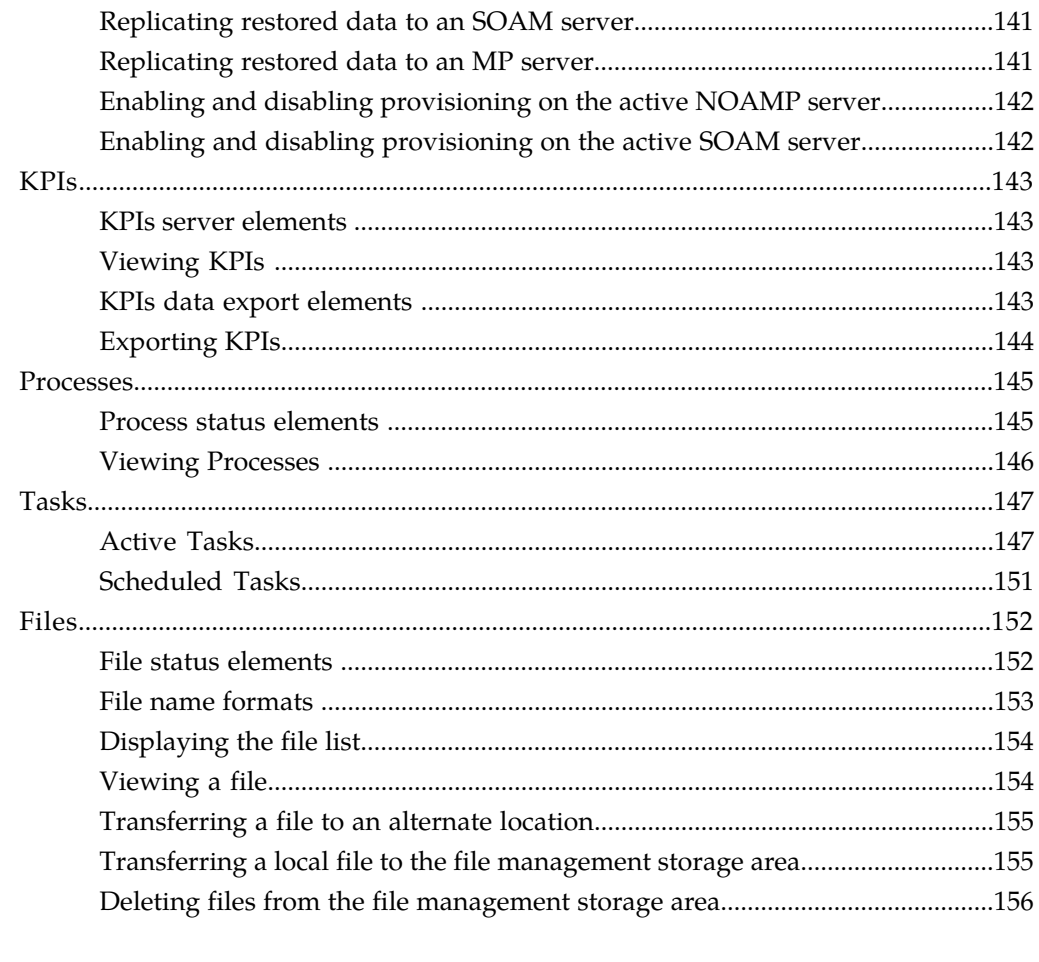

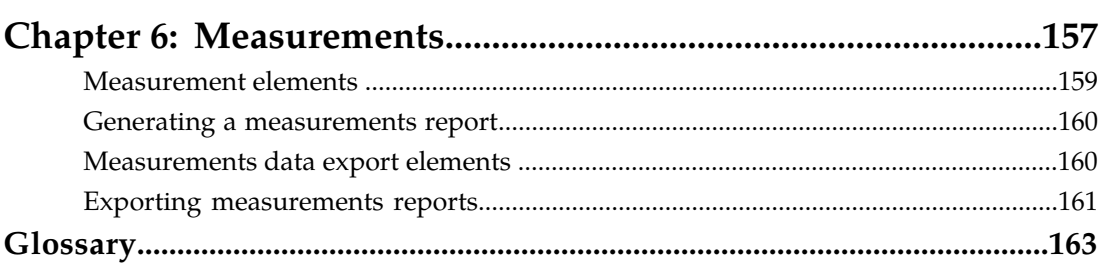

# **List of Figures**

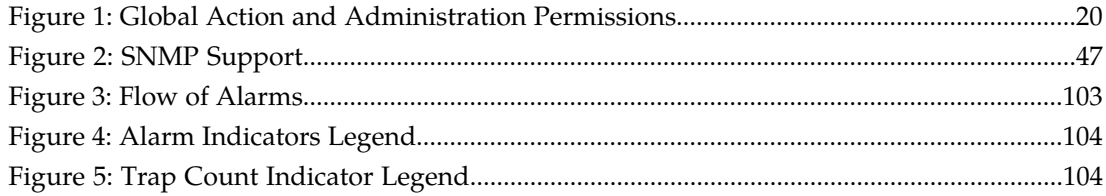

## **List of Tables**

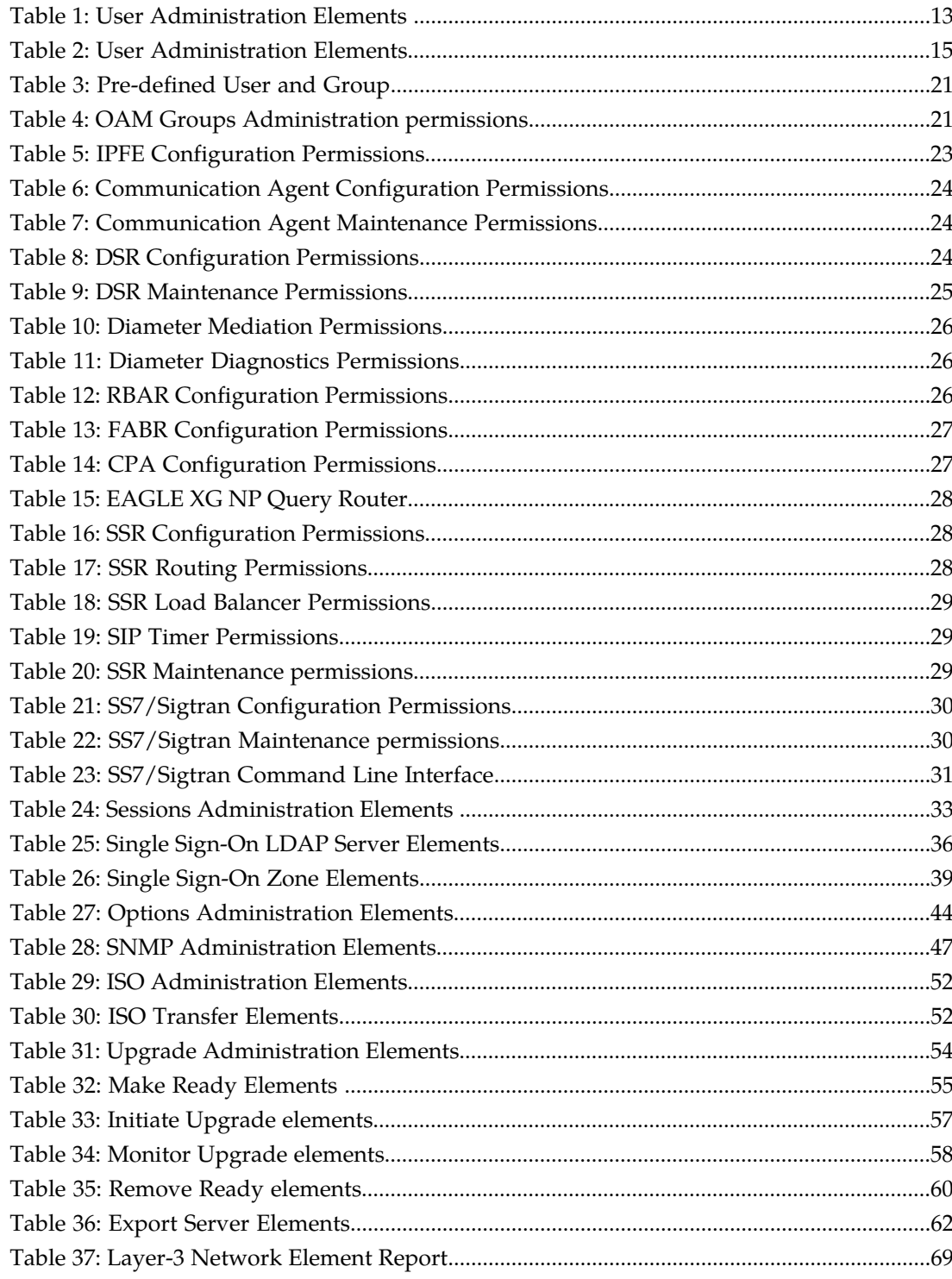

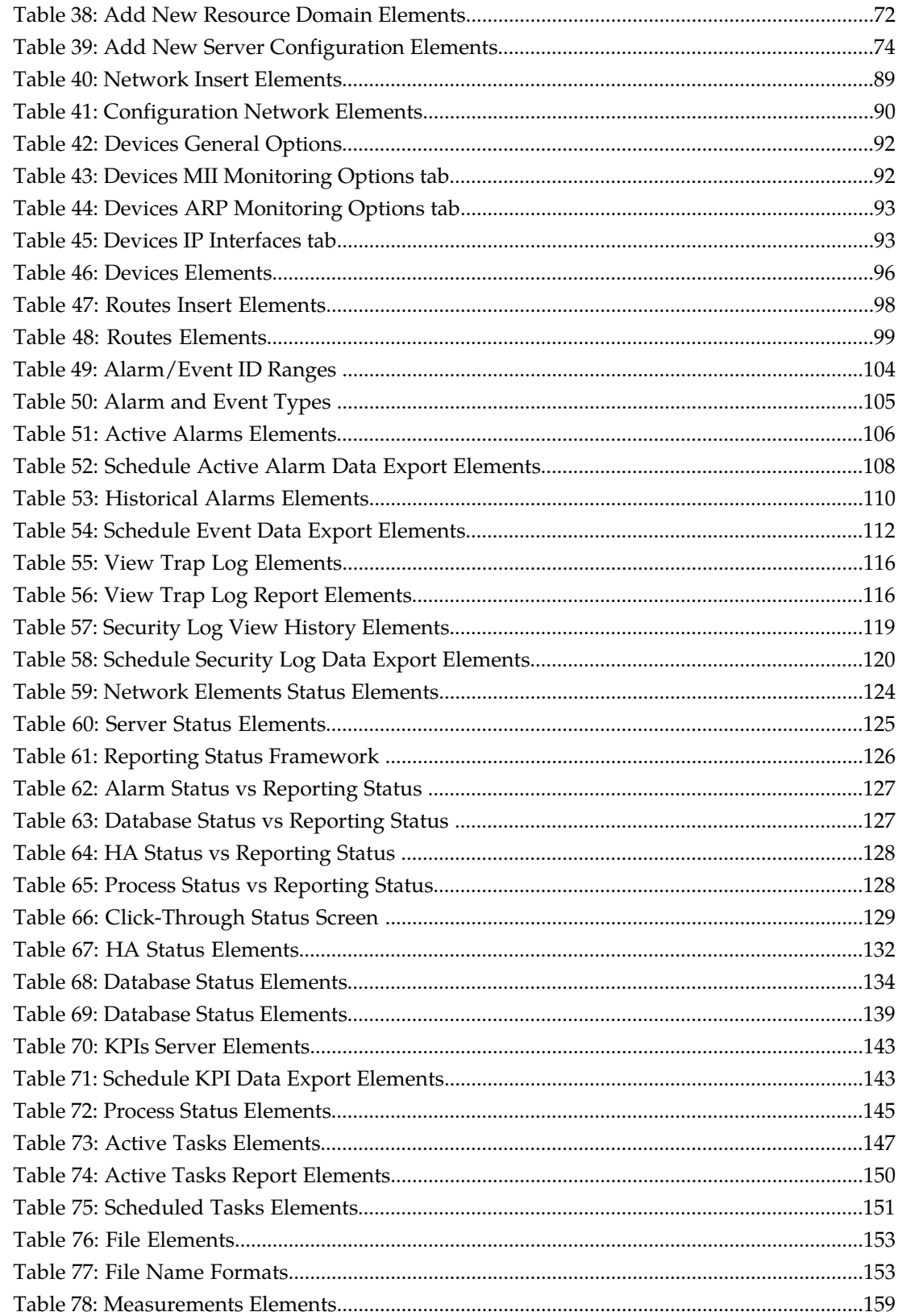

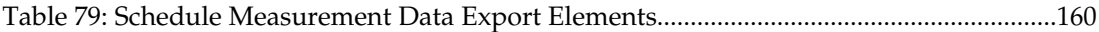

# **Chapter 1**

## **Administration**

<span id="page-11-0"></span>This section describes administrative tasks. These tasks are at the system-level and are limited to users • *[Users administration.....13](#page-12-0)* with administrative privileges. The associated menu *Passwords.....18* extending thems do not appear in the user interface for • *[Passwords.....18](#page-17-0)* items do not appear in the user interface for<br>• *Crouns Administration* 20 **interface** for non-administrative users.

#### **Topics:**

- 
- 
- *[Groups Administration](#page-19-0)*.....20 10 | non-administrative users.
- *[Sessions Administration.....33](#page-32-0)*
- *[Single Sign-On administration.....34](#page-33-2)*
- *[Authorized IPs.....42](#page-41-0)*
- *[Options Administration.....44](#page-43-1)*
- *[SNMP Administration.....46](#page-45-1)*
- *[ISO Administration.....51](#page-50-2)*
- *[Upgrade Administration.....53](#page-52-1)*
- *[Software Versions.....61](#page-60-0)*
- *[Export Server.....61](#page-60-2)*

### <span id="page-12-0"></span>**Users administration**

The **Users Administration** page enables you to perform functions such as adding, modifying, enabling, or deleting user accounts.

Each user who is allowed access to the user interface is assigned a unique **Username**. This **Username** and the associated password must be provided during login. After three consecutive, unsuccessful login attempts, a user account is disabled. The number of failed login attempts before an account is disabled is a value that is configured through **Administrations > Options**. For more information, see *[Options Administration](#page-43-1)*.

Each user is also assigned to a **group**. Permissions to a set of functions are assigned to the group. The permissions determine the functions and restrictions for the users belonging to the group.

A user must have user/group administrative privileges to view or make changes to user accounts or groups. The administrative user can set up or change user accounts and groups, enable or disable user accounts, set password expiration intervals, and change user passwords.

#### <span id="page-12-2"></span><span id="page-12-1"></span>**Add New User elements**

The **Insert User** page displays the following elements:

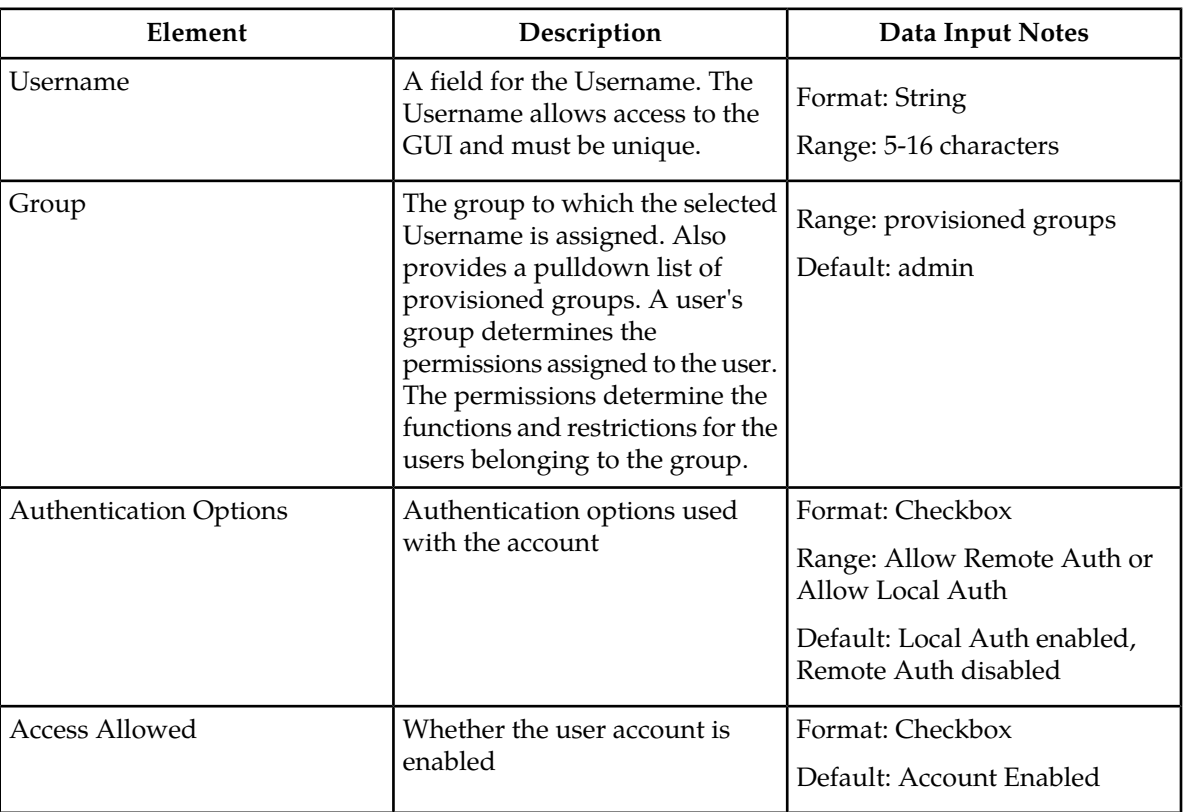

#### **Table 1: User Administration Elements**

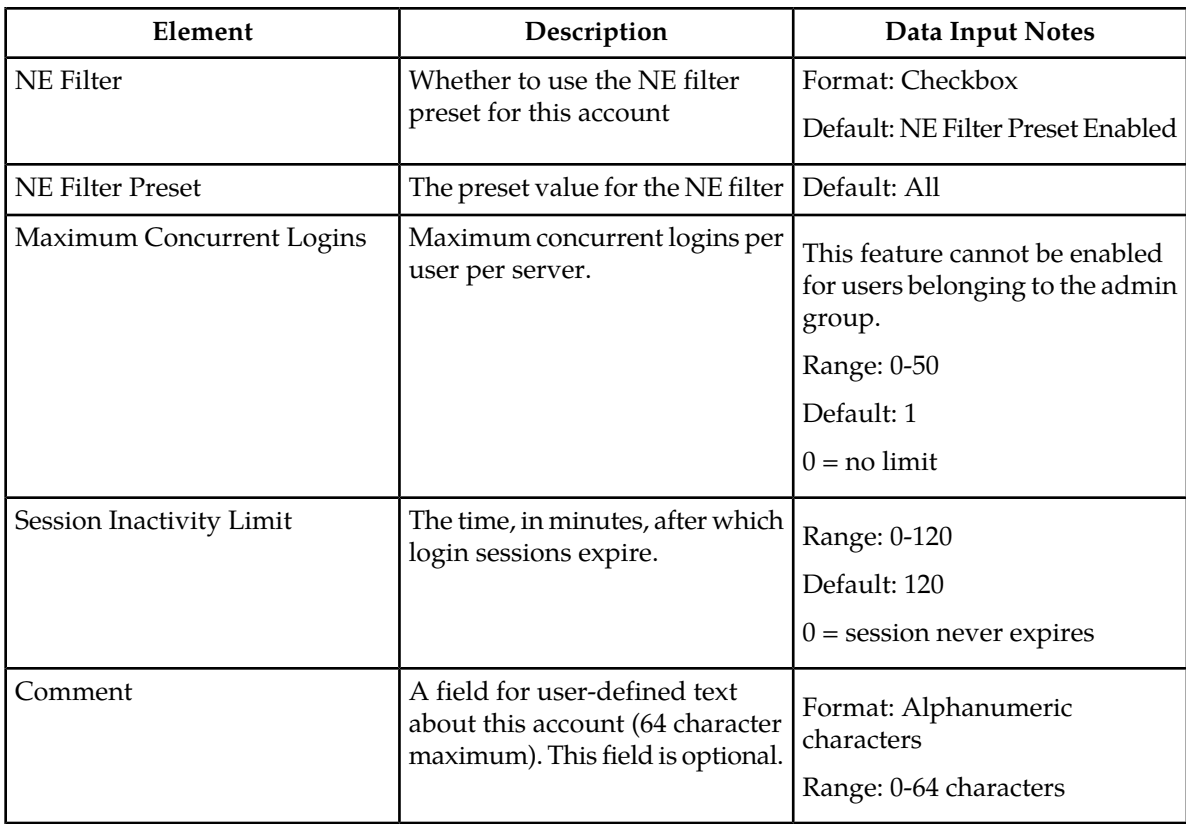

#### <span id="page-13-0"></span>**Adding a new user**

**Note:** Prior to performing this procedure, you should know to which user group this user should be assigned. The group assignment determines the functions that a user has access to. If you need to create a new group for this user, you should do so prior to adding the user (see *[Adding a group](#page-30-0)* ).

Use this procedure to add a new user who will be allowed to log in to the user interface and access all or some of its functions:

**1.** Select **Administration > Users**.

The Users administration page appears.

**2.** Click **Insert**.

The Insert User Page appears.

- **3.** Enter a **Username** that consists of 5-16 characters. For more information about **Username**, or any field on this page, see *[Add New User elements](#page-12-1)* .
- **4.** Select a **Group** for the user.
- **5.** Select the **Authentication Options** to be used with this account.
- **6.** Select whether the account is enabled using the **Access Allowed** checkbox.
- **7.** Select whether the **NE Filter** is preset for this account.
- **8.** Select the **NE Filter Preset** from the available options.
- **9.** Enter the **Maximum Concurrent Logins**.

**Note:** Maximum Concurrent Logins cannot be enabled for users in the admin group.

- **10.** Enter the **Session Inactivity Limit**.
- **11.** Enter text about this user in the **Comment** field.

This field is optional.

**12.** Perform one of the following actions:

• Click **Apply**.

A confirmation message appears at the top of the **Insert Users** page to inform you that the new user has been added to the database. To close the Insert Users page, click **Cancel**.

• Click **OK**.

The **Users administration page** re-appears with the new user displayed.

<span id="page-14-0"></span>The new user is added to the database.

#### <span id="page-14-1"></span>**User Administration elements**

The **User Administration** page displays the following elements:

#### **Table 2: User Administration Elements**

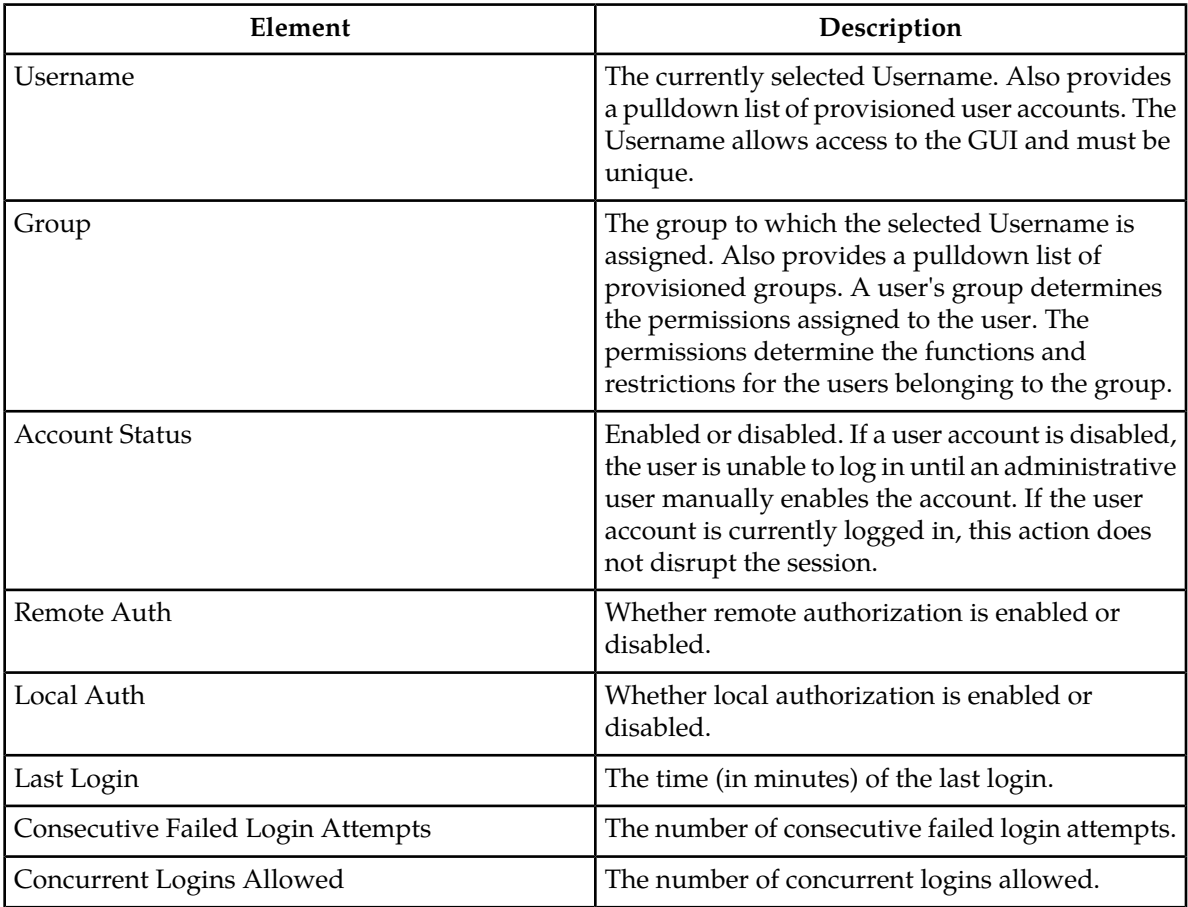

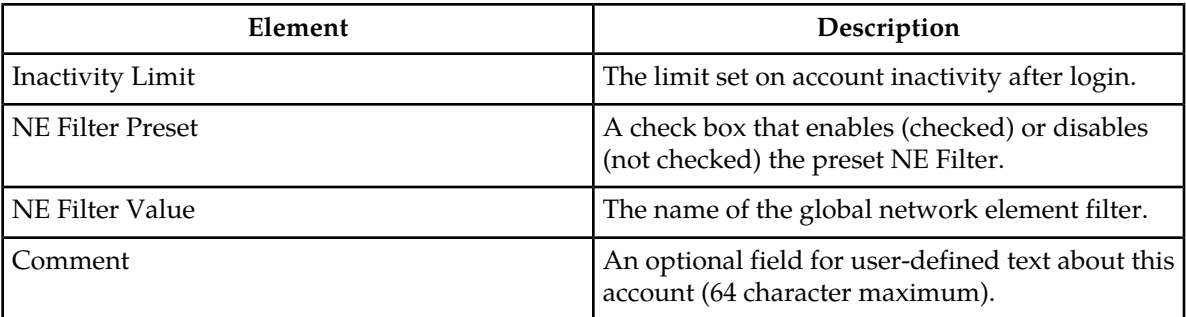

#### <span id="page-15-0"></span>**Viewing user account information**

Use this procedure to view user account information.

**1.** Select **Administration > Users**.

The **Users Administration** page appears with the user account information displayed.

<span id="page-15-1"></span>**2.** To view more detailed information, select **Report.** The Users Report displays with detailed information on the user account.

#### **Updating user account information**

Use this procedure to update user account information on the user interface:

**1.** Select **Administration > Users**.

The **Users administration** page appears.

- **2.** Select a user from the listing.
- **3.** Select **Edit.**
- **4.** Modify one or more of the user account information fields.
- <span id="page-15-2"></span>**5.** Click **Ok** or **Apply**.

The **Users administration** page re-appears. The user account information is updated in the database, and the changes take effect immediately.

#### **Deleting a user**

Use this procedure to delete a user from the database. The next time the user attempts to log in, the user will be unable to log in. If the user is currently logged in to the system, this operation will not disrupt the user's current session. To stop a current user session, see *[Deleting user sessions](#page-33-1)*, or to disable a user's account, see *[Enabling or disabling a user account](#page-16-0)*.

**1.** Select **Administration > Users**.

The **Users administration** page appears.

- **2.** Select the appropriate user from the listing.
- **3.** Click **Delete**.

A confirmation box appears.

**4.** Click **OK** to delete the user. The **Users administration** page re-appears.

The user has been deleted from the database and no longer appears in the **Username** pulldown menu.

#### <span id="page-16-0"></span>**Enabling or disabling a user account**

The user interface automatically disables a user account after five consecutive failed login attempts. The administrative user can also manually disable a user account to prevent a user from logging on to the system. If a user account is disabled, the user is unable to log in until an administrative user manually enables the account.

Use this procedure to enable or disable a user account:

**1.** Select **Administration > Users**.

The **Users administration** page appears.

- **2.** Select a **Username** from the listing.
- **3.** Select **Edit.** The Edit Users page appears.
- **4.** Click the **Account Enabled** checkbox to enable/disable the account. A check mark indicates that the account is enabled.
- <span id="page-16-1"></span>**5.** Click **Ok**.

The account is enabled/disabled as selected.

#### **Changing a user's assigned group**

Use this procedure to change a user's assigned group. The group assignment determines the functions that a user has access to (see *[Groups Administration](#page-19-0)*). The next time the user logs in, the new assignment takes effect. If the user is currently logged in to the system, this operation will not affect the user's current session.

**1.** Select **Administration > Users**.

The **Users Administration** page appears.

- **2.** Select the appropriate user from the listing.
- **3.** Select **Edit.**
	- The Edit Users page appears.
- **4.** Select the appropriate group from the **Group** pulldown menu.
- <span id="page-16-2"></span>**5.** Click **Ok**.

The user's assigned group is updated in the database and will take effect the next time the user attempts to log in to the user interface.

#### **Generating a user report**

A user account usage report can be generated from the **Administration > User** page. This type of report provides information about a user's account usage including last login date, the number of days since the user last logged in, and the user's account status. Use this procedure to generate a user account usage report.

**1.** Select **Administration > Users**.

The **Users Administration** page appears.

**2.** Click **Report**.

**Note:** It is unnecessary to select a particular user, because all users appear in the Users Report.

The Users Report is generated. This report can be printed or saved to a file.

- **3.** Click **Print** to print the report.
- **4.** Click **Save** to save the report to a file.

#### <span id="page-17-0"></span>**Passwords**

Password configuration, such as setting passwords, password history rules, and password expiration, occurs in **Administration**. The application provides two ways to set passwords: through the user interface, see *[Setting a password from the Users Administration page](#page-17-1)*, and at login, see *[Setting a password](#page-18-0) [from the System Login page](#page-18-0)*.

The user interface provides two forms of password expiration. The administrative user can configure password expiration on a system-wide basis. By default, password expiration occurs after 90 days. The administrative user can also disable the password expiration function. For procedural information on configuring password expiration, see *[Configuring the expiration of a password](#page-18-1)*.

Password expiration is also forced the first time a user logs in to the user interface. During initial user account setup, the administrative user grants the user a temporary password. When the user attempts to log in for the first time, the software forces the user to change the password. The user is redirected to page where the user must enter the old password and then enter a new, valid password twice.

A valid password must contain from 8 to 16 characters. A password must contain at least three of the four types of characters: numerics, lower case letters, upper case letters, or special characters (! @ # \$ %  $\&$  \* ?  $\sim$ ). A password cannot be the same as the Username or contain the Username in any part of the password (for example, **Username=jsmith** and **password=\$@jsmithJS** would be invalid). A password cannot be the inverse of the Username (for example, **Username=jsmith** and **password=\$@htimsj** would be invalid).

<span id="page-17-1"></span>**Note:** By default, a user cannot reuse any of the last three passwords.

#### **Setting a password from the Users Administration page**

Use this procedure to change an existing user's password.

**Note:** Only an administrative user may use this procedure. For information about how a non-administrative user can change a password, see *[Setting a password from the System Login page](#page-18-0)*.

**1.** Select **Administration > Users**.

The **Users Administration** page appears.

**2.** Select the appropriate user from the listing.

- - **3.** Click **Change Password**.

The **Set Password** page appears. The selected user appears in the **New Password** box.

**4.** Enter a password in the **New Password** and **Retype New Password** fields. For information on valid passwords, see *[Passwords](#page-17-0)*.

The system verifies that the values entered in both fields match.

**5.** Click **Continue** .

A confirmation message appears.

**6.** Select **Administration > Users** to return to the User Administration page.

The password has been updated in the database and will take effect the next time the user attempts to log in to the user interface.

#### <span id="page-18-0"></span>**Setting a password from the System Login page**

Use this procedure to change a existing, non-administrative user's password on login.

**Note:** This procedure is for non-administrative users. For information about how an administrative user can set a password, see *[Setting a password from the Users Administration page](#page-17-1)*.

- **1.** Select **Change password** checkbox on the **System Login** page.
- **2.** Enter the user name and password.
- **3.** Click **Login**.

The **Password Change Requested** page appears.

**4.** Enter a password in the **New Password** and **Retype New Password** fields. For information on valid passwords, see *[Passwords](#page-17-0)*.

The system verifies that the values entered are valid and that both fields match.

<span id="page-18-1"></span>**5.** Click **Continue**.

The password has been updated in the database and will take effect the next time the user attempts to log in to the user interface.

You have now completed this procedure.

#### **Configuring the expiration of a password**

Use this procedure to change the variable that controls the length of time for password expiration:

**1.** Select **Administration > Options**.

The **Configuration administration** page appears.

- **2.** Locate **PasswordExpiration** in the **Variable** column.
- **3.** Enter an integer in the **Value** column. The integer indicates the number of days that elapse before the password expires. To disable password expiration, enter **0**.
- **4.** Click **OK** or **Apply** to submit the information.

The password expiration variable is changed to the new value.

## <span id="page-19-0"></span>**Groups Administration**

The **Groups Administration** page enables you to create, modify, and delete user groups.

A group is a collection of one or more users who need to access the same set of functions. Permissions are assigned to the group for each application function. All users assigned to the same group have the same permissions for the same functions. In other words, you cannot customize permissions for a user within a group.

You can assign a user to only one group. You can add, delete, and modify groups except for the *[Pre-defined user and group](#page-20-0)* that come with the system.

The default group, **admin**, provides access to all GUI options and actions on the GUI menu. You can also set up a customized group that allows administrative users in this new group to have access to a subset of GUI options/actions. Additionally, you can set up a group for non-administrative users, with restricted access to even more GUI options and actions.

<span id="page-19-1"></span>For non-administrative users, a group with restricted access is essential. To prevent non-administrative users from setting up new users and groups, be sure **User** and **Group** in the Administration Permissions section are unchecked. Removing the check marks from the Global Action Permissions section will not prevent groups and users from being set up. The following figure displays these sections of the **Group Administration** page.

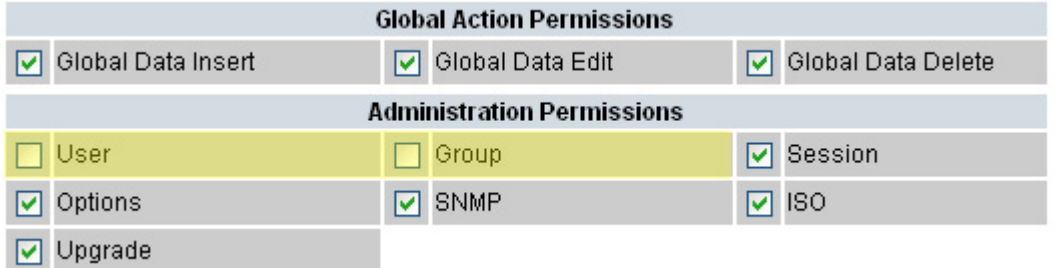

#### **Figure 1: Global Action and Administration Permissions**

Each permission option check box on the **Groups Administration** page corresponds to a menu option on the GUI main menu or a submenu. If a check box is checked for a group, the group has access to this option on the menu. If a check box is not checked, the group does not have access to this option, and the option is not visible on the GUI menu.

These check boxes are grouped according to the main menu's structure; most folders in the main menu correspond to a block of permissions. The exceptions to this are the permission option check boxes in the Global Action Permissions section.

The Global Action Permissions section allows you to control all insert (**Global Data Insert**), edit (**Global Data Edit**), and delete (**Global Data Delete**) functions on all GUI pages (except User and Group). For example, if the **Network Elements** check box is selected (in the Configurations Permissions section), but the **Global Data Insert** checkbox is not selected, the users in this group cannot insert a new Network Element.

By default, all groups have permissions to view application data and log files.

#### <span id="page-20-0"></span>**Pre-defined user and group**

<span id="page-20-2"></span>The following user account and group are delivered with the system and cannot be deleted or modified.

#### **Table 3: Pre-defined User and Group**

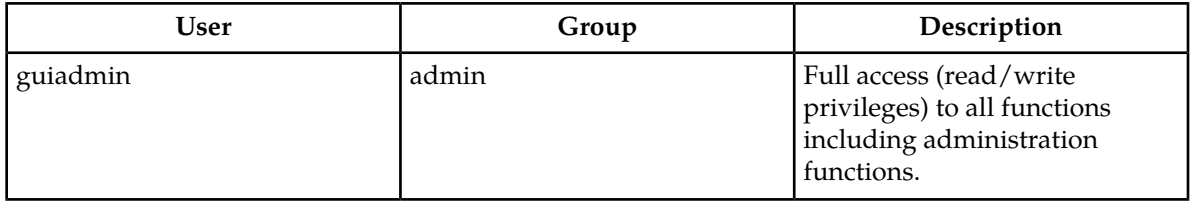

#### <span id="page-20-1"></span>**OAM Groups Administration permissions**

<span id="page-20-3"></span>This table describes the OAM groups administration permissions. The OAM groups administration permissions are available in all Tekelec XG products.

#### **Table 4: OAM Groups Administration permissions**

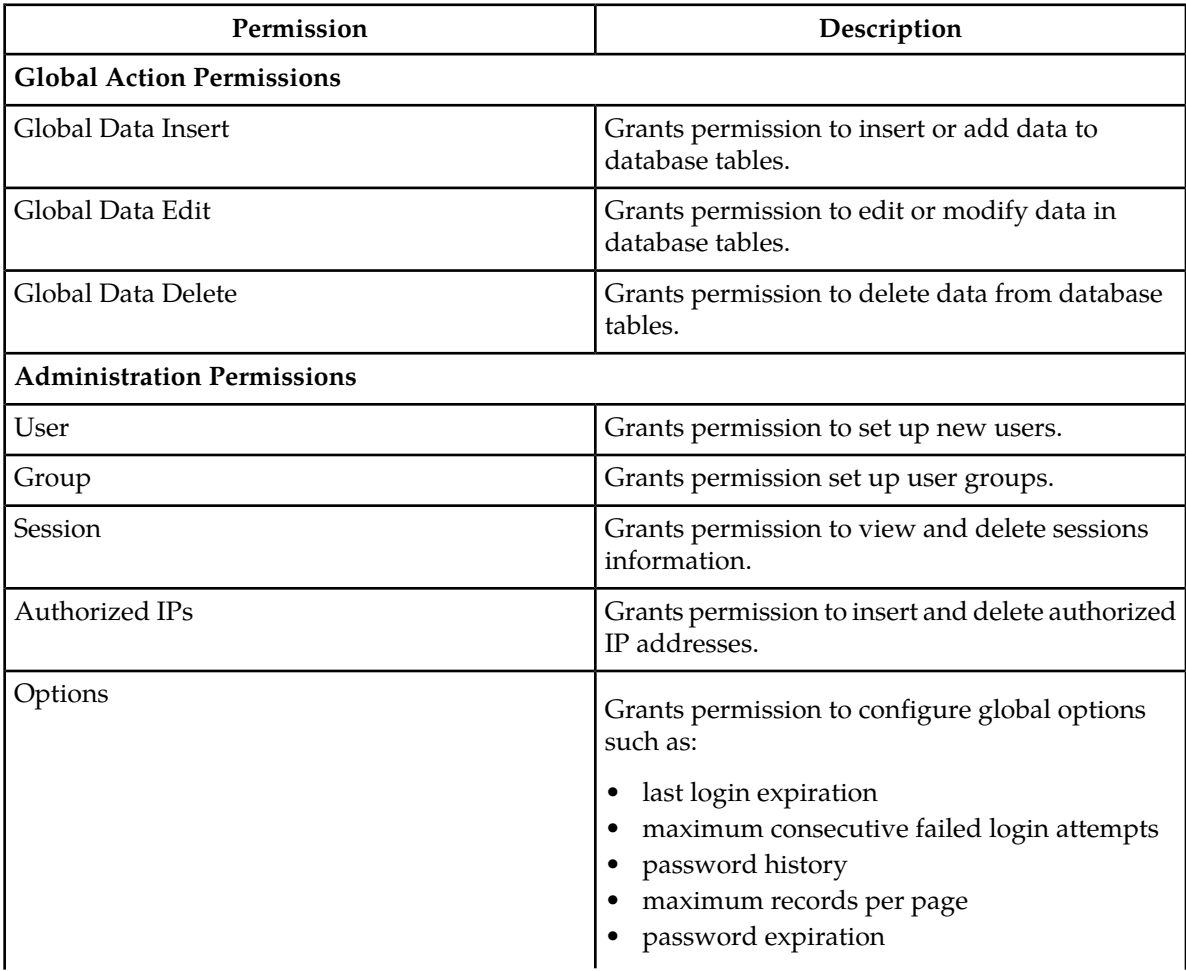

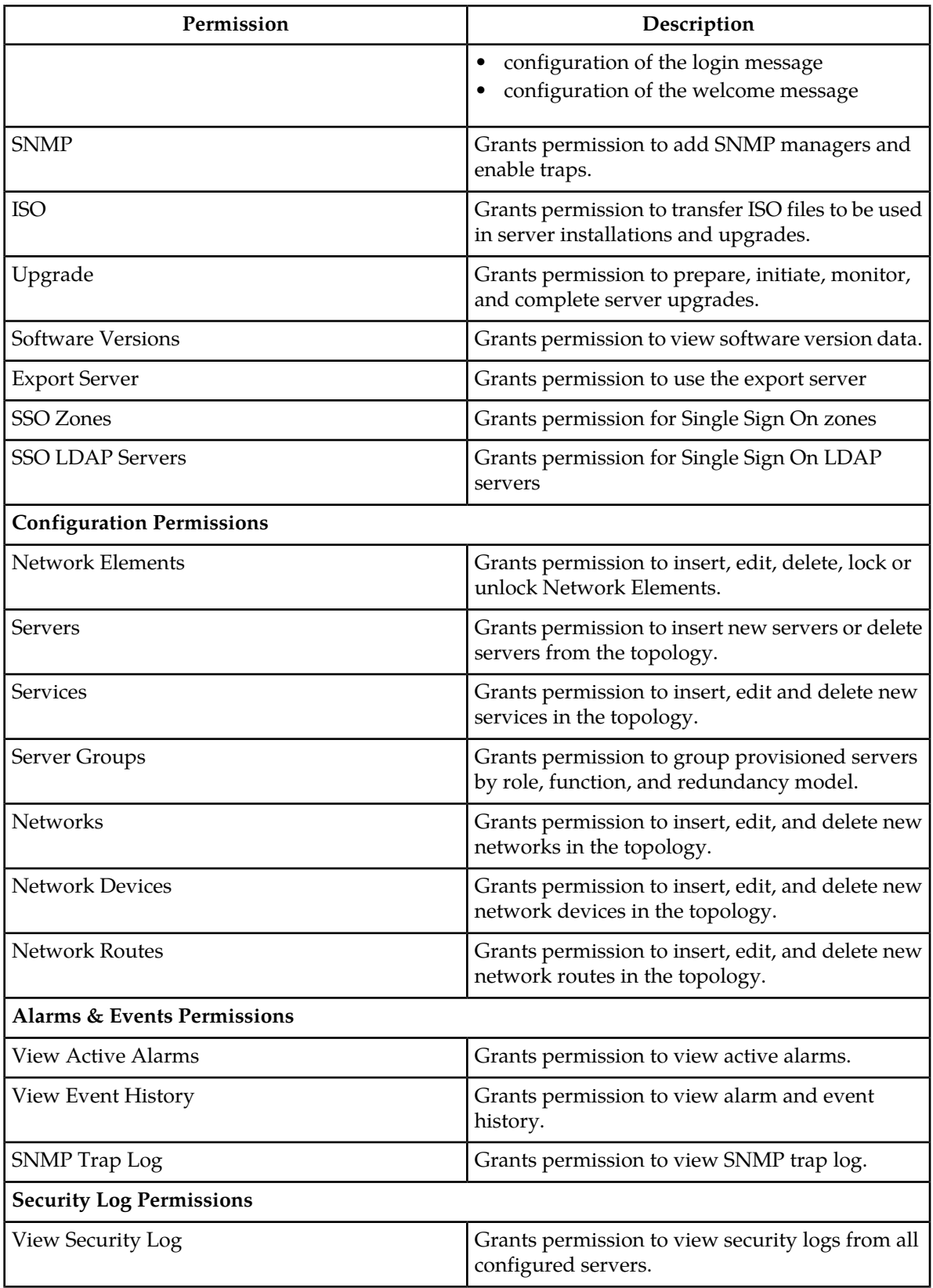

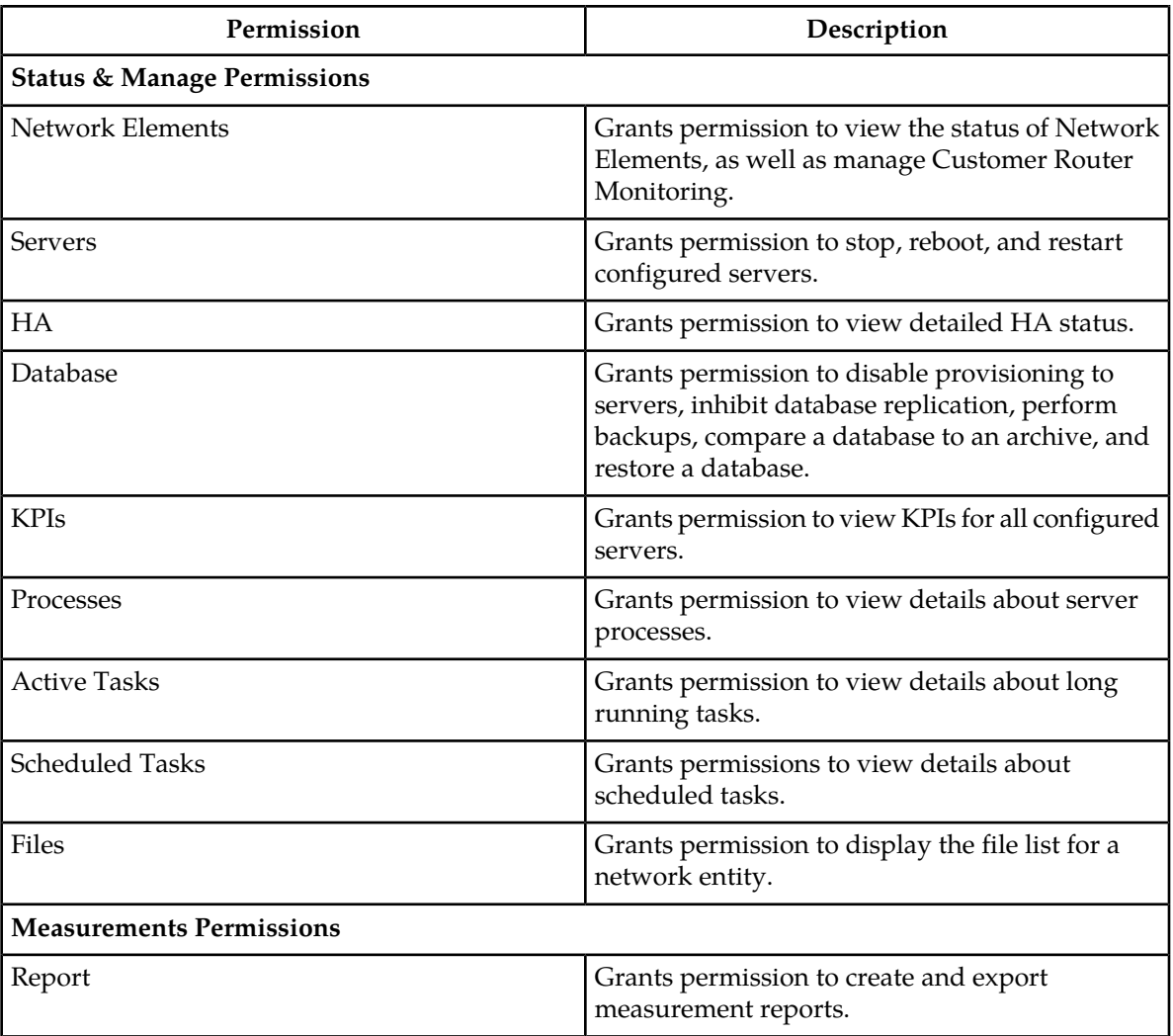

### <span id="page-22-1"></span><span id="page-22-0"></span>**IPFE Group Administration permissions**

*[Table 5: IPFE Configuration Permissions](#page-22-1)* describes the IP Front End (IPFE) Group Administration permissions.

#### **Table 5: IPFE Configuration Permissions**

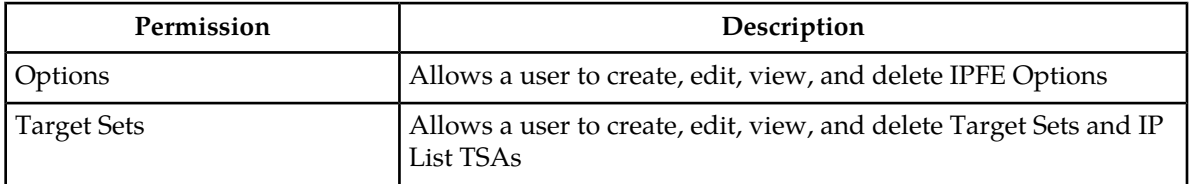

<span id="page-23-0"></span>**Communication Agent Group Administration permissions**

<span id="page-23-2"></span>*[Table 6: Communication Agent Configuration Permissions](#page-23-2)* and *[Table 7: Communication Agent Maintenance](#page-23-3) [Permissions](#page-23-3)* describe the Communication Agent (ComAgent) Group Administration permissions.

#### **Table 6: Communication Agent Configuration Permissions**

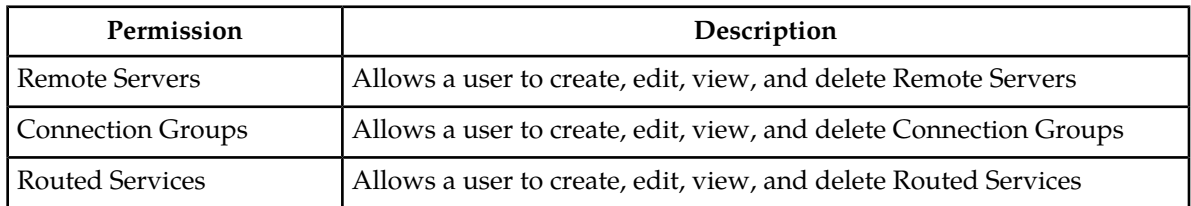

#### <span id="page-23-3"></span>**Table 7: Communication Agent Maintenance Permissions**

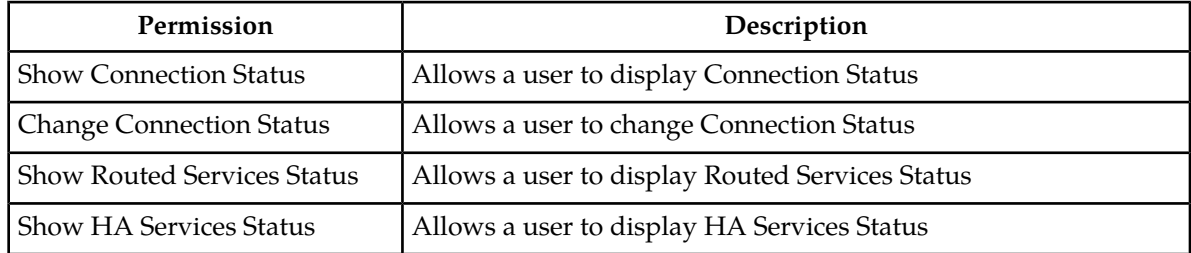

#### <span id="page-23-4"></span><span id="page-23-1"></span>**DSR Group Administration permissions**

The following tables describe the DSR Group Administration permissions:

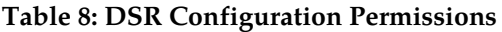

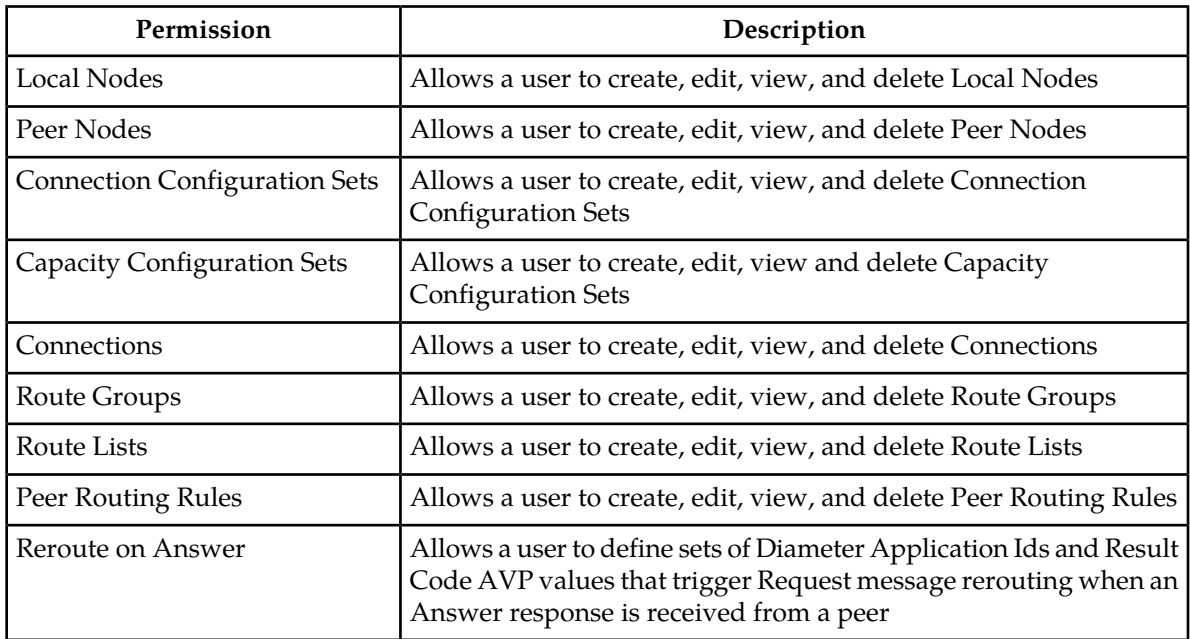

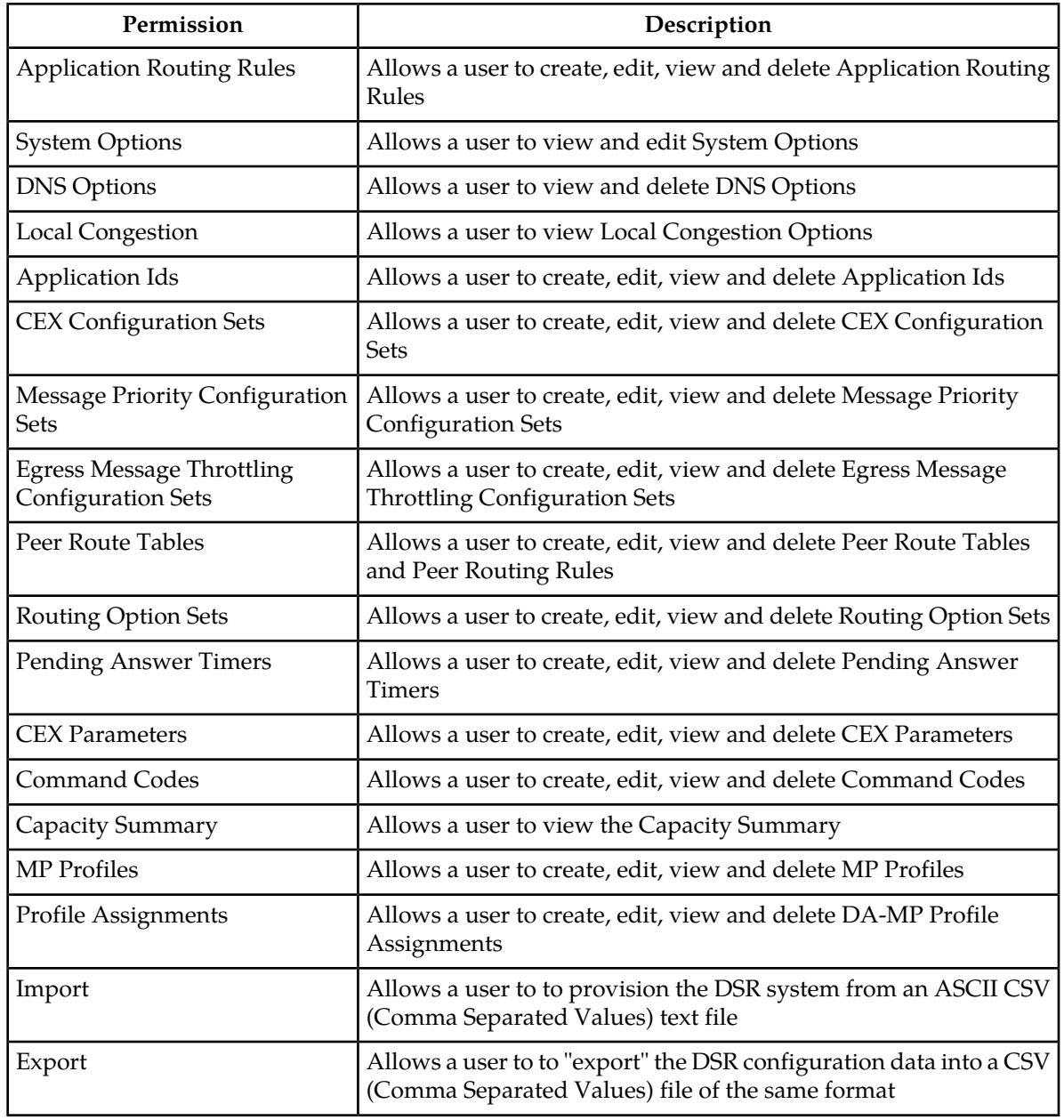

#### <span id="page-24-0"></span>**Table 9: DSR Maintenance Permissions**

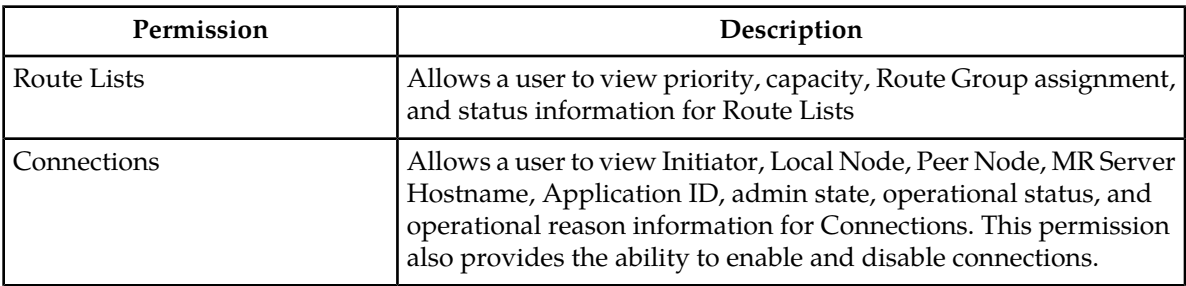

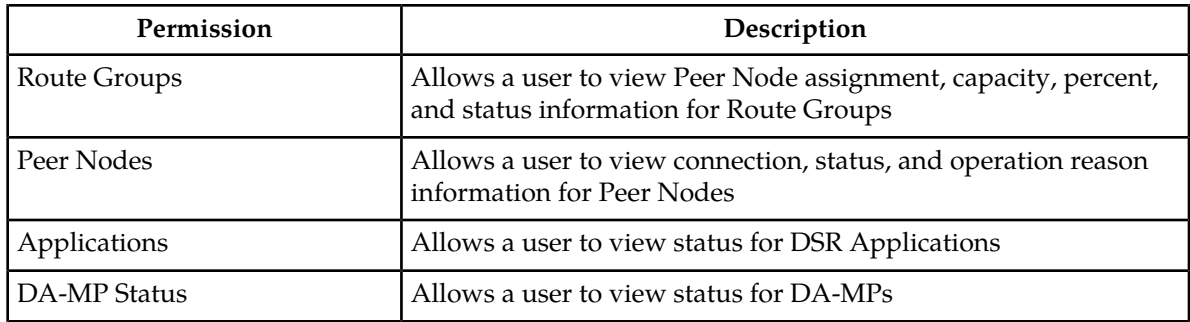

#### <span id="page-25-1"></span>**Table 10: Diameter Mediation Permissions**

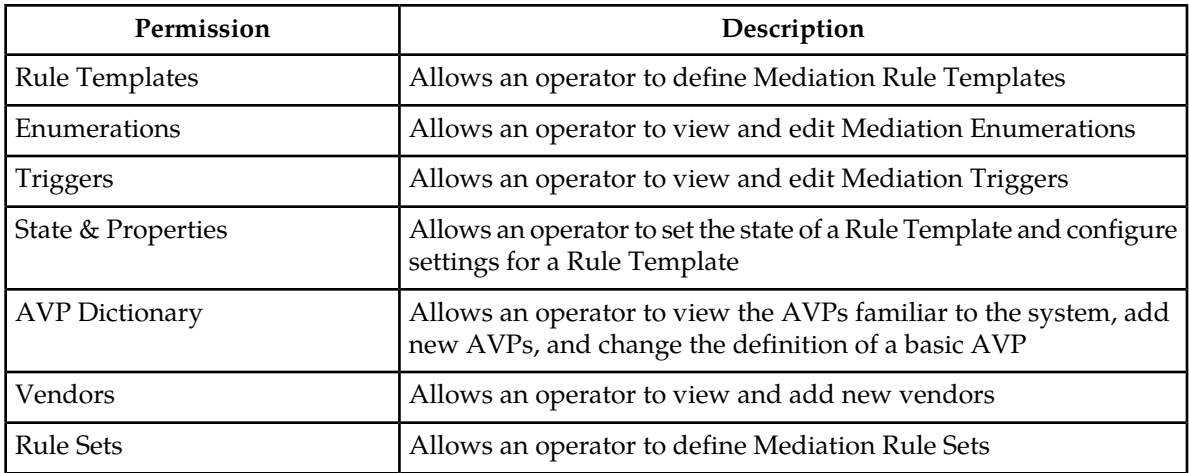

#### <span id="page-25-2"></span>**Table 11: Diameter Diagnostics Permissions**

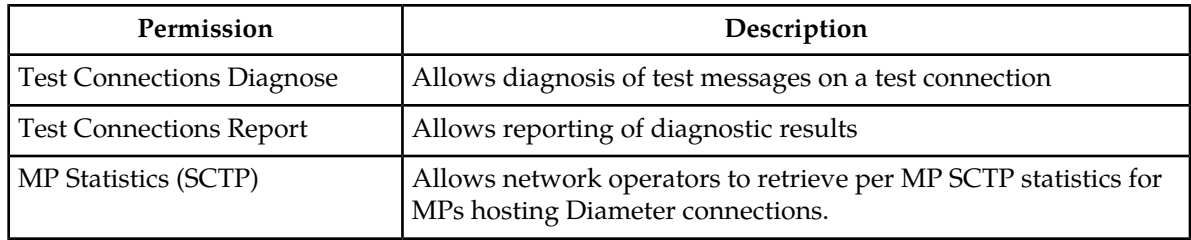

#### <span id="page-25-3"></span><span id="page-25-0"></span>**RBAR Group Administration permissions**

*[Table 12: RBAR Configuration Permissions](#page-25-3)* describes the Range-Based Address Resolution (RBAR) Group Administration permissions.

#### **Table 12: RBAR Configuration Permissions**

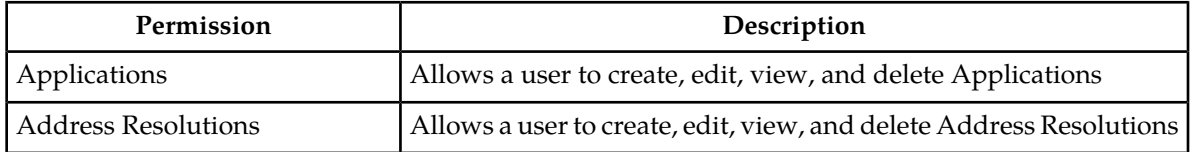

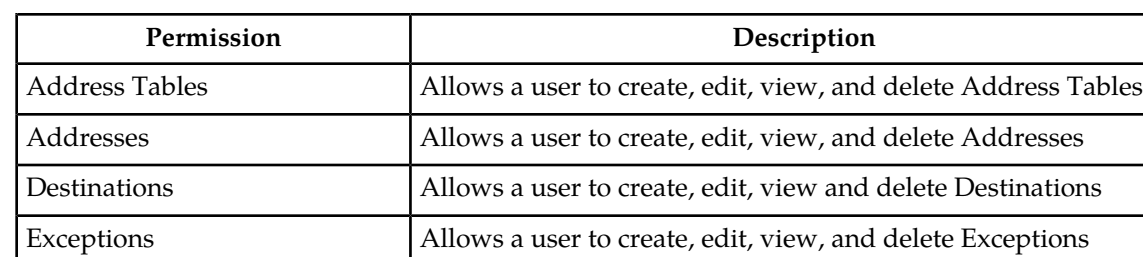

System Options Allows a user to view and edit RBAR System Options

#### <span id="page-26-0"></span>**FABR Group Administration permissions**

<span id="page-26-3"></span>*[Table 13: FABR Configuration Permissions](#page-26-3)* describes the Full Address-Based Resolution (FABR) Group Administration permissions.

#### **Table 13: FABR Configuration Permissions**

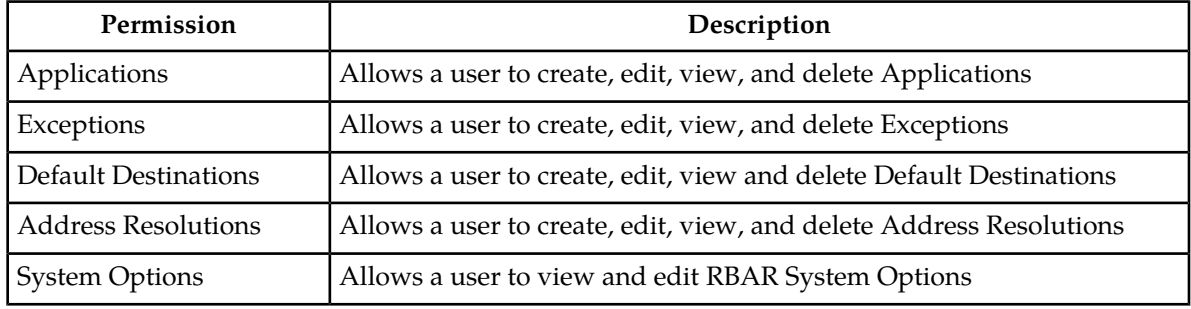

#### <span id="page-26-4"></span><span id="page-26-1"></span>**CPA Group Administration permissions**

*[Table 14: CPA Configuration Permissions](#page-26-4)* describes the Charging Proxy Application (CPA) Group Administration permissions.

#### **Table 14: CPA Configuration Permissions**

<span id="page-26-2"></span>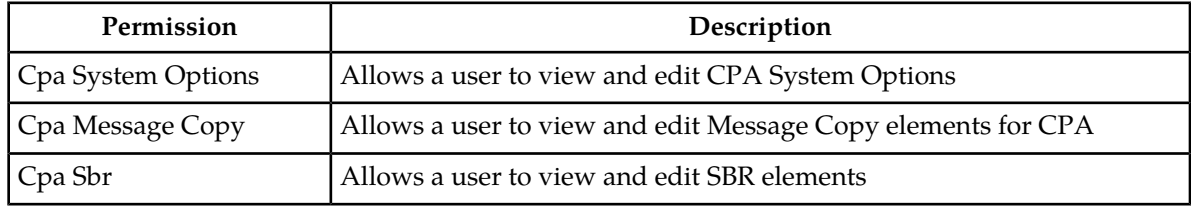

#### **Service Broker Group Administration permissions**

This table describes elements of the **Group Administration** page.

<span id="page-27-1"></span>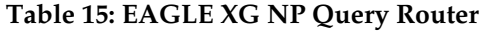

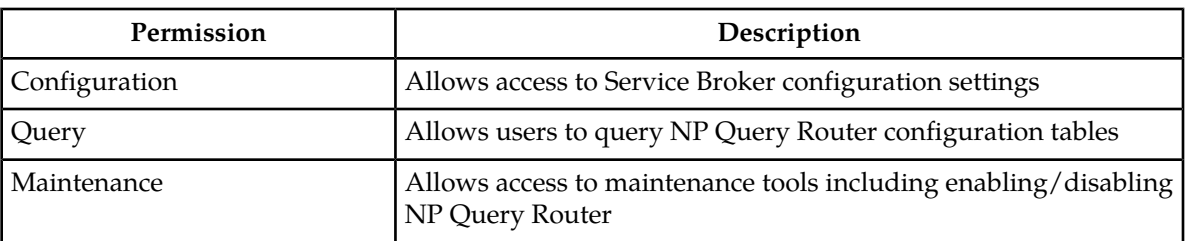

#### <span id="page-27-0"></span>**SSR Group Administration permissions**

<span id="page-27-2"></span>This table describes the SSR group administration permissions. The SSR group administration permissions are only available in the Tekelec XG SSR application.

#### **Table 16: SSR Configuration Permissions**

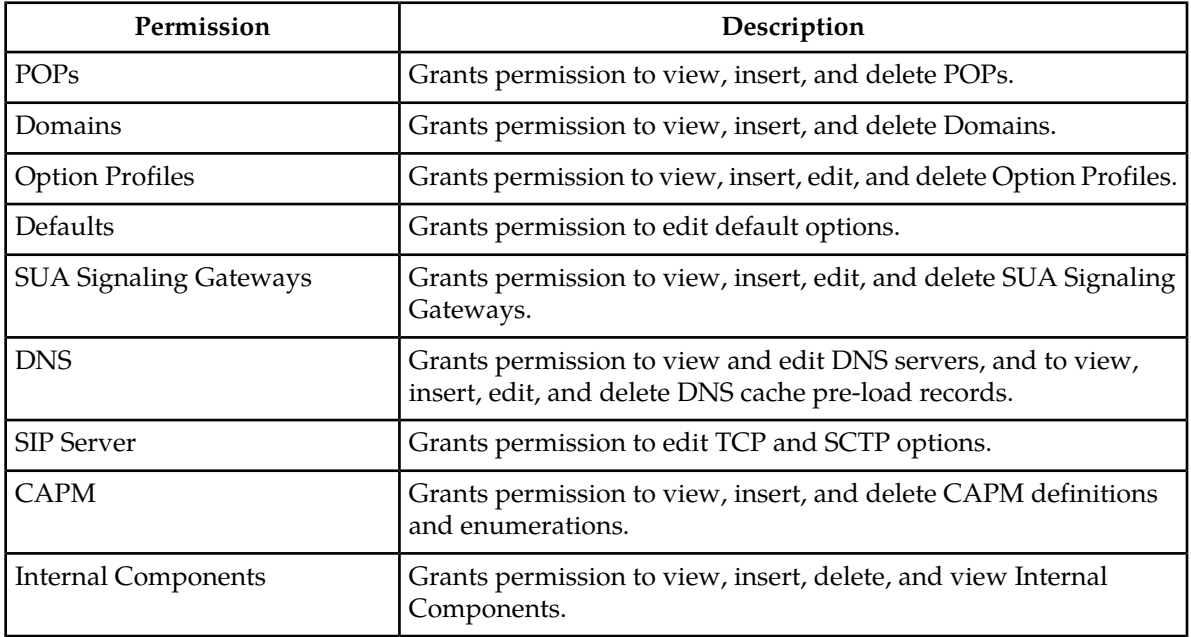

#### <span id="page-27-3"></span>**Table 17: SSR Routing Permissions**

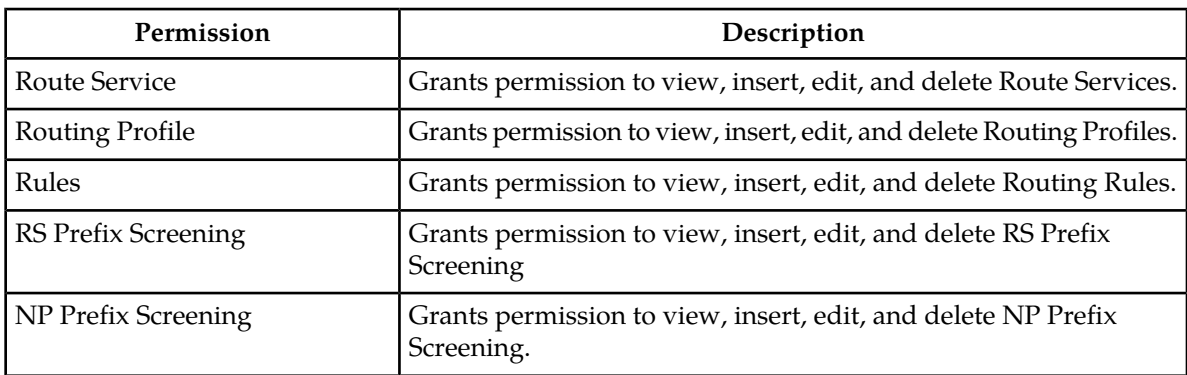

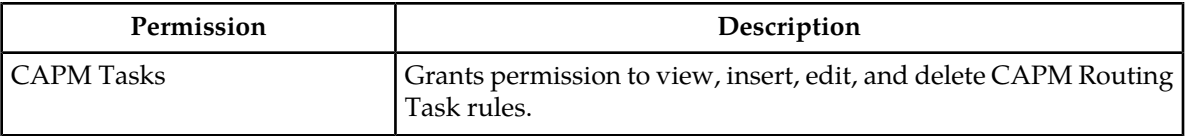

#### <span id="page-28-0"></span>**Table 18: SSR Load Balancer Permissions**

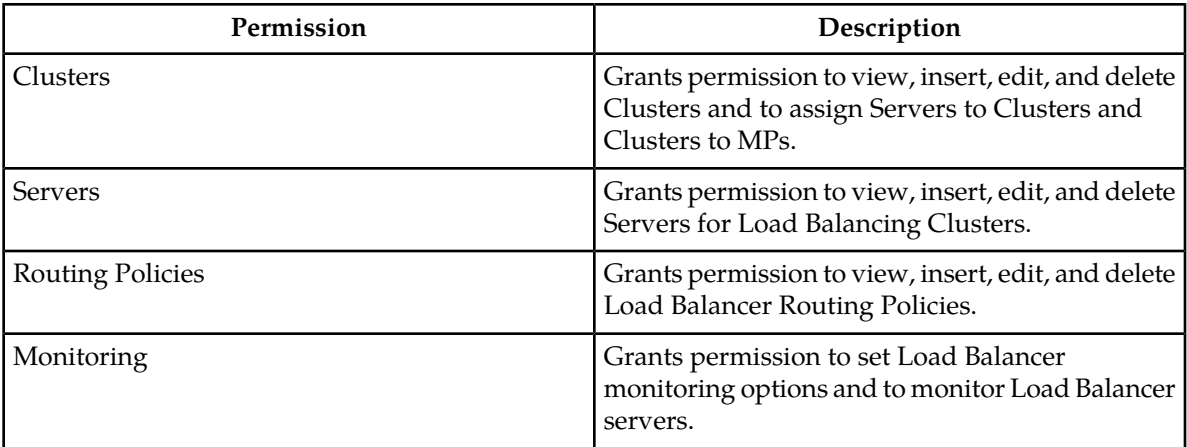

#### <span id="page-28-1"></span>**Table 19: SIP Timer Permissions**

<span id="page-28-2"></span>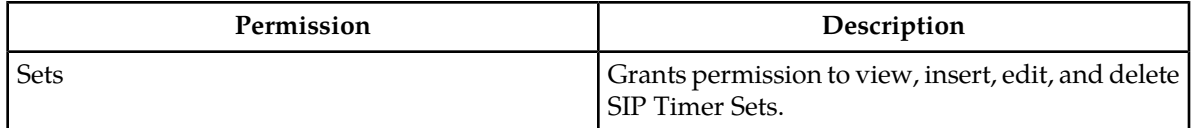

#### **Table 20: SSR Maintenance permissions**

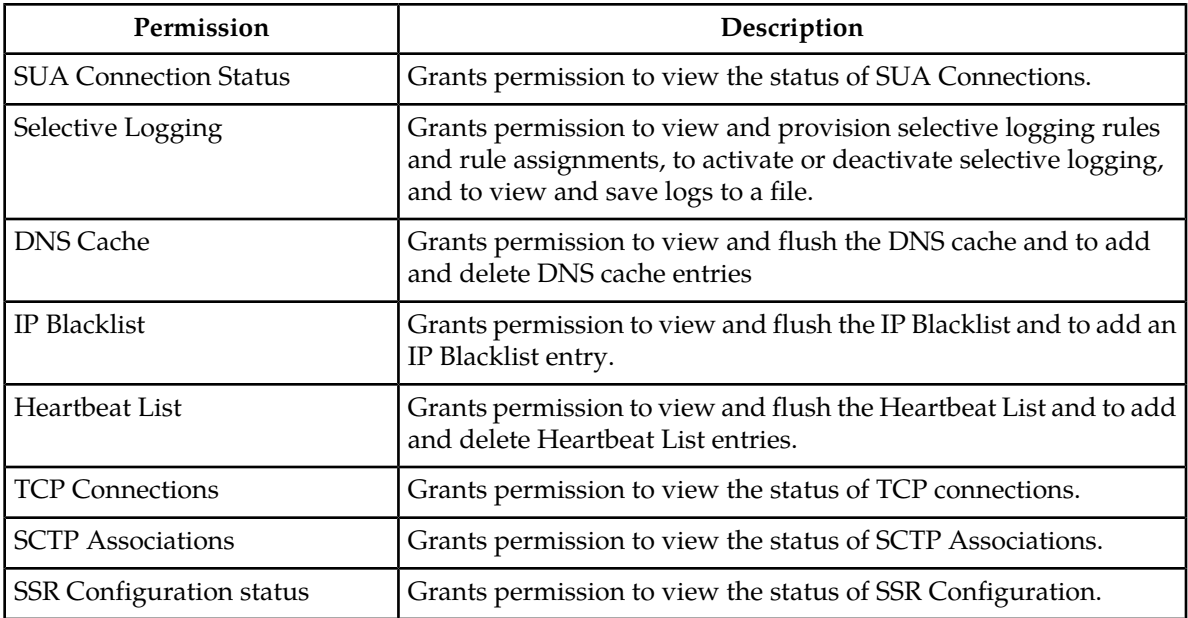

### <span id="page-29-0"></span>**SS7/Sigtran Group Administration permissions**

<span id="page-29-1"></span>This table describes the SS7/Sigtran group administration permissions. The SS7/Sigtran group administration permissions are only available in Tekelec XG products that use the SS7/Sigtran plug-in.

#### **Table 21: SS7/Sigtran Configuration Permissions**

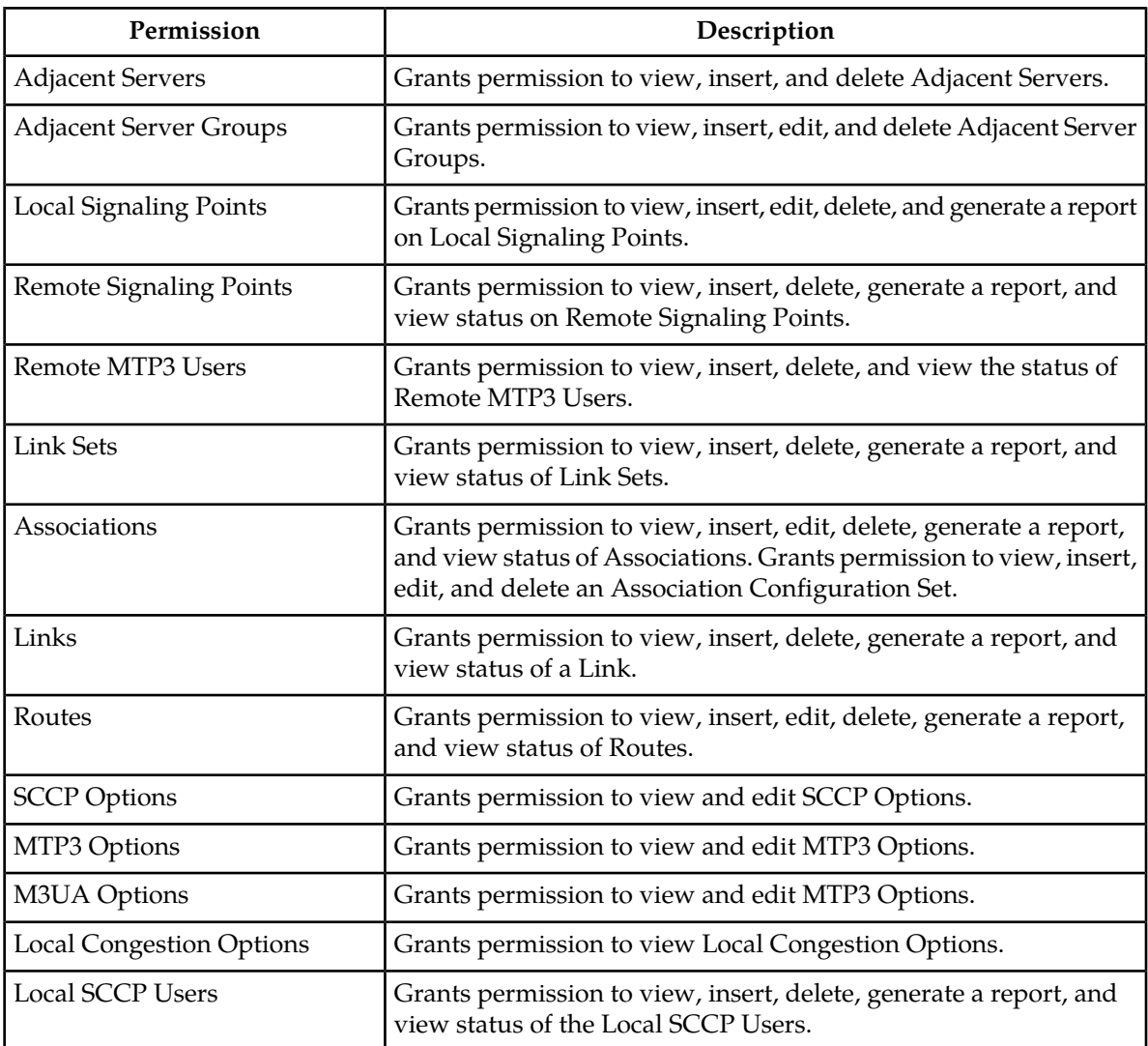

#### <span id="page-29-2"></span>**Table 22: SS7/Sigtran Maintenance permissions**

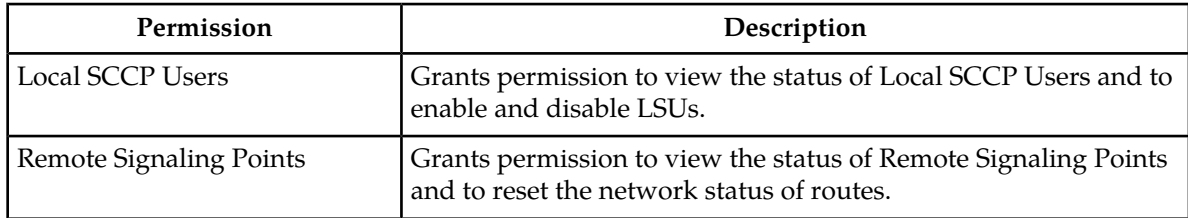

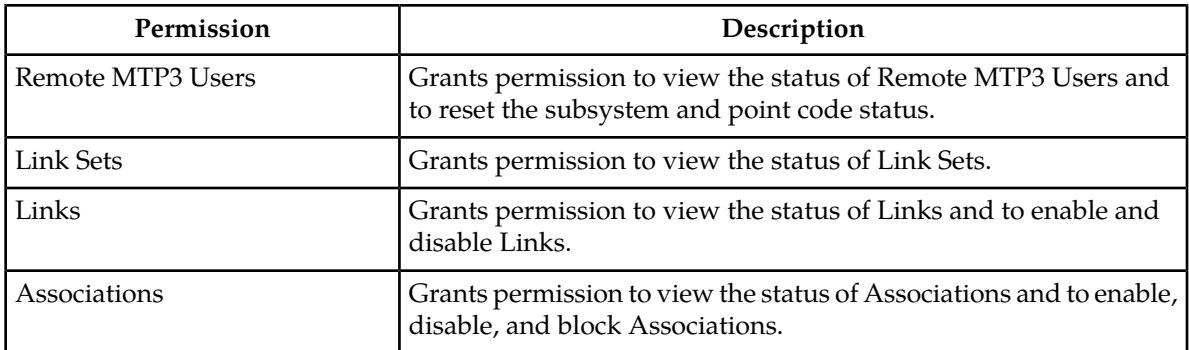

#### <span id="page-30-1"></span>**Table 23: SS7/Sigtran Command Line Interface**

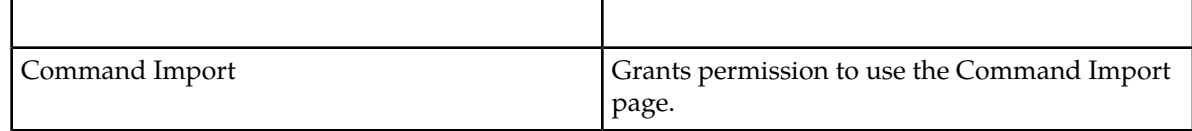

#### <span id="page-30-0"></span>**Adding a group**

Use this procedure to add a new group:

**1.** Select **Administration > Group**.

The **Group Administration** page appears.

**2.** Click **New**.

The **Add Group** page appears.

- **3.** Enter a unique name in the **Group** field for the new group, and optionally, in the **Description** field, enter text to describe the group.
- **4.** To allow Insert, Edit, or Delete actions on all pages accessed from the GUI menu (except User and Group), check mark to select the desired global actions.
- **5.** Check mark the remaining menu permissions to which you want this group to have access.

**Note:** To quickly select all permissions, click **Check All**. **Check All** automatically selects all of the permissions in the section. **Clear All** automatically clears all permissions. For more information on the options displayed on the Group page, see *[OAM Groups Administration permissions](#page-20-1)* .

- **6.** Perform one of the following actions:
	- Click **Apply**.

A confirmation message appears at the top of the **Add Group** page to inform you that the new group has been added to the database. To close the **Create User Group** page, click **Cancel**.

• Click **OK**.

The **Group Administration** page re-appears with the new group displayed.

**Note:** The **Group Members** pane at the bottom of the page displays the entry **None** for a new group. If you would like to add users to the new group now, double-click **None** to launch the **Add User** page. See *[Adding a new user](#page-13-0)* for more information.

The new group is added to the database.

#### <span id="page-31-0"></span>**Viewing members of a group**

Use this procedure to view a list of usernames assigned to a group:

**1.** Select **Administration > Group**.

The **Group Administration** page appears.

- **2.** Select the appropriate group from the **Group** pulldown menu.
- **3.** Scroll down if necessary to view the **Group Members** pane.

The **Group Members** pane lists all usernames assigned to the selected group. You can click a username to access the **User Administration** page for the selected username.

<span id="page-31-1"></span>A list of group members is displayed.

#### **Modifying a group**

You cannot modify a predefined group provided by Tekelec. See *[Pre-defined user and group](#page-20-0)* for more information on this group.

Use this procedure to modify a group:

**1.** Select **Administration > Group**.

The **Group Administration** page appears.

- **2.** Select the appropriate group from the **Group** pulldown menu.
- **3.** Make the modifications. For information on permission options, see *[OAM Groups Administration](#page-20-1) [permissions](#page-20-1)* .
- **4.** Click **Update**.

The **Update** button grays out after the operation is performed.

<span id="page-31-2"></span>The modifications are written to the database. The main GUI menu of the affected user(s) is not changed until the user logs out and back in to the system, or the user refreshes the menu (using the web browser's Refresh function). The change in accessibility to menu options for affected user(s) takes effect immediately.

#### **Deleting a group**

Note that you cannot delete a predefined group provided by Tekelec. See *[Pre-defined user and group](#page-20-0)* for more information on this group.

Use this procedure to delete a group:

**1.** Select **Administration > Group**.

The **Group Administration** page appears.

- **2.** Select the appropriate group from the **Group** pulldown menu.
- **3.** Scroll to the **Group Members** pane at the bottom of the page.

The **Group Members** pane lists all usernames associated with the group. If there are usernames associated with the group, you must delete the usernames or assign them to another group prior to deleting the group.

- **4.** Perform these steps to remove any associated usernames from the group:
	- a) Click a username. The **User Administration** page appears. The page is populated with data associated with the selected username.
	- b) To delete the username, click **Delete User** and then **OK** to confirm the deletion.
	- c) To change the group assignment for the username, select a group from the **Group** pulldown menu and then click **Update**.
	- d) Select **Administration>Group** to return to the **Group Administration** page.
	- e) Perform these substeps until all usernames are removed from the **Group Members** pane. The**Group Members** pane displays **None** when all username associations are remove
- **5.** Click **Delete**.

A confirmation box appears.

**6.** Click **OK** to delete the group. The **Delete** button grays out after the operation is performed.

<span id="page-32-0"></span>The group is removed from the database.

#### **Sessions Administration**

<span id="page-32-1"></span>The **Sessions Administration** page enables the administrative user to view a list of current user sessions and to stop user sessions that are in progress. This function does not disable the user's login account. To end a user session that is in progress, delete the user session. For other methods of controlling user access to a system, see *[Enabling or disabling a user account](#page-16-0)* and *[Deleting a user](#page-15-2)*.

#### <span id="page-32-2"></span>**Sessions Administration elements**

This table describes elements of the **Sessions Administration** page.

#### **Table 24: Sessions Administration Elements**

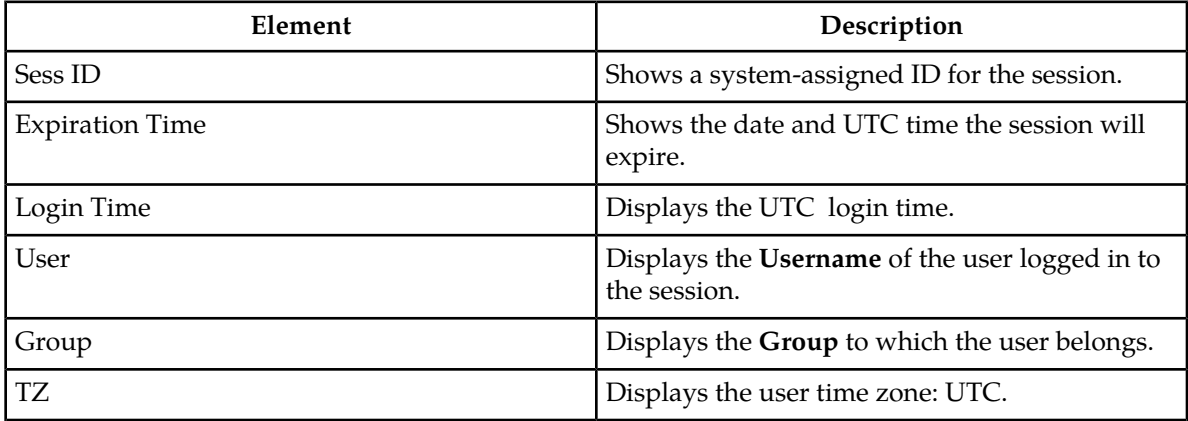

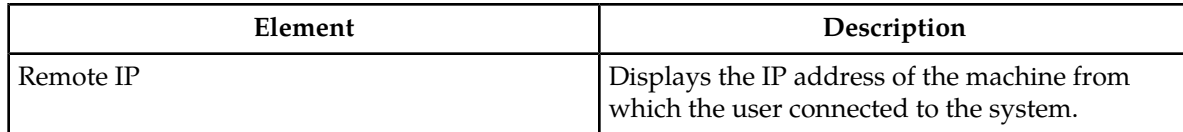

#### <span id="page-33-0"></span>**Viewing user sessions**

Use this procedure to view a list of user sessions:

#### Select **Administration > Session**s.

The **Sessions Administration** page appears. The **Sessions** page lists all active sessions on the system.

#### <span id="page-33-1"></span>**Deleting user sessions**

Use this procedure to delete a user session.

**Note:** You cannot delete your own session.

**1.** Select **Administration > Sessions**.

The **Sessions Administration** page appears.

**2.** Click to select the appropriate session from the table.

To distinguish the appropriate session, locate either the Username or the IP address in the data string found in the **Value** field. For more information about data in the Value field, see *[Sessions](#page-32-1) [Administration elements](#page-32-1)* .

**Note:** You can select multiple rows to delete at one time. To select multiple rows, press and hold**Ctrl** as you click to select specific rows.

<span id="page-33-2"></span>**3.** Click **Delete**.

The session is deleted, and the user is no longer logged in to the system. The next time the user attempts to perform an action, the user is redirected to the **System Login** page.

### **Single Sign-On administration**

Single Sign-On allows the user to log into multiple zones by using a single login session. Once a user has successfully authenticated with any system in the SSO domain, the user can access other systems in the SSO domain without the need to reenter credentials.

Systems in the domain are grouped into zones. When two zones in the SSO domain exchange certificates, a trusted relationship is established between the zones, as well as between all systems grouped into the zone.

Single sign-on works using either local authentication (where every system independently authenticates the user against a local database of user credentials) or remote authentication (where an external LDAP authentication server is used to perform authentication.)

The following is an outline of how to configure single sign-on:

- **1.** Configure the single sign-on domain name and session life options
- **2.** Configure the remote LDAP authentication server (if used, must configure remotely authenticated users)
- **3.** Configure the single sign-on zones

#### <span id="page-34-0"></span>**Configuring single sign-on options**

Before working with single sign-on (SSO), you must first configure single sign-on options. These options are the SSO session life and the SSO domain.

During the initial successful authentication with a system in the SSO domain, the system grants limited time access to the other systems in the domain. This time limit is defined by the single sign-on session life option.

The single sign-on domain is the DNS domain suffix used when accessing any of the systems in the domain. All systems in a single sign-on zone must share a common DNS suffix. When using single sign-on, the fully qualified domain name must be used to access the system, for example, https://dsr.yourcompany.com. You cannot use the system's IP address, for example, https://192.1.1.1.

Use this procedure to configure the single sign-on session life and domain name:

**1.** Select **Administration > Options**.

The Options page appears.

- **2.** Enter the **SSOSessLife**, which is the single sign-on session life, in minutes. The default is 120.
- **3.** Enter the **SSODomain**, which is the single sign-on domain name. The domain name can consist of the characters A to Z, a to z, 0-9 and periods, for example, tekelec.com.
- <span id="page-34-1"></span>**4.** Select **Apply** or **OK** to save the changes you have made and remain on this screen.

The new single sign-on session life and domain are configured in the database.

#### **Configuring single sign-on servers**

The following sections outline the information necessary to configure the authentication or LDAP servers. This includes server elements and procedures on configuring, updating, viewing and deleting server information.

Single sign-on can be configured to work either with or without a shared LDAP authentication server. If an LDAP server is configured, SSO can be configured to require remote (LDAP) authentication for SSO access on an account by account basis. The default user account (guiadmin) cannot be configured to use remote (LDAP) authentication.

If multiple LDAP servers are configured, the first available server in the list will be used to perform the authentication. Secondary servers are only used if the first server is unreachable.

If the system is not using a DNS server or IP address for the LDAP server, the LDAP server must be added to the etc/hosts file.

#### Single sign-on LDAP server elements

The following elements are used when configuring single sign-on LDAP Servers:

#### **OAM Administration**

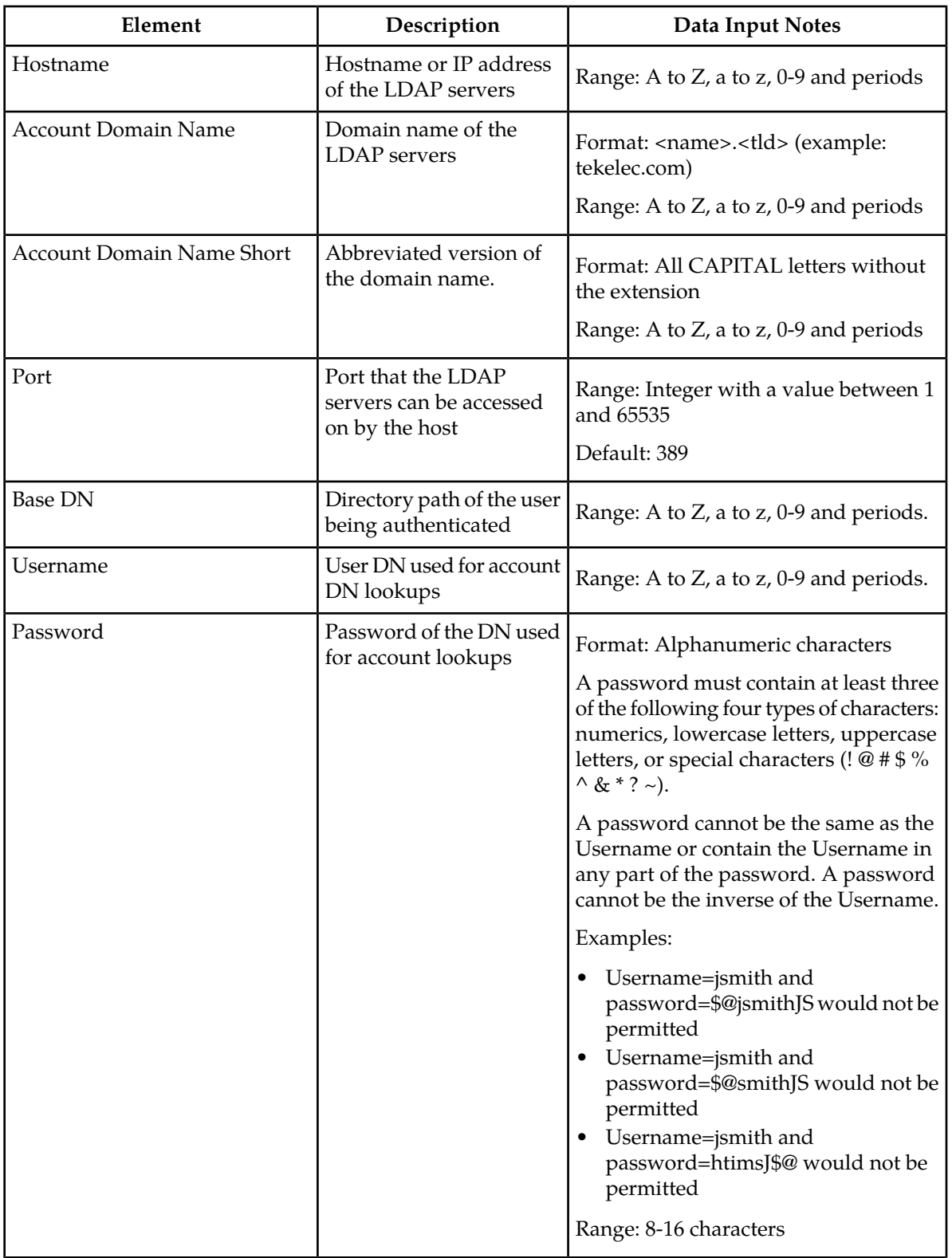

#### <span id="page-35-0"></span>**Table 25: Single Sign-On LDAP Server Elements**
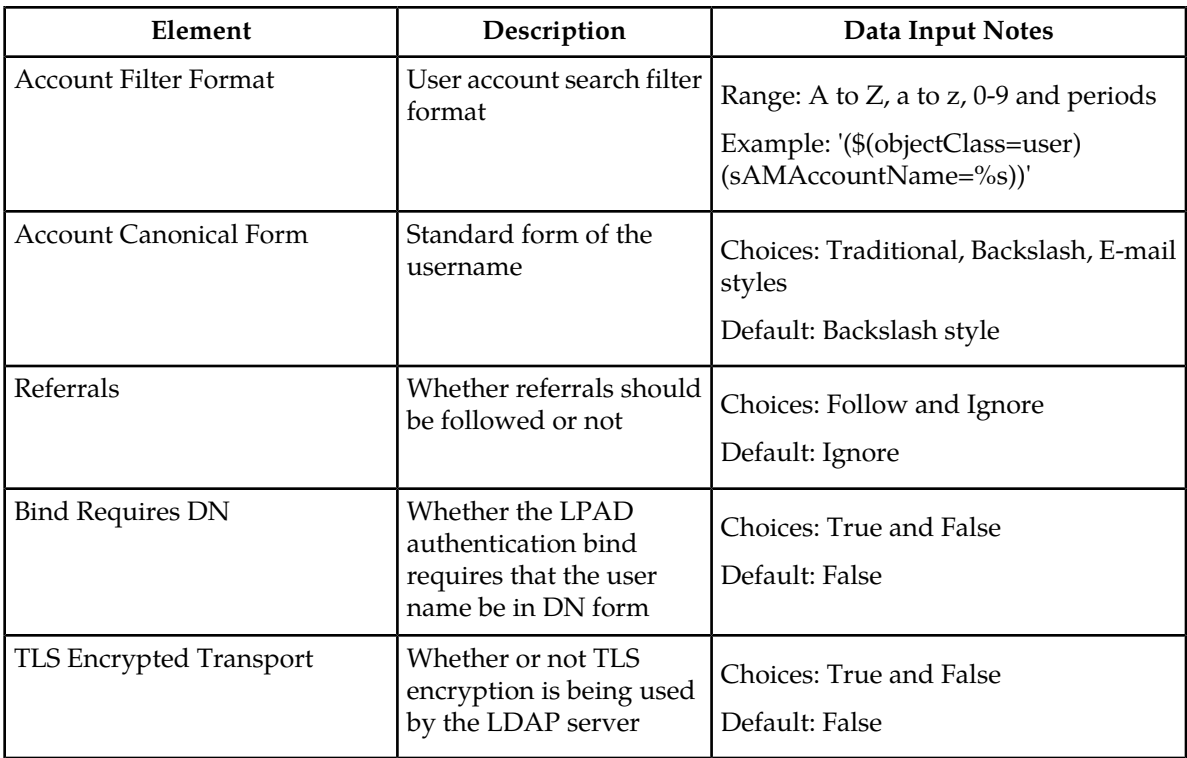

#### Configuring the single sign-on LDAP server

Use this procedure to configure the LDAP Server:

**1.** Select **Administration > Single Sign-On > LDAP Servers**.

The LDAP Server page appears.

**2.** Click **Insert**.

The Insert LDAP Authentication Server Page appears.

- **3.** Enter a **Hostname** that consists of 1 to 100 characters. For more information about **Hostname**, or any field on these procedures, see Single sign-on LDAP server elements.
- **4.** Enter an **Account Domain Name** for the user, for example, tekelec.com.

**Note:** This field is not required if the hostname is an IP Address.

**5.** Enter the **Account Domain Name Short**. This should be a capitalized version of the domain name, for example, TEKELEC.

**Note:** This field is not required if the hostname is an IP Address.

- **6.** Enter the **Port**, which is an integer between 0 and 65535. The default is 389.
- **7.** Enter the **Base DN**, which is 1 to 100 characters long.
- **8.** Enter the username in the **Username** field. This can be up to 15 characters and should represent a valid system user.
- **9.** Enter a password for this user in the **Password** field.
- **10.** Enter the **Account Filter Format**, which is the user account search filter. The default is (&(objectClass=user)(sAMAccountName=%s)).
- **11.** Select the **Account Canonical Form** for the username from the available choices. Canonical form is Traditional, Backlash or Email.
- **12.** Select whether to follow referrals by selecting the Follow box. The default is unselected (Ignore).
- **13.** Select whether the LDAP authentication bind requires that the username be in DN form by selecting the Enabled box. The default is unselected (False).
- **14.** Select whether the TLS encryption is used by the LDAP Server by selecting the Enabled box. the default is unselected (False).
- **15.** Select **Apply** to save the changes you have made and remain on this screen, or select **OK** to save the changes and return to the LDAP Server page.

The new single sign-on LDAP server is added to the database.

Viewing the single sign-on LDAP server

Use this procedure to view single sign-on LDAP Server information.

**1.** Select **Administration > Single Sign-On > LDAP Servers**.

The LDAP Server page appears.

- **2.** To view information on a specific hostname, select the appropriate hostname from the table listing. To view information on all the hostnames, do not select any specific hostname.
- **3.** Click **Report**.

A LDAP Servers report page appears.

**4.** Click to **Print** or**Save**. When you are finished viewing the report, click **Back**.

The LDAP Server page re-appears.

#### Updating the single sign-on LDAP server

Use this procedure to update the single sign-on LDAP Server:

**1.** Select **Administration > Single Sign-On > LDAP Servers**.

The LDAP Server page appears.

- **2.** Select the appropriate LDAP server from the table listing.
- **3.** Click **Edit**.

The LDAP Server details screen appears.

- **4.** Modify one or more of the information fields.
- **5.** Select **Apply** to save the changes you have made and remain on this screen, or select **OK** to save the changes and return to the LDAP Server page.

The LDAP Server page re-appears. The server information is updated in the database, and the changes take effect immediately.

#### Deleting the single sign-on LDAP server

Use this procedure to delete the single sign-on LDAP server:

#### **1.** Select **Administration > Single Sign-On > LDAP Servers**.

The LDAP Server page appears.

- **2.** Select the appropriate LDAP server from the table listing.
- **3.** Click **Delete**.

A confirmation box appears.

**4.** Click **OK** to delete the user. The LDAP Server page re-appears.

The LDAP Server has been deleted from the database and no longer appears in the table listing.

#### Generating a Single Sign-On LDAP Server Report

Use this procedure to generate a single sign-on LDAP server report:

- **1.** Select **Administration > Single Sign-On > LDAP Servers**.
- **2.** Click to select the server for which you want to create a report.

**Note:** If no place is selected, the report will contain data about all places. Alternately, you can select multiple rows and generate a report using those. To select multiple rows, press and hold **Ctrl** as you click to select specific rows.

**3.** Click **Report**.

The single sign-on LDAP servers report appears.

**4.** Click **Print** to print the report, or click **Save** to save a text file of the report.

#### **Configuring single sign-on zones**

The following sections outline the information necessary to configure the single sign-on zones. This includes zone elements and procedures on configuring, updating, viewing and deleting zone information.

Single sign-on zone elements

The following elements are used when configuring single sign-on zones:

#### **Table 26: Single Sign-On Zone Elements**

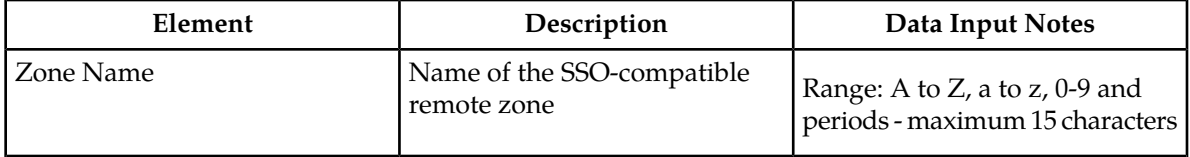

#### **OAM Administration**

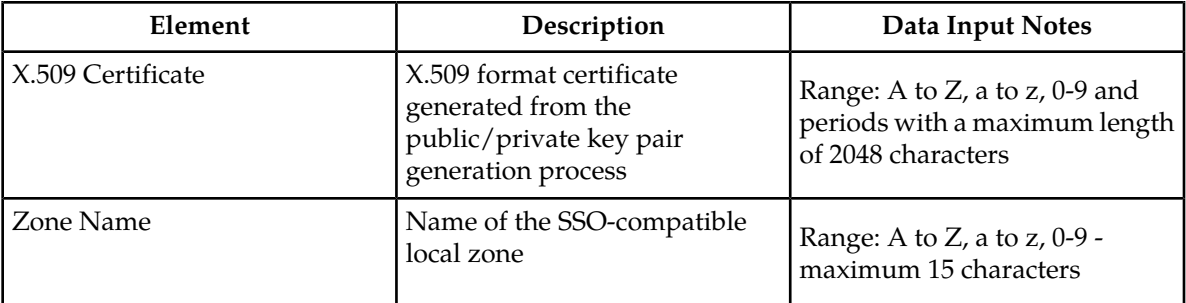

#### Configuring the single sign-on local zone

Before configuring a local zone, the single sign-on domain name must be configured.

Use this procedure to configure the single sign-on local zone:

**1.** Select **Administration > Single Sign-On > Zones**.

The Zones page appears.

**2.** Click **Establish Local Zone**.

The Insert Local Zone page appears.

- **3.** Enter a **Zone Name** that consists of 1-15 characters.
- **4.** Select **Apply** to save the changes you have made and remain on this screen, or select **OK** to save the changes and return to the Zones page.

The new local zone is added to the database.

#### Re-establishing the single sign-on local zone

Re-establishing the local zone renders all of the certificates for this zone obsolete. After re-establishing the local zone, you will have to re-distribute the certificate for this zone to all the other remote zones in order to re-establish the trusted relationship and re-enable single sign-on between the zones.

Use this procedure to re-establish the single sign-on local zone:

#### **1.** Select **Administration > Single Sign-On > Zones**.

The Zones page appears.

- **2.** Select the local zone from the listing.
- **3.** Click **Reestablish Local Zone**. A confirmation message appears stating that reestablishing a local zone will invalidate configured SSO key-exchanges involving this machine.
- **4.** Select **OK** to continue

The local zone is re-established in the database.

#### Configuring the single sign-on remote zone

Use this procedure to configure the single sign-on remote zone:

#### **1.** Select **Administration > Single Sign-On > Zones**.

The Zones page appears.

**2.** Click **Add Remote Zone**.

The Insert Remote Zone page appears.

- **3.** Enter a **Zone Name** that consists of 1-100 characters.
- **4.** Enter the **X.509 Certificate**. The X.509 is generated from the public/private pair generation process and has a maximum of 2048 characters.
- **5.** Select **Apply** to save the changes you have made and remain on this screen, or select **OK** to save the changes and return to the Zones page.

The remote zone is configured in the database.

#### Viewing the single sign-on remote zone

Use this procedure to view the single sign-on remote zone:

#### **1.** Select **Administration > Single Sign-On > Zones**.

The Zones page appears.

- **2.** To view information on a specific zone, select the appropriate zone from the table listing. To view information on all the zones, do not select any specific zone.
- **3.** Click **Report**.

The Zones report page appears.

**4.** Click to **Print** or **Save**. When you are finished viewing the report, click **Back**.

The Zones page re-appears.

#### Updating the single sign-on remote zone

Use this procedure to update the single sign-on remote zone:

#### **1.** Select **Administration > Single Sign-On > Zones**.

The Zone page appears.

- **2.** Select the appropriate remote zone from the table listing.
- **3.** Click **Edit Remote Zone**.
- **4.** Modify one or more of the remote zone information fields.
- **5.** Select **Apply** to save the changes you have made and remain on this screen, or select **OK** to save the changes and return to the Zones page.

The Zones page re-appears. The zone information is updated in the database, and the changes take effect immediately.

#### Deleting a single sign-on zone

Use this procedure to delete the single sign-on remote or local zone:

#### **1.** Select **Administration > Single Sign-On > Zones**.

The Zones page appears.

- **2.** Select the appropriate zone from the table listing.
- **3.** Click **Delete**.

A confirmation box appears.

**4.** Click **OK** to delete the zone. The Zone page re-appears.

The zone is deleted from the database and no longer appears in the table listing.

#### Generating a Single Sign-On Zones Report

Use this procedure to generate a single sign-on zones report:

- **1.** Select **Administration > Single Sign-On > Zones**.
- **2.** Click to select the zone for which you want to create a report.

**Note:** If no place is selected, the report will contain data about all places. Alternately, you can select multiple rows and generate a report using those. To select multiple rows, press and hold **Ctrl** as you click to select specific rows.

#### **3.** Click **Report**.

The single sign-on zones report appears.

**4.** Click **Print** to print the report, or click **Save** to save a text file of the report.

# **Authorized IPs**

IP addresses that have permission to access the GUI can be added or deleted on the **Authorized IPs** page. If a connection is attempted from an IP address that does not have permission to access the GUI, a notification appears on the GUI.

<span id="page-41-0"></span>**Important:** This feature cannot be enabled until the IP address of the client is added to the authorized IP address table. You must add the IP address of your own client to the list of authorized IPs first before you enable this feature.

#### **Authorized IPs elements**

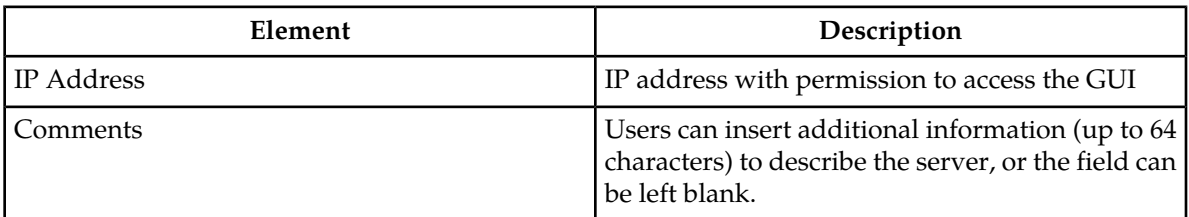

This table describes the elements on the **Authorized IPs** page.

#### **Enabling Authorized IPs functionality**

Enabling Authorized IPs functionality prevents unauthorized IP addresses from accessing the GUI. Use this procedure to enable the Authorized IPs functionality.

**Note:** This procedure pertains to GUI access only.

**1.** Select **Administration > Authorized IPs**. The **Authorized IPs** page appears.

**Important:** This feature cannot be enabled until the IP address of the client is added to the authorized IP address table. You must add the IP address of your own client to the list of authorized IPs first before you enable this feature.

For more information, see *[Inserting authorized IP addresses](#page-42-0)*

**2.** Select the Info box in the upper left corner of the screen and click **Enable**. The Authorized IPs functionality is enabled. Only authorized IPs can access the GUI.

#### **Disabling Authorized IPs functionality**

Use this procedure to disable the Authorized IPs functionality.

**Note:** This procedure pertains to GUI access only.

- **1.** Select **Administration > Authorized IPs**. The **Authorized IPs** page appears.
- <span id="page-42-0"></span>**2.** Select the Info box in the upper left corner of the screen and click **Disable**. The Authorized IPs functionality is disabled.

#### **Inserting authorized IP addresses**

Use this procedure to insert authorized IP addresses.

**Note:** This procedure pertains to GUI access only.

- **1.** Select **Administration > Authorized IPs**. The **Authorized IPs** page appears.
- **2.** Click **Insert**. The **Authorized IPs Insert** page appears.
- **3.** Enter an IP address in the **IP Address Value** field.

For more information about the **IP Address Value**, or any field on this page, see *[Authorized IPs](#page-41-0) [elements](#page-41-0)* .

**4.** Enter a comment in the **Comment Value** field.

**Note:** This step is optional.

- **5.** Do one of the following:
	- Click **OK**.

The **Authorized IP** page reappears, and the IP address you entered is visible in the table. The IP address is authorized to access the GUI.

• Click **Apply**.

The IP address you entered is authorized to access the GUI. You can now enter additional IP addresses. Click **Apply** after each IP address entered. When you have finished entering IP addresses, click **OK** to return to the **Authorized IPs** page. All of the IP addresses you entered are visible in the table.

#### **Deleting authorized IP addresses**

Use this procedure to delete authorized IP addresses.

- **1.** Select **Administration > Authorized IPs**. The **Authorized IPs** page appears.
- **2.** Click to select the IP address you want to delete from the Authorized IP Address table.

**Important:** Do not delete your own IP address. If you delete your own IP address, you will lose access to the GUI. If this happens, contact the Customer Care Center.

**3.** Click **Delete**.

A delete confirmation message appears in a pop up window.

**4.** Click **OK**.

This deletes the IP address from the table, and the IP address no longer has permission to access the GUI when the feature is enabled.

You have now completed this procedure.

# **Options Administration**

The **Options Administration** page enables the administrative user to view a list of global options.

#### **Options Administration elements**

This table describes the elements of the **Options Administration** page.

#### **Table 27: Options Administration Elements**

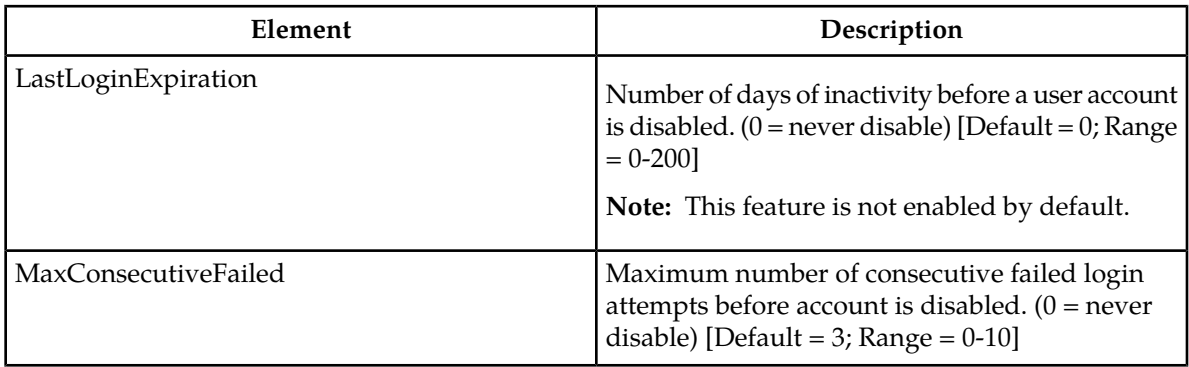

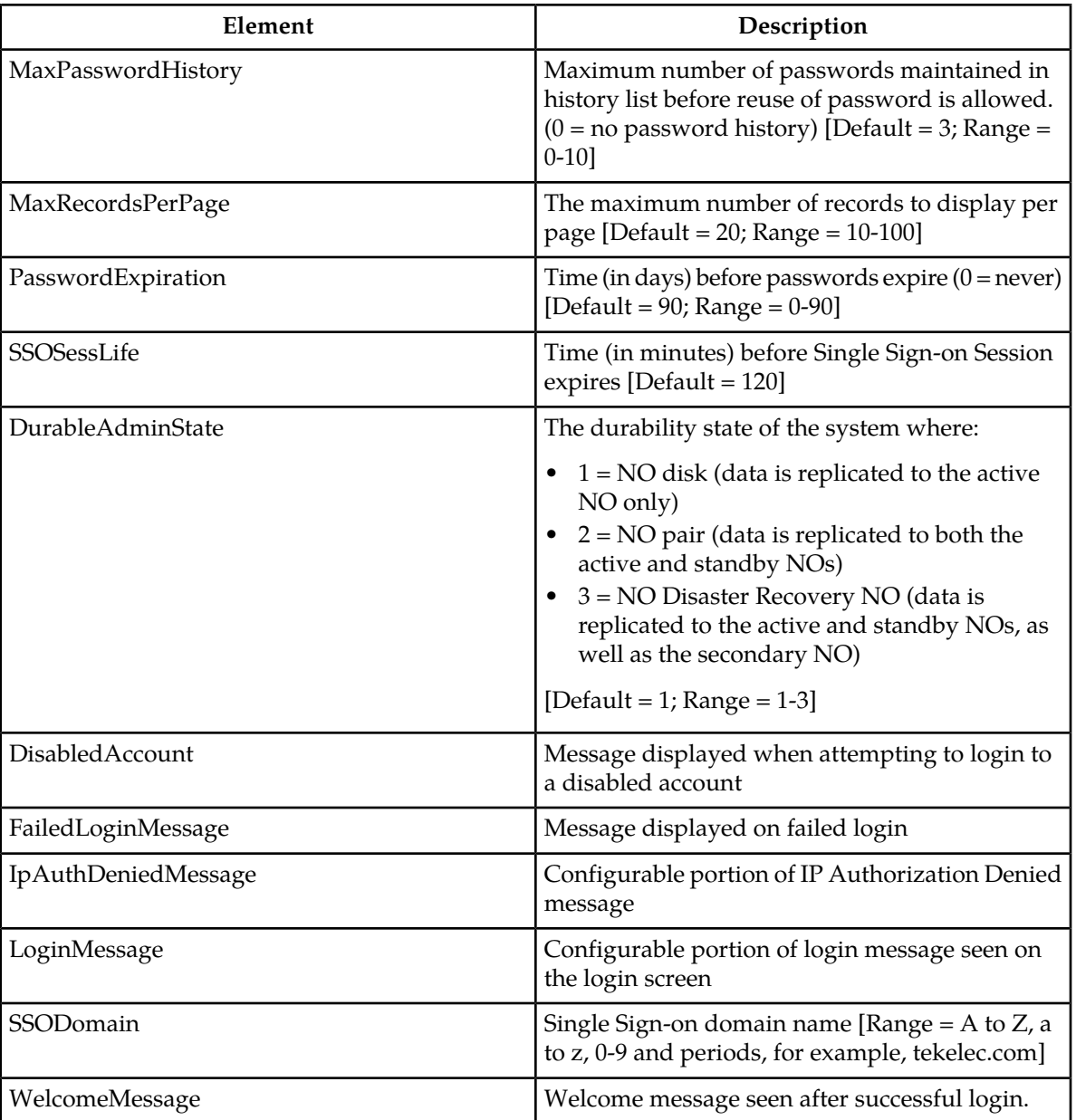

# **Viewing options**

Use this procedure to view a list of global options:

#### Select **Administration > Options**.

The **Options Administration** page appears. The **Options** pane lists all global options on the system. You can view the details of each option.

#### **Updating a current global option**

Use this procedure to update a global option.

**1.** Select **Administration > Options**.

The **Options Administration** page appears.

- **2.** Locate the option you want to change.
- **3.** Change the value of the option.
- **4.** Click **OK** or **Apply** to submit the information.

This submits the information, updates the database tables, and allows you to input additional data.

The global option is changed.

# **SNMP Administration**

The GUI has an interface to retrieve key performance indicators (KPIs) and alarms from a remote location using the industry-standard Simple Network Management Protocol (SNMP). Only the Active Network OAM&P server allows SNMP administration.

**Note:** The SNMP Manager is provided by the customer.

The SNMP agent is responsible for SNMP-managed objects. Each managed object represents a data variable. A collection of managed objects is called a Management Information Base (MIB). In other words, a MIB is a database of network management information that is used and maintained by the SNMP protocol. The MIB objects contain the SNMP traps that are used for alarms; a readable SNMP table of current alarms in the system; and a readable SNMP table of KPI data.

The Active Network OAM&P server provides a single interface to SNMP data for the entire network. Alternately, functionality may be enabled that allows individual servers to send traps, in which case individual servers interface directly with SNMP managers.

**Note:** Note that only the Active Network OAM&P server allows SNMP administration.

#### **OAM Administration**

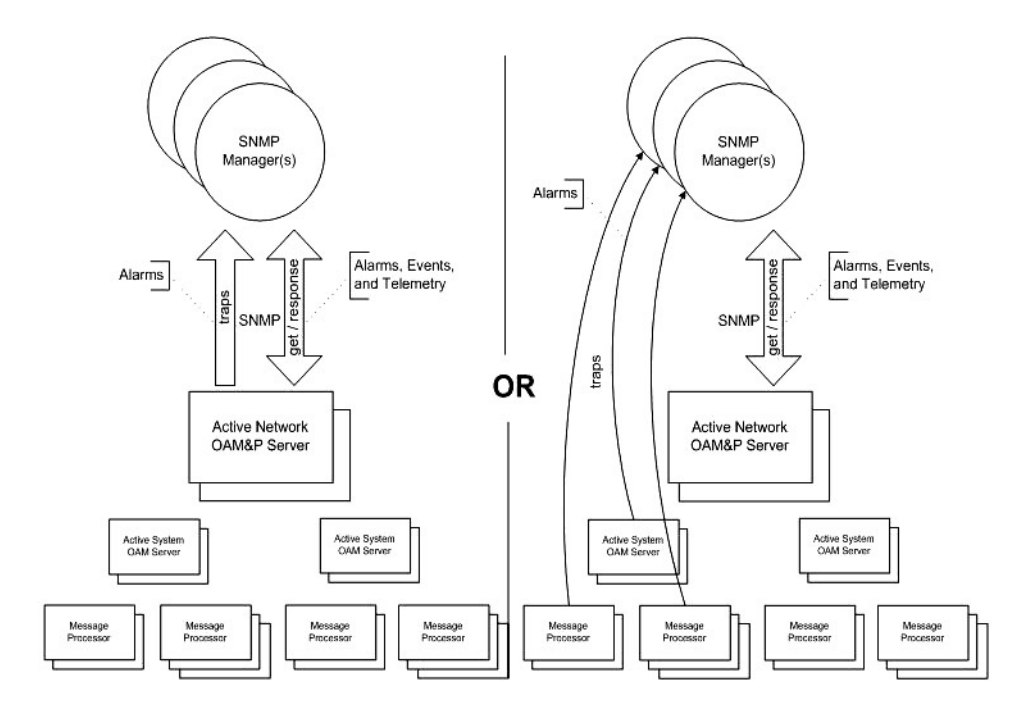

#### **Figure 2: SNMP Support**

<span id="page-46-0"></span>The application sends SNMP traps to SNMP Managers that are registered to receive traps. IP addresses and authorization information can be viewed and changed using the SNMP administration page. For SNMP to be enabled, at least one Manager must be set up.

#### **SNMP administration elements**

On the active network OAM&P server, the **SNMP Administration** page provides for the configuration of SNMP services. This table describes the elements of the **SNMP Administration** page.

| Element   | Description                                                                                                   | Data Input Notes                                                                                                    |
|-----------|----------------------------------------------------------------------------------------------------|----------------------------------------------------------------------------------------------------|
| Manager 1 | Manager to receive SNMP traps<br>and send requests. It could be a<br>valid IP address or a valid<br>hostname. | Format: Valid IP address or a<br>valid hostname<br>IP format: Four, 8-bit octets<br>separated by periods [The first]<br>$octet = 1-255$ ; the last three octets<br>$= 0 - 255$<br>Format: Alphanumeric [a-z, A-Z, ]<br>$0-9$ ] and minus sign $(-)$<br>Range: 20-character string,<br>maximum |
| Manager 2 | Manager to receive SNMP traps<br>and send requests. It could be a                                             | See description for Manager 1.                                                                                                    |

**Table 28: SNMP Administration Elements**

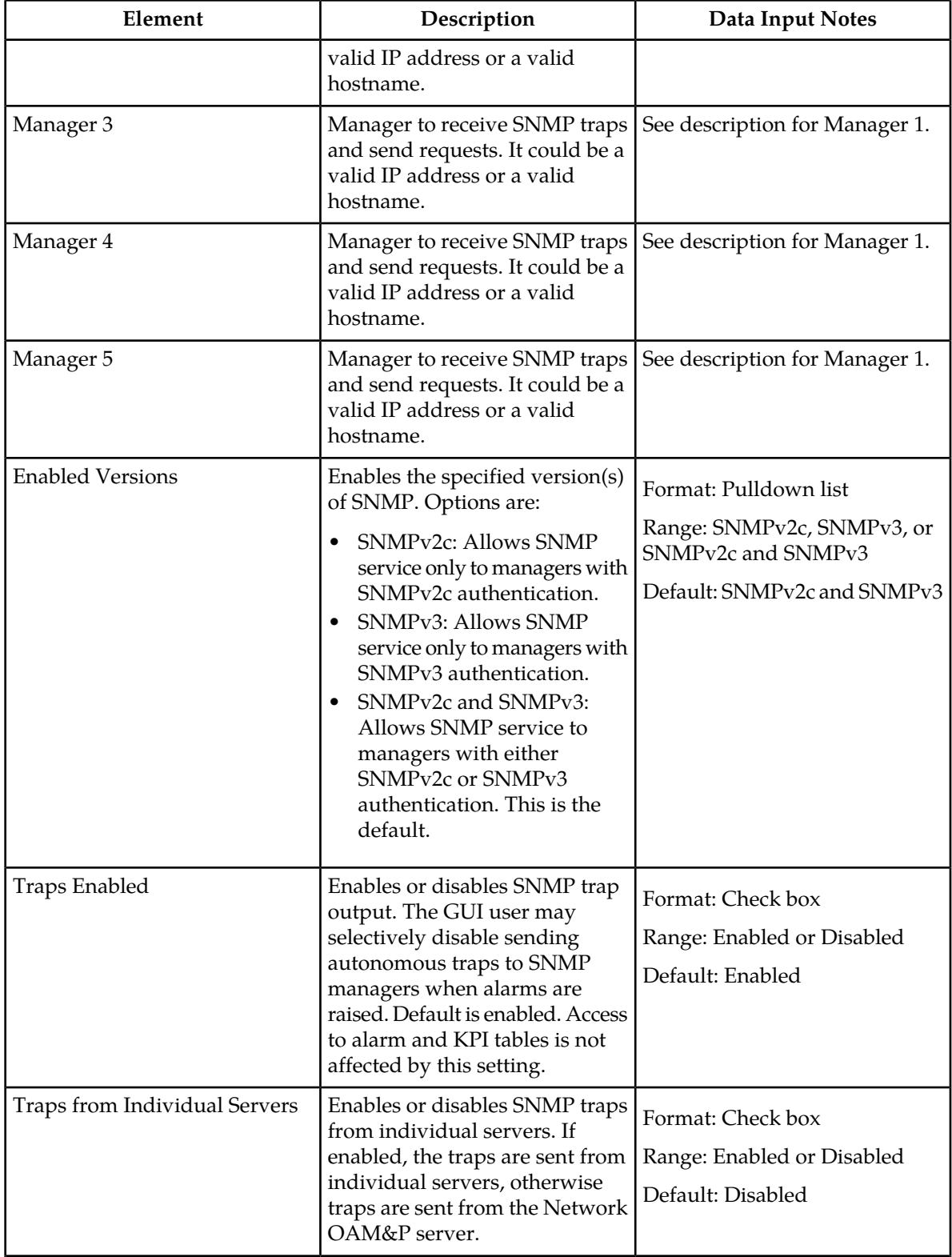

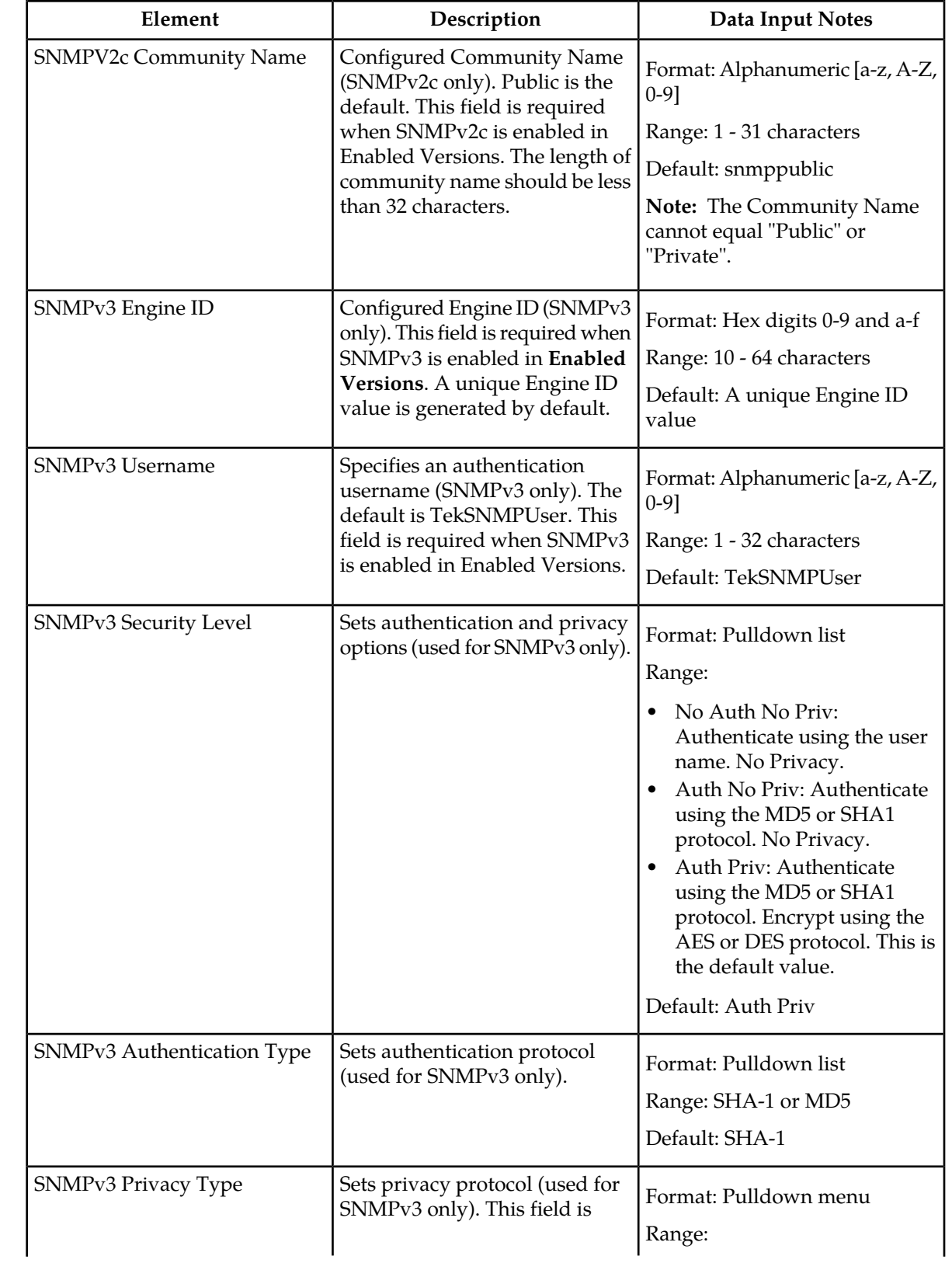

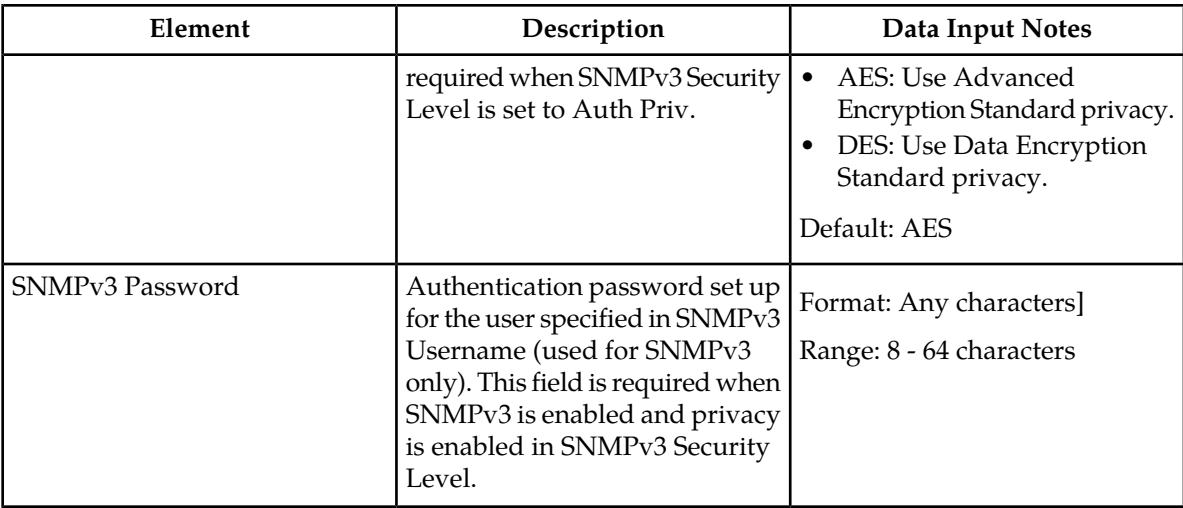

#### **Adding an SNMP manager**

Use this procedure to add an SNMP Manager:

**1.** Select **Administration > SNMP**.

The **SNMP Administration** page appears.

**2.** Update **Enabled Versions** as appropriate.

For more information about **Enabled Versions**, or any field on this page, see *[SNMP administration](#page-46-0) [elements](#page-46-0)* .

- **3.** Select an empty **Manager** field and populate it with the hostname or IP address of the SNMP manager.
- **4.** Enable traps from individual servers. This step is optional.
- **5.** For SNMPv2c managers, optionally change the **SNMPV2c Community Name**.
- **6.** For SNMPv3 managers, choose an **SNMPv3 Security Level**, and optionally change the **SNMPv3 Engine ID, SNMPv3 Authentication Type**, and **SNMPv3 Privacy Type**.
- **7.** For SNMPv3 managers with user authentication enabled, configure **SNMPv3 Username**.
- **8.** For SNMPv3 managers with privacy enabled, configure **SNMPv3 Password**.
- **9.** Click **OK** or **Apply** to submit the information.

The new manager and related settings are saved and activated.

#### **Viewing SNMP settings**

Use this procedure to view SNMP administration settings:

#### Select **Administration > SNMP**.

The **SNMP Administration** page appears. The **SNMP** page lists all SNMP options on the system.

#### **Updating SNMP settings**

Use this procedure to update SNMP settings:

**1.** Select **Administration > SNMP**.

The **SNMP Administration** page appears.

- **2.** Update SNMP settings as needed. For more information, see *[SNMP administration elements](#page-46-0)* .
- **3.** Click **OK** or **Apply** to submit the information.

The SNMP configuration changes are saved and activated.

#### **Deleting an SNMP manager**

Use this procedure to remove one or more SNMP Managers:

**1.** Select **Administration > SNMP**.

The **SNMP Administration** page appears.

- **2.** Delete the SNMP hostnames and IP addresses from the **Manager** fields for which you want managers removed.
- **3.** Click **OK** or **Apply** .

The SNMP configuration changes are saved. If the SNMP manager hostnames and IP addresses are cleared from all Manager fields, the SNMP feature is effectively disabled.

# **ISO Administration**

The **ISO Administration** page controls the validation and transfer of the ISO file to all servers during a software installation or upgrade. An ISO file must first exist in the file management area of the network OAMP server before it can be validated or transferred. Use the procedure *[Transferring a local](#page-154-0) [file to the file management storage area](#page-154-0)* to copy the ISO file to the file management area.

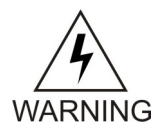

**WARNING: Contact Tekelec Technical Services and inform them of your upgrade plans prior to beginning any upgrade procedure.**

#### **ISO Administration elements**

This table describes the elements on the **ISO Administration** page.

#### **OAM Administration**

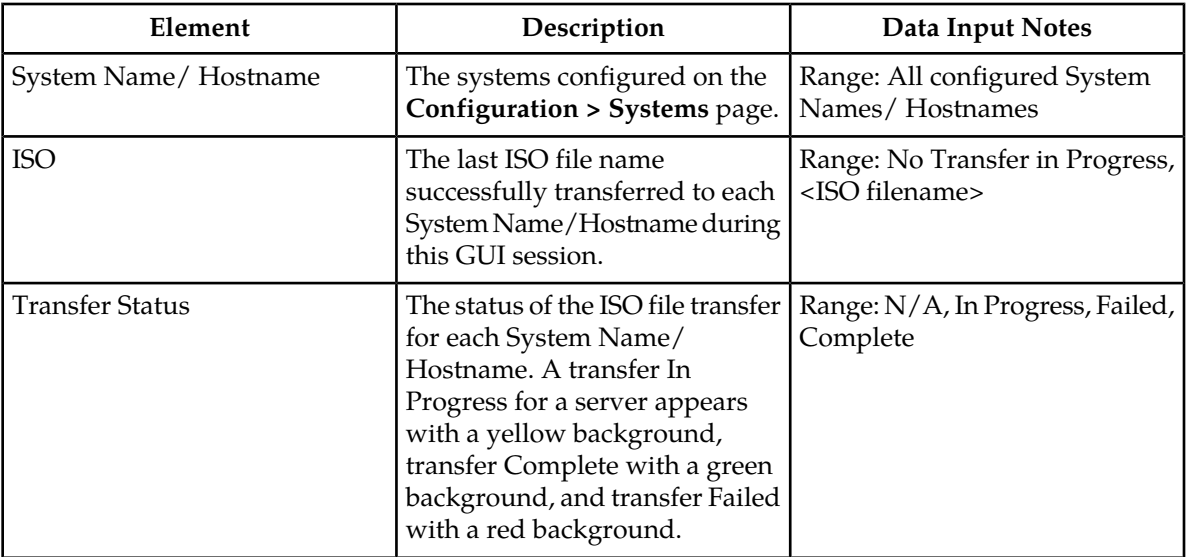

#### **Table 29: ISO Administration Elements**

# **Viewing ISO transfer status**

Use this procedure to view the configured Systems and the status of ISO file validation/transfer for each.

#### Select **Administration > ISO**.

The **ISO administration** page appears. The **ISO** table lists all configured systems/ hostnames, and the validation/transfer status of each for this GUI session.

#### **ISO transfer elements**

This table describes the elements on the **ISO Transfer** page.

#### **Table 30: ISO Transfer Elements**

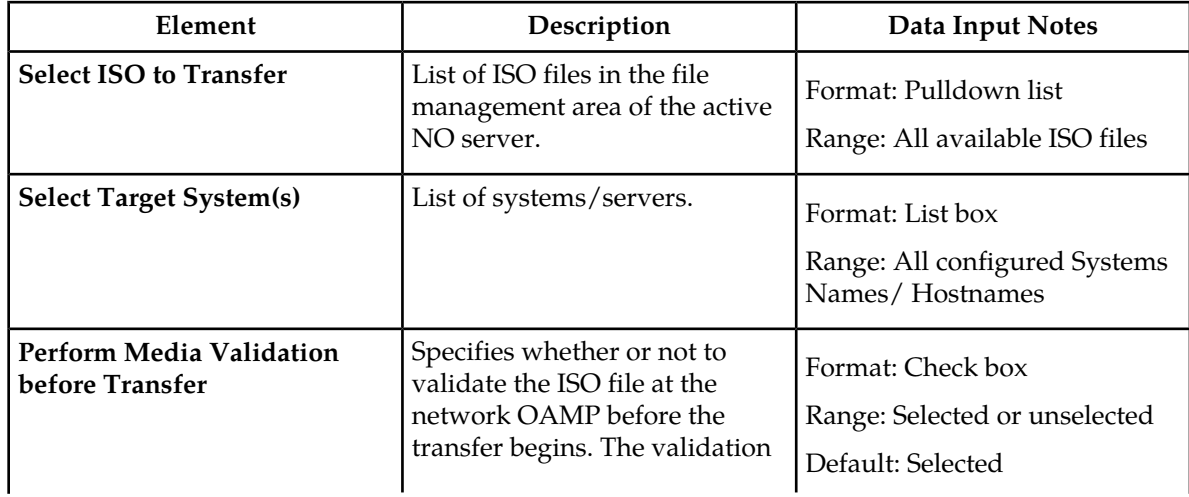

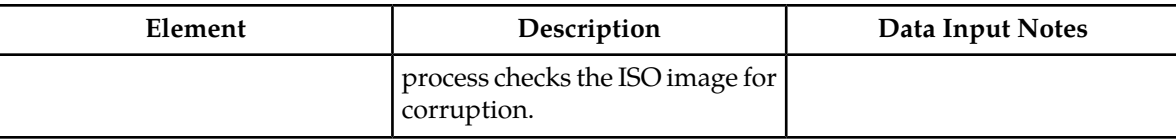

#### **Transferring ISOs**

The GUI provides the capability to transfer ISO files from the file management area of the active network OAMP server to one or more servers. Use this procedure to transfer an ISO.

**1.** Select **Administration > ISO**.

The **ISO Administration** page appears.

**2.** Click **Transfer ISO**.

The **ISO Transfer** page appears.

- **3.** Select the ISO file to transfer from the **Select ISO to Transfer** pulldown list.
- **4.** Click to select the target systems or servers for the ISO file. To select more than one system or server, press and hold the **Ctrl** key when clicking to select.
- **5.** To perform media validation, select the **Perform Media Validation before Transfer** check box.
- **6.** Click **OK**.

**Note:** You cannot cancel once the validation/transfer process begins.

The **ISO administration** page appears again, with the status of the validation/transfer displayed in the green message box.

If **Perform Media Validation before Transfer** was selected, then the selected ISO file is validated at the network OAMP. If validation is successful, the file transfer begins. If validation fails, **Failed** appears in the **Transfer Status** column, an error appears in the message box (which is now red), and the transfer is aborted.

During the file transfer, **In Progress** appears in the **Transfer Status** field for the servers receiving the ISO file. To view a change in the **Transfer Status** for a server, you must click **Refresh** in the green message box. When the transfer is successfully completed, Complete appears in the **Transfer Status** field.

For a complete list of steps in the upgrade process, see the Upgrade procedure included in the Upgrade Kit.

# **Upgrade Administration**

The **Upgrade Administration** page is used to perform a software upgrade on in-service servers in a network. Several steps in the upgrade process are required before using the **Upgrade** GUI option. All steps involved in the upgrade process are included in the Upgrade procedure in the Upgrade Kit.

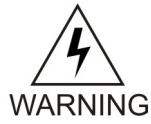

**WARNING:** Contact Tekelec Customer Care Center and inform them of your upgrade plans prior to beginning any upgrade procedure.

### **Upgrade Administration elements**

This table describes the elements on the **Upgrade Administration** page.

#### **Table 31: Upgrade Administration Elements**

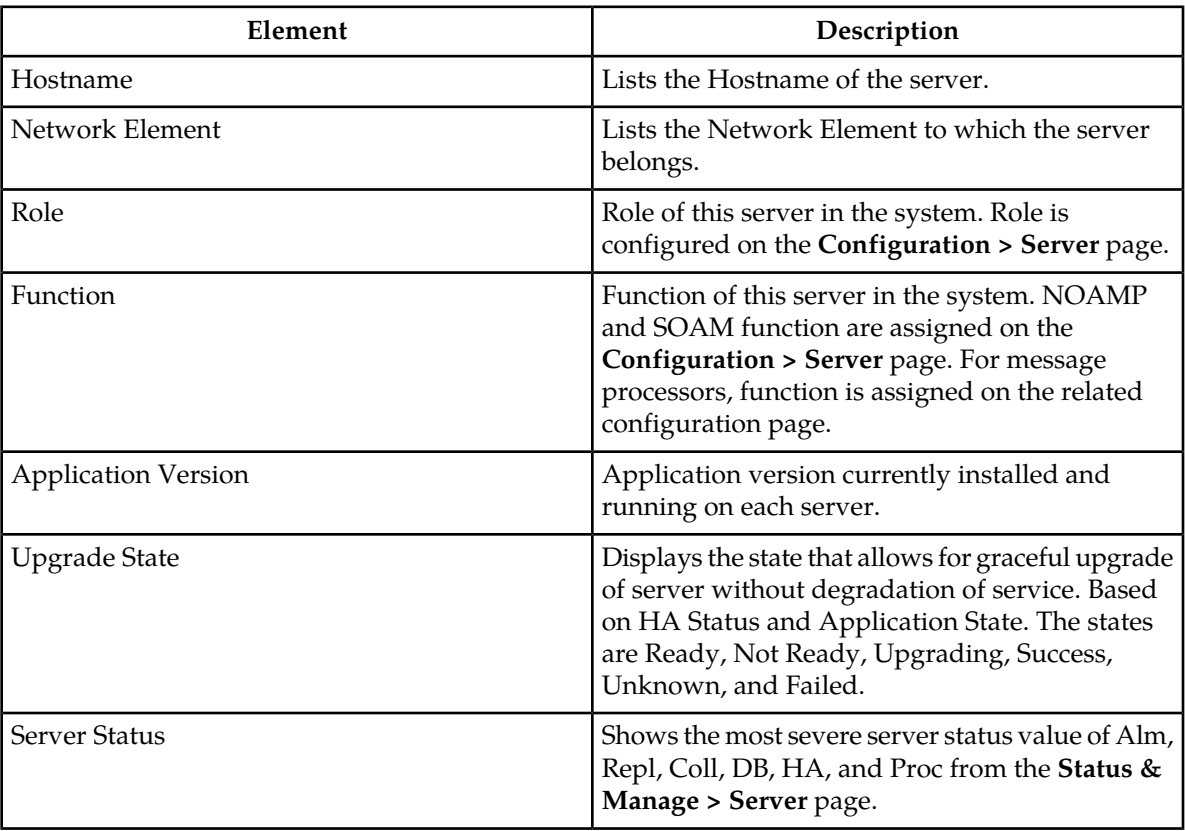

#### **Viewing upgrade status of servers**

Use this procedure to view the status of in-service servers before, during, and after a software upgrade.

**1.** Select **Administration > Upgrade**.

The **Upgrade Administration** page appears.

**2.** Click the status for a server in the **Server Status** column to view application state and alarm status on the **Status & Manage > Servers** page.

Server status appears for the selected server.

#### **About placing server in the Ready state**

The information in this section is a general overview of the **Make Ready** page and what changes occur when you prepare a server for upgrade. Steps for placing a server in the Ready state are provided in the Tekelec Upgrade Kit.

Before a server can be upgraded it must be in the Ready state. This state allows the server to be upgraded.The **Prepare Upgrade** button on the **Upgrade Administration** page performs an Upgrade Ready Check with errors and warnings based on Upgrade Criteria. As part of the Upgrade Ready Check, Upgrade Ready Criteria and their status values are displayed in tabular fashion on the **Make Ready** page. Resolve any unexpected alarms displayed here before clicking **OK** to transition to the Ready state. Once **OK** is clicked, the **Upgrade Administration** page appears again with the status of the **Make Ready** process displayed in the green message box. The process of putting a server into the Ready state can take some time to complete, because processes have to shutdown gracefully. The page will refresh automatically and display updates to the server status as they become available.

As part of the transition to Ready state, the following changes occur:

- The server is placed in Forced Standby
- The application is Disabled
- On the **Upgrade Administration** page, Ready appears in the Upgrade State column.
- The **Initiate Upgrade** button is enabled and the **Prepare Upgrade** button is disabled when servers in the Ready state are selected.

**Note:** Disabled buttons appear grayed out.

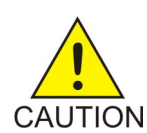

**CAUTION:** Use only the Upgrade procedure provided by the Tekelec Customer Care Center. Also, before upgrading any system, please access Tekelec's Customer Support site and review any Technical Service Bulletins (TSBs) that relate to this upgrade.

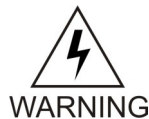

**WARNING:** Contact the Tekelec Customer Care Center and inform them of your upgrade plans prior to beginning this or any upgrade procedure.

#### Make Ready elements

This table describes the elements on the Make Ready page.

#### **Table 32: Make Ready Elements**

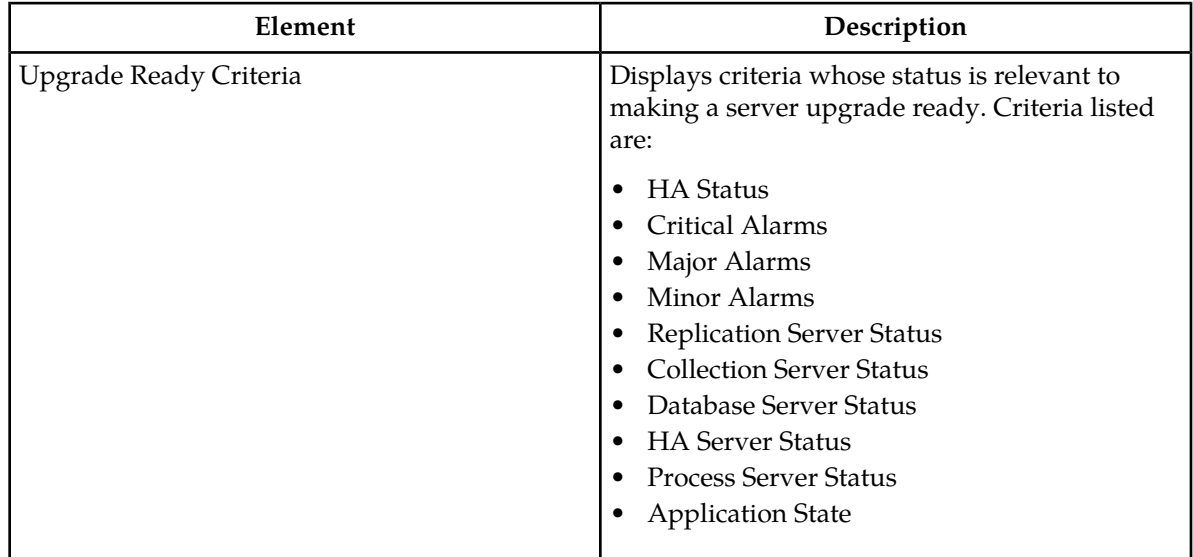

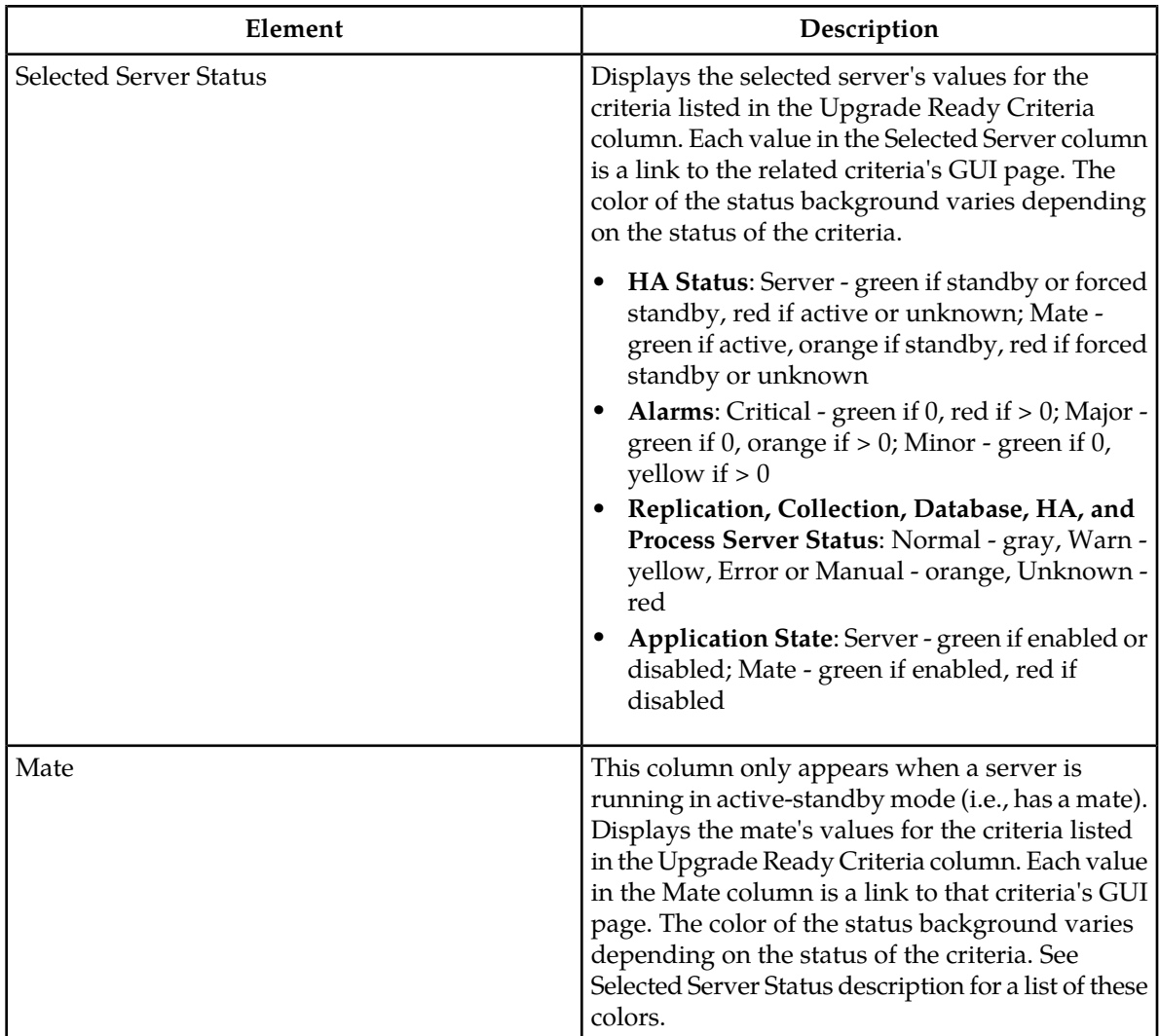

# **About preparing for upgrade**

Upgrading a server requires a large amount of preparation. For detailed information about preparing for an upgrade, refer to the Upgrade Kit.

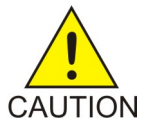

**CAUTION:** Use only the Upgrade procedure provided by the Tekelec Customer Care Center. Also, before upgrading any system, please access Tekelec's Customer Support site and review any Technical Service Bulletins (TSBs) that relate to this upgrade.

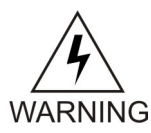

**WARNING:** Contact the Tekelec Customer Care Center and inform them of your upgrade plans prior to beginning this or any upgrade procedure.

### **About performing an upgrade**

A server must display Ready in the Upgrade State column on the **Upgrade Administration** page before a software upgrade can be performed on that server.

The information in this section is a general overview of what happens during the upgrade process. Steps for performing an upgrade are provided in the Tekelec Upgrade Kit.

During the upgrade process, the server reboots. During the reboot, communication is lost to the server, meaning Replication, Collection, HA, Database, and Alarm statuses cannot be collected, and they display as Unknown. Once the reboot completes, the server Ready State becomes Upgrading, and Replication, Collection, HA, Database, and Alarm statuses can be collected and reported.

Once the upgrade has successfully completed, the server Upgrade State will be Success. To return the server to the Not Ready state, click the **Complete Upgrade** button.

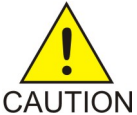

**CAUTION:** Use only the upgrade procedure provided by the Tekelec Customer Care Center. Before upgrading any system, please access Tekelec's Customer Support site and review any Technical Service Bulletins (TSBs) that relate to this upgrade.

Contact Tekelec Customer Care Center and inform them of your upgrade plans prior to beginning this or any upgrade procedure.

#### **About initiating an upgrade**

The information in this section is a general overview of the Initiate Upgrade page. Steps for performing an upgrade are provided in the Tekelec Upgrade Kit.

The Initiate Upgrade page displays the servers that have been selected for upgrade. The Initiate Upgrade page also provides a pulldown list of available ISO images. The user selects which ISO image to use from the pulldown list on this page.

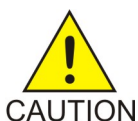

**CAUTION:** Use only the upgrade procedure provided by the Tekelec Customer Care Center. Before upgrading any system, please access Tekelec's Customer Support site and review any Technical Service Bulletins (TSBs) that relate to this upgrade.

Contact Tekelec Customer Care Center and inform them of your upgrade plans prior to beginning this or any upgrade procedure.

#### Initiate Upgrade elements

This table describes the elements on the **Initiate Upgrade** page.

#### **Table 33: Initiate Upgrade elements**

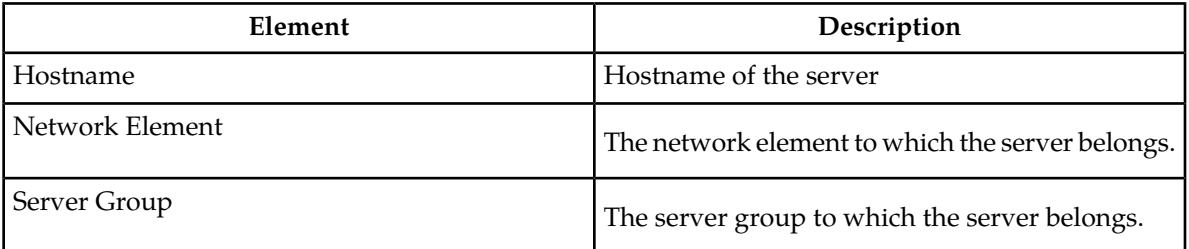

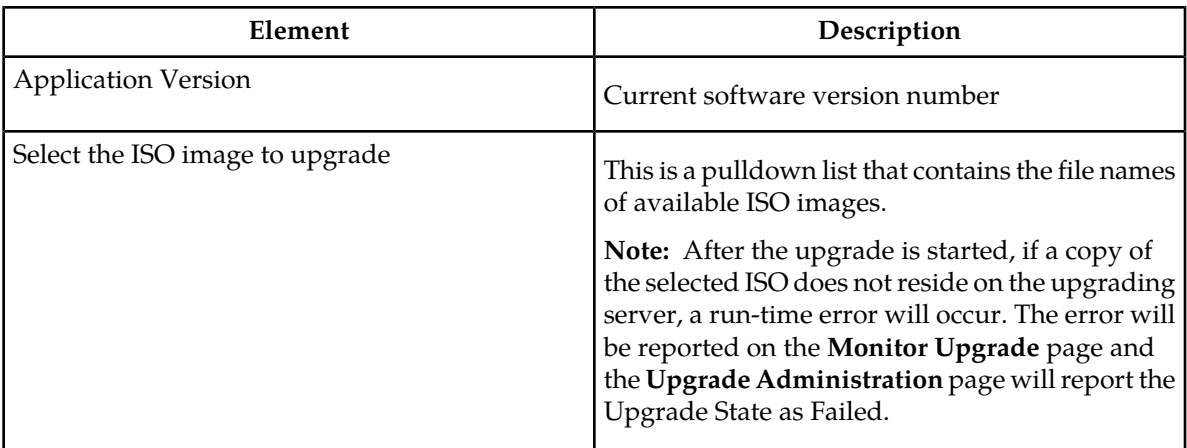

#### **About monitoring an upgrade**

The information in this section is a general overview of the **Monitor Upgrade** page.

Once a server upgrade has been initiated, the progress of a server can be monitored using the **Monitor Upgrade** page. The **Monitor Upgrade** page provides details about the upgrade progress of a single selected server. Details provided on this page include:

- Server name
- Upgrade state
- ISO file name
- Upgrade start time
- Time stamp information

**Note:** Only one server at a time can be monitored through the **Monitor Upgrade** page.

# Monitor Upgrade elements

This table describes the elements on the **Monitor Upgrade** page.

#### **Table 34: Monitor Upgrade elements**

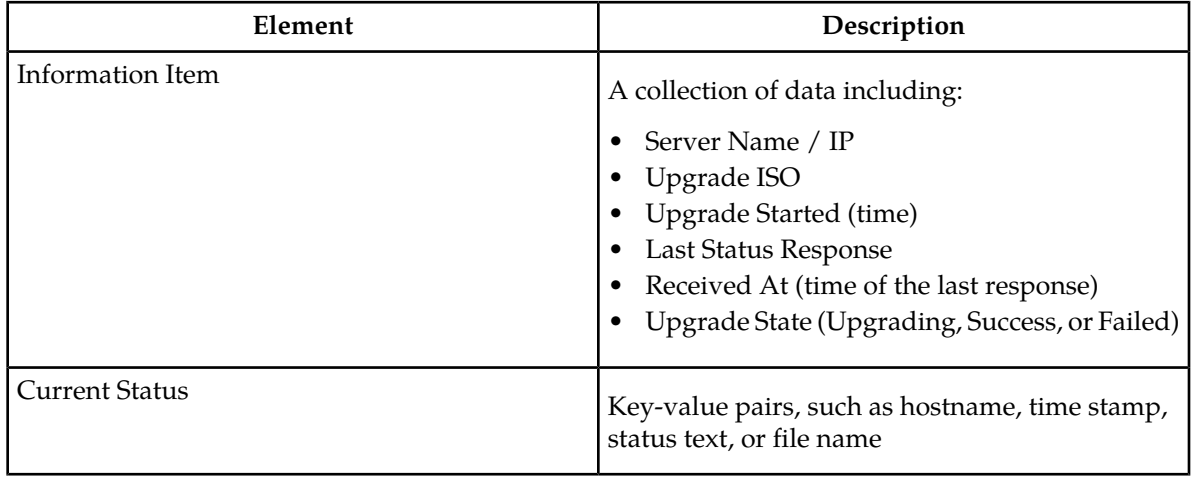

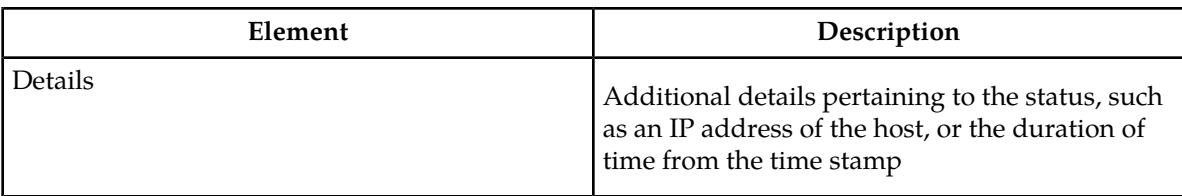

#### Monitoring an upgrade

Use this procedure to monitor the upgrade progress of a single server.

- **1.** Select **Administration > Upgrade**. The **Upgrade Administration** page appears.
- **2.** Click to select one server from the table.

**Note:** Only one server can be selected and monitored at a time.

- **3.** Click the **Monitor Upgrade** button. The **Monitor Upgrade** page appears.
- **4.** Click **Return to server list** to return to the **Upgrade Administration** page.

You have completed this procedure.

#### **About returning the server to the Not Ready state**

The information in this section is a general overview of the **Remove Ready** page and what happens during the Complete Upgrade process. Steps for removing a server from a Ready state are provided in the Tekelec Upgrade Kit.

Following a successful server upgrade, or before an attempted upgrade, you can return the server to the Not Ready state using the **Complete Upgrade** button. The **Complete Upgrade** button on the **Upgrade Administration** page performs an Upgrade Ready Check again, with errors and warnings based on upgrade criteria. The Upgrade Ready Check is simply a collection of upgrade criteria and their status values displayed in tabular fashion on the **Remove Ready** page. Once **OK** is clicked, the Upgrade Administration page appears again with the status of the **Remove Ready** process displayed in the green message box. The Complete Upgrade process can take some time to complete because processes have to start up. The page will refresh automatically and display updates to the server status as they become available.

When you return the server to the Ready state, the following changes occur:

- The application is restarted.
- The server is removed from Forced Standby.
- On the **Upgrade Administration** page, **Not Ready** appears in the Upgrade State column and **Prepare Upgrade** is enabled for the server.

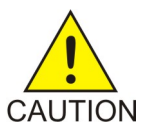

**CAUTION:** Use only the upgrade procedure included in the Upgrade Kit. Before upgrading any system, please access Tekelec's Customer Support site and review any Technical Service Bulletins (TSBs) that relate to this upgrade.

**Note:** Contact Tekelec Technical Services and inform them of your upgrade plans prior to beginning this or any upgrade procedure.

# Remove Ready elements

This table describes the elements on the **Remove Ready** page.

### **Table 35: Remove Ready elements**

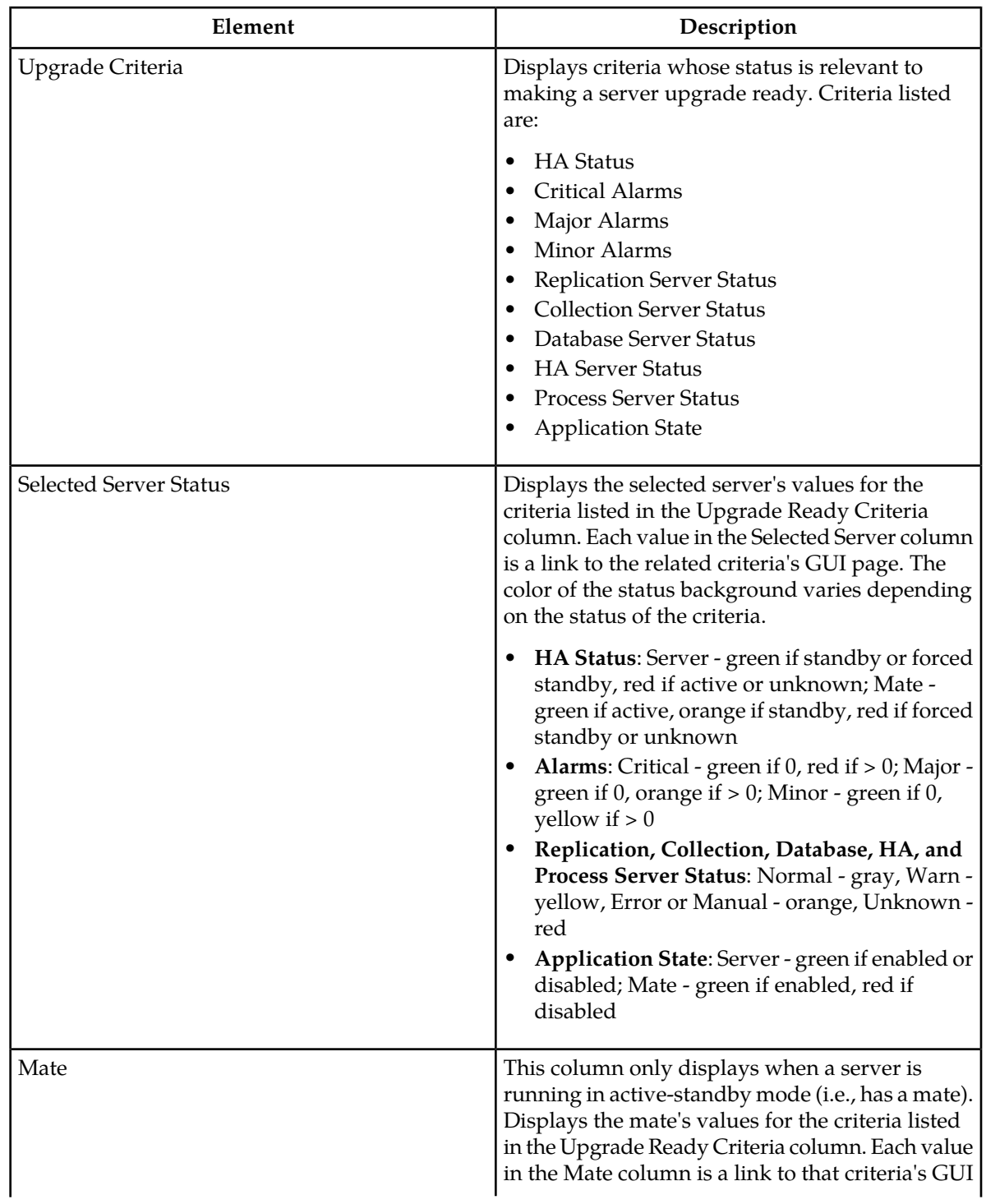

Selected Server Status description for a list of these

# **Software Versions**

The **Software Versions** page is a report that displays the software release levels for the server. The report can be viewed on the screen, printed, or saved to a file.

colors.

#### **Printing and saving the Software Versions report**

Use this procedure to print or save the Software Versions report.

- **1.** Select **Administration > Software Versions**. The **Software Versions** page appears.
- **2.** Click **Print** to print the report. A **Print** window appears. Click **OK**.
- **3.** Click **Save** to save the report to a file.

You have now completed this procedure.

# **Export Server**

From the **Export Server** page you can set an export target to receive exported performance data. Several types of performance data can be filtered and exported using this feature. For more information about how to create data export tasks, see:

- *[Exporting active alarms](#page-107-0)*
- *[Exporting alarm and event history](#page-112-0)*
- *[Exporting security log files](#page-120-0)*
- *[Exporting KPIs](#page-143-0)*
- *[Exporting measurements reports](#page-160-0)*

From the **Export Server** page you can manage file compression strategy and schedule the frequency with which data files are exported.

#### **Export Server elements**

This table describes the elements on the **Export Server** page.

#### **OAM Administration**

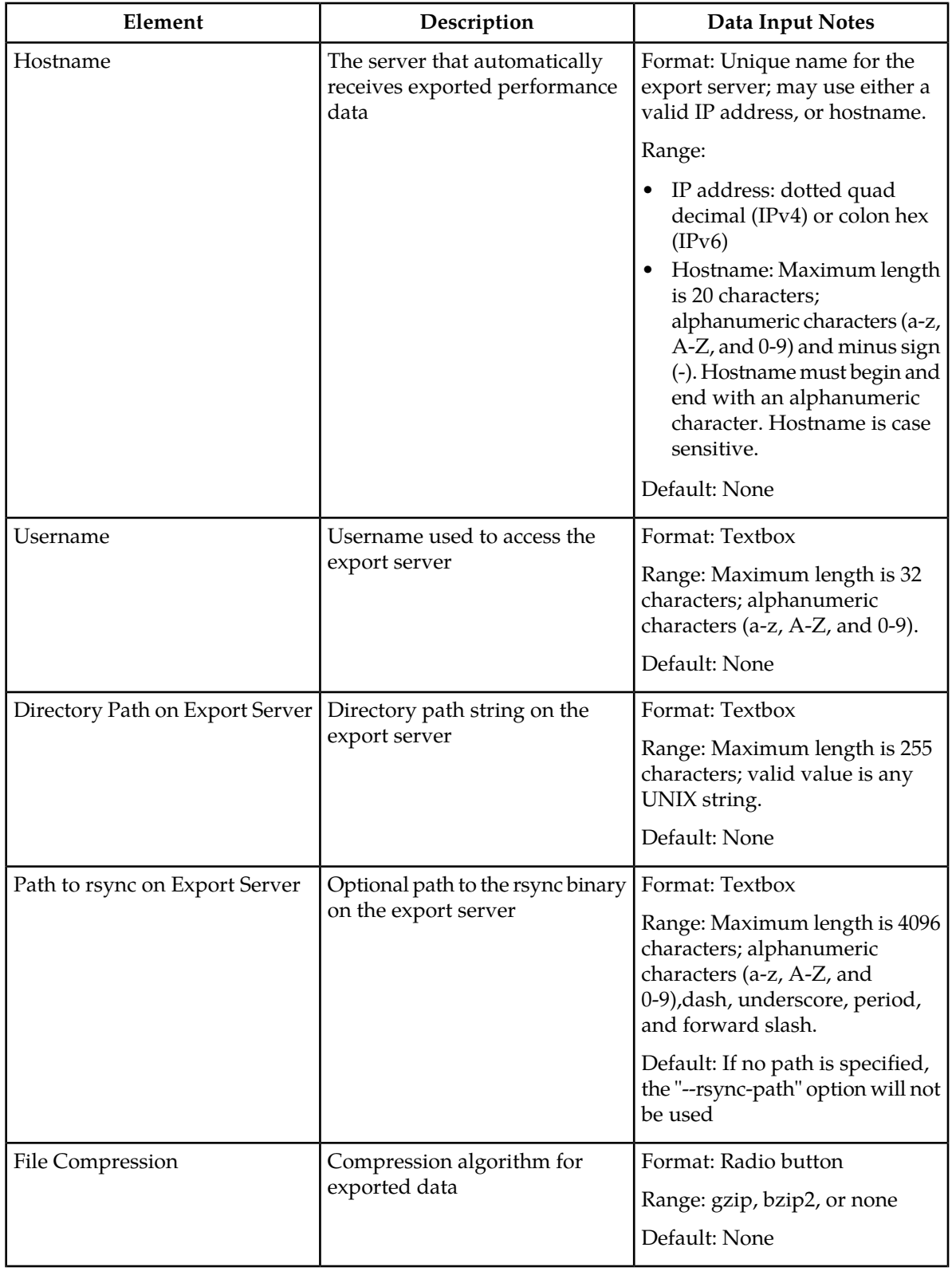

# **Table 36: Export Server Elements**

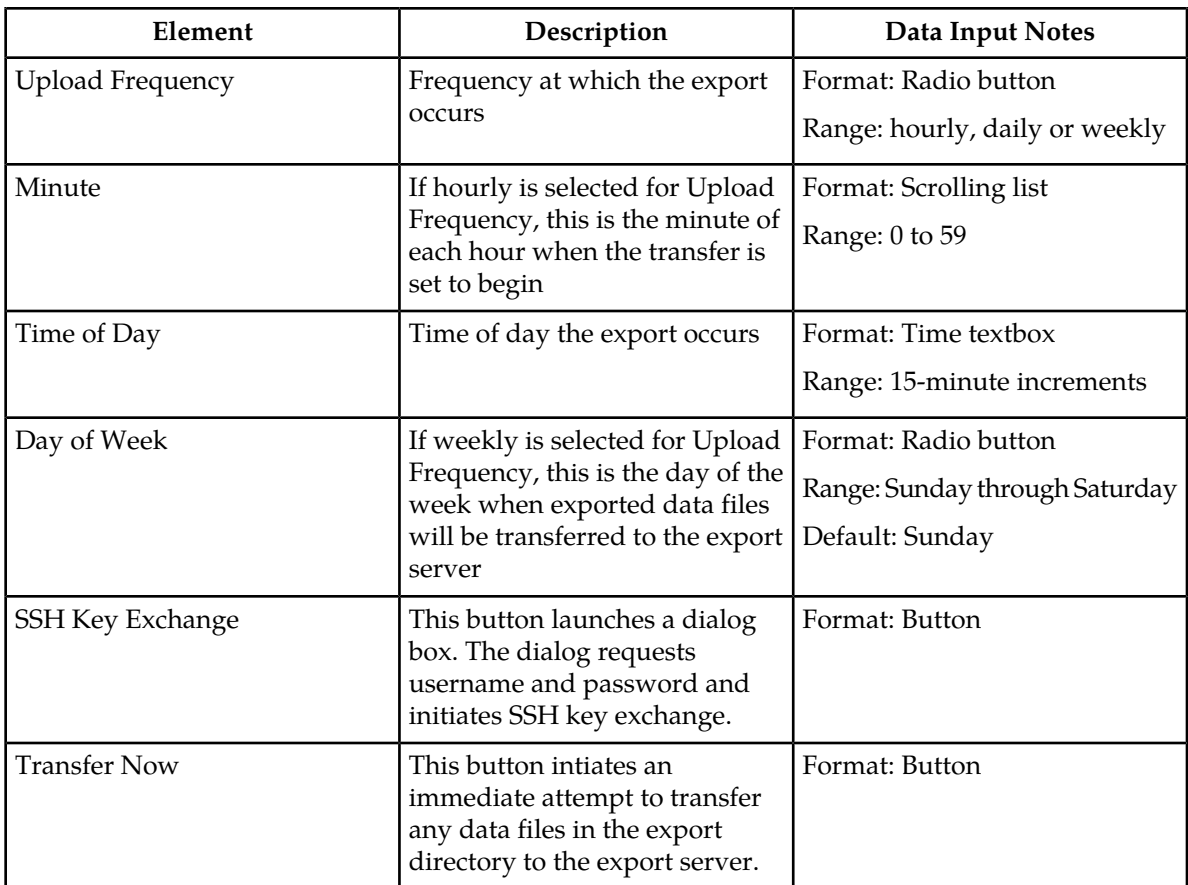

#### **Configuring an export server**

The **Export Server** page enables you to configure a server to receive exported performance and configuration data. Use this procedure to configure an export server.

- **1.** Select **Administration > Export Server**. The **Export Server** page appears.
- **2.** Enter a **Hostname**.

See Export Server elements for details about the **Hostname** field and other fields that appear on this page.

- **3.** Enter a **Username**.
- **4.** Enter a **Directory Path** on the Export server.
- **5.** Enter the **Path to Rsync** on the Export server.
- **6.** Select the **File Compression** type.
- **7.** Select the **Upload Frequency**.
- **8.** If you selected hourly for the upload frequency, select the **Minute** intervals.
- **9.** If you selected daily or weekly for the upload frequency, select the **Time of Day**.
- **10.** If you selected weekly for the upload frequency, select the **Day of the Week**.
- **11.** Click **Exchange SSH Key** to transfer the SSH keys to the export server. A password dialog box appears.

#### **12.** Enter the password.

The server will attempt to exchange keys with the specified export server. After the SSH keys are successfully exchanged, continue with the next step.

#### **13.** Click **OK** or **Apply**.

The export server is now configured and available to receive performance and configuration data.

# **Chapter 2**

# **Configuration**

#### **Topics:**

- 
- 
- 
- 
- 
- 
- 
- 

This section describes configuration functions. Configuration data defines the network topology *[Network Elements.....66](#page-65-0)* for the network. The topology determines the Services.....71 • *[Services.....71](#page-70-0)* **hetwork configuration, the layout or shape of the** • *[Resource Domains](#page-71-0).....72* **hetwork elements, and their components. It defines** • *[Servers.....74](#page-73-0)* the interlinking and the intercommunicating of the components. The network topology represents all • *[Server Groups.....79](#page-78-0)* Server Server Server Server relationships within the application. The server relationships within the application. The server relationships are then used by MiddleWa Places......85<br>Place Associations.....87 **b b external interval by MiddleWare by MiddleWare by h b control** data replication and data collection. and • *[Place Associations.....87](#page-86-0)* to control data replication and data collection, and *Network* .....89 define HA relationships.

# <span id="page-65-0"></span>**Network Elements**

This application is a collection of servers linked by standardized interfaces. Each server can be used multiple times in a network for load balancing or organizational issues. Network Elements are containers that group and create relationships among servers in the network. These relationships allow the software and hardware to properly work together. Understanding the relationships among the servers allows you to configure the system. The primary network element relationship is the network element to server. Servers are assigned to network elements. A network element can contain multiple servers but a single server is part of only one network element. The attributes of a server include the network element to which it belongs.

Configuration of Network Elements must follow a specific chronology.

- **1.** Configure the first Network Element, beginning with the configuration of switches. After the switches are configured, the first NOAMP server must be configured through the GUI interface.
- **2.** After the first NOAMP server has been configured, configure the second NOAMP.
- <span id="page-65-1"></span>**3.** If the system supports SOAMs, and after the first Network Element is configured and running, additional Network Elements can be configured to support SOAM servers.

#### **Network Elements Insert elements**

These tables describe the elements of the **Network Elements Insert** page.

**Note:** A signaling network element can only be added after a NOAMP with at least one server has been added.

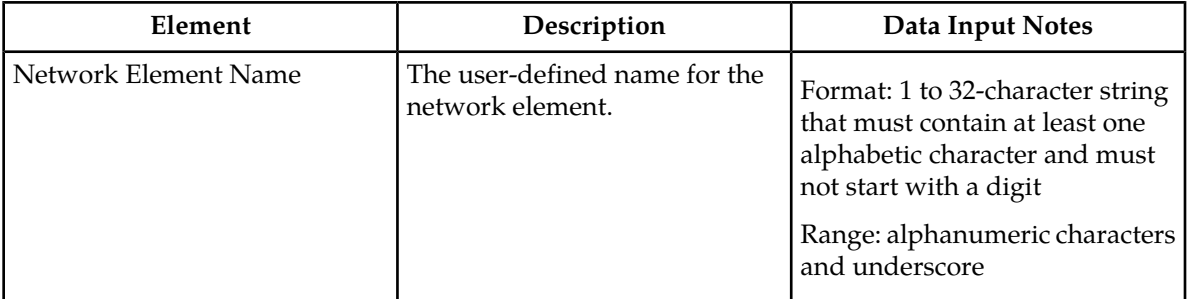

This table describes the network information fields for all of the configurable networks on the **Network Elements Insert** page.

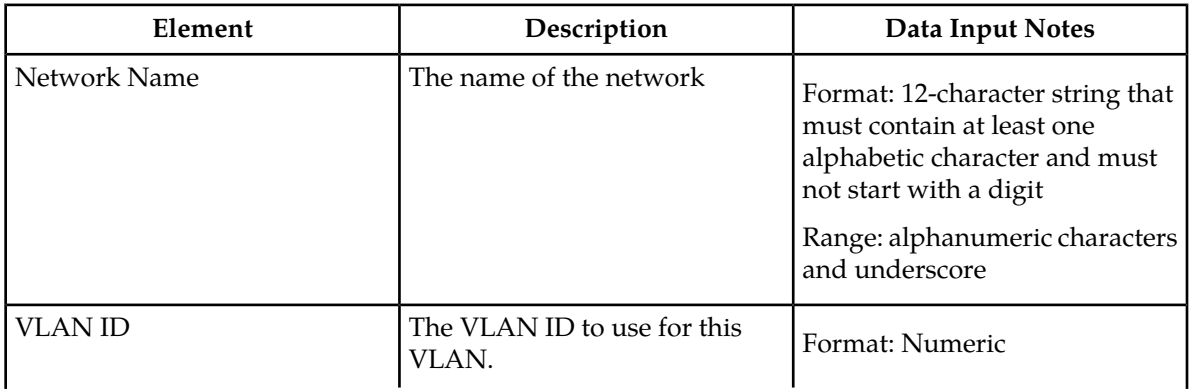

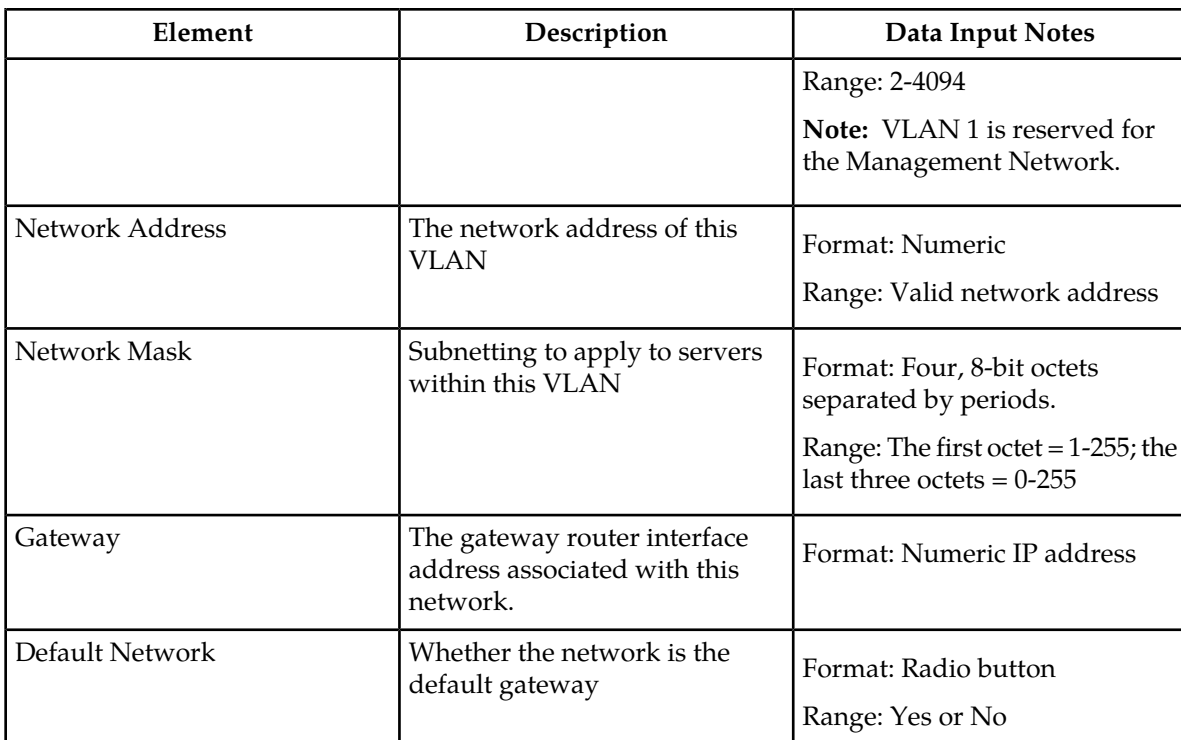

#### **Inserting a network element**

You define a network by configuring network elements and adding servers to the network elements. A maximum of eight network elements can be configured. Use this procedure to configure and insert a network element:

**1.** Select **Configuration > Network Elements**.

The **Network Elements** page appears.

**2.** Click **Insert**.

The **Network Elements Insert** page appears.

**3.** Enter a unique name across the network element table in **Network Element Name**.

See *[Network Elements Insert elements](#page-65-1)* for details about the **Network Element Name** field and other fields that appear on this page.

- **4.** Enter the **Network Name**.
- **5.** Enter the **VLAN ID**.
- **6.** Enter the **Network Address**.
- **7.** Enter the **Network Mask**.
- **8.** Enter the **Gateway** address.
- **9.** Enter the **Default Network** designation.
- **10.** Select **Add New Network** to configure an additional network and follow steps 4 through 9 for each additional network.
- **11.** Click **OK** to submit the information and return to the **Network Elements** page.

The network element is added to the topology database tables, and the GUI displays the updated Network Elements table.

#### **Uploading a configuration file**

Use this procedure to upload an XML file to configure a new network element:

**1.** Select **Configuration > Network Elements**.

The **Network Elements** page appears.

**2.** Click **Choose File** to locate the file you want to use to configure a new network element.

The **File Upload** window appears.

- **3.** Select the file you want to use to configure a new network element. The selected file appears in the text box.
- **4.** Click **Upload File**.

Data validation is performed immediately. If the file is valid, a new network element is created. Alternately, a file that contains invalid parameters returns an error message, and no network element is created.

#### **Viewing Network Elements**

Use this procedure to view network elements:

- **1.** Select **Configuration > Network Elements**. The **Network Elements Configuration** page appears.
- **2.** Click on the folder icon beside the **Network Element Name** to view additional information about the selected network element.

#### **Editing a Network Element**

A network element can only be edited if no servers are associated with the network element.

Use this procedure to edit an existing network element:

**1.** Select **Configuration > Network Elements**.

The **Network Elements** page appears.

**2.** Click to select the unlocked network element and click **Edit NE Networks**.

The **Network Elements Edit** page appears.

- **3.** Edit the available fields as necessary.
- **4.** Click **OK** to submit the changes and return to the **Network Elements** page. The network element is changed.

#### **Deleting a Network Element**

Before a network element can be deleted there must be no servers associated with the network element.

Use this procedure to delete a network element:

**1.** Select **Configuration > Network Elements**.

The **Network Elements** page appears.

**2.** Click to select the network element you want to delete and click **Delete**.

A delete confirmation message appears.

**3.** Click **OK** to delete the network element from the database tables. The updated **Network Elements Configuration** page appears.

The network element is deleted from the topology databases.

#### **Network Element Report Elements**

The report is divided into three sections, and each section contains subsections. Any field for which there is no data will display the value "n/a".

#### **Table 37: Layer-3 Network Element Report**

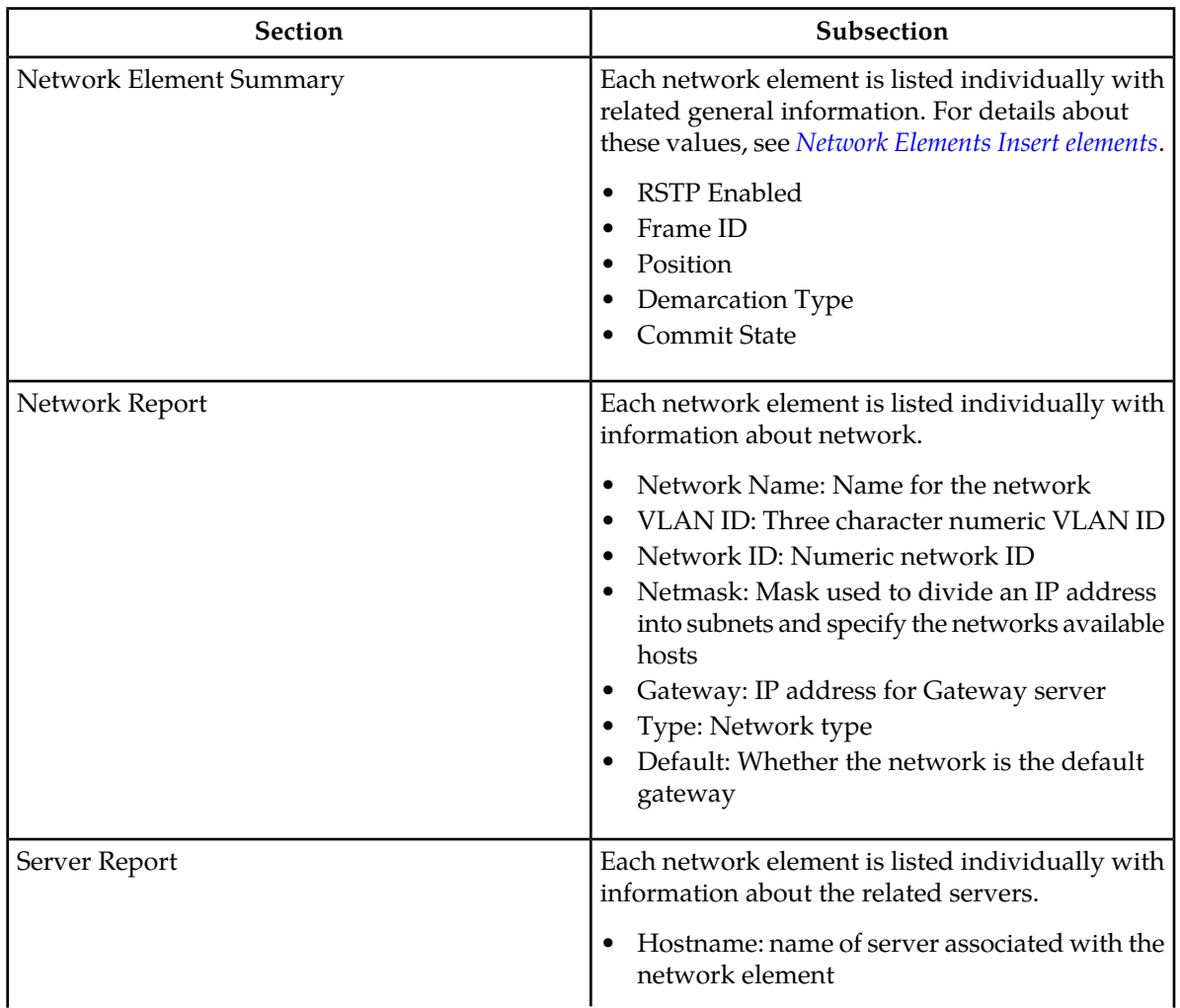

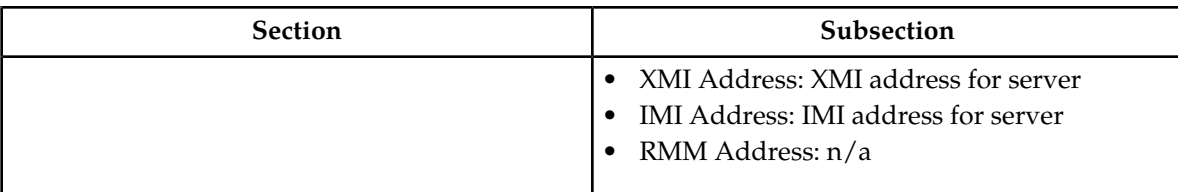

#### **Generating a Network Element Report**

A network element report provides a summary of the network element configuration. This report can be used to:

- View network element configurations
- Compare network element configurations to system manager network configurations
- Relate network elements to servers, VLANs, and systems
- View a list of the locations the application occupies
- View a list of the IP addresses in the application topology

This report can also be printed or saved to a file.

Use this procedure to generate a network element report:

**1.** Select **Configuration > Network Elements**.

The **Network Elements** page appears.

**2.** To generate a report for a single network element, click to select the network element and click **Report**. To generate a report for all configured network elements, click **Report**.

Alternately, you can select multiple rows and generate a report using those. To select multiple rows, press and hold **Ctrl** as you click to select specific rows.

The Network Element Report is generated.

- **3.** Click **Print** to print the report.
- **4.** Click **Save** to save the report to a file.

#### **Exporting a network element**

The network element export button generates an installation script file used for hardware configuration. Use this procedure to export the configuration parameters of a network element:

**1.** Select **Configuration > Network Elements**.

The **Network Elements** page appears.

- **2.** Click to select a network element from the table.
- **3.** Click **Export**. A CSV file is created.

## <span id="page-70-0"></span>**Services**

This application allows for flexible network deployment, with each installation being able to configure network elements with one or more networks and map a specific service to those networks. This flexibility allows for individual configuration of network routes. The system only defines the default route if the default network is defined for the network element.

Configuration of services must follow a specific chronology.

- **1.** Configure the first NOAMP Network Element And Server.
- **2.** Use the Services screen to map networks to services.

**Note:** It is important that Services be configured after the insertion of the NOAMP NE and before configuring any servers.

- **3.** Configure the first NOAMP server.
- **4.** Configure the NOAMP server group.
- **5.** Add the first NOAMP server to the group.
- **6.** Configure the second NOAMP server.
- **7.** Add the second NOAMP server to the group.
- **8.** Configure the SOAM NE.
- **9.** Configure the SOAM servers.
- **10.** Configure the SOAM server group.
- **11.** Add the SOAM servers to the group.
- **12.** Configure any MP servers.
- **13.** Add MP servers into server groups, as necessary.

#### **Editing Service information**

Services are set during installation of the system. However, you can edit network characteristics of the services. Use this procedure to edit existing service information:

#### **1.** Select **Configuration > Services**.

The Services page appears.

**2.** Click **Edit**.

The Services [Edit] page appears.

- **3.** Select from the available choices to determine the Intra-NE Network.
- **4.** Select from the available choices to determine the Inter-NE Network.
- **5.** Select **Apply** to save the changes you have made and remain on this screen, or select **OK** to save the changes and return to the Services page.

#### **Generating a Service Report**

A service report provides a summary of the service configuration. This report can also be printed or saved to a file.

Use this procedure to generate a service report:

**1.** Select **Configuration > Services**.

The Services page appears.

- **2.** Click **Report**. The Services Report is generated.
- **3.** Click **Print** to print the report.
- **4.** Click **Save** to save the report to a file.
- **5.** Click **Back** to return to the Services page.

# <span id="page-71-0"></span>**Resource Domains**

The Resource Domains function allows you to assign servers to domains.

#### **Add new resource domain elements**

This table describes the elements for adding a resource domain element:

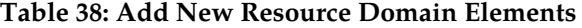

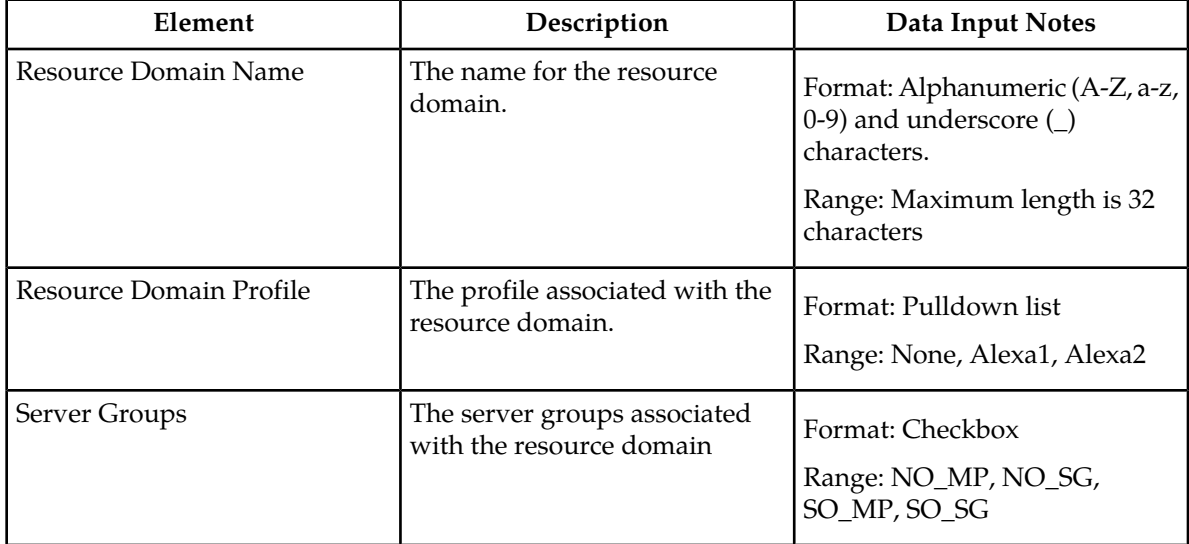

#### **Inserting a Resource Domain**

Use this procedure to insert a resource domain:

- **1.** Select **Configuration > Resource Domains**.
- **2.** Click **Insert** at the bottom of the table.

The **Resource Domains Insert** page appears.

**3.** Enter a **Resource Domain Name**. This is a user-defined name for the domain. The domain name must be unique.
- **4.** Select a **Resource Domain Profile**.
- **5.** Select a **Server Group**.
- **6.** Click **OK** to submit the information and return to the Resource Domains Configuration page, or click **Apply** to submit the information and continue entering additional data.

The resource domain is added to the network database.

#### **Editing a Place Associations**

Use this procedure to edit place associations information

- **1.** Select **Configuration > Place Associations**.
- **2.** Select the place association from the listing.
- **3.** Click **Edit** at the bottom of the table.

The **Edit Place Associations** page appears.

- **4.** Modify one or more of the place associations information fields.
- **5.** Click **OK** to submit the information and return to the Place Associations Configuration page, or click **Apply** to submit the information and continue editing additional data.

The place association information is updated in the network database and the changes take effect immediately.

#### **Viewing Resource Domains**

Use this procedure to view resource domains:

#### Select **Configuration > Resource Domains**.

The Resource Domains configuration page appears.

#### **Deleting a Resource Domain**

Use this procedure to delete a resource domain:

**1.** Select **Configuration > Resource Domains**.

The **Resource Domains Configuration** page appears.

- **2.** Click to select the resource domain you want to delete.
- **3.** Click **Delete**.

Click **Yes** to confirm.

The resource domain is deleted from the network database table.

#### **Generating a Resource Domains Report**

Use this procedure to generate a resource domains report:

- **1.** Select **Configuration > Resource Domains**.
- **2.** Click to select the resource domain for which you want to create a report.

**Note:** If no place is selected, the report will contain data about all places. Alternately, you can select multiple rows and generate a report using those. To select multiple rows, press and hold **Ctrl** as you click to select specific rows.

**3.** Click **Report**.

The resource domain group report appears.

**4.** Click **Print** to print the report, or click **Save** to save a text file of the report.

#### **Servers**

Servers are the processing units of the application. Servers perform various roles within the application. The roles are:

- Network OAMP (NOAMP) The NOAMP is one active and one standby server running the NOAMP application and operating in a high availability global configuration. It also provides a GUI which is used for configuration, user administration and the viewing of alarms and measurements.
- System OAM (SOAM) The SOAM is the combination of an active and a standby application server running the SOAM application and operating in a high availability configuration. SOAM also provides a GUI used for local configuration and viewing alarms and measurements details specific to components located within the frame (SOAM, MP). The SOAM supports up to 8 MPs.

**Note:** SOAM is not an available role in systems that do not support SOAMs.

- MP MPs are servers with the application installed and are configured for MP functionality.
- Query Server (QS) The Query Server is an independent application server containing replicated application data. A Query Server is located in the same physical frame as each NOAMP component.

<span id="page-73-0"></span>The role you define for a server affects the methods it uses to communicate with other servers in the network. For more information about how each interface is used, refer to the Network Installation Guide that came with the product.

#### **Add new server configuration elements**

This table describes the elements on the **Adding a new server** page:

#### **Table 39: Add New Server Configuration Elements**

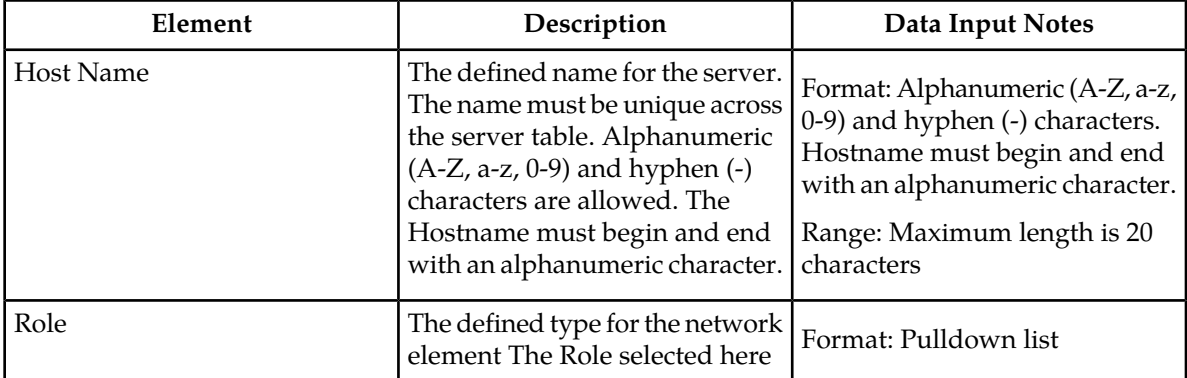

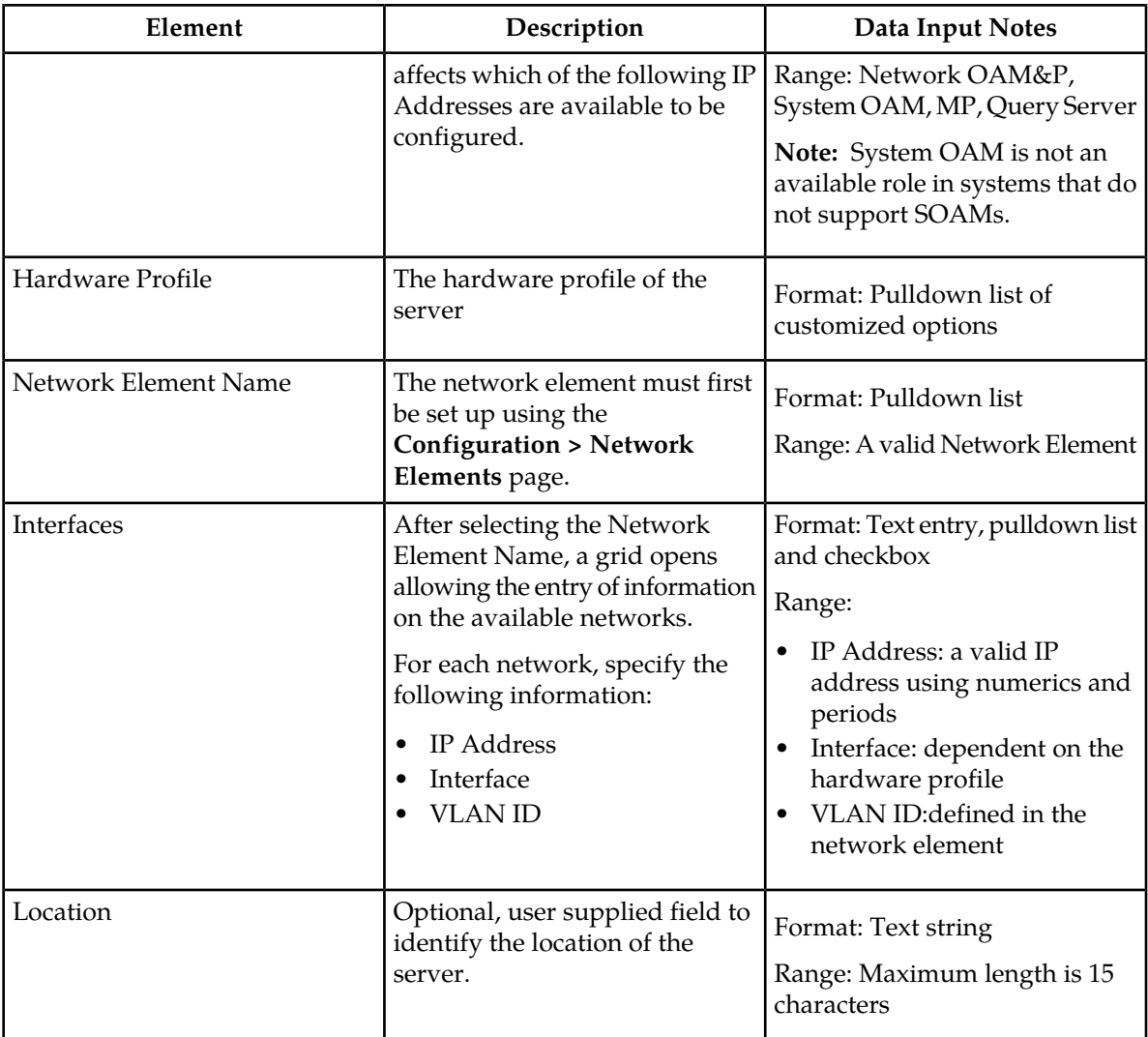

#### **Inserting a Server**

Servers can be inserted only after a network element has been provisioned.

Use this procedure to insert a server:

- **1.** Select **Configuration > Servers**.
- **2.** Click **Insert** at the bottom of the table.

The **Adding a new server** page appears.

**3.** Enter a **Hostname.** This is a user-defined name for the server. The server name must be unique across the server table.

For more information about **Hostname**, or any field on this page, see *[Add new server configuration](#page-73-0) [elements](#page-73-0)* .

- **4.** Select a **Role**.
- **5.** Select a **Hardware Profile**.

**6.** Select a **Network Element Name**.

Select from the network element names defined previously on the Network Element Configuration page.

- **7.** Enter the **IP address** for the appropriate network in the Interfaces grid
- **8.** Select the **Interface** in the Interfaces grid.
- **9.** Select the **VLAN ID** for the network in the Interfaces grid, if applicable.
- **10.** Enter a **Location**.
- **11.** Click **OK** to submit the information and return to the Servers Configuration page, or click **Apply** to submit the information and continue entering additional data.

The server is added to the network databases.

#### **Servers Configuration elements**

The **Servers Configuration** page lists all servers that are provisioned. This table describes the elements of the **Servers Configuration** page.

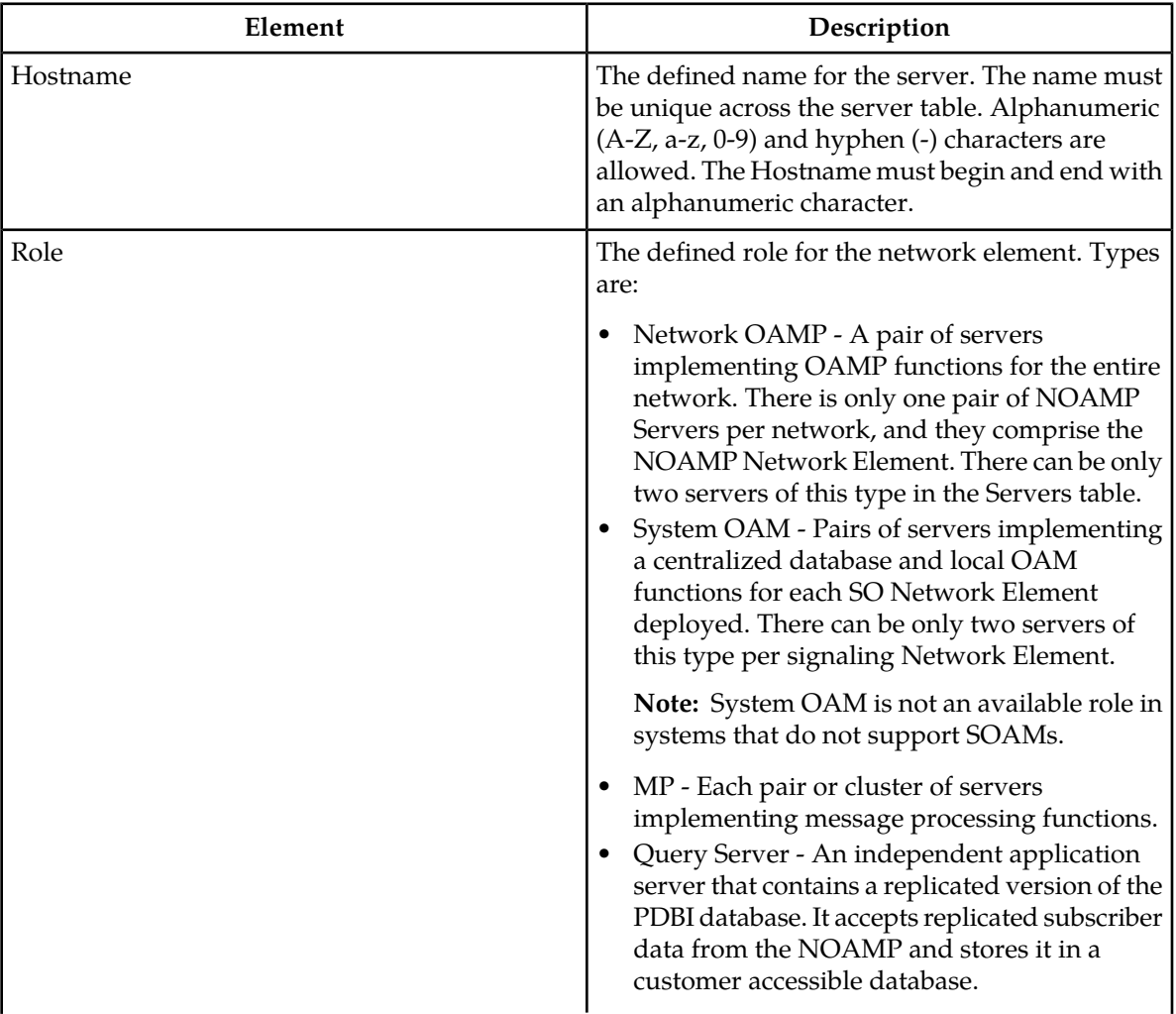

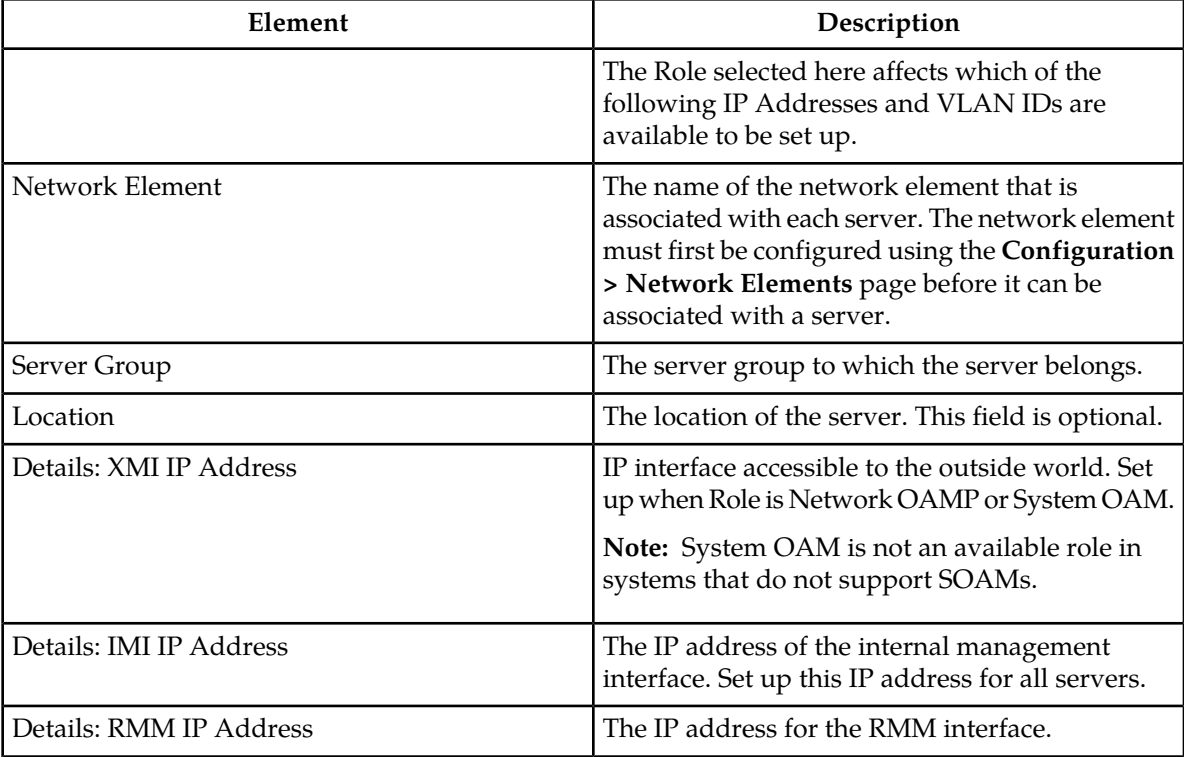

#### **Viewing Servers**

<span id="page-76-0"></span>Use this procedure to view servers:

#### Select **Configuration > Servers**.

The Servers Configuration page appears.

#### **Deleting a Server**

Before a server can be deleted the following conditions must be true:

- The server is not part of a server group.
- The server is not configured as a server pair.

Use this procedure to delete a server:

**1.** Select **Configuration > Servers**.

The **Servers Configuration** page appears.

- **2.** Click to select the server you want to delete.
- **3.** Click **Delete**.

Click **Yes** to confirm.

The server is deleted from the network database table.

#### **Exporting a server**

The server export button generates an installation script file used for hardware configuration. Use this procedure to export a single server. For information about how to export multiple servers at once, see *[Exporting multiple servers](#page-77-0)*.

- **1.** Select **Configuration > Servers**.
- **2.** Click to select a server to export.
- **3.** Click **Export**. The server data is exported to an SH file.
- **4.** Click Info.

The **Info** box appears.

<span id="page-77-0"></span>**5.** Click the **download** link to download the file.

#### **Exporting multiple servers**

The server export button generates an installation script file used for hardware configuration. Use this procedure to export more than one server.

- **1.** Select **Configuration > Servers**.
- **2.** Press and hold **Ctrl** as you click to select multiple servers.
- **3.** Click **Export**.

Data for the selected servers is exported to individual SH files located on the **Status and Manage > Files** page.

**4.** Click **Info.**

The **Info** box appears.

**5.** Click the **Status and Manage > Files** link.

The **Status and Manage > Files** page appears. The SH files for the server data exported in this procedure is located on the **Status and Manage > Files** page.

#### **Generating a Server Report**

Use this procedure to generate a server report:

- **1.** Select **Configuration > Servers**.
- **2.** Click to select the server for which you want to create a report.

**Note:** If no place is selected, the report will contain data about all places. Alternately, you can select multiple rows and generate a report using those. To select multiple rows, press and hold **Ctrl** as you click to select specific rows.

**3.** Click **Report**.

The servers report appears.

**4.** Click **Print** to print the report, or click **Save** to save a text file of the report.

# **Server Groups**

The Server Groups feature allows the user to assign a function, parent relationships, and levels to a group of servers that share the same role, such as OAMP, SOAM, and MP servers. The Server Groups feature also enables users to create new groups, add servers to existing groups, edit groups, delete servers and server groups, and generate reports that contain server group data.

### <span id="page-78-0"></span>**Server Groups Insert elements**

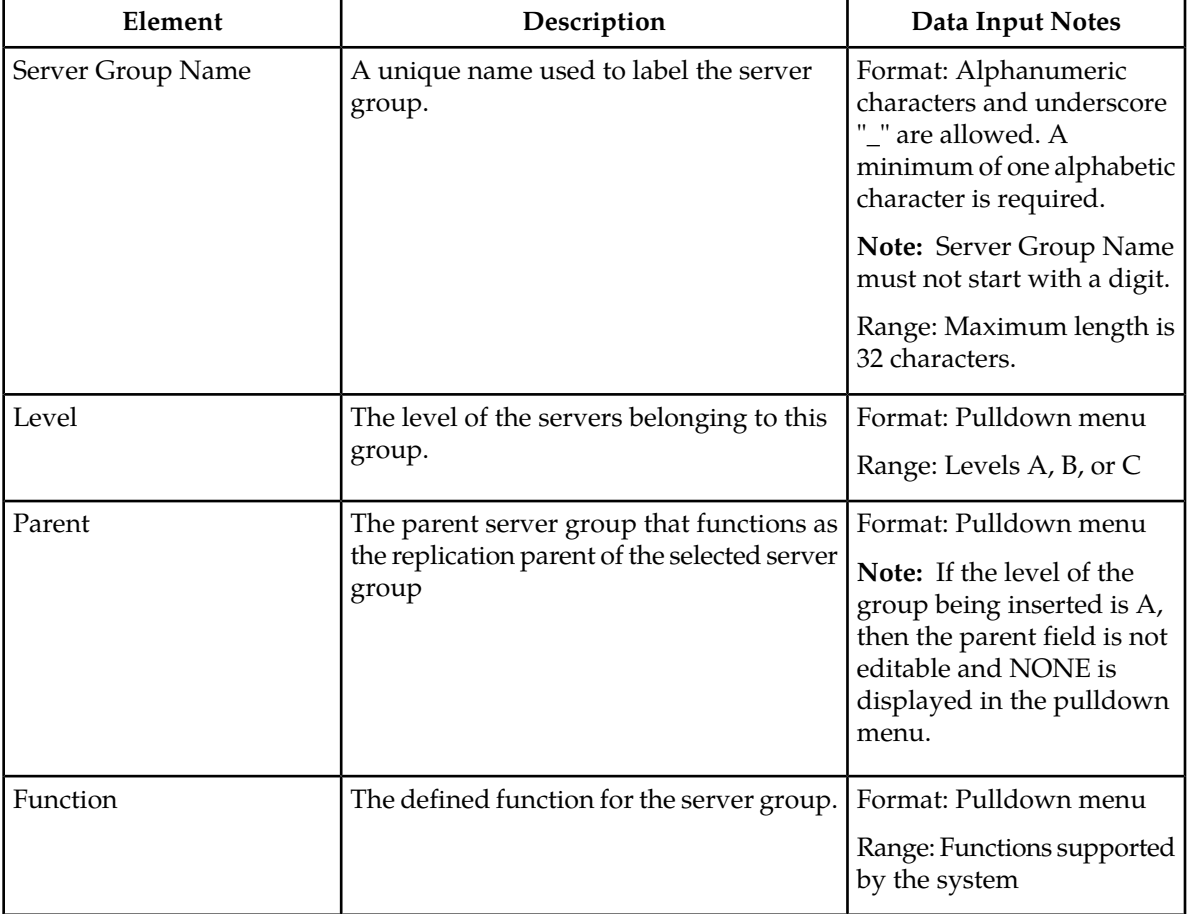

This table describes the elements of the **Insert Server Groups** page.

### **Inserting a Server Group**

Use this procedure to configure a server group:

- **1.** Select **Configuration > Server Groups**.
- **2.** Click **Insert**.

The **Insert Server Groups** page appears.

**3.** Enter the **Server Group Name.**

For more information about **Server Group Name**, or any of the fields on this page, see *[Server Groups](#page-78-0) [Insert elements](#page-78-0)*.

- **4.** Select a **Level** from the pulldown menu.
- **5.** Select a **Parent** from the pulldown menu.
- **6.** Select a **Function** from the pulldown menu.
- **7.** Click **OK** to submit the information and return to the Server Groups page, or click **Apply** to submit the information and continue adding additional data.

#### **Server Groups configuration elements**

The **Server Groups Configuration** screen lists all server groups. The following information is displayed.

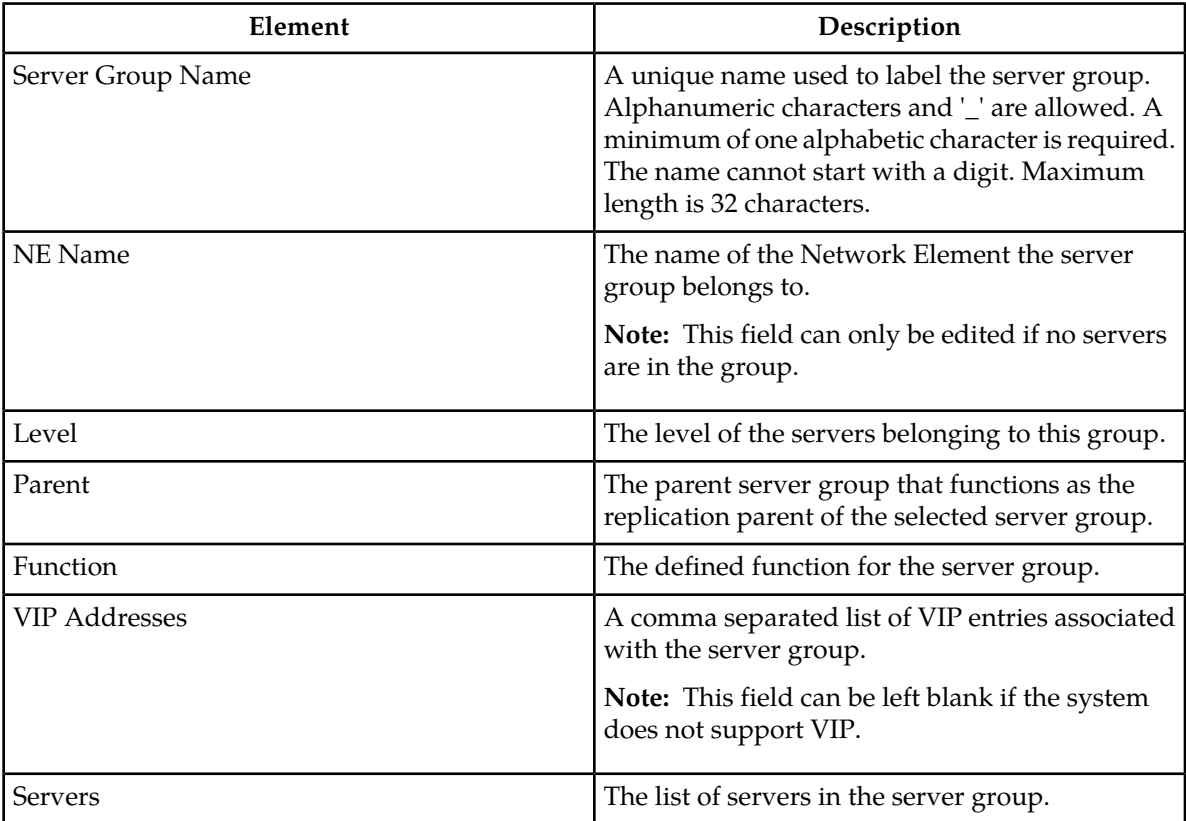

#### <span id="page-79-0"></span>**Server Groups Edit elements**

The **Edit Server Groups** page allows you to edit existing server groups. This table describes the elements of the **Edit Server Groups** page.

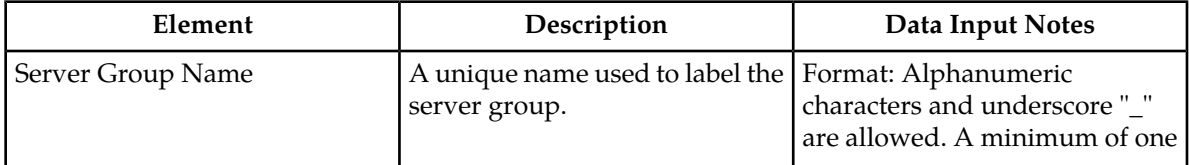

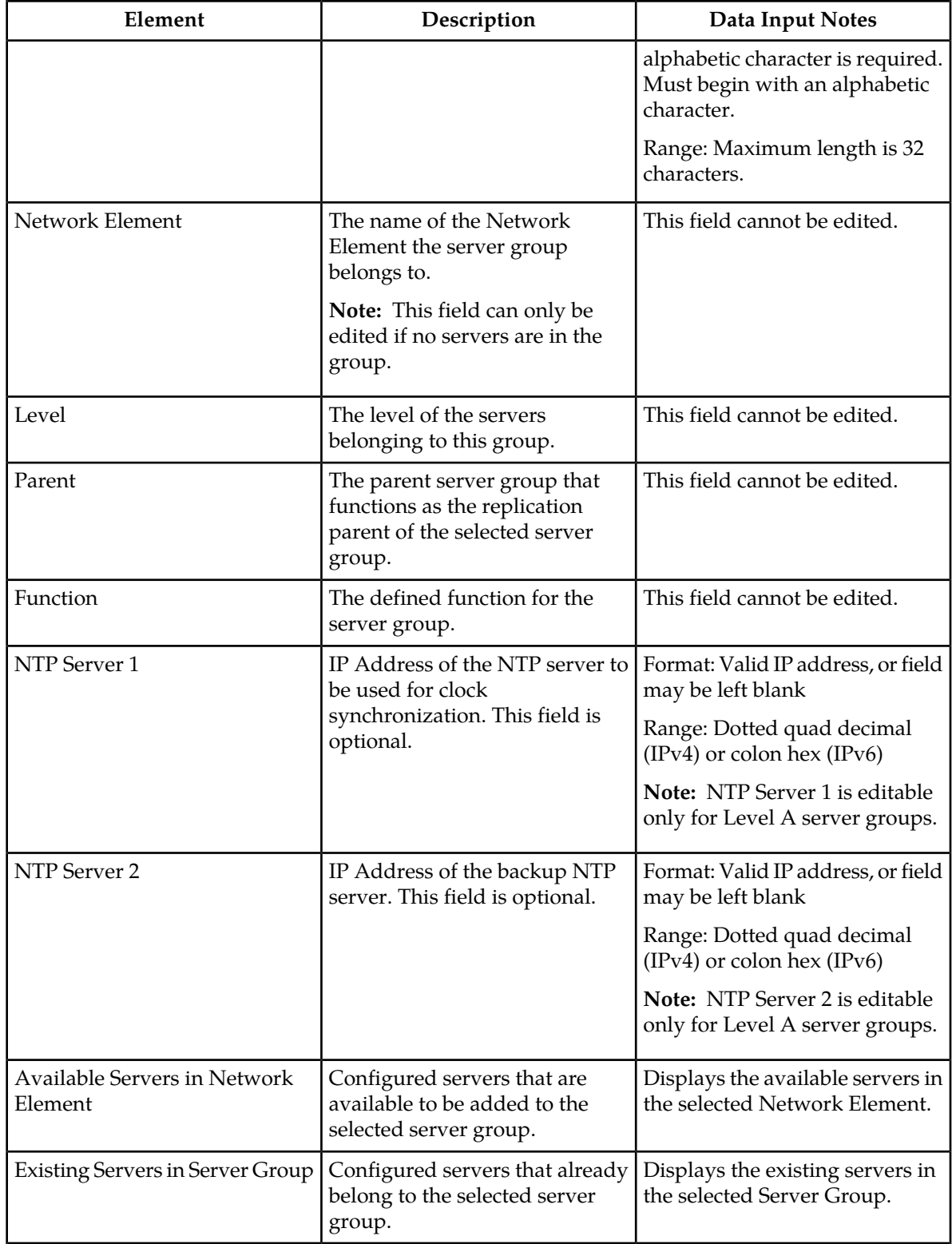

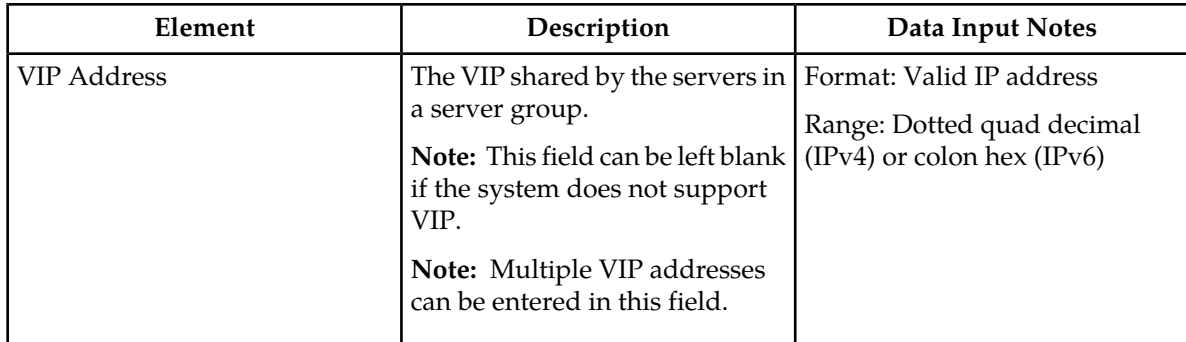

#### **Editing a Server Group**

Once a server group is created, certain values can be edited, and available servers can be added to or deleted from the server group. Use this procedure to edit a server group:

- **1.** Select **Configuration > Server Groups**.
- **2.** From the table, click to select the server group you want to edit.
- **3.** Click **Edit**.
	- The **Edit Server Groups** page appears.
- **4.** Edit the values you want to change.

Fields that cannot be edited will be grayed out. For more information about these fields, or any of the fields in this procedure, see *[Server Groups Edit elements](#page-79-0)*.

**5.** Click **OK** to submit the information and return to the **Server Groups** page, or click **Apply** to submit the information and continue adding additional data.

#### Adding a server to a server group

Once a server group is created, servers can be added. Use this procedure to add a server to a server group:

#### **1.** Select **Configuration > Server Groups**.

- **2.** From the table, click to select the server group you want to edit.
- **3.** Click **Edit**.

The **Edit Server Groups** page appears.

**4.** To add a server to the server group, click to select a server from **Available Servers in the Network Element** area of the page.

Alternately, you can select multiple servers to add to the server group. To select multiple servers, press and hold **Ctrl** as you click to select specific servers.

- **5.** Click **>>** to add the selected server(s) to the server group. The server or servers are added to **Existing Servers in Server Group**.
- **6.** Click **OK** to submit the information and return to the **Server Groups** page, or click **Apply** to submit the information and continue adding additional data.

#### Deleting a server from a server group

Use this procedure to delete a server from a server group:

- **1.** Select **Configuration > Server Groups**.
- **2.** From the table, click to select the server group you want to edit.
- **3.** Click **Edit**. The **Edit Server Groups** page appears.
- **4.** To delete a server from the server group, place the server in forced standby.
- **5.** Click to select the server from the **Existing Servers in Server Group** area of the page.

Alternately, you can select multiple servers to delete from the server group. To select multiple servers, press and hold **Ctrl** as you click to select specific servers.

- **6.** Click **<<** to remove the selected server(s) from the server group. The server or servers are removed from **Existing Servers in Server Group** and returned to **Available Servers in the Network Element**.
- **7.** Click **OK** to submit the information and return to the **Server Groups** page, or click **Apply** to submit the information and continue adding additional data.

#### Assigning a VIP to a server group

Use this procedure to assign a VIP to a server group.

**Note:** This procedure is optional and is only supported if the system supports VIP.

- **1.** Select **Configuration > Server Groups**.
- **2.** From the table, click to select the server group you want to edit.
- **3.** Click **Edit**.

The **Edit Server Groups** page appears.

**4.** Click **Add** to add a new VIP address to the server group.

**Note:** Multiple VIP addresses can be added.

- a) Insert the **VIP address**.
- b) Click **OK** to submit the information and return to the **Server Groups** page, or click **Apply** to submit the information and continue adding additional data.

#### Removing a VIP from a server group

Use this procedure to remove a VIP address from a server group:

- **1.** Select **Configuration > Server Groups**.
- **2.** From the table, click to select the server group you want to edit.
- **3.** Click **Edit**. The **Edit Server Groups** page appears.
- **4.** Click to select the VIP you want to remove from the server group.
- **5.** Click **Remove**. The VIP address is removed from the server group.

**6.** Click **OK** to submit the information and return to the **Server Groups** page, or click **Apply** to submit the information and continue adding additional data.

#### **Deleting a Server Group**

Use this procedure to delete a server group.

**Note:** Only a server group with no existing servers in the group can be deleted. For information about how to delete a server from a server group, see *[Deleting a Server](#page-76-0)*.

- **1.** Select **Configuration > Server Groups**.
- **2.** Click to select the server group you want to delete from the table.
- **3.** Click **Delete**.

A delete confirmation message appears in a pop up window.

**4.** Click **OK** to delete the server group.

If you click **Cancel**, the server group will not be deleted, and you will be returned to the Server Groups page.

#### **Server Group Report Elements**

The report is divided into two sections and each section contains subsections.

**Note:** Fields with no data display "n/a" with the exception of Virtual IP Address(es) and NTP Server(s). Virtual IP Address(es) and NTP Servers(s) fields are optional. If no data exists for those fields, then the fields will not display in the report.

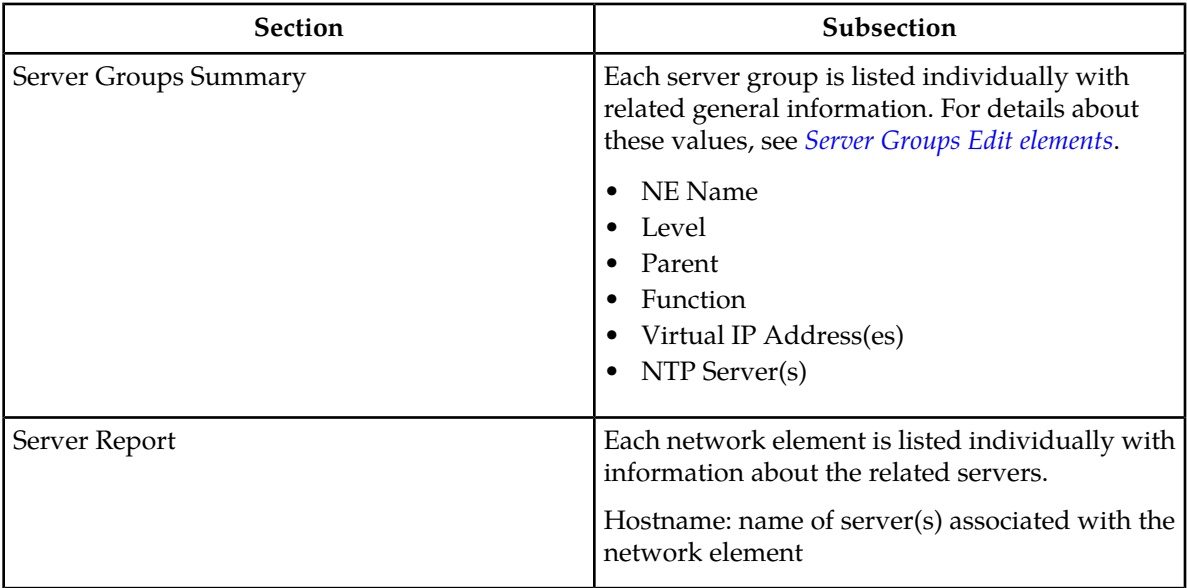

#### **Generating a Server Group Report**

Use this procedure to generate a server group report:

- **1.** Select **Configuration > Server Groups**.
- **2.** Click to select the server group for which you want to create a report.

**Note:** If no place is selected, the report will contain data about all places. Alternately, you can select multiple rows and generate a report using those. To select multiple rows, press and hold **Ctrl** as you click to select specific rows.

- **3.** Click **Report**. The server group report appears.
- **4.** Click **Print** to print the report, or click **Save** to save a text file of the report.

# **Places**

The Places feature allows you to build associations for groups of servers at a single geographic location. These places can then be grouped into place associations, which create relationships between one or more place.

#### **Places Insert elements**

This table describes the elements of the Places Insert page.

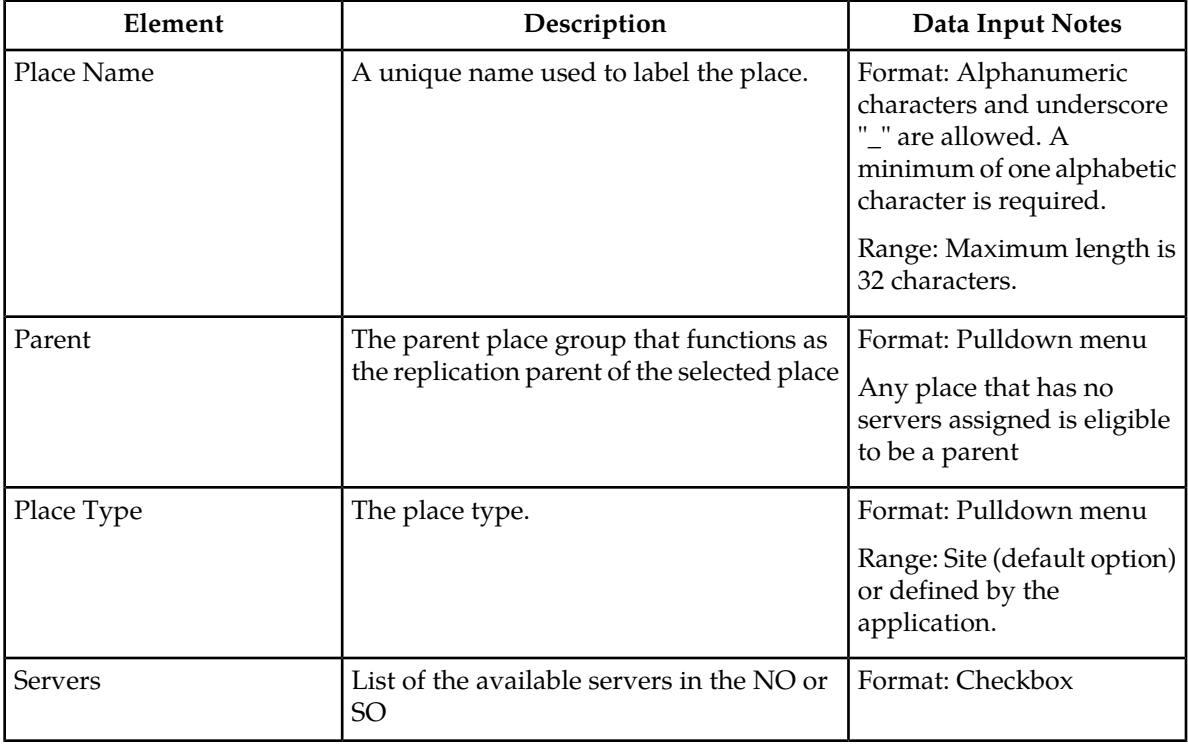

#### **Inserting a Place**

Use this procedure to configure a place:

- **1.** Select **Configuration > Places**.
- **2.** Click **Insert**.

The **Insert Places** page appears.

- **3.** Enter the **Place Name.** For more information about **Place Name**, or any of the fields on this page, see Place Insert Elements.
- **4.** Select a **Parent** from the pulldown menu.
- **5.** Select a **Place Type** from the pulldown menu.
- **6.** Select the available **Servers** from the checklist.
- **7.** Click **OK** to submit the information and return to the Places page, or click **Apply** to submit the information and continue adding additional data.

#### **Editing a Place**

Use this procedure to edit place information

- **1.** Select **Configuration > Places**.
- **2.** Select the place from the listing.
- **3.** Click **Edit** at the bottom of the table.

The **Places Edit** page appears.

- **4.** Modify one or more of the place information fields.
- **5.** Click **OK** to submit the information and return to the Places page, or click **Apply** to submit the information and continue editing additional data.

The place information is updated in the network database and the changes take effect immediately.

#### **Deleting a Place**

Use this procedure to delete a place.

- **1.** Select **Configuration > Places**.
- **2.** Click to select the place you want to delete from the table.

**Note:** A place cannot be deleted if it includes servers or is a parent place. Before deleting, disassociate any servers or remove parent status.

**3.** Click **Delete**.

A delete confirmation message appears in a pop up window.

**4.** Click **OK** to delete the place.

If you click **Cancel**, the place will not be deleted, and you will be returned to the **Places** page.

#### **Generating a Places Report**

Use this procedure to generate a places report:

**1.** Select **Configuration > Places**.

**2.** Click to select the place for which you want to create a report.

**Note:** If no place is selected, the report will contain data about all places. Alternately, you can select multiple rows and generate a report using those. To select multiple rows, press and hold **Ctrl** as you click to select specific rows.

- **3.** Click **Report**. The place report appears.
- **4.** Click **Print** to print the report, or click **Save** to save a text file of the report.

# **Place Associations**

The Place Association function allows you to create relationships between places. Places are groups of servers at a single geographic location.

#### **Place Association Insert elements**

This table describes the elements of the Place Association Insert page.

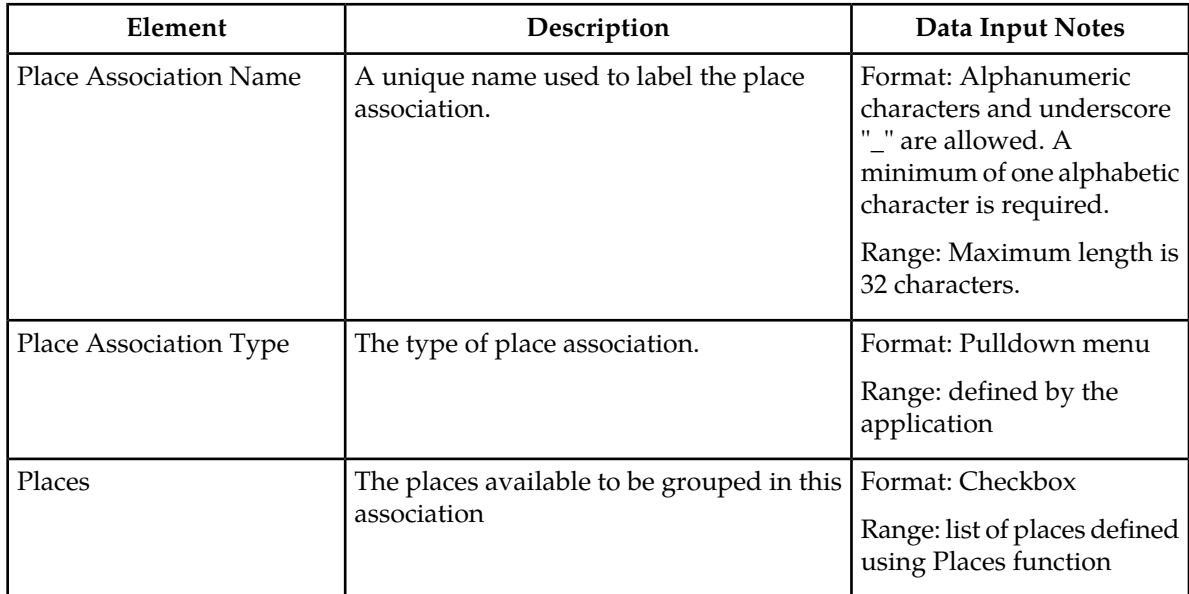

#### **Inserting a Place Association**

Use this procedure to configure a place association:

- **1.** Select **Configuration > Place Association**.
- **2.** Click **Insert**.

The **Insert Place Associations** page appears.

**3.** Enter the **Place Association Name.**

For more information about **Place Association Name**, or any of the fields on this page, see Place Association Elements.

- **4.** Select a **Place Association Type** from the pulldown menu.
- **5.** Click **OK** to submit the information and return to the Place Associations page, or click **Apply** to submit the information and continue adding additional data.

#### **Editing a Place Associations**

Use this procedure to edit place associations information

- **1.** Select **Configuration > Place Associations**.
- **2.** Select the place association from the listing.
- **3.** Click **Edit** at the bottom of the table.

The **Edit Place Associations** page appears.

- **4.** Modify one or more of the place associations information fields.
- **5.** Click **OK** to submit the information and return to the Place Associations Configuration page, or click **Apply** to submit the information and continue editing additional data.

The place association information is updated in the network database and the changes take effect immediately.

#### **Deleting a Place Association**

Use this procedure to delete a place association.

- **1.** Select **Configuration > Place Associations**.
- **2.** Click to select the place association you want to delete from the table.

**Note:** You cannot delete a place association that includes grouped places. Before deleting the association, disassociate the places from the association.

#### **3.** Click **Delete**.

A delete confirmation message appears in a pop up window.

**4.** Click **OK** to delete the place association.

If you click **Cancel**, the place association will not be deleted, and you will be returned to the Place Association page.

#### **Generating a Place Associations Report**

Use this procedure to generate a place associations report:

- **1.** Select **Configuration > Place Associations**.
- **2.** Click to select the place associations for which you want to create a report.
- **3.** Click **Report**.

The place associations report appears.

**4.** Click **Print** to print the report, or click **Save** to save a text file of the report.

# **Network**

The Network pages allow the user to configure signaling networks, devices, and routes. Through the Network Configuration page, network IDs and subnets can be added to enable servers to communicate with the signaling networks. Route configuration allows the user to define specific routes for signaling traffic. Device configuration allows the user to configure additional interfaces on MP servers used in signaling networks.

### <span id="page-88-0"></span>**Network Insert elements**

This table describes the elements of the Network Insert page.

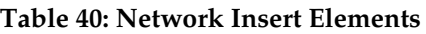

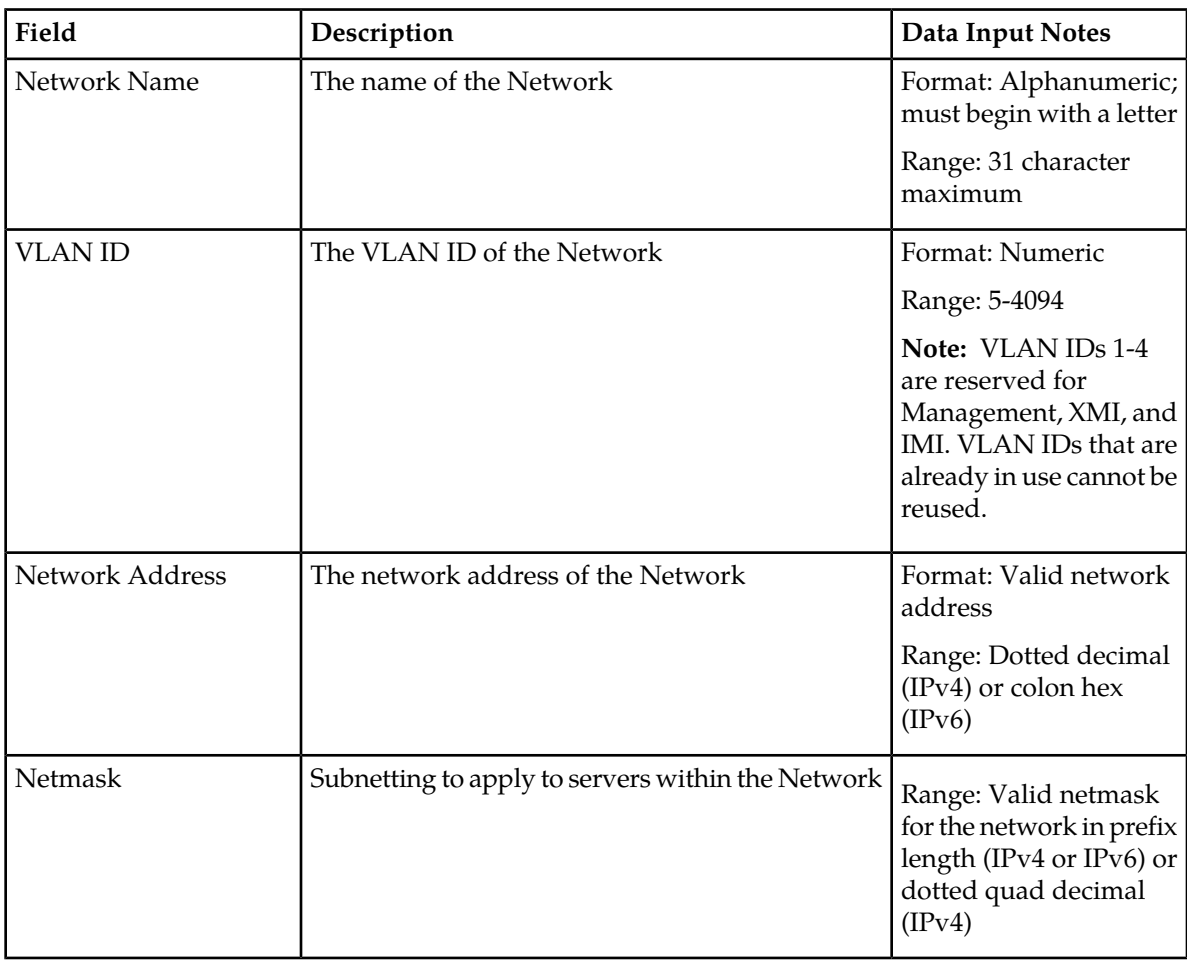

### **Inserting a Network**

Use the following procedure for inserting a network. Alternatively, you can also use the procedures included in the Network Elements topics.

- **1.** Select **Configuration > Network** The **Network** page appears.
- **2.** Click the **Insert** button. The **Network Insert** page appears.
- **3.** Enter a **Network Name**. For more information about **Network Name**, or any field on this page, see *[Network Insert elements](#page-88-0)* .
- **4.** Enter a **VLAN ID**.
- **5.** Enter a **Network Address**.
- **6.** Enter a **Netmask**.
- **7.** Click **OK** to submit the information and return to the Network page, or click **Apply** to submit the information and continue entering additional data.

The new network is added.

#### **Configuration Network elements**

This table describes the elements of the **Configuration Network** page.

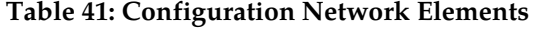

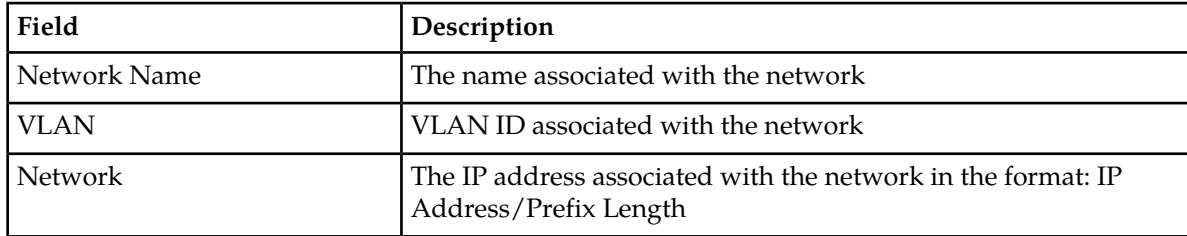

#### **Editing a Network**

Not all networks can be edited. Pre-configured networks created during the install process, for example, cannot be edited. A network that cannot be edited is distinguished using italic font.

**Note:** Prior to editing a network, generate a network report. The network report will serve as a record of the network's original settings. Print or save the network report for your records. For more information about generating a network report, see *[Generating a Network Report](#page-90-0)*.

- **1.** Select **Configuration > Network** The **Network** page appears.
- **2.** Click to select a network and click **Edit.**

**Note:** If the network cannot be edited, the **Edit** button will be disabled.

If the network can be edited, the **Network Edit** page appears.

**3.** Edit the available fields as necessary.

See *[Network Insert elements](#page-88-0)* for details about the fields that appear on this page.

**Note:** Fields that cannot be edited are disabled.

**4.** Click **OK** to submit the changes and return to the **Network** page, or click **Apply** to submit the information and continue editing additional data.

The network is changed.

#### **Deleting a Network**

Not all networks can be deleted. In-use networks and pre-configured networks created during the install process, for example, cannot be deleted. A network that cannot be deleted is distinguished using italic font.

**Note:** Prior to deleting a network, generate a network report. The network report will serve as a record of the network's original settings. Print or save the network report for your records. For more information about generating a network report, see *[Generating a Network Report](#page-90-0)*.

- **1.** Select **Configuration > Network.** The **Network** page appears.
- **2.** Click to select the network you want to delete. Alternately, you can delete multiple networks. To delete multiple networks, press and hold **Ctrl** and click to select specific networks.

**Note:** If the network cannot be deleted, the **Delete** button will be disabled.

**Note:** To delete multiple networks at one time, all selected networks must be deletable.

**3.** Click **Delete**.

A confirmation box appears.

<span id="page-90-0"></span>**4.** Click **OK** to delete the network. The network is deleted.

#### **Generating a Network Report**

A network report provides a summary of the configuration of one or more networks. Reports can be printed or saved to a file.

- **1.** Select **Configuration > Network** The **Network** page appears.
- **2.** Click **Report** to generate a report for all networks. To generate a report for a single network, click to select the network and click **Report**. Alternately, you can select multiple networks. To generate a report for multiple networks, press and hold **Ctrl** as you click to select specific networks. The Network Report is generated.
- **3.** Click **Print** to print the report.
- <span id="page-90-1"></span>**4.** Click **Save** to save the report to a file.

#### **Devices**

Device configuration allows the user to configure interfaces on MP servers used in signaling networks.

#### Device Insert elements

This table describes the elements of the Devices Insert page.

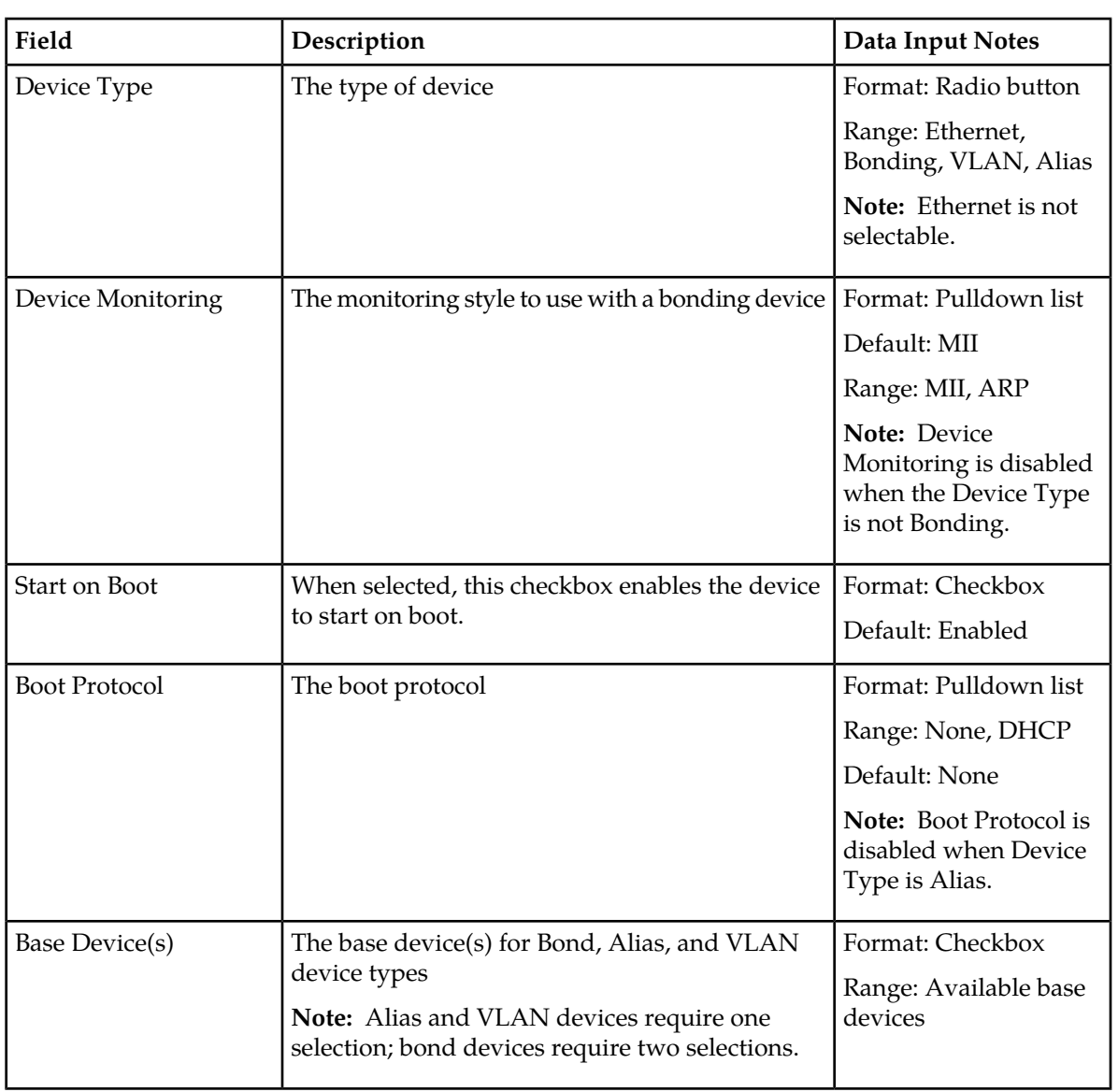

#### **Table 42: Devices General Options**

The **MII Monitoring Options** and **ARP Monitoring Options** tabs collect settings for MII and ARP monitoring, respectively. The **IP Interfaces** tab allows interfaces to be associated with a device.

#### **Table 43: Devices MII Monitoring Options tab**

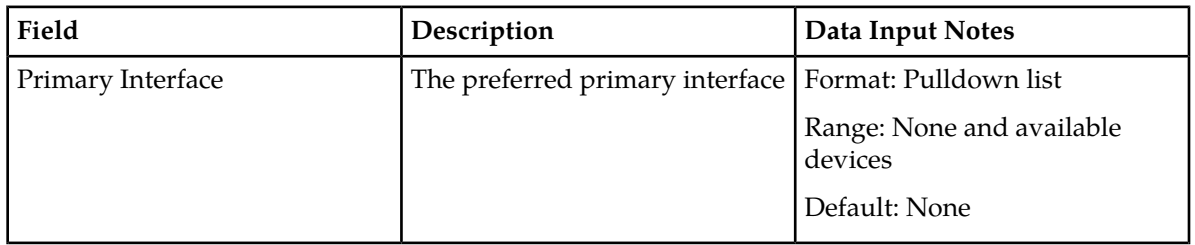

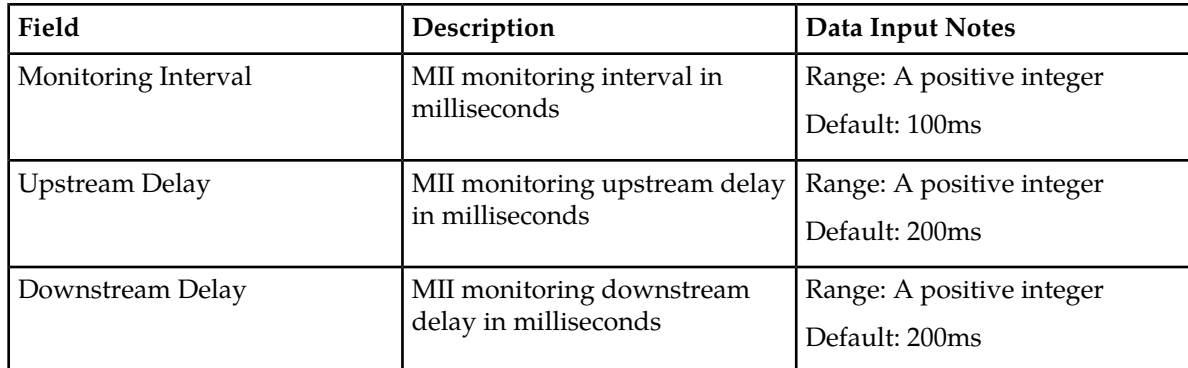

# **Table 44: Devices ARP Monitoring Options tab**

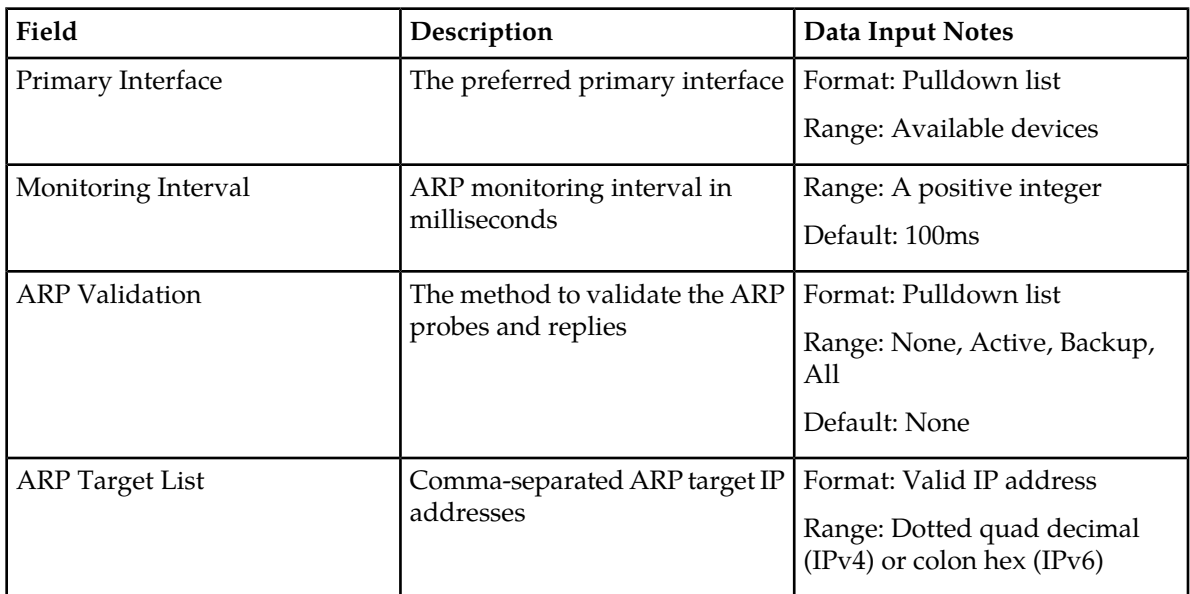

#### **Table 45: Devices IP Interfaces tab**

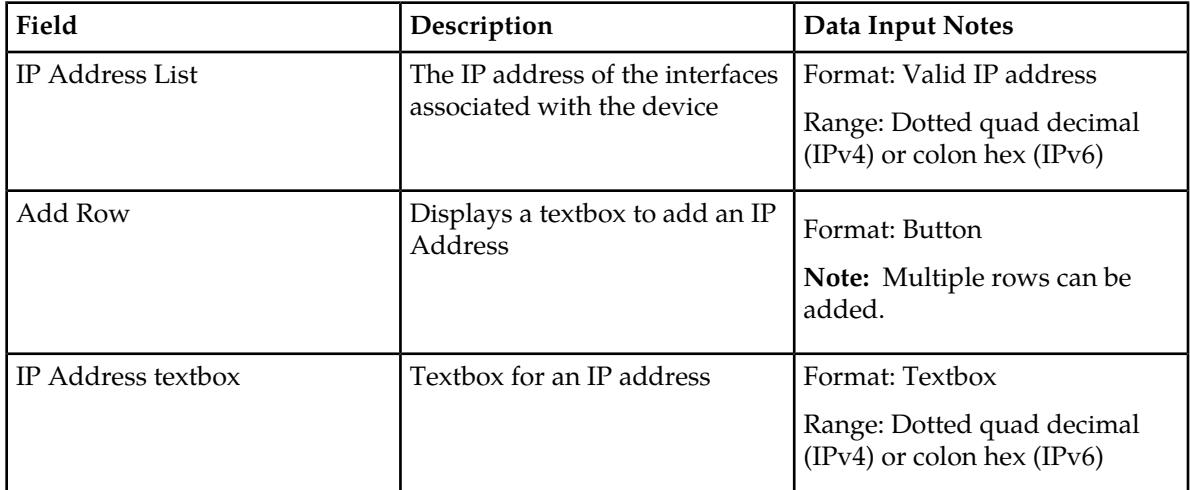

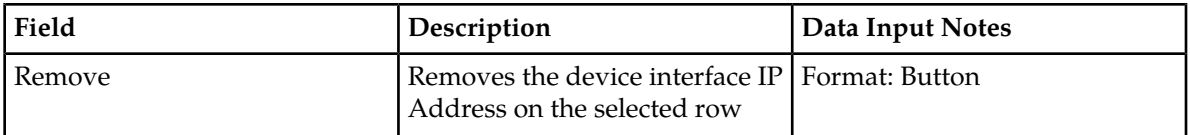

#### Inserting a Device

- **1.** Select **Configuration > Network > Devices**. The **Devices** page appears.
- **2.** Select a server.
- **3.** Click the **Insert** button. The **Device Insert** page appears.
- **4.** Select a **Device Type**.

For more information about **Device Type**, or any field on this page, see *[Device Insert elements](#page-90-1)* .

**Note:** Device Type of Ethernet cannot be selected.

**5.** Select a **Device Monitoring** style.

**Note:** Device Monitoring is only used when the Device Type is Bonding.

- **6.** By default, **Start on Boot** is enabled. Uncheck the check box if you want to disable **Start on Boot**.
- **7.** Select the **Boot Protocol**.

**Note:** Boot Protocol is disabled when Device Type is Alias.

**8.** Select the **Base Device(s)** if the device type is one of the following: Bond, Alias, or VLAN.

**Note:** Alias and VLAN devices require one selection; bond devices require two selections.

**9.** Click **OK** to submit the information and return to the Device page, or click **Apply** to submit the information and continue entering additional data.

The device is added. You can now update MII and ARP monitoring options and add IP interfaces, if applicable.

#### *Inserting MII Monitoring Options*

Inserting MII monitoring options is only required if the device type is Bonding. For all other device types, the **MII Monitoring Options** tab is disabled.

- **1.** Select **Configuration > Network > Devices**. The **Devices** page appears.
- **2.** Select a server.
- **3.** Click the **Insert** button. The **Device Insert** page appears.
- **4.** Click the **MII Monitoring Options** tab. The **MII Monitoring Options** tab appears.
- **5.** Click **Primary Interface** to select the preferred interface from the pulldown list.
- **6.** Enter the **Monitoring Interval**, if you do not wish to use the default setting.
- **7.** Enter the **Upstream Delay**, if you do not wish to use the default setting.
- **8.** Enter the **Downstream Delay**, if you do not wish to use the default setting.
- **9.** Click the **General Options** tab.
- **10.** Click **OK** to submit the information and return to the Device page, or click **Apply** to submit the information and continue entering additional data.

The MII monitoring options are updated. *Inserting ARP Monitoring Options*

Inserting ARP monitoring options is only required if the device type is Bonding. For all other device types, the **ARP Monitoring Options** tab is disabled.

- **1.** Select **Configuration > Network > Devices**. The **Devices** page appears.
- **2.** Select a server.
- **3.** Click the **Insert** button. The **Device Insert** page appears.
- **4.** Click the **ARP Monitoring Options** tab. The **ARP Monitoring Options** tab appears.
- **5.** Click **Primary Interface** to select the preferred interface from the pulldown list.
- **6.** Enter the **Monitoring Interval**, if you do not wish to use the default setting.
- **7.** Click **ARP Validation** to select a validation method from the pulldown list, if you do not wish to use the default setting.
- **8.** Enter one or more IP addresses for the target device.

**Note:** Multiple IP addresses are comma separated.

- **9.** Enter an IP Address for the device.
- **10.** Click **OK** to submit the information and return to the Device page, or click **Apply** to submit the information and continue entering additional data.

The ARP monitoring options are updated. *Inserting IP Interfaces*

The IP interfaces tab allows interfaces to be associated with a device.

- **1.** Select **Configuration > Network > Devices**. The **Devices** page appears.
- **2.** Select a server.
- **3.** Click the **Insert** button. The **Device Insert** page appears.
- **4.** Click the **IP Interfaces** tab. The **IP Interfaces** tab appears.
- **5.** Click **Add Row**. A textbox appears in which you can enter an IP Address for the device.
- **6.** Enter an IP Address for the device.

**Note:** Multiple IP addresses can be added.

- **7.** Select a **Network Name**.
- **8.** Click **OK** to submit the information and return to the Device page, or click **Apply** to submit the information and continue entering additional data.

The IP address is added.

Devices elements

This table describes the elements of the **Configuration Devices** page.

#### **Table 46: Devices Elements**

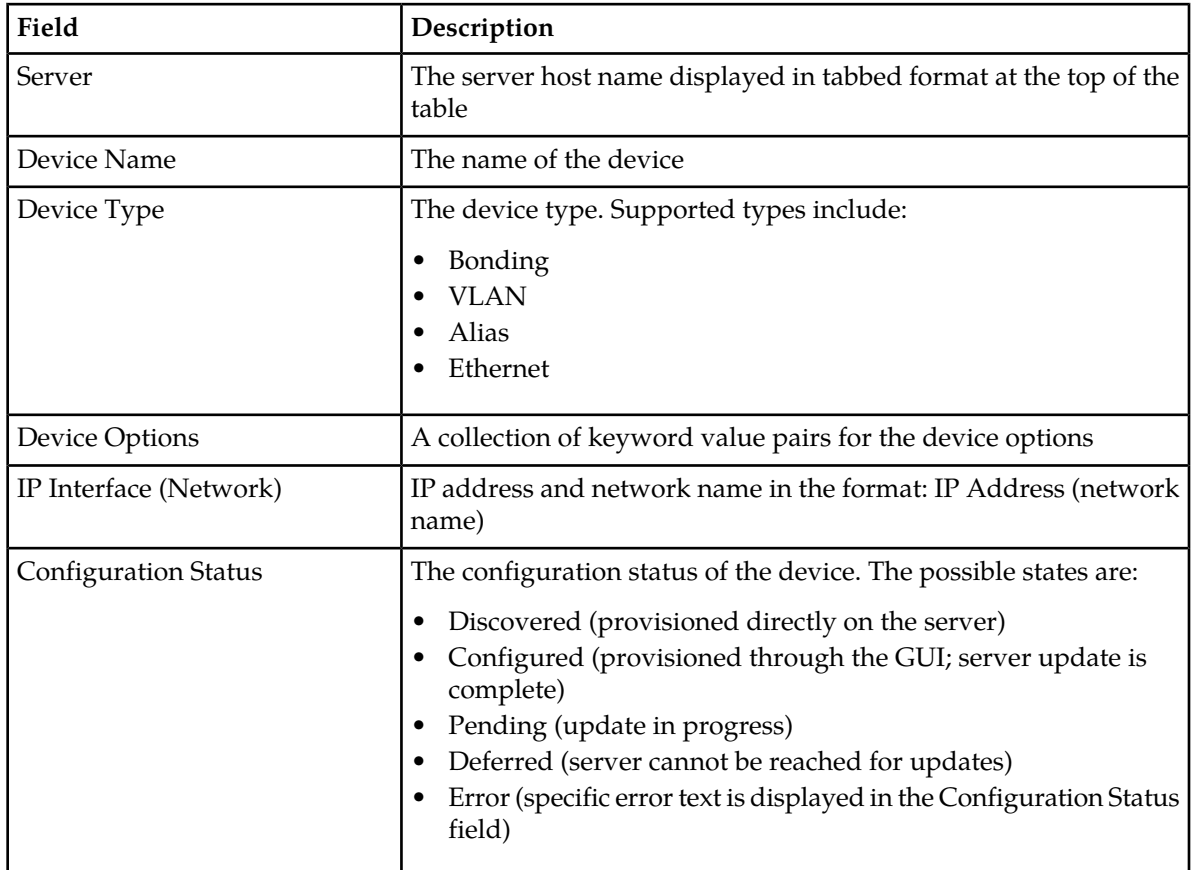

#### Editing a Device

Not all devices can be edited. Pre-configured devices created during the install process, for example, cannot be edited. A device that cannot be edited is distinguished using italic font.

**Note:** Prior to editing a device, generate a device report. The device report will serve as a record of the device's original settings. Print or save the device report for your records. For more information about generating a device report, see *[Generating a Device Report](#page-96-0)*.

- **1.** Select **Configuration > Network > Devices** The **Devices** page appears.
- **2.** Click to select a server.

The device data for the selected server appears.

**3.** Click to select a device and click **Edit.**

**Note:** If the device cannot be edited, the **Edit** button will be disabled.

If the device can be edited, the **Device Edit** page appears.

**4.** Edit the available fields as necessary. See *[Device Insert elements](#page-90-1)* for details about the fields that appear on this page.

**Note:** Fields that cannot be edited are disabled.

**5.** Click **OK** to submit the changes and return to the **Devices** page, or click **Apply** to submit the information and continue editing additional data.

The device is changed.

#### Deleting a Device

Not all devices can be deleted. In-use devices and pre-configured devices created during the install process, for example, cannot be deleted. A device that cannot be deleted is distinguished using italic font.

**Note:** Prior to deleting a device, generate a device report. The device report will serve as a record of the device's original settings. Print or save the device report for your records. For more information about generating a device report, see *[Generating a Device Report](#page-96-0)*.

- **1.** Select **Configuration > Network > Devices.** The **Devices** page appears.
- **2.** Click to select a server. The device data for the selected server appears.
- **3.** Click to select the device you want to delete. Alternately, you can delete multiple devices. To delete multiple devices, press and hold **Ctrl** and click to select specific devices.

**Note:** If the device cannot be deleted, the **Delete** button will be disabled.

**Note:** To delete multiple devices at one time, all selected devices must be deletable.

- **4.** Click **Delete**. A confirmation box appears.
- <span id="page-96-0"></span>**5.** Click **OK**. The device is deleted.

#### Generating a Device Report

- **1.** Select **Configuration > Network > Devices** The **Devices** page appears.
- **2.** Click to select a server. The device data for the selected server appears.
- **3.** To generate a report for all devices, click **Report**. To generate a report for a single device, click to select the device and click **Report**. Alternately, you can select multiple devices. To generate a report for multiple devices, press and hold **Ctrl** as you click to select specific devices. The Device Report is generated.
- **4.** Click **Print** to print the report.
- **5.** Click **Save** to save the report to a file.

#### **Routes**

<span id="page-97-0"></span>Use the Route Configuration page to define specific routes for signaling traffic.

#### Routes Insert elements

This table describes the elements of the Routes Insert page.

#### **Table 47: Routes Insert Elements**

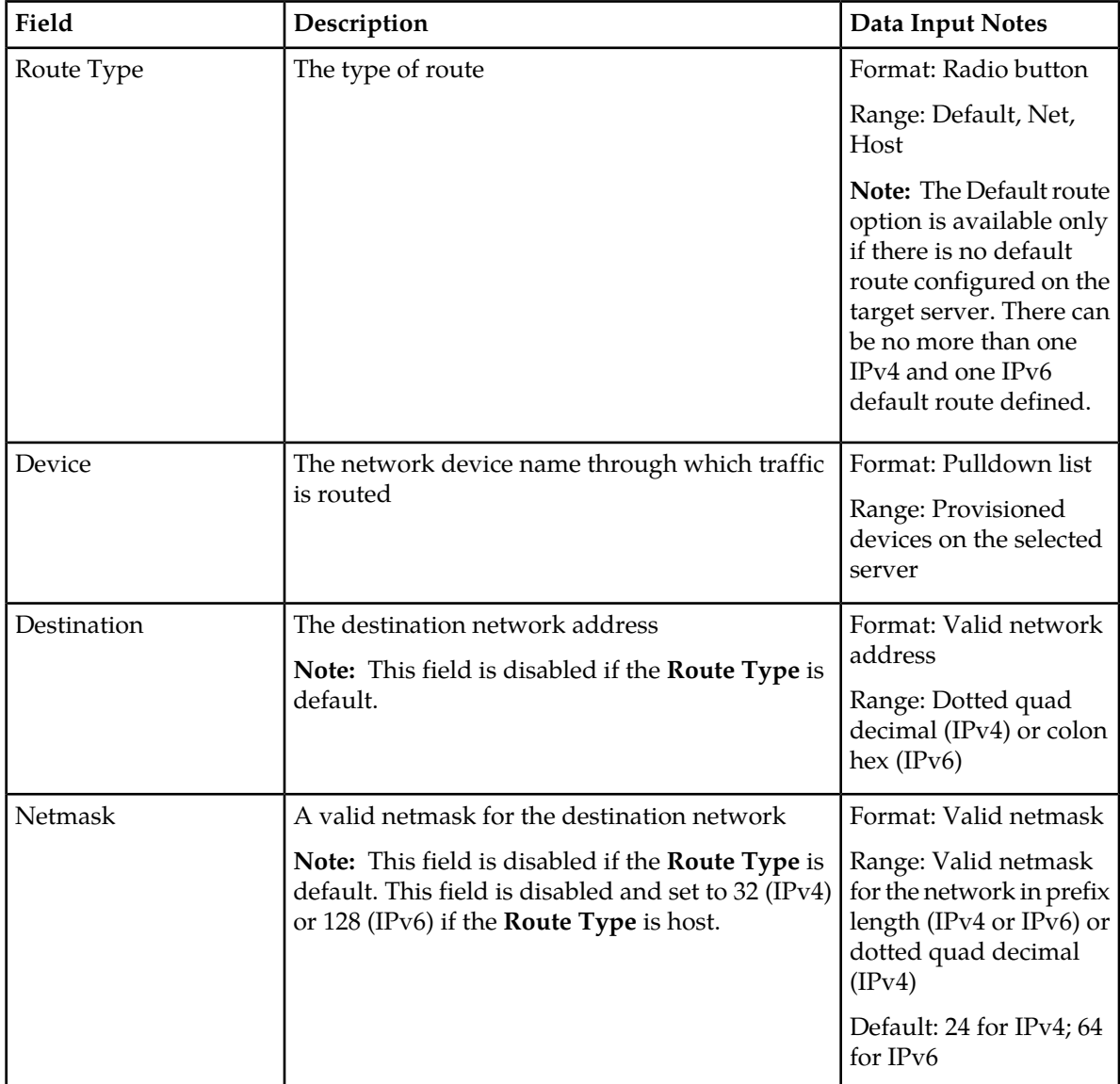

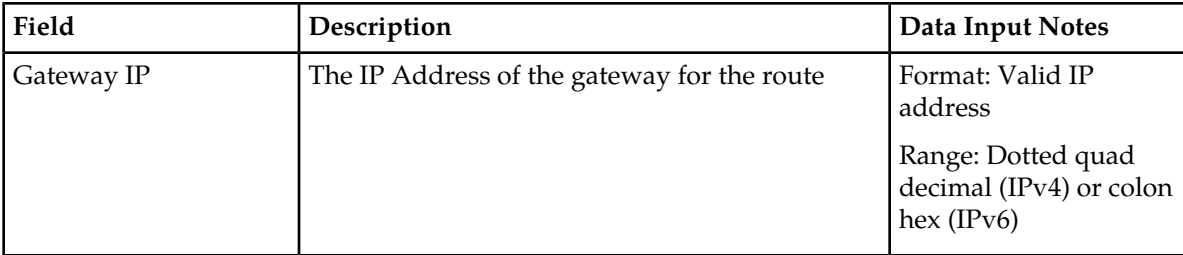

#### Inserting a Route

- **1.** Select **Configuration > Network > Routes** The **Routes** page appears.
- **2.** Select a server.
- **3.** Click the **Insert** button. The **Routes Insert** page appears.
- **4.** Select a **Route Type**.

For more information about **Route Type**, or any field on this page, see *[Routes Insert elements](#page-97-0)* .

- **5.** Select a **Device**.
- **6.** Enter a **Destination**.

**Note:** This step is required only if the **Route Type** is Net or Host. The field is disabled if the **Route Type** is Default.

**7.** Enter the **Netmask**.

**Note:** This step is required only if the **Route Type** is Net. The field is disabled if the **Route Type** is Default or Host.

- **8.** Enter the **Gateway IP**.
- **9.** Click **OK** to submit the information and return to the Route page, or click **Apply** to submit the information and continue entering additional data.

The route is added.

#### Routes elements

This table describes the elements of the **Configuration Routes** page.

#### **Table 48: Routes Elements**

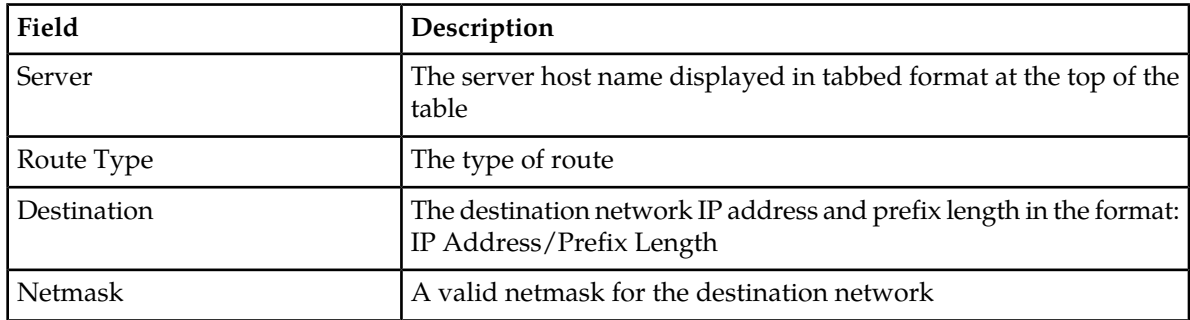

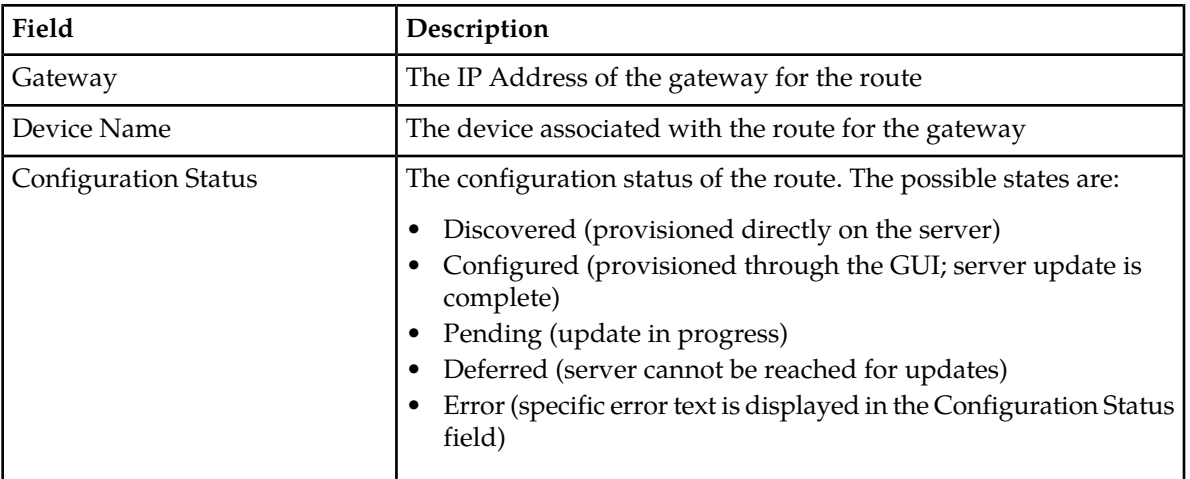

#### Editing a Route

Not all routes can be edited. Pre-configured routes created during the install process, for example, cannot be edited. A route that cannot be edited is distinguished using italic font.

**Note:** Prior to editing a route, generate a route report. The route report will serve as a record of the route's original settings. Print or save the route report for your records. For more information about generating a route report, see *[Generating a Route Report](#page-100-0)*.

- **1.** Select **Configuration > Network > Routes**. The **Routes** page appears.
- **2.** Click to select a server. The route data for the selected server appears.
- **3.** Click to select a route and click **Edit.**

**Note:** If the route cannot be edited, the **Edit** button will be disabled.

If the route can be edited, the **Routes Edit** page appears.

**4.** Edit the available fields as necessary. See *[Routes Insert elements](#page-97-0)* for details about the fields that appear on this page.

**Note:** Fields that cannot be edited are disabled.

**5.** Click **OK** to submit the changes and return to the **Routes** page, or click **Apply** to submit the information and continue editing additional data.

The route is changed.

#### Deleting a Route

Not all routes can be deleted. In-use routes and pre-configured routes created during the install process, for example, cannot be deleted. A route that cannot be deleted is distinguished using italic font.

**Note:** Prior to deleting a route, generate a route report. The route report will serve as a record of the route's original settings. Print or save the route report for your records. For more information about generating a route report, see *[Generating a Route Report](#page-100-0)*.

#### **1.** Select **Configuration > Network > Routes.**

The **Routes** page appears.

- **2.** Click to select a server. The route data for the selected server appears.
- **3.** Click to select the route you want to delete. Alternately, you can delete multiple routes. To delete multiple routes, press and hold **Ctrl** and click to select specific routes.

**Note:** If the route cannot be deleted, the **Delete** button will be disabled.

**Note:** To delete multiple routes at one time, all selected routes must be deletable.

- **4.** Click **Delete**. A confirmation box appears.
- <span id="page-100-0"></span>**5.** Click **OK** to delete the route The route is deleted.

Generating a Route Report

- **1.** Select **Configuration > Network > Routes** The **Routes** page appears.
- **2.** Click to select a server.
- **3.** Click **Report** to generate a report for all routes. To generate a report for a single route, click to select the route and click **Report**. Alternately, you can select multiple routes. To generate a report for multiple routes, press and hold **Ctrl** as you click to select specific routes. The Route Report is generated.
- **4.** Click **Print** to print the report.
- **5.** Click **Save** to save the report to a file.

# **Chapter 3**

# **Alarms and Events**

#### **Topics:**

- 
- 
- 
- 
- 
- 
- 
- [Generating a report of active alarms.....110](#page-109-0) quality of service.
- 
- 
- 
- 
- *[Generating a report of historical alarms and](#page-113-0)*
- 
- *[View Trap Log](#page-113-1).....114* visible.<br> *View Trap Log elements .....114*  $\begin{bmatrix} 1 & 2 & 3 \\ 0 & 0 & 1 \\ 0 & 0 & 1 \end{bmatrix}$
- 
- *[View Trap Log Report elements.....116](#page-115-1)*
- *[Generating a trap log report.....117](#page-116-0)*

This section provides an overview of alarms and events. Application alarms and events are • *[Alarms and events defined.....103](#page-102-0)* unsolicited messages used in the system for trouble • *[Alarm and event ID ranges .....104](#page-103-0)* notification and to communicate the status of the *[Alarm and event types.....105](#page-104-0)* system to Operations Services (OS). The application [Active alarms elements .....106](#page-105-0) **merges unsolicited alarm messages and unsolicited** informational messages from all servers in a network [Viewing active alarms.....107](#page-106-0)<br>Active alarms data export elements .....108<br>a network manager to detect faults early and take a network manager to detect faults early and take *[Exporting active alarms.....108](#page-107-1)* corrective action to prevent a degradation in the

*[Historical alarms and events elements .....110](#page-109-1)* Since alarms from each server are merged into one Viewing alarm and event history.....111 Since alarms at the SOAM and NOAMP servers, table of alarms at the SOAM and NOAMP servers, • *[Historical events data export elements .....112](#page-111-0)* alarms should be viewed at the SOAM or NOAMP *[Exporting alarm and event history.....113](#page-112-0)* servers. When you log in to the GUI at the SOAM server, only alarms within that Network Element *[events.....114](#page-113-0)* are visible. However, if you log in to the GUI at the NOAMP server, all alarms in the entire system are

• *View Trap Log elements ......111* The **Alarms and Events** menu also features a page<br>• *Viewing trap logs.....116* for viewing and generating reports of SNMP traps for viewing and generating reports of SNMP traps.

# <span id="page-102-0"></span>**Alarms and events defined**

Alarms provide information pertaining to a system's operational condition that a network manager may need to act upon. An alarm might represent a change in an external condition, for example, a communications link has changed from connected to a disconnected state. Alarms can have these severities:

- Critical
- Major
- Minor
- Cleared An alarm is considered inactive once it has been cleared, and cleared alarms are logged on the **Alarms & Events > View History** page.

Events note the occurrence of an expected condition, such as an unsuccessful login attempt by a user. Events have a severity of Info and are logged on the **View History** page.

The following figure shows how alarms and events are organized in the application.

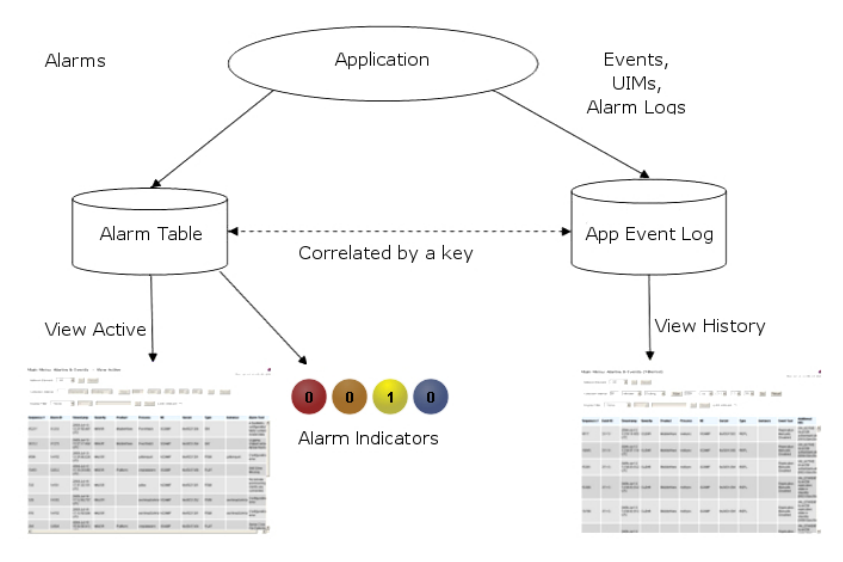

#### **Figure 3: Flow of Alarms**

Alarms and events are recorded in a database log table. Application event logging provides an efficient way to record event instance information in a manageable form, and is used to:

- Record events that represent alarmed conditions
- Record events for later browsing
- Implement an event interface for generating SNMP traps

Alarm indicators, located in the User Interface banner, indicate all critical, major, and minor active alarms. A number and an alarm indicator combined represent the number of active alarms at a specific level of severity. For example, if you see the number six in the orange-colored alarm indicator, that means there are six major active alarms.

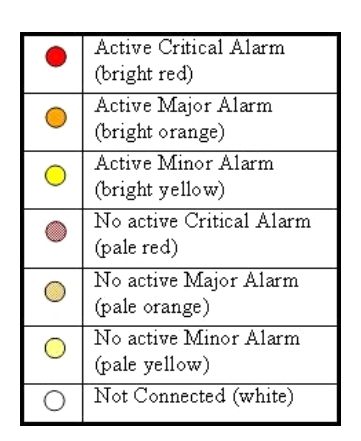

**Figure 4: Alarm Indicators Legend**

| Trap count $>0$<br>(bright blue) |
|----------------------------------|
| Trap count $= 0$<br>(pale blue)  |

<span id="page-103-0"></span>**Figure 5: Trap Count Indicator Legend**

# **Alarm and event ID ranges**

The **AlarmID** listed for each alarm falls into one of the following process classifications:

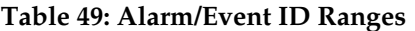

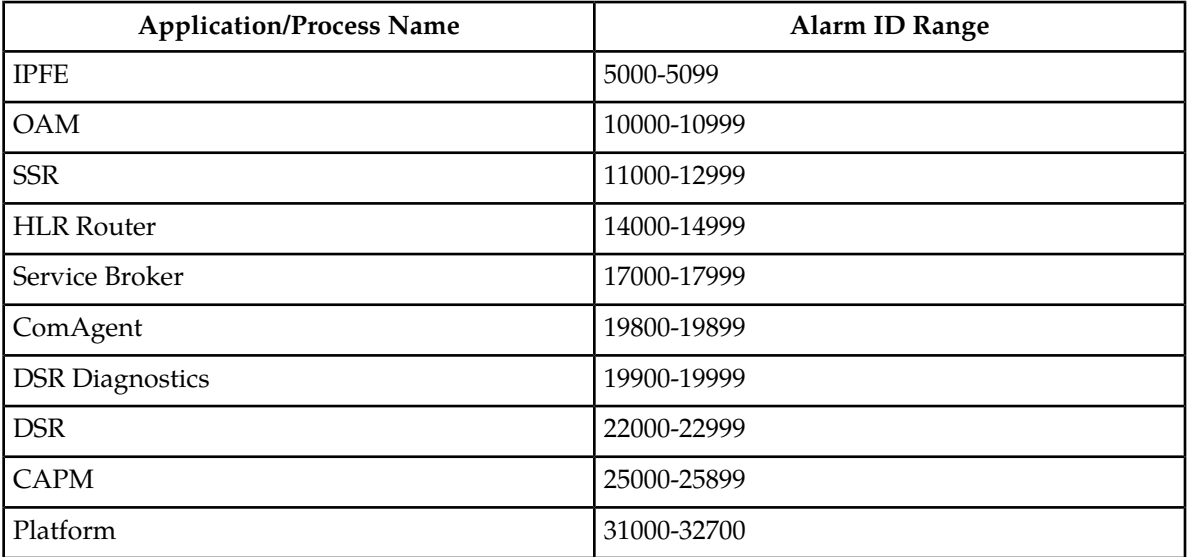

# <span id="page-104-0"></span>**Alarm and event types**

This table describes the possible alarm/event types that can be displayed. **Note:** Not all Tekelec applications use all of the alarm types listed.

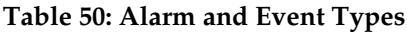

| <b>Type Name</b> | <b>Type</b>                                          |  |
|------------------|------------------------------------------------------|--|
| <b>CAF</b>       | Communication Agent (ComAgent)                       |  |
| <b>CAPM</b>      | Computer-Aided Policy Making (Diameter<br>Mediation) |  |
| <b>CFG</b>       | Configuration                                        |  |
| <b>CHG</b>       | Charging                                             |  |
| <b>CNG</b>       | <b>Congestion Control</b>                            |  |
| COLL             | Collection                                           |  |
| <b>CPA</b>       | Charging Proxy Application                           |  |
| <b>DAS</b>       | Diameter Application Server (Message Copy)           |  |
| DB               | Database                                             |  |
| <b>DIAM</b>      | Diameter                                             |  |
| <b>DISK</b>      | Disk                                                 |  |
| <b>DNS</b>       | Domain Name Service                                  |  |
| <b>DPS</b>       | Data Processor Server                                |  |
| <b>ERA</b>       | <b>Event Responder Application</b>                   |  |
| <b>FABR</b>      | <b>Full Address Based Resolution</b>                 |  |
| HA               | High Availability                                    |  |
| <b>HSS</b>       | Home Subscriber Server                               |  |
| $\rm IF$         | Interface                                            |  |
| $\rm IP$         | <b>Internet Protocol</b>                             |  |
| <b>IPFE</b>      | IP Front End                                         |  |
| <b>LOG</b>       | Logging                                              |  |
| <b>MEAS</b>      | Measurements                                         |  |
| <b>MEM</b>       | Memory                                               |  |
| NP               | Number Portability                                   |  |
| <b>OAM</b>       | Operations, Administration & Maintenance             |  |

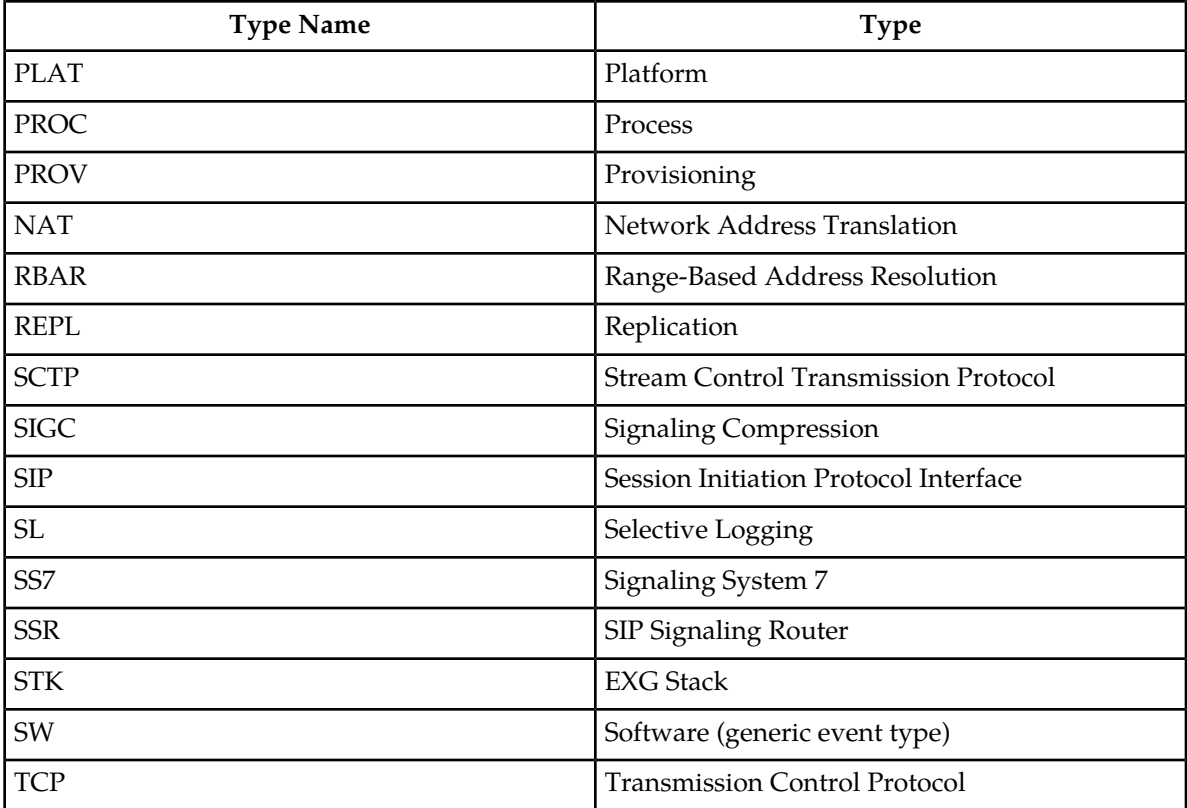

# <span id="page-105-0"></span>**Active alarms elements**

This table describes the elements on the **View Active** alarms page.

#### **Table 51: Active Alarms Elements**

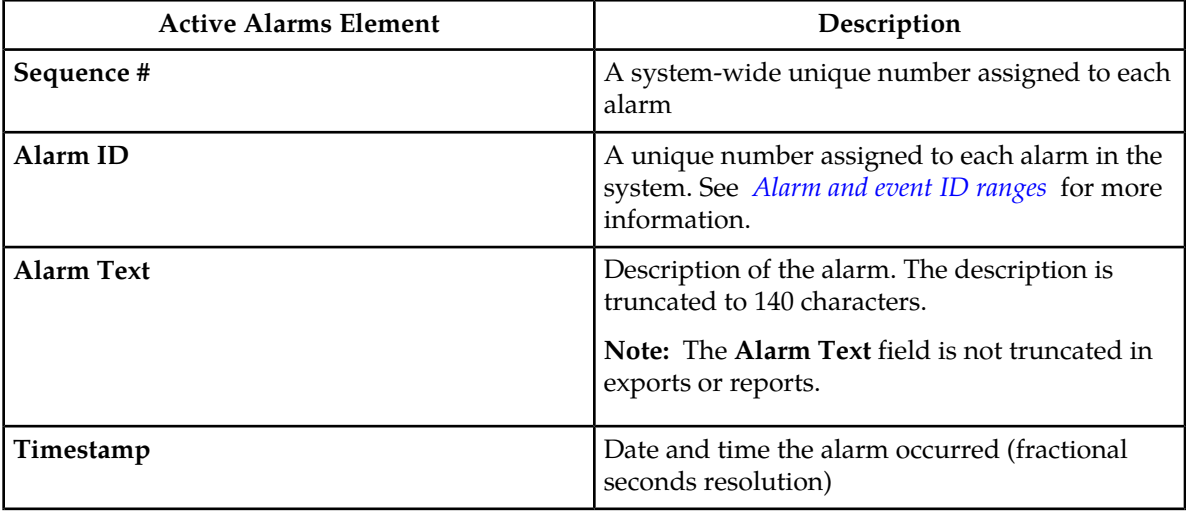

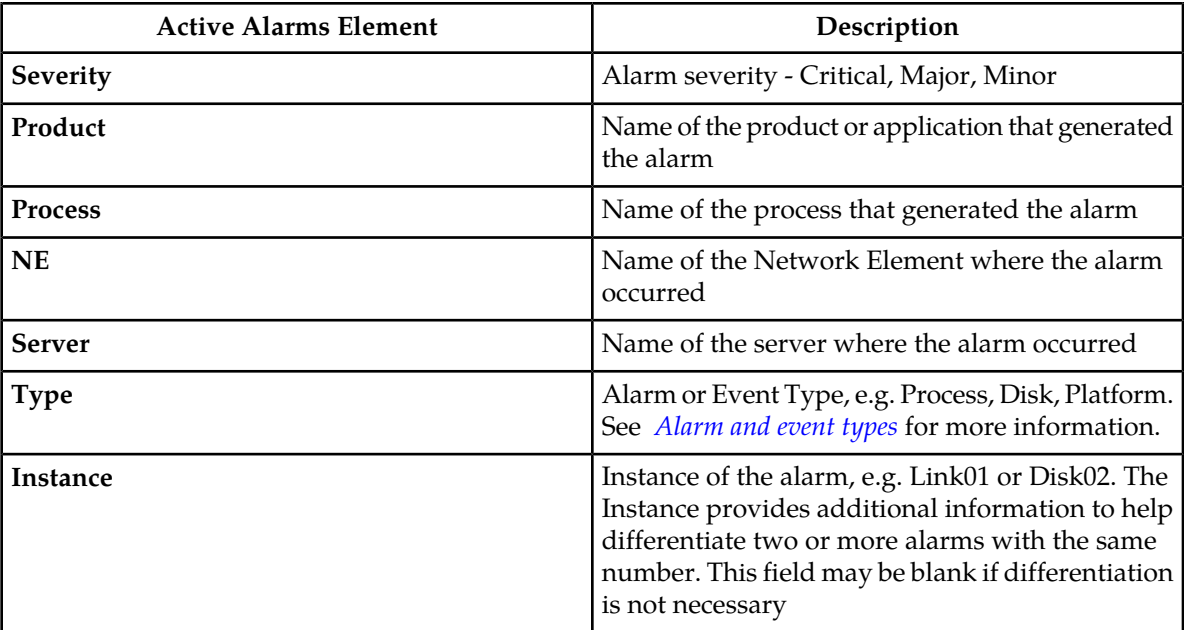

## <span id="page-106-0"></span>**Viewing active alarms**

Active alarms are displayed in a scrollable, optionally filterable table. By default, the active alarms are sorted by time stamp with the most recent alarm at the top.

Use this procedure to view active alarms.

**Note:** The alarms and events that appear in **View Active** vary depending on whether you are logged in to an NOAMP or SOAM. Alarm collection is handled solely by NOAMP servers in systems that do not support SOAMs.

- **1.** Select **Alarms & Events > View Active**. The **View Active** page appears.
- **2.** If necessary, specify filter criteria and click **Go**. The active alarms are displayed according to the specified criteria.

The active alarms table updates automatically. When new alarms are generated, the table is automatically updated, and the view returns to the top row of the table.

**3.** To suspend automatic updates, click any row in the table. The following message appears: (Alarm updates are suspended.)

If a new alarm is generated while automatic updates are suspended, a new message appears: (Alarm updates are suspended. Available updates pending.)

To resume automatic updates, press and hold **Ctrl** as you click to deselect the selected row.

# <span id="page-107-0"></span>**Active alarms data export elements**

This table describes the elements on the **View Active Export** alarms page.

**Table 52: Schedule Active Alarm Data Export Elements**

| Element                 | Description                               | Data Input Notes                                                                                                    |
|-------------------------|-------------------------------------------|----------------------------------------------------------------------------------------------------|
| <b>Task Name</b>        | Name of the scheduled task                | Format: Textbox                                                                                                    |
|                         |                                           | Range: Maximum length is 24<br>characters; alphanumeric (a-z,<br>A-Z, and 0-9) and minus sign (-).<br>Task Name must begin and end<br>with an alphanumeric character. |
| Description             | Description of the scheduled task         | Format: Textbox                                                                                                    |
|                         |                                           | Range: Maximum length is 255<br>characters; alphanumeric (a-z,<br>A-Z, and 0-9) and minus sign (-).<br>Description must begin with an<br>alphanumeric character.      |
| <b>Export Frequency</b> | Frequency at which the export<br>occurs   | Format: Radio button<br>Range: Once, Weekly, or Daily<br>Default: Once                                                                                                |
| Time of Day             | Time of day the export occurs             | Format: Time textbox                                                                                                    |
|                         |                                           | Range: 15-minute increments                                                                                                    |
|                         |                                           | Default: 12:00 AM                                                                                                    |
| Day of Week             | Day of week on which the export<br>occurs | Format: Radio button                                                                                                    |
|                         |                                           | Range: Sunday, Monday,<br>Tuesday, Wednesday, Thursday,<br>Friday, or Saturday                                                                                        |
|                         |                                           | Default: Sunday                                                                                                    |

# <span id="page-107-1"></span>**Exporting active alarms**

You can schedule periodic exports of alarm data from the **Alarms and Events View Active** page. Active alarm data can be exported immediately, or you can schedule exports to occur daily or weekly. If filtering has been applied in the **View Active** page, only filtered data is exported.
During data export, the system automatically creates a CSV file of the filtered data. The file will be available in the file management area until you manually delete it, or until the file is transfered to an alternate location using the Export Server feature. For more information about using **Export Server**, see *[Export Server](#page-60-0)*.

Alarm details can be exported to a file by clicking the **Export** button on the **View Active** page. The system automatically creates and writes the exported active alarm details to a CSV file in the file management area.

If filtering has been applied in the **View Active** page, only filtered, active alarms are exported.

Use this procedure to export active alarms to a file. Use this procedure to schedule a data export task.

- **1.** Select **Alarms & Events > View Active**. The **View Active** page appears.
- **2.** If necessary, specify filter criteria and click **Go**. The active alarms are displayed according to the specified criteria.
- **3.** Click **Export**. The **Schedule Active Alarm Data Export** page appears.
- **4.** Enter the **Task Name**. For more information about **Task Name**, or any field on this page, see *[Active alarms data export](#page-107-0) [elements](#page-107-0)* .
- **5.** Select the **Export Frequency**.
- **6.** Select the **Time of Day**.

**Note: Time of Day** is not an option if **Export Frequency** equals **Once**.

**7.** Select the **Day of Week**.

**Note: Day of Week** is not an option if **Export Frequency** equals **Once**.

**8.** Click **OK** or **Apply** to initiate the active alarms export task.

From the **Status & Manage > Files** page, you can view a list of files available for download, including the file you exported during this procedure. For more information, see *[Displaying the file list](#page-153-0)*.

Scheduled tasks can be viewed, edited, and deleted, and reports of scheduled tasks can be generated from **Status & Manage > Tasks**. For more information see:

- *[Viewing scheduled tasks](#page-150-0)*
- *[Editing a scheduled task](#page-150-1)*
- *[Deleting a scheduled task](#page-151-0)*
- *[Generating a scheduled task report](#page-151-1)*

**9.** Click **Export**.

The file is exported.

**10.** Click the link in the green message box to go directly to the **Status & Manage > Files** page.

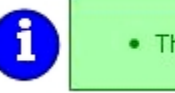

. The active alarms are now available in Alarms\_20090812\_180627.csv.

From the **Status & Manage > Files** page, you can view a list of files available for download, including the active alarms file you exported during this procedure.

# **Generating a report of active alarms**

Use this procedure to generate a report.

**1.** Select **Alarms & Events > View Active**.

The **View Active** page appears.

**2.** Specify filter criteria, if necessary, and click **Go**.

The active alarms are displayed according to the specified criteria. Alternately, you can select multiple rows and generate a report using those. To select multiple rows, press and hold **Ctrl** as you click to select specific rows.

- **3.** Click **Report**. The View Active Report is generated. This report can be printed or saved to a file.
- **4.** Click **Print** to print the report.
- **5.** Click **Save** to save the report to a file.

# **Historical alarms and events elements**

This table describes the elements on the **View History** alarms and events page.

#### **Table 53: Historical Alarms Elements**

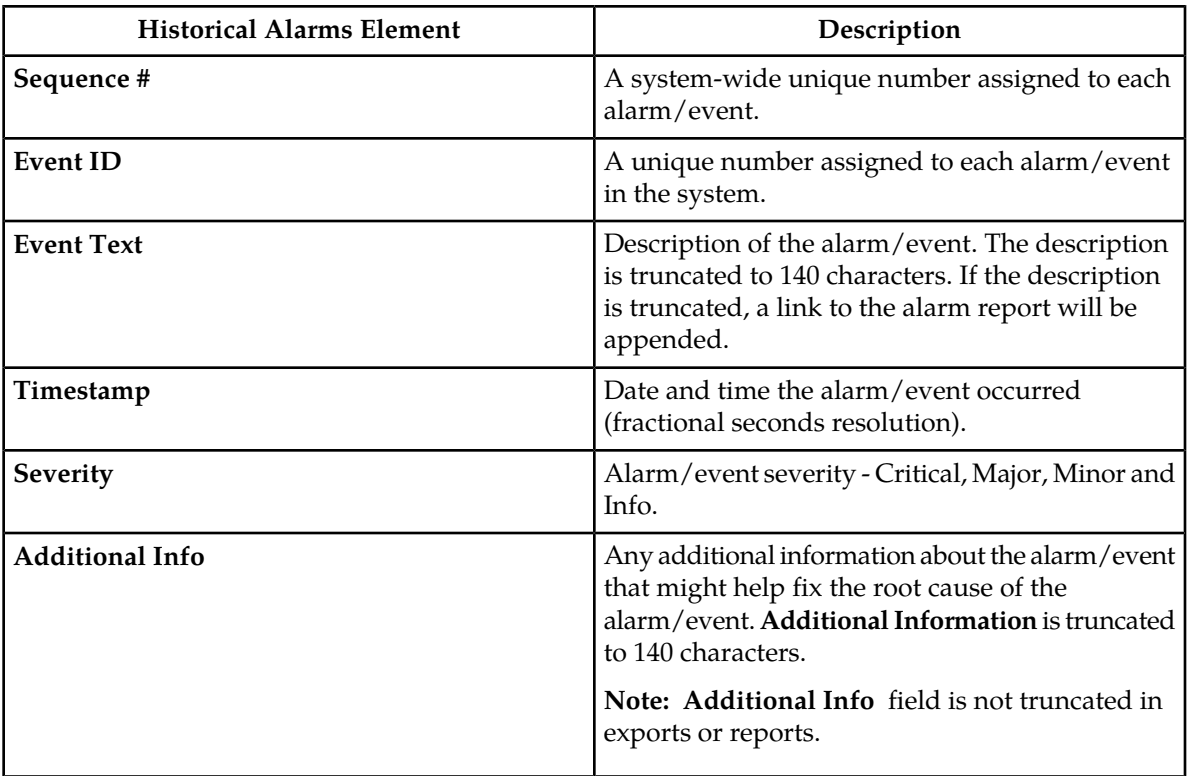

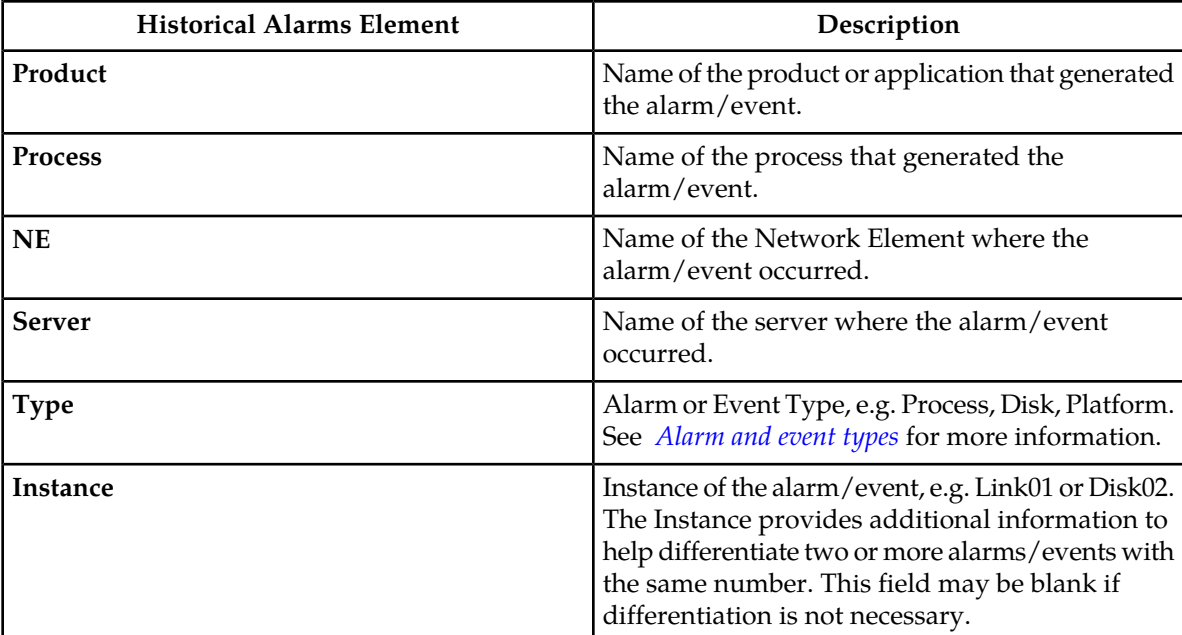

# <span id="page-110-0"></span>**Viewing alarm and event history**

All historical alarms and events are displayed in a scrollable, optionally filterable table. The historical alarms and events are sorted, by default, by time stamp with the most recent one at the top. Use this procedure to view alarm and event history.

**Note:** The alarms and events that appear in **View History** vary depending on whether you are logged in to an NOAMP or SOAM. Alarm collection is handled solely by NOAMP servers in systems that do not support SOAMs.

- **1.** Select **Alarms & Events > View History** . The **View History** page appears.
- **2.** If necessary, specify filter criteria and click **Go**.

**Note:** Some fields, such as **Additional Info**, truncate data to a limited number of characters. When this happens, a **More** link appears. Click **More** to view a report that displays all relevant data.

Historical alarms and events are displayed according to the specified criteria.

The historical alarms table updates automatically. When new historial data is available, the table is automatically updated, and the view returns to the top row of the table.

**3.** To suspend automatic updates, click any row in the table. The following message appears: (Alarm updates are suspended.)

If a new alarm is generated while automatic updates are suspended, a new message appears: (Alarm updates are suspended. Available updates pending.)

To resume automatic updates, press and hold **Ctrl** as you click to deselect the selected row.

# <span id="page-111-0"></span>**Historical events data export elements**

This table describes the elements on the **View History Export** page.

#### **Table 54: Schedule Event Data Export Elements**

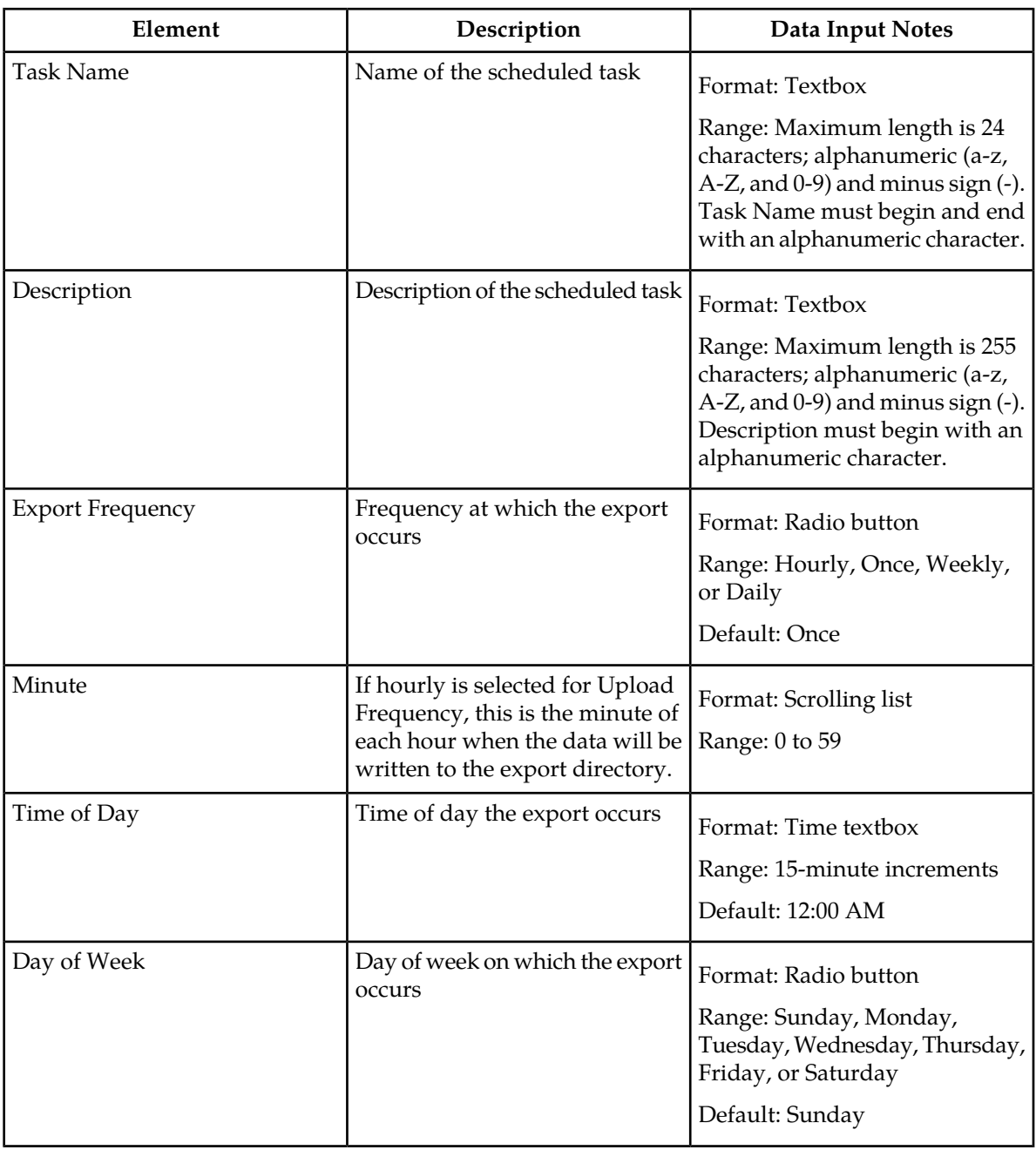

# **Exporting alarm and event history**

You can schedule periodic exports of historical data from the **Alarms and Events View History** page. Historical data can be exported immediately, or you can schedule exports to occur daily or weekly. If filtering has been applied in the **View History** page, only filtered data is exported.

During data export, the system automatically creates a CSV file of the filtered data. The file will be available in the file management area until you manually delete it, or until the file is transfered to an alternate location using the Export Server feature. For more information about using **Export Server**, see *[Export Server](#page-60-0)*.

The details of historical alarms and events can be exported to a file by clicking the **Export** button on the **View History** page. The system automatically creates and writes the exported historical alarm details to a CSV file in the file management area.

If filtering has been applied in the **View History** page, only filtered historical alarms and events are exported. Use this procedure to export alarm and event history to a file. Use this procedure to schedule a data export task.

- **1.** Select **Alarms & Events > View History**. The **View History** page appears.
- **2.** If necessary, specify filter criteria and click **Go**. The historical alarms and events are displayed according to the specified criteria.
- **3.** Click **Export**. The **Schedule Event Data Export** page appears.
- **4.** Enter the **Task Name**. For more information about **Task Name**, or any field on this page, see *[Historical events data export](#page-111-0) [elements](#page-111-0)* .
- **5.** Select the **Export Frequency**.
- **6.** If you selected Hourly, specify the **Minutes.**
- **7.** Select the **Time of Day**.

**Note: Time of Day** is not an option if **Export Frequency** equals **Once**.

**8.** Select the **Day of Week**.

**Note: Day of Week** is not an option if **Export Frequency** equals **Once**.

**9.** Click **OK** or **Apply** to initiate the data export task.

The data export task is scheduled. From the **Status & Manage > Files** page, you can view a list of files available for download, including the alarm history file you exported during this procedure. For more information, see *[Displaying the file list](#page-153-0)*.

Scheduled tasks can be viewed, edited, and deleted, and reports of scheduled tasks can be generated from **Status & Manage > Tasks**. For more information see:

- *[Viewing scheduled tasks](#page-150-0)*
- *[Editing a scheduled task](#page-150-1)*
- *[Deleting a scheduled task](#page-151-0)*
- *[Generating a scheduled task report](#page-151-1)*

#### **10.** Click **Export**.

The file is exported.

**11.** Click the link in the green message box to go directly to the **Status & Manage > Files** page.

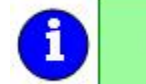

. The alarm and event history is currently being exported to Events\_20090812\_175538.csv.

From the **Status & Manage > Files** page, you can view a list of files available for download, including the alarm history file you exported during this procedure. For more information, see .

# **Generating a report of historical alarms and events**

Use this procedure to generate a report.

**1.** Select **Alarms & Events > View History**.

The **View History** page appears.

- **2.** Specify filter criteria, if necessary, and click **Go**. The historical alarms and events are displayed according to the specified criteria.
- **3.** Click **Report**. The View History Report is generated. This report can be printed or saved to a file.
- **4.** Click **Print** to print the report.
- **5.** Click **Save** to save the report to a file.

# **View Trap Log**

<span id="page-113-0"></span>The **View Trap Log** page allows you to monitor traps from external application equipment, such as switches and enclosures. The purpose of monitoring traps is to gain early warning of possible service impacting conditions. **View Trap Log** provides a visual indicator of active, existing conditions. It also provides a detailed log recording the historical conditions present in the external monitored hardware and important background information for investigating the root cause of the condition.

# **View Trap Log elements**

This table describes the elements on the **View Trap Log** page.

#### **Table 55: View Trap Log Elements**

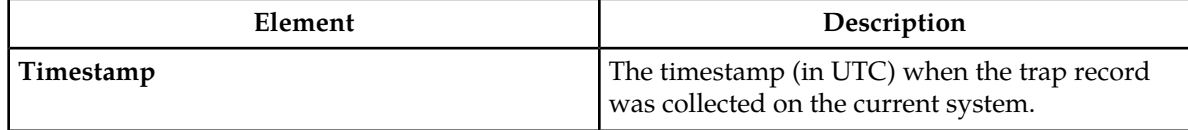

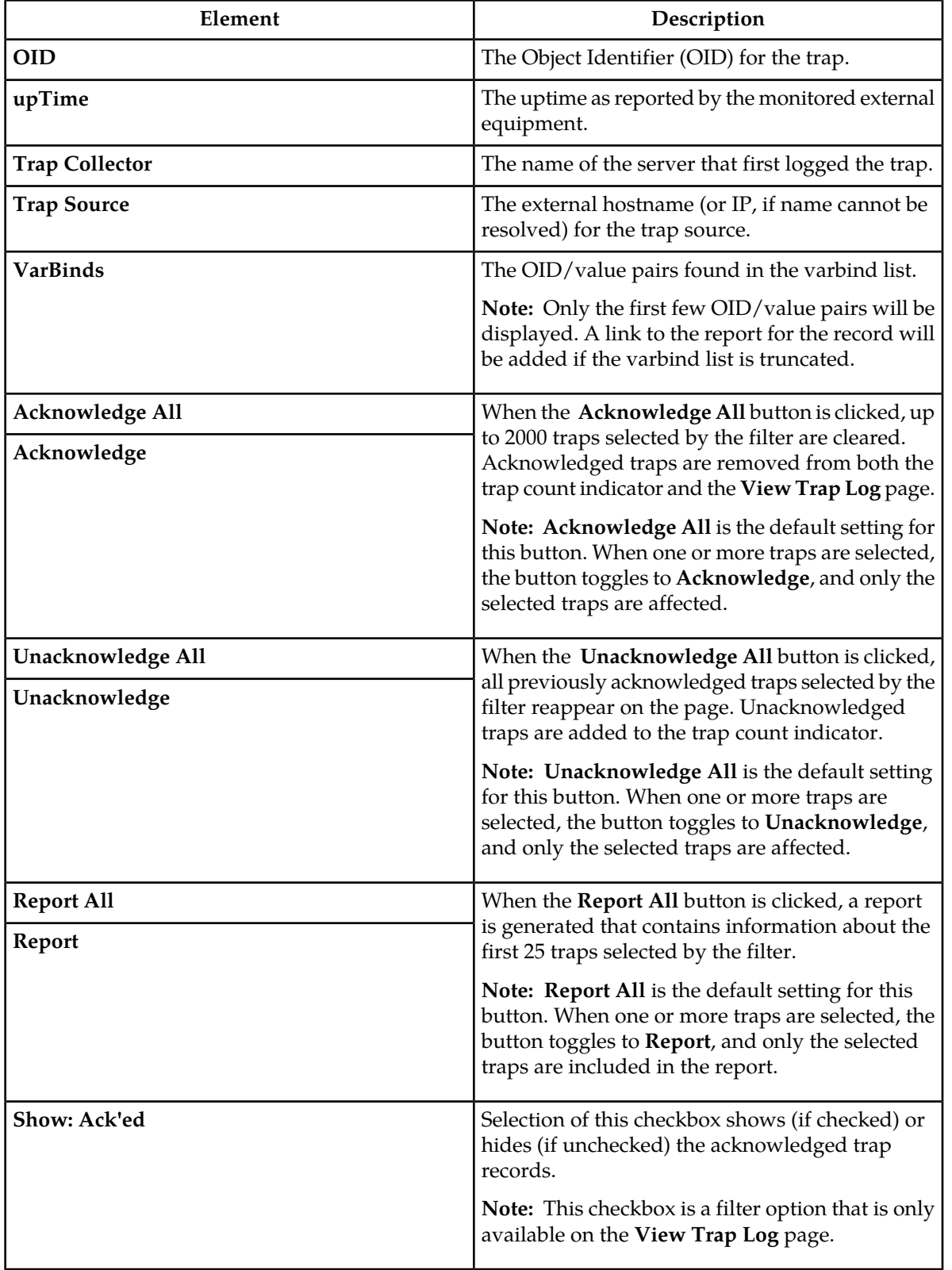

# **Viewing trap logs**

Trap logs are displayed in a scrollable, optionally filterable table.

- **1.** Select **Alarms & Events > View Trap Log**. The **View Trap Log** page appears.
- **2.** If necessary, specify filter criteria and click **Go**.
- **3.** If necessary, click to select any traps you want to acknowledge.

**Note:** Acknowledging a trap will cause the trap to be removed from the table and from the trap count indicator. For more information, see *[View Trap Log elements](#page-113-0)* .

Alternately, click **Acknowledge All** to acknowledge all traps, or click **Unacknowledge All** to show all traps in the table once again.

The trap log table updates automatically. When new traps are available, the table is automatically updated, and the view returns to the top row of the table.

**4.** To suspend automatic updates, click any row in the table. The following message appears: (SNMP Trap updates are suspended.)

If a new trap is generated while automatic updates are suspended, a new message appears: (SNMP Trap updates are suspended. Available updates pending.)

To resume automatic updates, press and hold **Ctrl** as you click to deselect the selected row.

# **View Trap Log Report elements**

This table describes the elements on the **View Trap Log Report** page.

#### **Table 56: View Trap Log Report Elements**

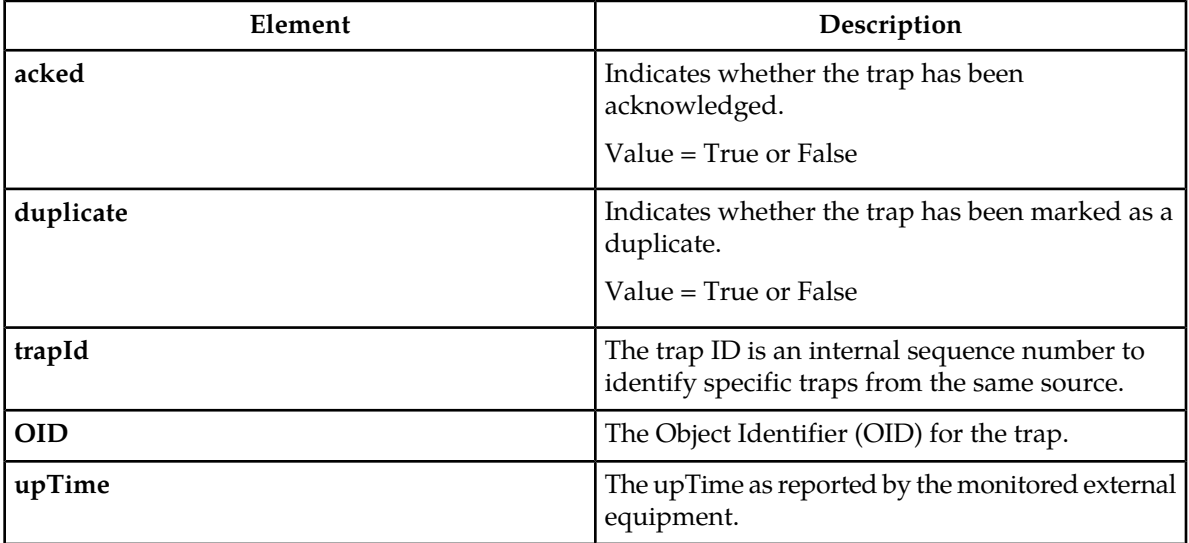

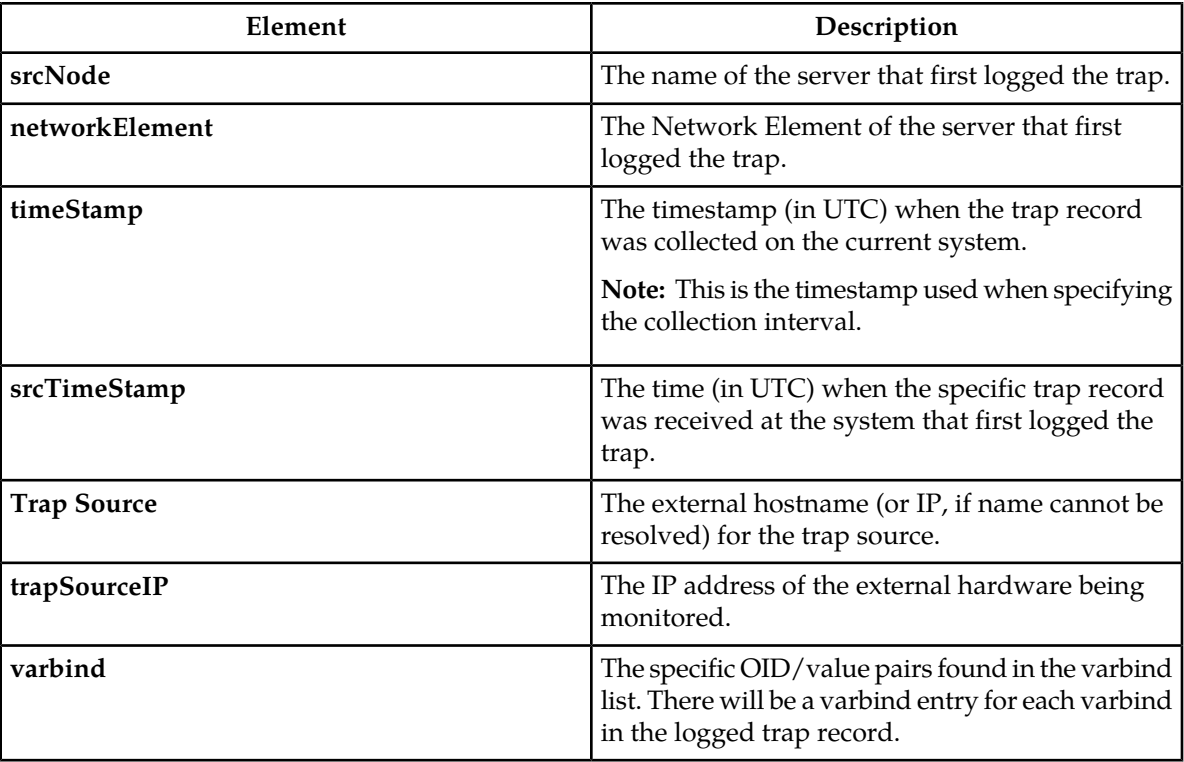

# **Generating a trap log report**

Use this procedure to generate a report..

- **1.** Select **Alarms & Events > View Trap Log**. The **View Trap Log** page appears.
- **2.** Click to select the trap log for which you want to create a report.

**Note:** If no trap is selected, the report will contain data about the first 25 traps selected by the filter. Alternately, you can select multiple rows and generate a report using those. To select multiple rows, press and hold **Ctrl** as you click to select specific rows.

**3.** Click **Report**.

**Note:** When no trap is selected, the button toggles to **Report All**.

The **View Trap Log Report** page appears.

**4.** Click **Print** to print the report, or click **Save** to save a text file of the report.

# **Chapter**

# **Security Log**

#### **Topics:**

- 
- 
- 
- *[Exporting security log files.....121](#page-120-0)*
- *[Generating a Security Log report.....122](#page-121-0)*

This section provides an overview of security log options. The **Security Log** page allows you to view *[Security Log View History elements.....119](#page-118-0)* the historical security logs from all configured *Viewing security log files.....119* ervers. Security logs are displayed in a scrolla • *Viewing security log files.....*119 servers. Security logs are displayed in a scrollable, • *[Security log data export elements .....120](#page-119-0)* optionally filterable table. Security log data can be exported and then retrieved from the **Status & Manage > Files** page.

> The **Export** function allows you to export security log files from one or more servers to the file management storage area of the server to which your GUI session is connected. Files in the file management storage area can be viewed from the **Status & Manage > Files** page. The logging feature is an OAM function, so you can be connected to either a NOAMP server or an SOAM server (but not an MP server).

> The system automatically creates and writes the exported security log details to a CSV file in the file management area, as the following figure shows. If filtering has been applied in the **View Active** page, only filtered active alarms are exported.

> CSV files can be downloaded from the file management storage area to your computer, such as your client PC, using the **Status & Manage > Files** page. See *[Files](#page-151-2)* for steps on how to download files to your computer.

# <span id="page-118-0"></span>**Security Log View History elements**

This table describes the elements of the **Security Log > View History** page.

**Table 57: Security Log View History Elements**

| <b>Security Log History Element</b> | <b>Element Description</b>                                                              |  |
|-------------------------------------|-----------------------------------------------------------------------------------------|--|
| Timestamp                           | The date and time the security record was<br>generated (fractional seconds resolution). |  |
| <b>User</b>                         | The user initiating the action.                                                         |  |
| <b>Sess ID</b>                      | The session identifier.                                                                 |  |
| <b>Remote IP</b>                    | The remote IP address for the user.                                                     |  |
| <b>Message</b>                      | Summary details about the action which generated<br>the security record.                |  |
| <b>Status</b>                       | The status of the action, either SUCCESS or<br>ERROR.                                   |  |
| <b>Screen</b>                       | The page on which the action occurred, the Login<br>page, for example.                  |  |
| Action                              | The user action, login, for example.                                                    |  |
| <b>Details</b>                      | Additional details about the action which<br>generated the security record.             |  |
| Server                              | The server which processed the action.                                                  |  |

# <span id="page-118-1"></span>**Viewing security log files**

Use this procedure to view security log files.

**1.** Select **Security Log > View History**.

The **View History** page appears.

- **2.** Specify the **Collection Interval**.
- **3.** If necessary, specify filter criteria and click **Go**.

**Note:** Some fields, such as **Details**, truncate data to a limited number of characters. When this happens, a **More** link appears. Click **More** to view a report that displays all relevant data.

The security log history is displayed according to the specified criteria.

# <span id="page-119-0"></span>**Security log data export elements**

This table describes the elements on the **View History Export Security Log** page.

**Table 58: Schedule Security Log Data Export Elements**

| Element                                          | Description                                                | Data Input Notes                                                                                                    |
|--------------------------------------------------|------------------------------------------------------------|----------------------------------------------------------------------------------------------------|
| <b>Task Name</b>                                 | Name of the scheduled task                                 | Format: Textbox                                                                                                    |
|                                                  |                                                            | Range: Maximum length is 24<br>characters; alphanumeric (a-z,<br>A-Z, and 0-9) and minus sign (-).<br>Task Name must begin and end<br>with an alphanumeric character. |
| Description<br>Description of the scheduled task | Format: Textbox                                            |                                                                                                    |
|                                                  |                                                            | Range: Maximum length is 255<br>characters; alphanumeric (a-z,<br>A-Z, and 0-9) and minus sign (-).<br>Description must begin with an<br>alphanumeric character.      |
| <b>Export Frequency</b>                          | Frequency at which the export<br>occurs                    | Format: Radio button                                                                                                    |
|                                                  |                                                            | Range: Once, Weekly, or Daily                                                                                                    |
|                                                  |                                                            | Default: Once                                                                                                    |
| Minute                                           | Minute of each hour when data<br>will be written to export | Format: Textbox or Scrolling List                                                                                                    |
|                                                  | directory - only selected if Export                        | Range: 0 to 59                                                                                                    |
|                                                  | Frequency is hourly                                        | Default: 0                                                                                                    |
| Time of Day                                      | Time of day the export occurs                              | Format: Scrolling List                                                                                                    |
|                                                  |                                                            | Range: 15-minute increments                                                                                                    |
|                                                  |                                                            | Default: 12:00 AM                                                                                                    |
| Day of Week                                      | Day of week on which the export<br>occurs                  | Format: Radio button                                                                                                    |
|                                                  |                                                            | Range: Sunday, Monday,<br>Tuesday, Wednesday, Thursday,<br>Friday, or Saturday                                                                                        |
|                                                  |                                                            | Default: Sunday                                                                                                    |

# <span id="page-120-0"></span>**Exporting security log files**

You can schedule periodic exports of security log data from the **Security Log View History** page. Security log data can be exported immediately, or you can schedule exports to occur daily or weekly. If filtering has been applied in the **View History** page, only filtered data is exported.

During data export, the system automatically creates a CSV file of the filtered data. The file will be available in the file management area until you manually delete it, or until the file is transfered to an alternate location using the Export Server feature. For more information about using **Export Server**, see *[Export Server](#page-60-0)*.

Use this procedure to export security log files. Use this procedure to schedule a data export task.

**1.** Select **Security Log > View History**.

The **View History** page appears.

- **2.** If necessary, specify filter criteria and click **Go**. The security log files are displayed according to the specified criteria.
- **3.** Click **Export**. The **Schedule Security Log Data Export** page appears.
- **4.** Enter the **Task Name**. For more information about **Task Name**, or any field on this page, see *[Security log data export](#page-119-0) [elements](#page-119-0)* .
- **5.** Enter a **Description** for the export task.
- **6.** Select the **Export Frequency**.
- **7.** If you selected Hourly as the export frequency, select the **Minute** of each hour for the data export.
- **8.** Select the **Time of Day**.

**Note: Time of Day** is not an option if **Export Frequency** equals **Once**.

**9.** Select the **Day of Week**.

**Note: Day of Week** is not an option if **Export Frequency** equals **Once**.

**10.** Click **OK** or **Apply** to initiate the security log export task.

From the **Status & Manage > Files** page, you can view a list of files available for download, including the file you exported during this procedure. For more information, see *[Displaying the file list](#page-153-0)*.

Scheduled tasks can be viewed, edited, and deleted, and reports of scheduled tasks can be generated from **Status & Manage > Tasks**. For more information see:

- *[Viewing scheduled tasks](#page-150-0)*
- *[Editing a scheduled task](#page-150-1)*
- *[Deleting a scheduled task](#page-151-0)*
- *[Generating a scheduled task report](#page-151-1)*

#### **11.** Click **Export**.

The file is exported.

**12.** Click the link in the green message box to go directly to the **Status & Manage > Files** page.

. The security log is currently being exported to SecurityLog\_20090813\_160722..

From the **Status & Manage > Files** page, you can view a list of files available for download, including the security log history you exported during this procedure.

If an export fails for any reason, an error message appears indicating this failure.

# <span id="page-121-0"></span>**Generating a Security Log report**

Use this procedure to generate a report.

**1.** Select **Security Log > View History**.

The **View History** page appears.

- **2.** Specify the **Collection Interval**.
- **3.** Specify the filter criteria, if necessary, and click **Go**. The security log files are displayed according to the specified criteria. Alternately, you can select multiple rows and generate a report using those. To select multiple rows, press and hold **Ctrl** as you click to select specific rows.
- **4.** Click **Report**. The Security Log Report is generated. This report can be printed or saved to a file.
- **5.** Click **Print** to print the report.
- **6.** Click **Save** to save the report to a file.

# **Chapter 5**

# **Status and Manage**

**Topics:**

- *[Network Elements.....124](#page-123-0)*
- *[Server.....125](#page-124-0)*
- *[HA \(High Availability\).....132](#page-131-0)*
- *[Database.....134](#page-133-0)*
- *[KPIs.....143](#page-142-0)*
- *[Processes.....145](#page-144-0)*
- *[Tasks.....147](#page-146-0)*
- *[Files.....152](#page-151-2)*

This section describes how to view and manage the various types of data generated by the system.

# <span id="page-123-0"></span>**Network Elements**

The Network Elements page provides the status of network elements as well as a location in which you can manage Customer Router Monitoring. Customer Router Monitoring, if enabled, monitors connectivity from the system to customer IMI and XMI network gateways.

#### **Network elements status elements**

This table describes the elements of the **Status & Manage > Network Elements** page.

#### **Table 59: Network Elements Status Elements**

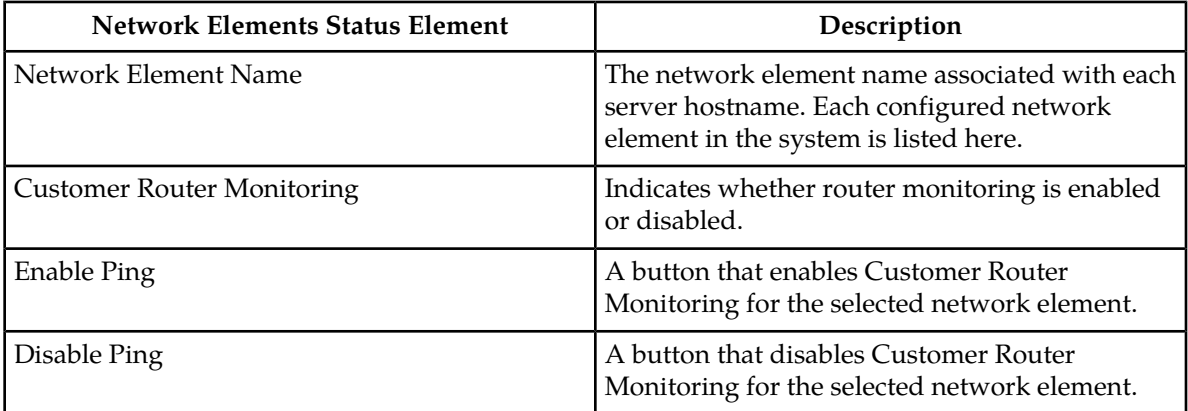

#### **Enabling and disabling ping on Network Elements**

<span id="page-123-1"></span>This procedure describes how to enable or disable Customer Router Monitoring on selected Network Elements.

- **1.** Select **Status & Manage > Network Elements**. The **Network Elements Status & Manage** page appears.
- <span id="page-123-2"></span>**2.** Click to select a Network Element.
- **3.** Click **Enable Ping** to enable Customer Router Monitoring, or click **Disable Ping** to disable Customer Router Monitoring.

A confirmation window appears.

**4.** Click **OK** to continue.

A progress bar that displays the message "Please wait..." appears.

A message appears in the **Information** area of the screen to confirm the success of the procedure. The Customer Router Monitoring status has been changed.

If the procedure fails, an error message appears. Repeat steps *[Step 2](#page-123-1)* through *[Step 4](#page-123-2)*. If the problem persists, contact the Tekelec Customer Care Center.

# <span id="page-124-0"></span>**Server**

The **Server** page provides a single point for monitoring collected data, isolating problems, and performing actions required for server maintenance. This page provides roll-up status for six subsystems on each server defined in the network. You can navigate to individual subsystem status pages for more detailed information with a single click on the **Server** page.

#### **Server status elements**

This table describes the elements on the **Status & Manage > Server** page.

#### **Table 60: Server Status Elements**

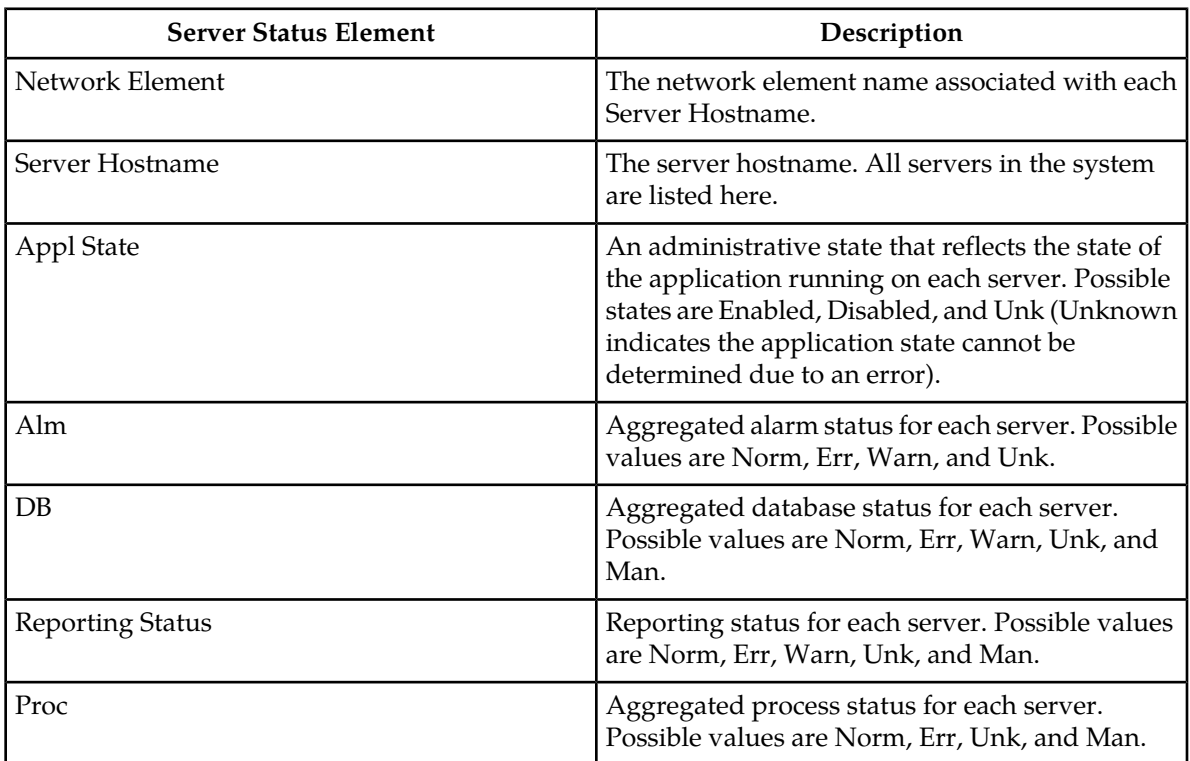

## **Server Status**

Each server collects performance data and status information for several subsystems. Since the system may consist of hundreds of geographically diverse servers, you need the ability to monitor this data and quickly isolate problems.

There are several aspects to monitoring server status. You can monitor the administrative state of each server in the system, as well as the status of the alarms, replication, collection, high availability, database, and process systems on each server.

The **Application State** field for each server displays the current administrative state of the application running on that server. Stopping application software places it in the Disabled **Application State**.

Restarting application software places it in the Enabled **Application State**. Servers that are restarted by clicking **Restart** will restart all application processes, regardless of their current state.

**Note:** Enabled and Disabled are administrative states. They do not reflect the current status or running state of the application software.

The Collection subsystem gathers status and alarm information from all other subsystems. Each of these subsystems reports varying degrees and severities of status. The status reported is not the same between subsystems. For this reason, the **Server Status** page provides a common status reporting framework to help identify problems at a server level.

#### **Reporting status framework**

This table describes the reporting framework:

#### **Table 61: Reporting Status Framework**

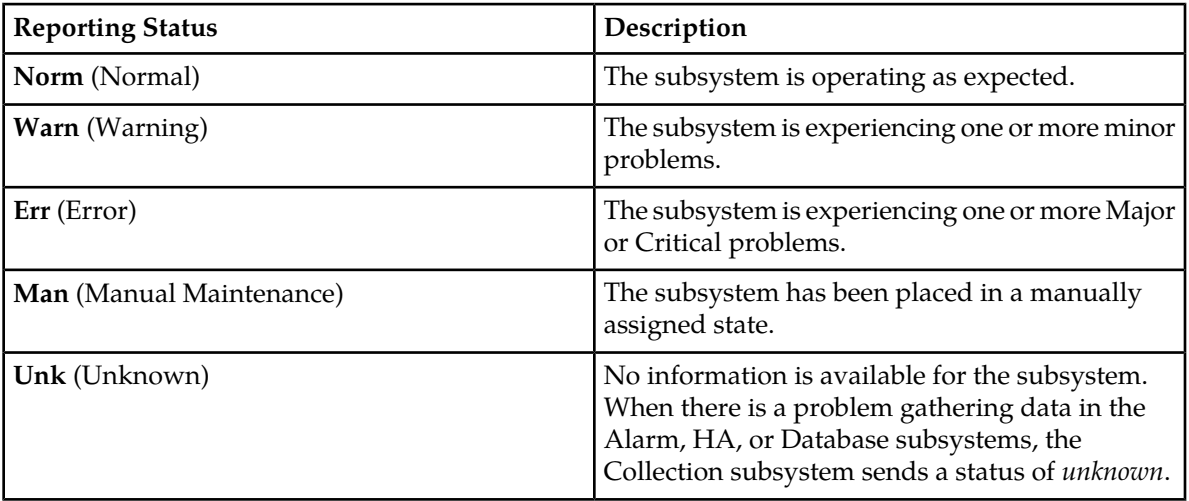

Not all of the subsystems report status per server. The HA Status subsystem shares some status information between two servers. The **Server** page combines status information into a single status per subsystem per server.

How status is reported for each subsystem is explained in more detail in these sections:

- *[Alarm status elements](#page-125-0)*
- <span id="page-125-0"></span>• *[HA status elements](#page-126-0)*
- *[Database status elements](#page-126-1)*
- *[Process status elements](#page-127-0)*

#### **Alarm status elements**

Alarm status is derived from all of the alarms present on a server. For information on the alarms subsystem, see *[Alarms and events defined](#page-102-0)* . This table describes the possible alarm severities and their equivalent reporting statuses on the **Server** page.

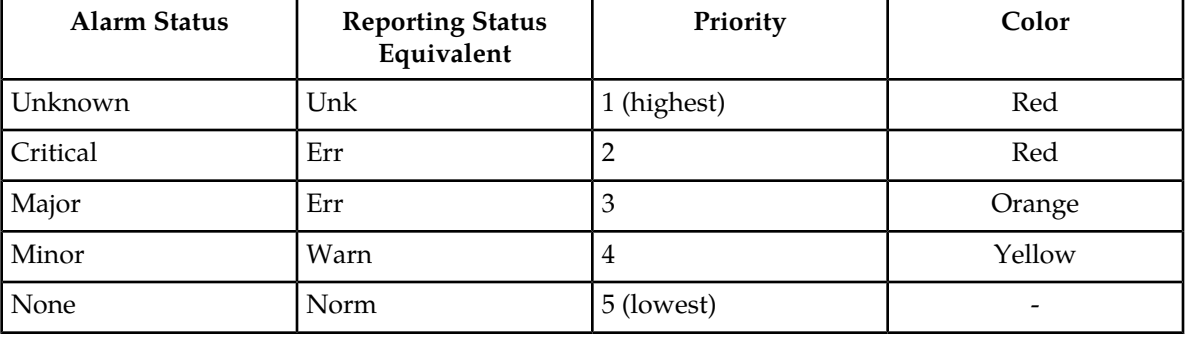

#### **Table 62: Alarm Status vs Reporting Status**

#### <span id="page-126-1"></span>**Database status elements**

The **Server** page combines the individual status, maintenance, and the collection delivery mechanism into a single database status. The highest priority status is the one reported to the **Server** page.

**Note:** *Unknown* is the status reported when a failure prevents the reporting or the collection of database status.

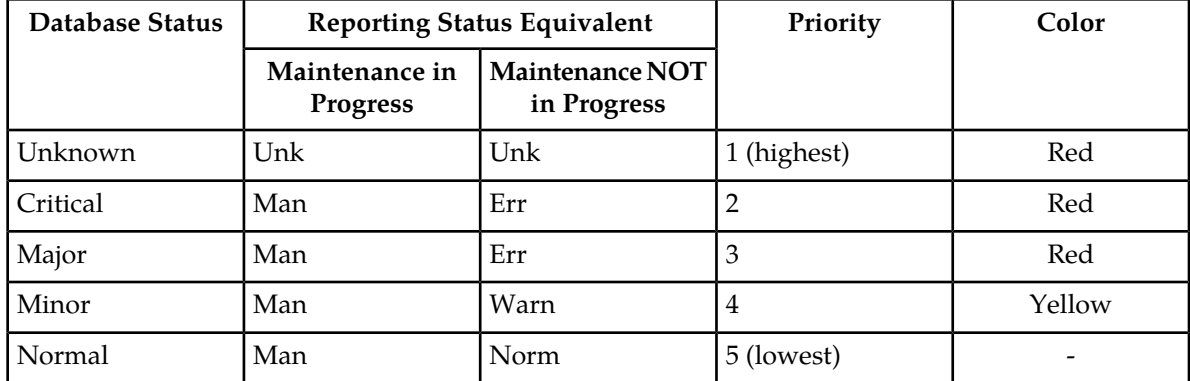

#### **Table 63: Database Status vs Reporting Status**

#### <span id="page-126-0"></span>**HA status elements**

HA Status is derived from the **HA Status** and **HA Availability** fields on the **HA Status** page. The collection mechanism is combined with status and availability but not with the forced standby state.

The **Server** page reports High Availability manual maintenance status (forced standby) differently from other status subsystems. Most manual maintenance statuses are stored on the affected server, collected to the reporting server, and displayed. The forced standby state is replicated rather than collected, and is therefore available directly on the reporting server.

**Note:** *Unknown* is the status reported when a failure prevents the reporting or the collection of HA availability.

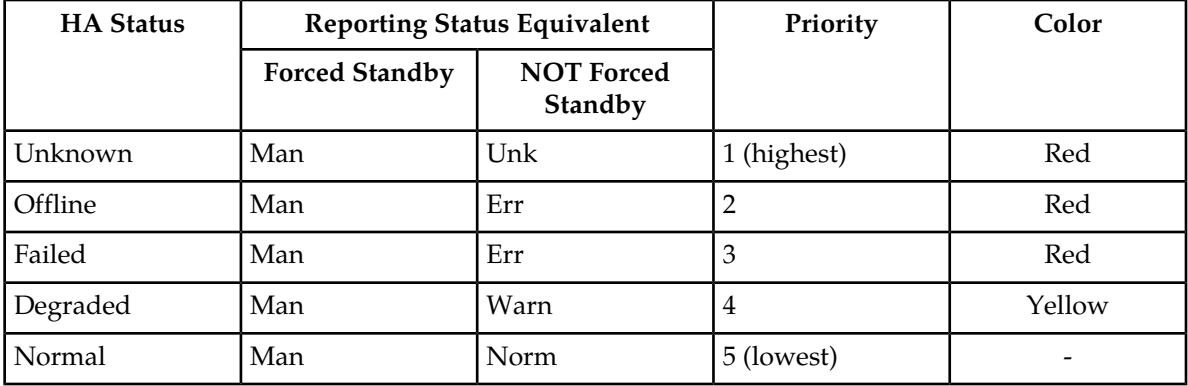

#### **Table 64: HA Status vs Reporting Status**

#### <span id="page-127-0"></span>**Process status elements**

The **Server** page combines the individual process status and the collection delivery mechanism into a single process status. The highest priority status is the one reported to the **Status** page. Processes which are intentionally not running on the server do not show up in process status.

**Note:** *Unknown* is the status reported when a failure prevents the reporting or the collection of process status.

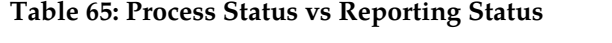

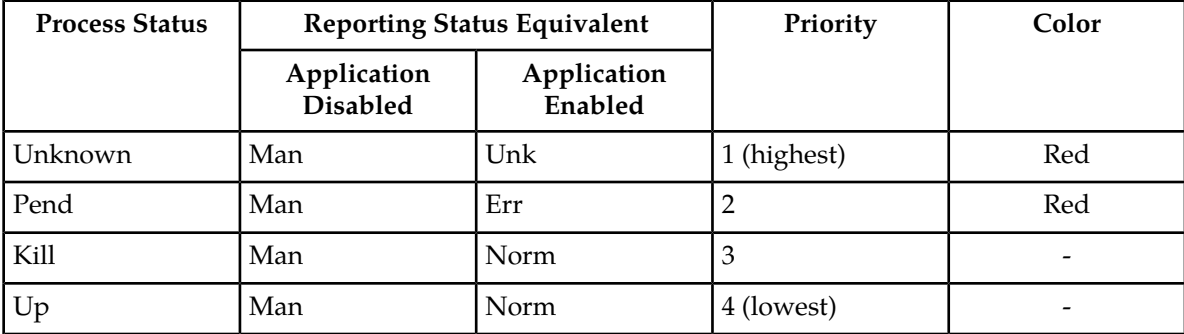

#### **Server errors**

There are three ways to view servers with alarm status other than Normal:

- **Viewing the Server Status page**: All servers appear on this page along with the highest alarm for each subsystem.
- **Mousing over an aggregated server status**: The underlying status reported by the subsystem appears when the cursor moves over that status.
- **Viewing the aggregated server status**: The aggregated status for each subsystem is a link to the selected subsystem's page. The page provides details for the selected server only. Click on the link to view the status for the selected server.

#### **Aggregated server status elements**

Clicking a status link opens the status page that corresponds to the selected column and filters that page by the server corresponding to the selected row.

#### **Table 66: Click-Through Status Screen**

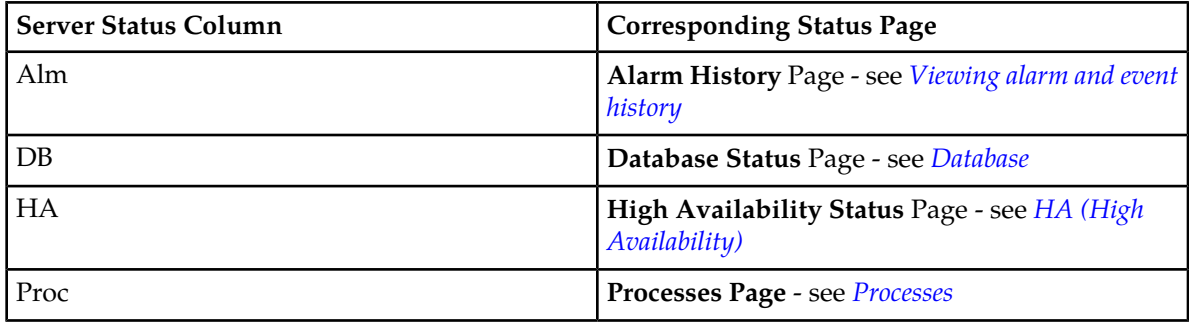

#### **Displaying aggregated server status**

Use this procedure to display a corresponding status page:

**1.** Select **Status & Manage > Server**.

The **Server Status** page appears.

**2.** Click the status field for which you want to view more details.

The related status page appears with only the selected server in the status table.

#### **Stopping the application**

Use this procedure when the application on a server needs to be stopped. Stopping the application software places it in the Disabled Application state. Examples of when to stop the application include times when you need to delete a server, change a server role, or perform a system restore.

GUI sessions are not affected by the stop and restart application software actions. You may continue to use the GUI as these actions progress. You may use GUI sessions connected to servers with stopped application software. GUI provisioning may be affected if the server is the active NOAMP server. Stopping and starting application software may cause a switchover as well; you can observe changes in the status of those servers from the **Server Status** page.

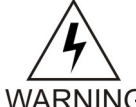

**WARNING:** Do not click **Stop** for an application until you have assessed the impact on the system. Stopping the application on a server can adversely affect processes on this server and/or other servers in the network element.

**WARNING** 

#### **1.** Select **Status & Manage > Server**.

The **Server Status** page appears.

**2.** Click to select the server you want to stop.

Alternately, you can select multiple servers to stop. To select multiple rows, press and hold **Ctrl** as you click to select specific rows.

- - **3.** Click **Stop**.

A warning message appears:

#### **Are you sure you wish to stop application software on the following server(s)? <server name>**

**4.** Click **OK** to continue.

Application processes are disabled on this server. Stopping the application or restarting running software influences the High Availability subsystem by raising an alarm. Stopping application software affects server processing in the following ways:

- Servers continue to emit alarms and collect measurements.
- NOAMP and SOAM servers continue to publish replicated data and accept GUI connections.
- SOAM and Message processing servers continue to subscribe to replicated data.
- NOAMP servers do not accept provisioning/configuration changes.
- MP servers do not maintain signaling connections nor process messages.

#### **Restarting the application**

If the **Application State** displays Disabled, **Restart** starts the software. If the **Application State** displays Enabled, **Restart** stops and then starts the software. Restarting the software places it in the enabled state.

A Restart can be used:

- To restart a newly created server, which has software in the disabled state.
- When a server is removed and re-added to topology and has software in the disabled state.

GUI sessions are not affected by the restart application software action. You may continue to use the GUI as these actions progress. You may use GUI sessions connected to servers with application software being restarted. GUI provisioning may be affected if the server is the active NOAMP server. Stopping and starting application software may cause a switchover as well; you can observe changes in the status of these servers from the **Server Status** page.

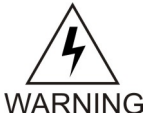

**WARNING:** Do not click **Restart** for an application until you have assessed the impact on the system. Restarting the application on a server can adversely affect processes on this server and/or other servers in the network element.

Use this procedure to restart the application on a server:

#### **1.** Select **Status & Manage > Server**.

The Server Status page appears.

**2.** Click to select the server you want to restart.

Alternately, you can select multiple servers to restart. To select multiple rows, press and hold **Ctrl** as you click to select specific rows.

#### **3.** Click **Restart**

A warning message appears:

#### **Are you sure you wish to restart application software on the following server(s)? <server name>**

**4.** Click **OK** to continue.

Application processes are restarted on this server. Restarting running software influences the High Availability subsystem by raising an alarm. If the software is running when the Restart is selected, the stopping of the software affects server processing in the following ways:

- Servers continue to emit alarms and collect measurements.
- NOAMP and SOAM servers continue to publish replicated data and accept GUI connections.
- SOAM and Message processing servers continue to subscribe to replicated data.
- NOAMP servers do not accept provisioning/configuration changes.
- Message Processing servers do not maintain signaling connections nor process messages.

#### **Rebooting a server**

A server should not be rebooted until you have assessed the full impact on the system. This list describes what happens when servers of different roles are rebooted:

- **OAM Server controlling GUI session:** Reboot of OAM Servers ends all GUI sessions controlled by that server. Note that the reboot may reboot the server controlling your GUI session. After the reboot sequence completes, you can re-establish a GUI session with the rebooted server. You are presented with a login screen and will need to re-authenticate to create a new session.
- **Active OAM Server:** Stopping and starting application software may cause a switchover. You have different capabilities on Active vs. Standby OAM servers, depending on the feature. For example, provisioning is only allowed from the Active NOAMP server.
- **Other Servers:** Rebooting Message Processing servers and Standby OAM servers without GUI sessions has no direct GUI impact. You can observe changes in the status of these servers. A BR tag was used here in the original source.

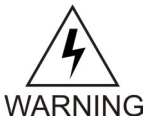

**WARNING:** Do not click **Reboot** for a server until you have assessed the impact on the system. **Reboot** temporarily halts all services on the designated server; do not perform a Reboot unless other servers within the network element can take over the traffic load.

Use this procedure to reboot a server:

#### **1.** Select **Status & Manage > Server**.

The **Server Status** page appears.

**2.** Click to select the server you want to reboot.

Alternately, you can select multiple servers to reboot. To select multiple rows, press and hold **Ctrl** as you click to select specific rows.

**3.** Click **Reboot**.

A warning message appears:

#### **Are you sure you wish to reboot the following server(s)? <server name>**

**4.** Click **OK** to continue.

The specified server is rebooted. Rebooting the server influences the High Availability subsystem. The rebooted server's mate no longer detects HA heartbeats and raises an alarm.

# <span id="page-131-0"></span>**HA (High Availability)**

HA Status provides the status of the HA relationships for OAM and MP servers, which are configured to run as either active-standby server pairs or individual servers. The internal status fields are used to map to a Derived HA Status. The Derived HA Status is displayed as the HA Status.

The Availability state of a server is used by HA to determine when a switchover is necessary. Availability is ranked with a score. A lower score is better and means the server is in better health. The decision to switchover is based on this score. The switchover will only occur if a Standby server is deemed to be in better health (has a lower score) than an Active server. If the Standby's score is equal to or higher than the Active's score, then a switchover does not occur. In the HA Status screen, the server taking over shows its HA Status going to Active and HA Role going to Providing Service. The mate will show its unhealthier status.

Availability states are driven from conditions or events which have occurred on a server. As events and conditions change on a server, its Availability status can change. Depending on the set of conditions on an Active-Standby server pair, a switchover may occur.

#### **HA status elements**

The **HA** page displays detailed status of how HA is working in the entire network in tabular form. This table describes the details displayed for all servers:

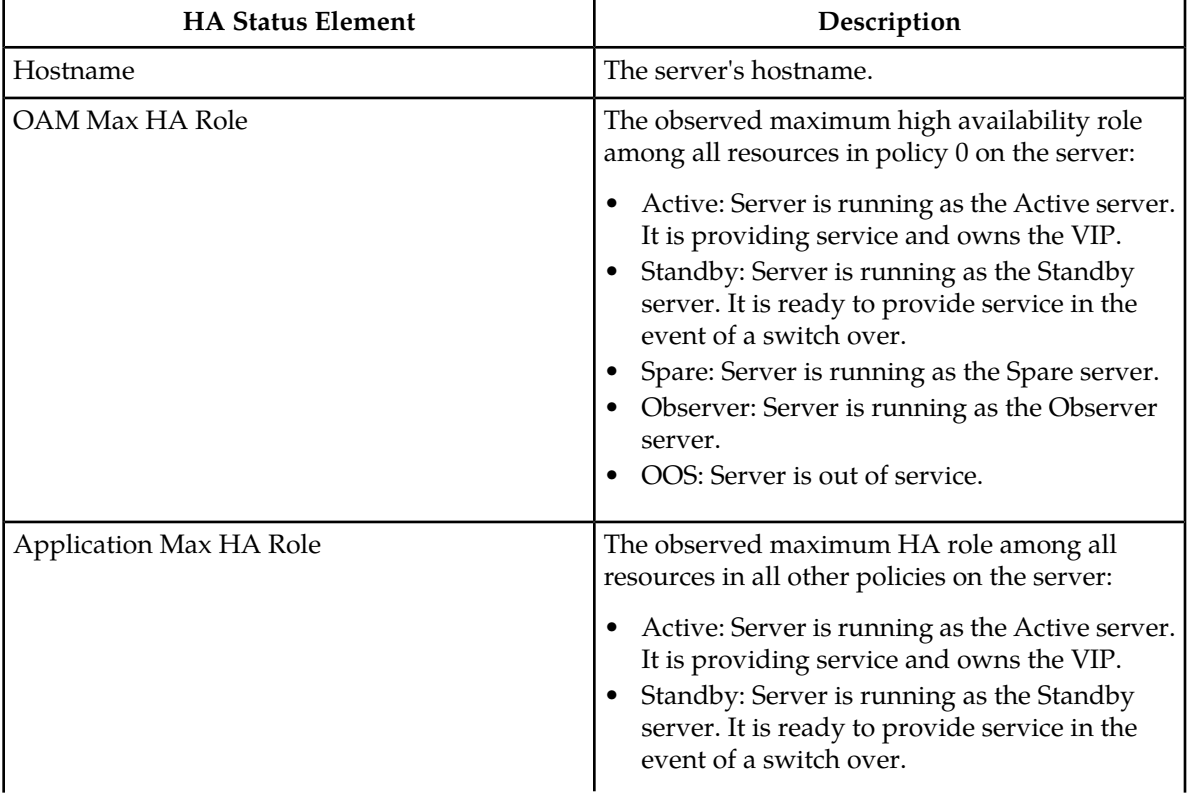

#### **Table 67: HA Status Elements**

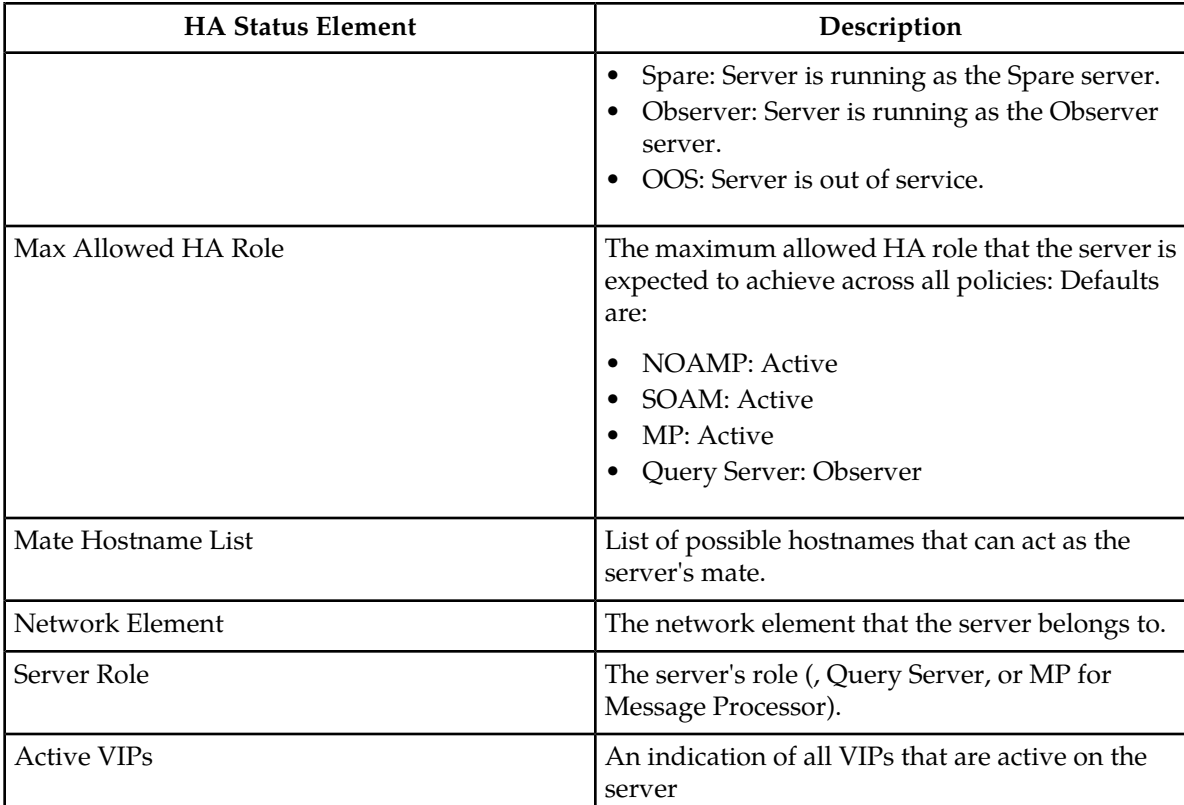

#### **Viewing HA status data**

Use this procedure to view HA status data:

Select **Status & Manage > HA**.

The **HA Status** page appears.

#### **Modifying the HA Status**

Use this procedure to modify the HA status:

**1.** Select **Status & Manage > HA**.

The HA Status and Manage page appears.

- **2.** Click **Edit**.
- **3.** Change the **Max Allowed HA Role** for any hostname on the list.

**Note:** At least one NOAMP must remain active on the network.

**4.** Click **Ok** to save the changes.

The modifications are written to the database. The change takes effect immediately.

#### **Sorting HA status data**

HA status data is not displayed in a particular default order. To sort the HA status data, click on any of the column headers in the HA status table to sort the table by that column. Clicking again on the same column header reverses the direction of the sort (ascending or descending). To return to the table's original ordering, click **Status & Manage > HA**.

# <span id="page-133-0"></span>**Database**

The **Database** page provides:

- The ability to disable and enable provisioning system-wide on active NOAMPs and site-wide on the active SOAM.
- Database status information for each server in the network. The system tracks alarms associated with a database and displays this information on the **Database** page.
- Access to several database functions. These functions include: inhibiting and restoring provisioning and configuration updates to the system; backing up and restoring a database (and the status of these functions); displaying a database status report; inhibiting/allowing replication; and comparing a backed up and archived database to an existing database. With the exceptions of restore and replication, these functions affect a single OAM server only.
- The status of database backups.
- The durability status.

#### **Database status elements**

The **Database** page displays status information and functions on a per server basis. This table describes the elements on the **Status & Manage Database** page.

**Note:** At the top of the Database Status and Manage screen is an **Info** display. Database maintenance operations, for example, automatic and manual backups, or restore messages, are listed in this information display. While not technically a status table element, this display provides important information and should be viewed periodically.

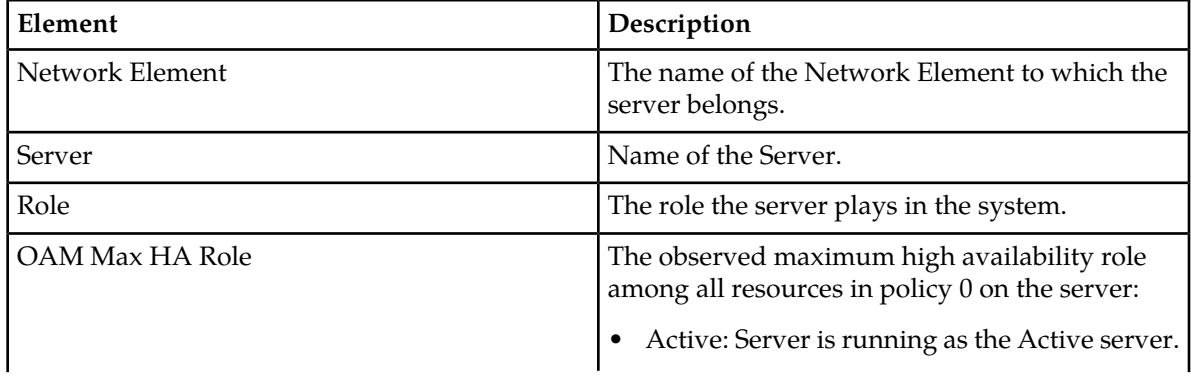

#### **Table 68: Database Status Elements**

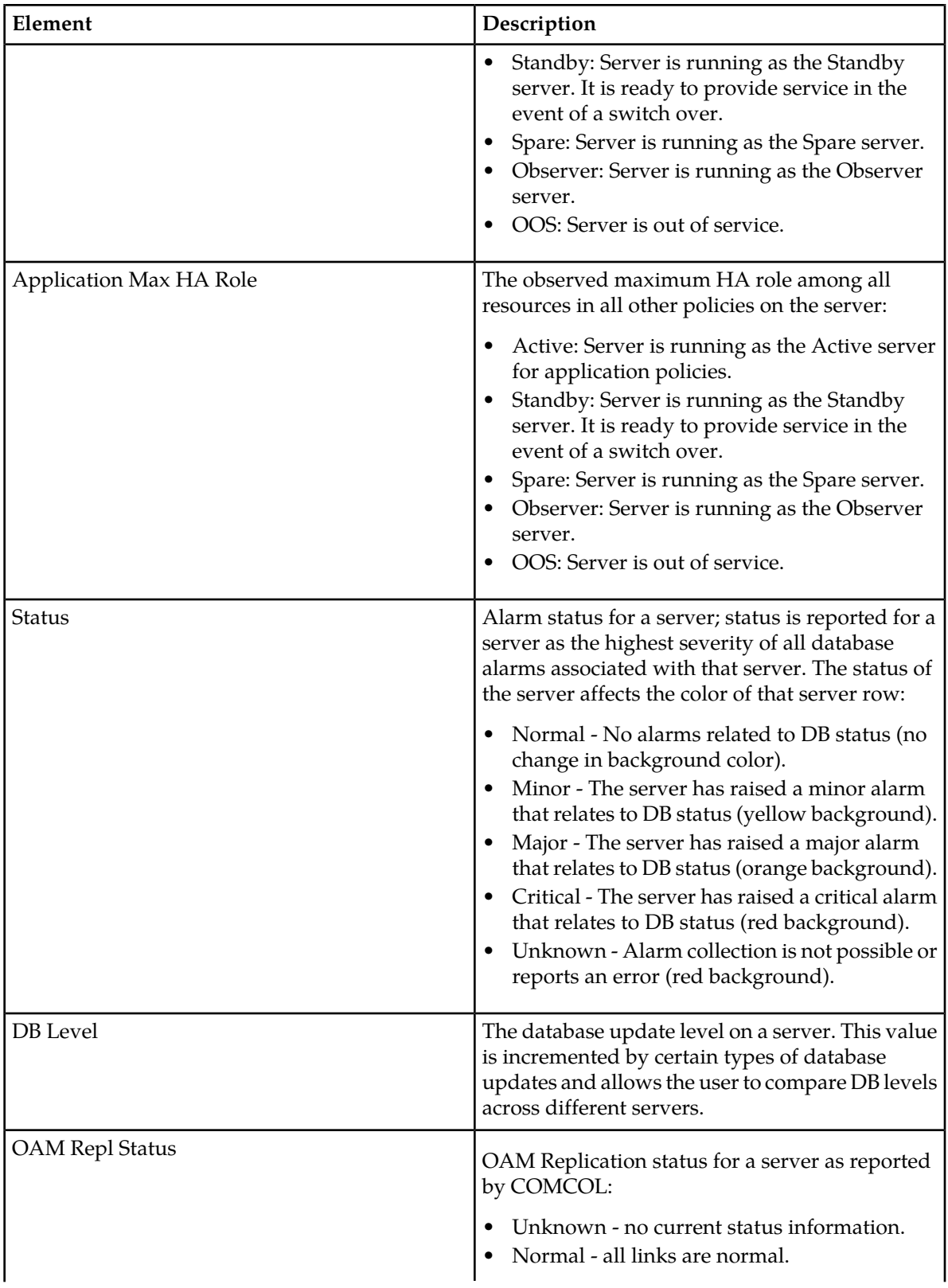

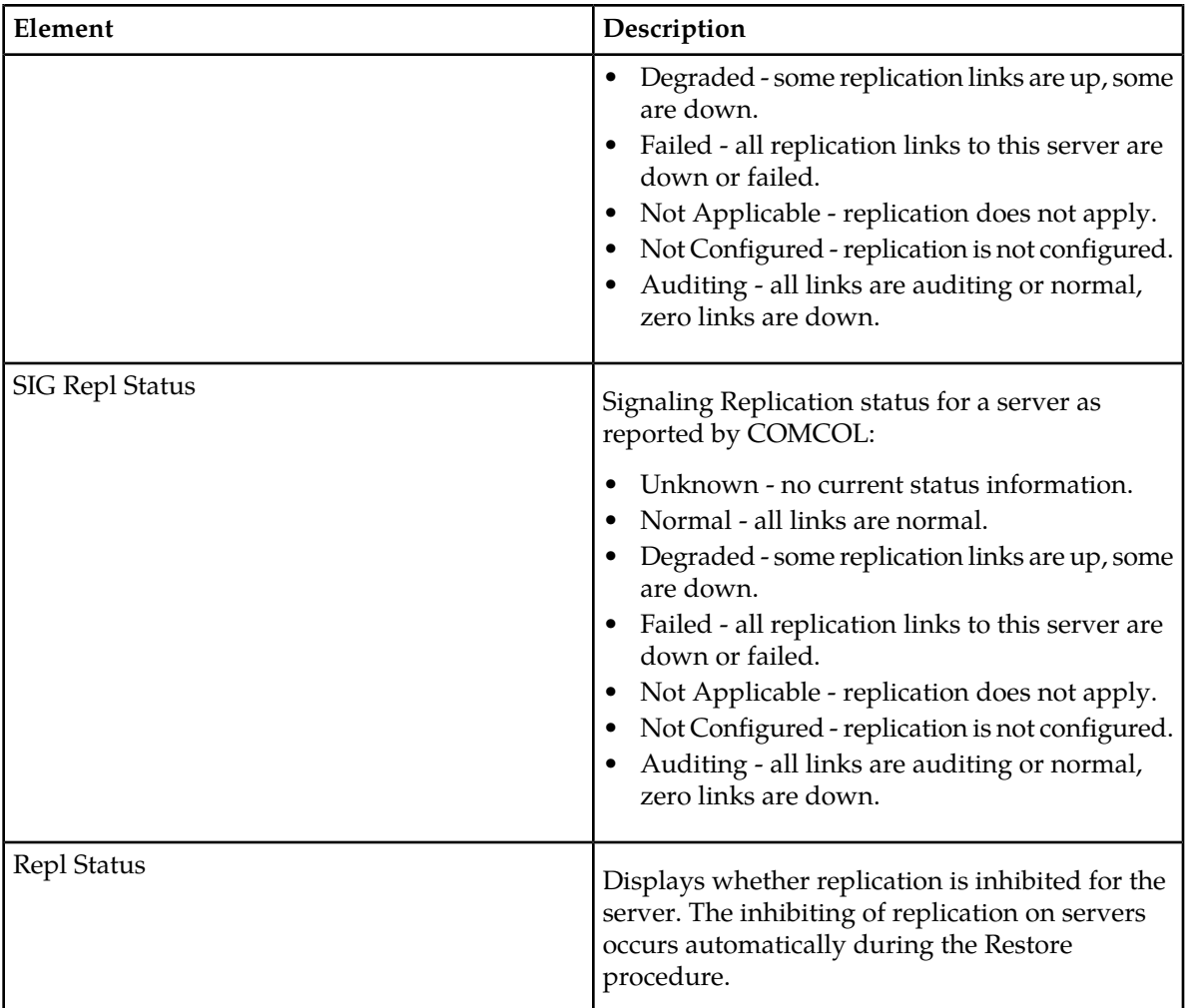

#### **Viewing database status**

The **Database Status** page displays a table of all servers and their associated database status. In order to identify servers that require attention, information for each database is condensed into a single status, which is shown in the **Status** column. The database alarm status indicates the severity of the most severe database-related alarm on each server. This status affects the color of the background for the server status cell. For more details on the **Status** element and a description of the background colors, see the **Status** description in the table in the previous section, *[Database status elements](#page-126-1)* .

Use the following procedure to view the database status for servers:

Select **Status & Manage > Database**.

#### **Sorting database data**

Database data is not displayed in a particular default order. To sort the database data, click on any of the column headers in the Database status table to sort the table by that column. Clicking again on the same column header reverses the direction of the sort (ascending or descending).

#### **Generating the server database report**

The Server Database Report provides detailed information about a selected server, such as:

- Name of the server on which the report is generated
- Any associated database alarms
- Any associated database maintenance in progress
- Current database disk and memory utilization
- Other service information of use to Tekelec Service personnel when diagnosing a problem

Use this procedure to generate a server database report:

**1.** Select **Status & Manage > Database**.

The **Database Status** page appears.

- **2.** Click to select the server for which you want to generate a report.
- **3.** Click **Report**.

The Database Report for the selected server appears on a new page.

- **4.** Click **Print** to print the report.
- **5.** Click **Save** to save the report to a file.

#### **Inhibiting/Allowing replication of data**

The **Database Status** page provides manual control for inhibiting and re-allowing database replication on servers.

**Note:** The inhibiting of replication on servers occurs automatically during the Restore procedure. For information on this process, see *[Restoring data to the active NOAMP server](#page-139-0)*.

Use this procedure to inhibit replication on a server:

**1.** Select **Status & Manage > Database**.

The **Database Status** page appears.

- **2.** Click to select the server for which you want to inhibit replication.
- **3.** Click **Inhibit Replication**.

A confirmation box displays the message, **Inhibit replication to server <servername>. Are you sure?**

**4.** Click **OK**.

Replication for the selected server is inhibited. The text on the button changes from **Inhibit Replication** to **Allow Replication** for the selected server, and **Inhibited** appears in the last column in the selected server's row. When you are ready to allow replication on this server again, click **Allow Replication**.

#### **Backing up data**

Backup allows you to capture and archive data configured and/or provisioned on a specific NOAMP or SOAM server. All files that are part of the backup are archived into a single file in the file management storage area. For information on file storage and file name format conventions, see *[Files](#page-151-2)*. A backup of configuration and/or provisioning data on the NOAMP or on an SOAM server can be initiated or terminated from the **Database Status** page. The status of a backup can viewed from the **Backup and Archive** page.

**Note:** You must be logged into the active server to backup data for that server. For example, to perform a backup of NOAMP configuration or provisioning data, you must be logged into the active NOAMP. To perform a backup of SOAM configuration data, you must be logged into the active SOAM. Data backup is handled solely by NOAMP servers in systems that do not support SOAMs.

Use this procedure to backup data for a server.

**1.** Select **Status & Manage > Database**.

The **Database Status** page appears.

**2.** Click **Disable Provisioning**, then click **OK**.

Provisioning and configuration updates are disabled for all servers, and the **Disable Provisioning** button changes to **Enable Provisioning**.

**Note:** On an NOAMP, this means provisioning and configuration are disabled system-wide. On an SOAM, configuration is disabled only on the SO level.

- **3.** Click to select the Active server in the Network Element that contains the data you want to backup.
- **4.** Click **Backup**.

The **Database Backup** page appears.

- **5.** Select the data to be backed up, either **Provisioning**, **Configuration**, or both.
- **6.** Select the backup archive compression algorithm, either gzip, bzip2, or none.
- **7.** Enter a comment in the **Comment** field to identify the backup file.

This information is stored as part of the backup file and is displayed before a restore of the file occurs.

- **8.** Change the **Archive Filename**, if desired.
- **9.** Click **Ok**.

The backup begins. When the backup begins, the **Database Status** page appears again. The status of the backup appears in the information message box with a message similar to this: Backup on <server\_name> status MAINT\_IN\_PROGRESS.

The only action that can be taken for this server while a backup is in progress is **Report**. The backup is complete when the status message changes to:

Backup on <server\_name> status MAINT\_CMD\_SUCCESS. Success

**10.** Click **Enable Provisioning**, then click **OK**.

**Note:** You do not have to wait until the backup is complete to re-enable provisioning and configuration updates.

Provisioning and configuration updates are enabled for all servers, and the **Enable Provisioning** button changes to **Disable Provisioning**.

The backed up data is stored in a compressed file and copied to the file management storage area of the server that was backed up. Use the **Status & Manage > Files** option to access this file. To transfer the file off-site, use the procedure, *[Transferring a file to an alternate location](#page-154-0)*.

#### **Database Archive Compare elements**

The **Database Archive Compare** page displays a database report for the selected server. The databases and topologies are compared and the results displayed. This table describes the elements of the **Database Archive Compare** page.

#### **Table 69: Database Status Elements**

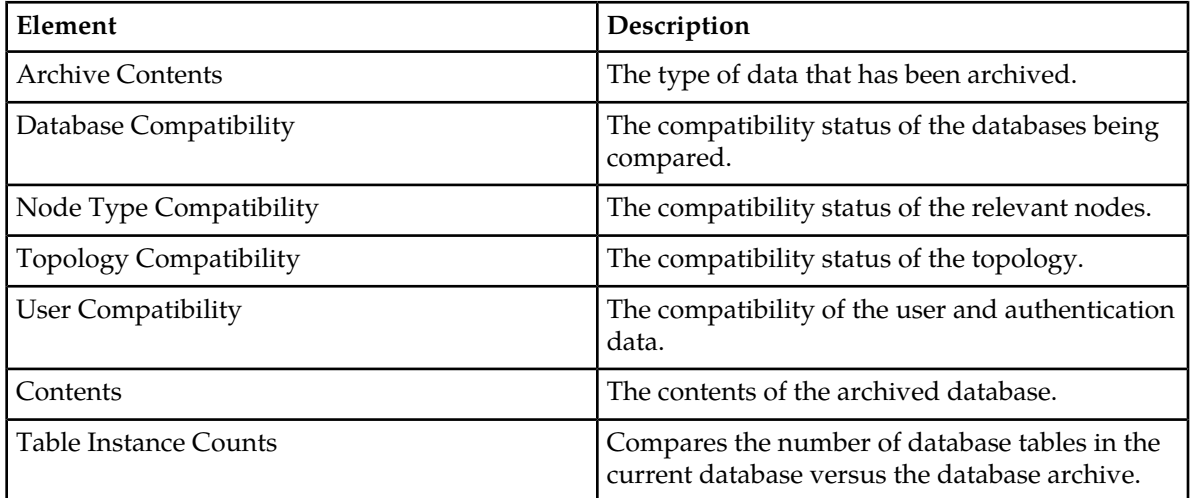

#### **Comparing a backup file to an active database**

The **Compare** page allows you to select a backup file in the file management storage area to compare and authenticate to the current database on the selected server. You must have at least two backup files in order to do a comparison.

Use this procedure to compare a backed up file with an active database:

**1.** Select **Status & Manage > Database**.

The **Database Status** page appears.

- **2.** Click to select the server whose data you want to compare to a backup.
- **3.** Click **Compare**.
- **4.** The **Database Compare** page appears.
- **5.** Click a radio button to select the backup to compare.
- **6.** Click **OK**.

The **Database Archive Compare** page appears displaying a database report for the selected server. The databases and topologies are compared and the results displayed.

- **7.** Click **Print** to print the report.
- **8.** Click **Save** to save the report to a file.

#### <span id="page-139-0"></span>**Restoring data to the active NOAMP server**

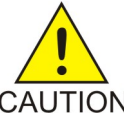

**CAUTION:** This information is provided for informational purposes only and does not grant permission to the customer to enact these procedures. The database restore operation is a service affecting procedure and careful consideration needs to be taken before executing  $CAUTION$  database restore. All restore procedures shall be performed by Tekelec or its authorized representatives using the product specific Disaster Recovery guide.

Restore allows you to select and re-apply previously stored data across all components. Restorations can only be performed from the active NOAMP server.

**Note:** Restoration to any server other than the active NOAMP prevents proper provisioning and replication control within the network.

Restoration causes HA activity to switch from the targeted NOAMP server at the start to the mate of the target server, and back again on completion.

During restoration, the target server's database is stopped so that the database tables may be replaced with those contained in the Backup and Archive file. No alarms, events, measurements, or other stateful or collected data is archived by the target server for that time period. The target server begins recollecting that data once restoration is complete.

Restoration automatically enacts replication control on all application servers. This isolates the changes to the server being restored and allows the remainder of the network to operate without impact. Restoration automatically disables provisioning using the provisioning control subsystem. This stabilizes the database contents for the duration of the restoration procedure.

Several procedures are used during the restore process. The order in which they are performed varies depending on the number of servers and the setup of your system. Before data restoration can occur, the archived file being restored must be transferred to the file storage area . For more information, see *[Transferring a local file to the file management storage area](#page-154-1)*.

The documentation that came with your application provides a detailed list of all steps to perform during a restore, as well as the order in which to perform them. However, this information is provided for informational purposes only and does not grant permission to the customer to enact these procedures. Contact Tekelec Customer Care Center for more information about restoring data.

#### **Confirming a restore procedure on the active NOAMP server**

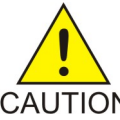

**CAUTION:** This information is provided for informational purposes only and does not grant permission to the customer to enact these procedures. The database restore operation is a service affecting procedure and careful consideration needs to be taken before executing CAUTION database restore. All restore procedures shall be performed by Tekelec or its authorized representatives using the product specific Disaster Recovery guide.

After the restore procedure is initiated, the **Database Restore Confirm** page appears. This page contains information about the compatibility status of the server and the selected archive.

The documentation that came with your application provides a detailed list of all steps to perform during a restore, as well as the order in which to perform them. However, this information is provided for informational purposes only and does not grant permission to the customer to enact these procedures. Contact Tekelec Customer Care Center for more information.

#### **Replicating restored data to an SOAM server**

When data is restored to the NOAMP, the data must be replicated to one SOAM server in each signaling network element, if the system supports SOAMs.

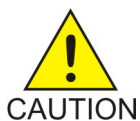

**CAUTION:** This information is provided for informational purposes only and does not grant permission to the customer to enact these procedures. All restore procedures shall be performed by Tekelec or its authorized representatives.

This procedure describes the process used to replicate restored data to an SOAM server:

**1.** Select **Status & Manage > Database**.

The **Database Status** page appears.

- **2.** Locate all standby SOAM servers in the server table.
- **3.** Click **Allow Replication** for each of these servers.

**Allow Replication** displays for servers that are currently inhibited from receiving replicated database updates. This action enables replication for the selected servers. (For servers currently allowed to receive replicated database updates, the word **Inhibit Replication** displays here instead).

- **4.** Select **Status & Manage > Replication**. The **Replication** page appears.
- **5.** Verify that Auto Refresh is turned on.

When the replication audit starts for a specific server, the Replication Status for that server displays **Not Replicating**, and Replication Channel Status displays **Audit**.

- **6.** When the replication audit is complete, Replication Status returns to **Replicating** and Replication Channel Status returns to **Active**.
- **7.** Select **Status & Manage > HA**.

The **HA** page appears.

**8.** Switch over the high availability state of the standby SOAM servers.

For more information about setting the high availability state, see *[HA \(High Availability\)](#page-131-0)*.

<span id="page-140-0"></span>Replication is restored, and standby SOAM servers are updated with data from the restored backup. See *[Replicating restored data to an MP server](#page-140-0)*, for information about how to manually turn replication back on for MP servers.

#### **Replicating restored data to an MP server**

When data is restored to SOAM servers, the data must be replicated to each MP server.

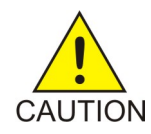

**CAUTION:** This information is provided for informational purposes only and does not grant permission to the customer to enact these procedures. All restore procedures shall be performed by Tekelec or its authorized representatives.

Use this procedure to replicate restored data to an MP server:

**1.** Select **Status & Manage > Database**.

The **Database Status** page appears.

- **2.** Locate all MP servers.
- **3.** Click **Allow Replication** for each of these servers.

Replication resumes for each of these servers.

- **4.** Select **Status & Manage > Replication**. The **Replication** page appears.
- **5.** Verify that Auto Refresh is turned on.
- **6.** When the replication audit starts for a specific server, the Replication Status for that server displays **Not Replicating**, and Replication Channel Status displays **Audit**.
- **7.** When the replication audit is complete, Replication Status returns to **Replicating** and Replication Channel Status returns to **Active**.
- **8.** Select **Status & Manage > HA**.

The **HA** page appears.

**9.** Switch over the high availability state of the standby MP servers.

For more information about setting the high availability state, see *[HA \(High Availability\)](#page-131-0)* .

Replication is restored on the selected servers, and the servers are updated with data from the restored backup.

#### **Enabling and disabling provisioning on the active NOAMP server**

Use this procedure to enable or disable provisioning updates on the active NOAMP server:

**1.** Select **Status & Manage > Database**.

The **Database Status** page appears.

**2.** Click **Enable Provisioning**.

Provisioning and configuration updates are enabled on all active NOAMP servers in the system. The **Enable Provisioning** button switches to **Disable Provisioning**.

**3.** To disable provisioning on a NOAMP GUI, click **Disable Provisioning**.

#### **Enabling and disabling provisioning on the active SOAM server**

Use this procedure to enable or disable provisioning updates on the active SOAM server:

**1.** Select **Status & Manage > Database**.

The **Database Status** page appears.

- **2.** Click **Enable Site Provisioning**. Provisioning and configuration updates are enabled on all active SOAMs at the SO level. The **Enable Site Provisioning** button switches to **Disable Site Provisioning**.
- **3.** To disable provisioning on a SOAM GUI, click **Disable Site Provisioning**.

# <span id="page-142-0"></span>**KPIs**

The **Status & Manage > KPIs** page displays KPIs for the entire system. KPIs for the server and its applications are displayed on separate tabs. The application KPIs displayed may vary according to whether you are logged in to an NOAMP server or an SOAM server.

#### **KPIs server elements**

**Table 70: KPIs Server Elements**

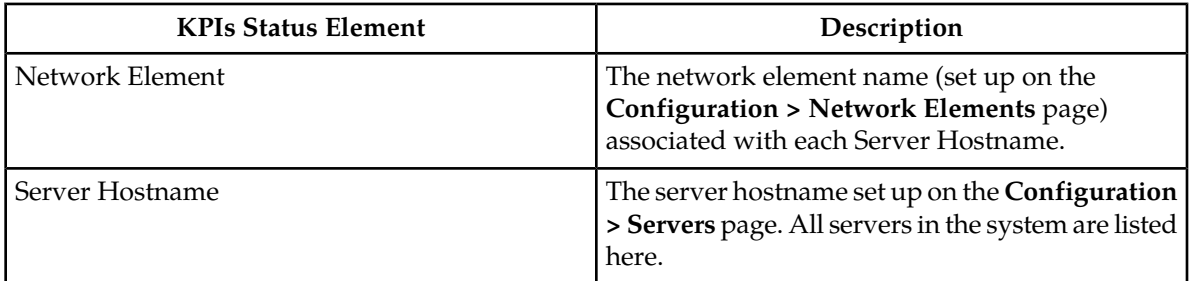

#### **Viewing KPIs**

Use this procedure to view KPI data.

**1.** Select **Status & Manage > KPIs**.

The **Status & Manage KPIs** page appears with the **Server** tab displayed. For details about the KPIs displayed on this page, see the application documentation.

**2.** Click to select an application tab to see KPI data relevant to the application.

**Note:** The application KPIs displayed may vary according to whether you are logged in to an NOAMP server or an SOAM server. Collection of KPI data is handled solely by NOAMP servers in systems that do not support SOAMs.

## **KPIs data export elements**

This table describes the elements on the **KPIs Export** page.

#### **Table 71: Schedule KPI Data Export Elements**

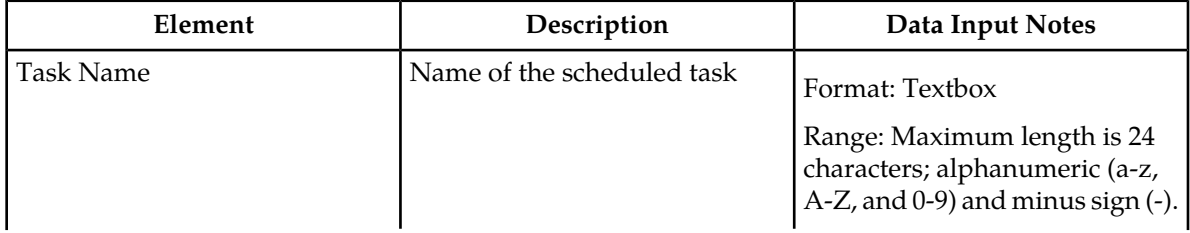

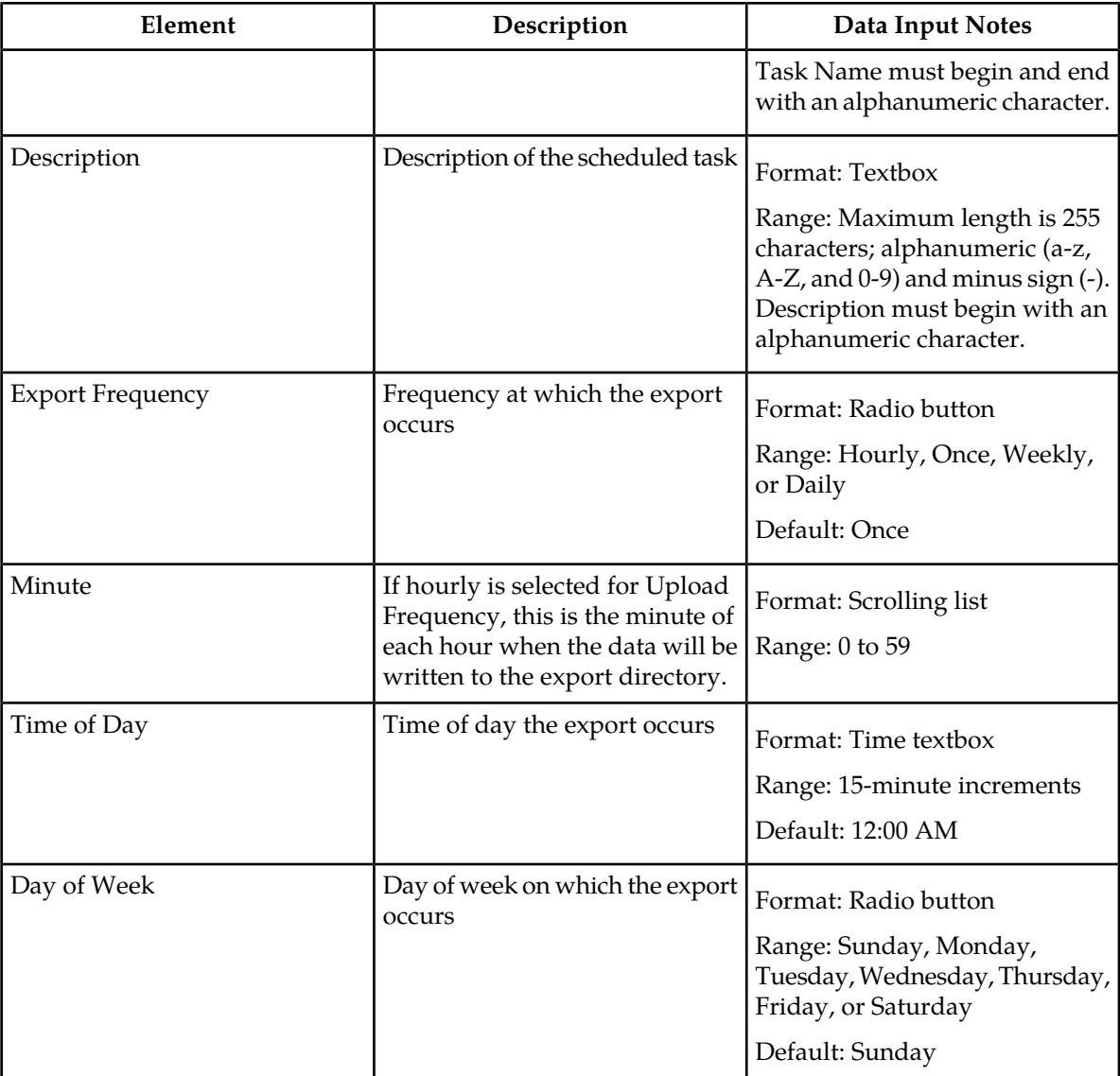

## **Exporting KPIs**

You can schedule periodic exports of security log data from the **KPIs** page. KPI data can be exported immediately, or you can schedule exports to occur daily or weekly. If filtering has been applied in the **KPIs** page, only filtered data is exported.

During data export, the system automatically creates a CSV file of the filtered data. The file will be available in the file management area until you manually delete it, or until the file is transfered to an alternate location using the Export Server feature. For more information about using **Export Server**, see *[Export Server](#page-60-0)*.

Use this procedure to schedule a data export task.

**1.** Select **Status & Manage > KPIs**.

The **KPIs** page appears.
- **2.** If necessary, specify filter criteria and click **Go**. The KPIs are displayed according to the specified criteria.
- **3.** Click **Export**. The **Schedule KPI Data Export** page appears.
- **4.** Enter the **Task Name**. For more information about **Task Name**, or any field on this page, see *[KPIs data export elements](#page-142-0)* .
- **5.** Select the **Export Frequency**.
- **6.** If you selected Hourly, specify the **Minutes.**
- **7.** Select the **Time of Day**.

**Note: Time of Day** is not an option if **Export Frequency** equals **Once**.

**8.** Select the **Day of Week**.

**Note: Day of Week** is not an option if **Export Frequency** equals **Once**.

**9.** Click **OK** or **Apply** to initiate the KPI export task.

From the **Status & Manage > Files** page, you can view a list of files available for download, including the file you exported during this procedure. For more information, see *[Displaying the file list](#page-153-0)*.

Scheduled tasks can be viewed, edited, and deleted, and reports of scheduled tasks can be generated from **Status & Manage > Tasks**. For more information see:

- *[Viewing scheduled tasks](#page-150-0)*
- *[Editing a scheduled task](#page-150-1)*
- *[Deleting a scheduled task](#page-151-0)*
- *[Generating a scheduled task report](#page-151-1)*

### <span id="page-144-0"></span>**Processes**

The **Processes** page displays process status and other process information on a per-process basis for all servers in the system. Processes are controlled at the server level using the Stop, Restart, and Reboot options on the Servers page. See *[Server](#page-124-0)* for more on Stop, Restart, and Reboot.

#### **Process status elements**

This table describes elements on the **Status & Manage Processes** page.

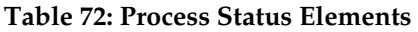

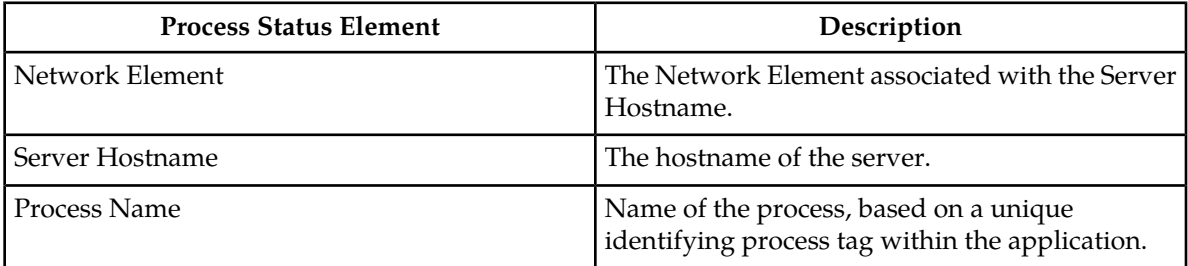

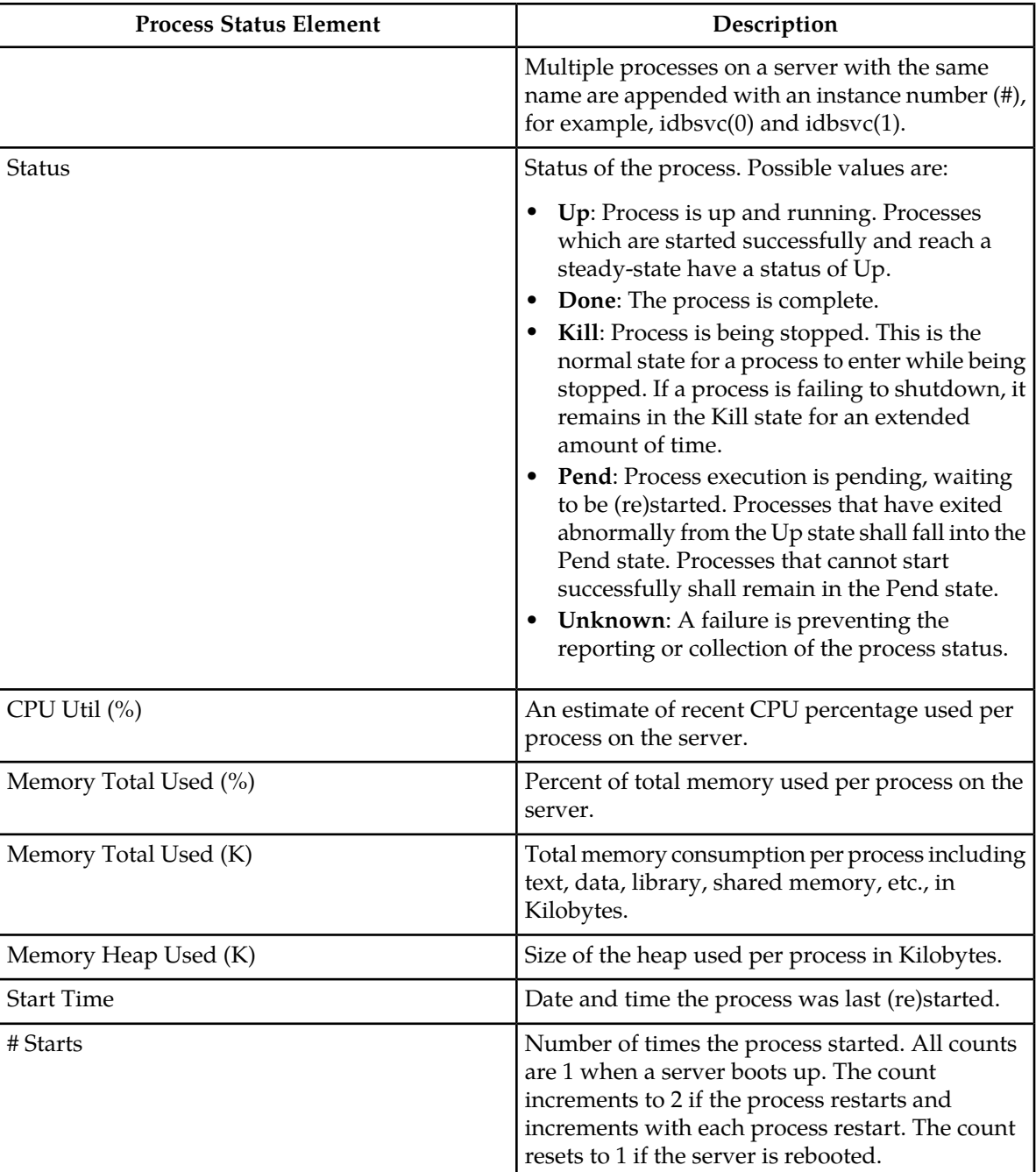

#### **Viewing Processes**

Use this procedure to view all processes running on application servers:

Select **Status & Manage > Processes**.

The **Processes status** page appears. For more information about the fields displayed on the **Status & Manage > Processes** page, see *[Process status elements](#page-144-0)* .

#### **Tasks**

The **Tasks** pages display the active, long running tasks and scheduled tasks on a selected server. The **Active Tasks** page provides information such as status, start time, progress, and results for long running tasks, while the **Scheduled Task**s page provides a location to view, edit, and delete tasks that are scheduled to occur.

#### **Active Tasks**

The **Active Tasks** page displays the long running tasks on a selected server. The **Active Tasks** page provides information such as status, start time, progress, and results, all of which can be generated into a report. Additionally, you can pause, restart, or delete tasks from this page.

#### Viewing active tasks

Use this procedure to view the active tasks.

**1.** Select **Status & Manage > Tasks > Active Tasks**.

The **Active Tasks** page appears.

**2.** Select a server.

**Note:** Hovering the mouse over any tab displays the name of the server.

All active tasks on the selected server are displayed.

#### Active Tasks elements

The **Active Tasks** page displays information in a tabular format where each tab represents a unique server. By default, the current server's tab is selected when the page is loaded. This table describes elements on the **Active Tasks** page.

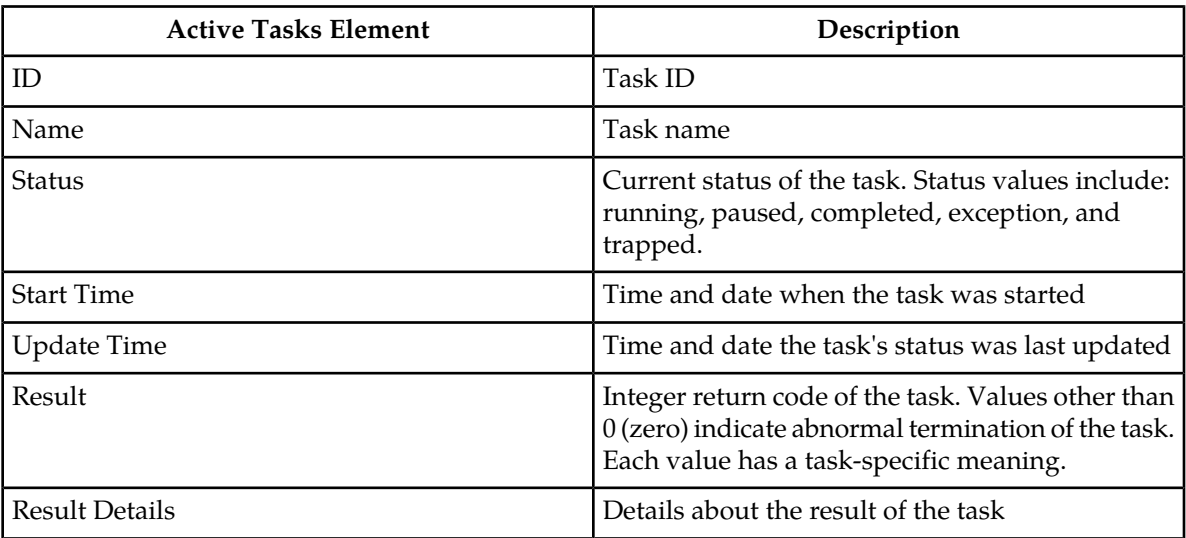

#### **Table 73: Active Tasks Elements**

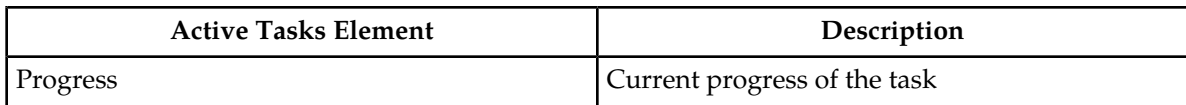

#### Deleting a task

Use this procedure to delete one or more tasks.

#### **1.** Select **Status & Manage > Tasks > Active Tasks**.

The **Active Tasks** page appears.

**2.** Select a server.

**Note:** Hovering the cursor over any tab displays the name of the server.

All active tasks on the selected server are displayed.

**3.** Select one or more tasks.

**Note:** To delete a single task or multiple tasks, the status of each task selected must be one of the following: completed, exception, or trapped.

**Note:** You can select multiple rows to delete at one time. To select multiple rows, press and hold Ctrl as you click to select specific rows.

**4.** Click **Delete**.

A confirmation box appears.

**5.** Click **OK** to delete the selected task(s). The selected task(s) are deleted from the table.

#### Deleting all completed tasks

Use this procedure to delete all completed tasks.

#### **1.** Select **Status & Manage > Tasks > Active Tasks**.

The **Active Tasks** page appears.

**2.** Select a server.

**Note:** Hovering the cursor over any tab displays the name of the server.

All active tasks on the selected server are displayed.

- **3.** Click **Delete all Completed**. A confirmation box appears.
- **4.** Click **OK** to delete all completed tasks. All tasks with the status of completed are deleted.

#### Canceling a running or paused task

Use this procedure to cancel a task that is running or paused.

#### **1.** Select **Status & Manage > Tasks > Active Tasks**.

The **Active Tasks** page appears.

**2.** Select a server.

**Note:** Hovering the cursor over any tab displays the name of the server.

All active tasks on the selected server are displayed.

- **3.** Select a task.
- **4.** Click **Cancel**. A confirmation box appears.
- **5.** Click **OK** to cancel the selected task. The selected task is canceled.

#### Pausing a task

Use this procedure to pause a task.

**1.** Select **Status & Manage > Tasks > Active Tasks**.

The **Active Tasks** page appears.

**2.** Select a server.

**Note:** Hovering the mouse over any tab displays the name of the server.

All active tasks on the selected server are displayed.

**3.** Select a task.

**Note:** A task may be paused only if the status of the task is running.

- **4.** Click **Pause**. A confirmation box appears.
- <span id="page-148-0"></span>**5.** Click **OK** to pause the selected task. The selected task is paused. For information about restarting a paused task, see *[Restarting a task](#page-148-0)*.

#### Restarting a task

Use this procedure to restart a task.

**1.** Select **Status & Manage > Tasks > Active Tasks**.

The **Active Tasks** page appears.

**2.** Select a server.

**Note:** Hovering the mouse over any tab displays the name of the server.

All active tasks on the selected server are displayed.

**3.** Select a paused task.

**Note:** A task may be restarted only if the status of the task is paused.

- **4.** Click **Restart**. A confirmation box appears.
- **5.** Click **OK** to restart the selected task. The selected task is restarted.

#### Active Tasks report elements

The **Active Tasks Report** page displays report data for selected tasks. This table describes elements on the **Active Tasks Report** page.

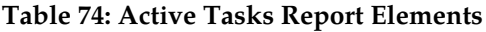

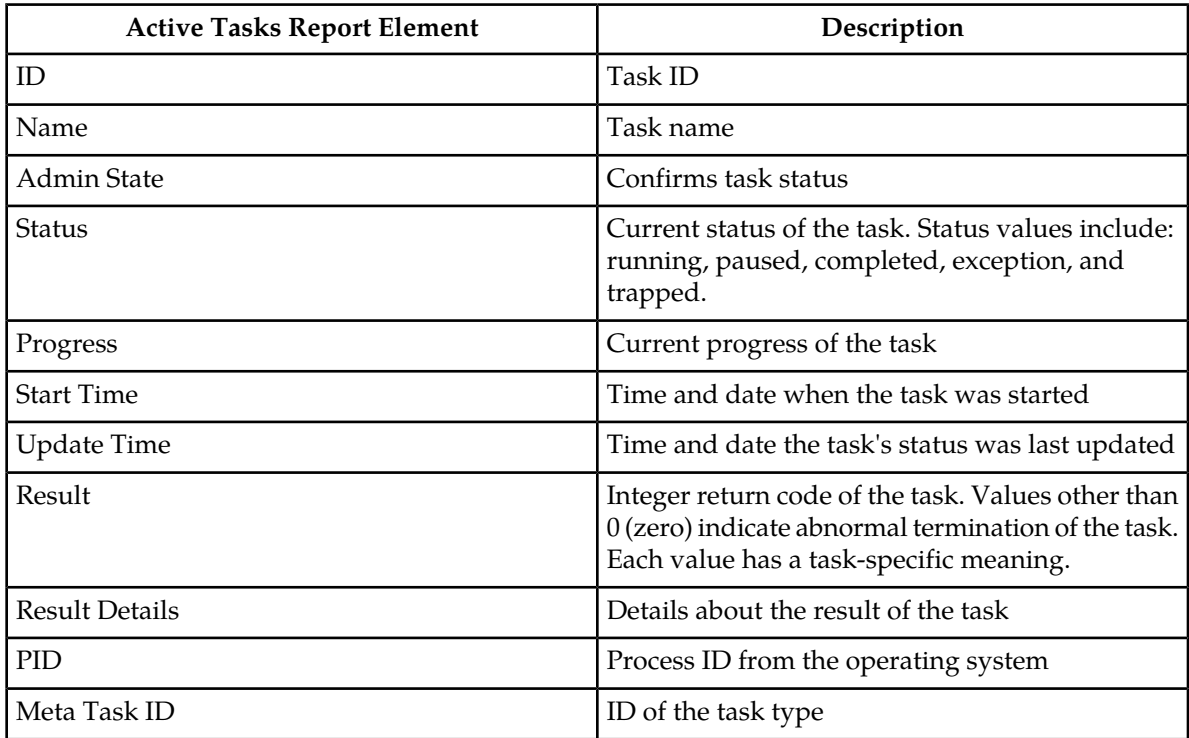

#### Generating an active task report

Use this procedure to generate an active task report.

#### **1.** Select **Status & Manage > Tasks > Active Tasks**.

The **Active Tasks** page appears.

**2.** Select a server.

**Note:** Hovering the mouse over any tab displays the name of the server.

All active tasks on the selected server are displayed.

**3.** Select one or more tasks.

**Note:** If no tasks are selected, all tasks matching the current filter criteria will be included in the report.

- **4.** Click **Report**. The **Tasks Report** page appears.
- **5.** Click **Print** to print the report.
- **6.** Click **Save** to save the report.

#### **Scheduled Tasks**

The periodic export of certain data can be scheduled through the GUI. The **Scheduled Tasks** page provides you with a location to view, edit, delete and generate reports of these scheduled tasks. For more information about the types of data that can be exported, see:

- *[Exporting active alarms](#page-107-0)*
- *[Exporting alarm and event history](#page-112-0)*
- *[Exporting security log files](#page-120-0)*
- *[Exporting KPIs](#page-143-0)*
- <span id="page-150-0"></span>• *[Exporting measurements reports](#page-160-0)*

#### Viewing scheduled tasks

Use this procedure to view the scheduled tasks.

Select **Status & Manage > Tasks > Scheduled Tasks**.

<span id="page-150-2"></span>The **Scheduled Tasks** page appears, and all scheduled tasks are displayed.

#### Scheduled Tasks elements

The **Scheduled Tasks** page displays information in a tabular format where each tab represents a unique server. By default, the current server's tab is selected when the page is loaded. This table describes elements on the **Scheduled Tasks** page.

#### **Table 75: Scheduled Tasks Elements**

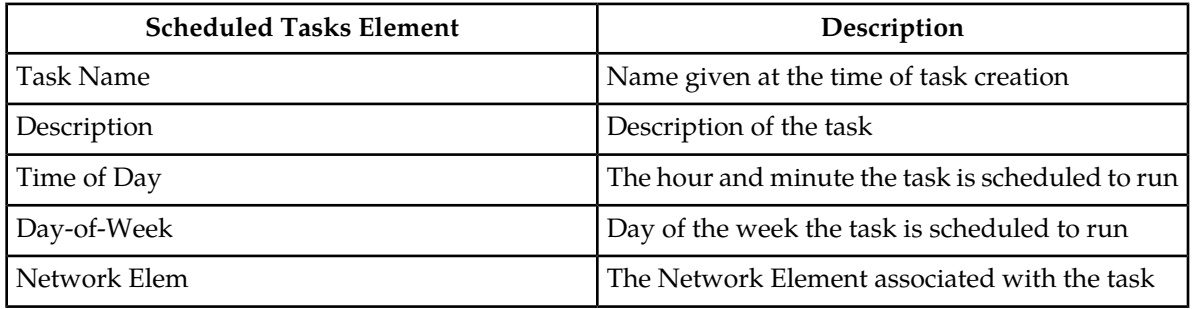

#### <span id="page-150-1"></span>Editing a scheduled task

Use this procedure to edit a scheduled task.

**1.** Select **Status & Manage > Tasks > Scheduled Tasks**.

The **Scheduled Tasks** page appears, and all scheduled tasks are displayed.

- **2.** Select a task.
- **3.** Click **Edit**. The **Data Export** page for the selected task appears.
- **4.** Edit the available fields as necessary. See *[Scheduled Tasks elements](#page-150-2)* for details about the fields that appear on this page.

**5.** Click **OK** or **Apply** to submit the changes and return to the **Scheduled Tasks** page.

#### <span id="page-151-0"></span>Deleting a scheduled task

Use this procedure to delete one or more scheduled tasks.

**1.** Select **Status & Manage > Tasks > Scheduled Tasks**.

The **Scheduled Tasks** page appears, and all scheduled tasks are displayed.

- **2.** Select one or more tasks.
- **3.** Click **Delete**. A confirmation box appears.
- <span id="page-151-1"></span>**4.** Click **OK** to delete the selected task(s). The selected task(s) are deleted from the table.

#### Generating a scheduled task report

Use this procedure to generate a scheduled task report.

**1.** Select **Status & Manage > Tasks > Scheduled Tasks**.

The **Scheduled Tasks** page appears, and all scheduled tasks are displayed.

**2.** Select one or more tasks.

**Note:** If no tasks are selected, all tasks matching the current filter criteria will be included in the report.

- **3.** Click **Report**. The **Scheduled Tasks Report** page appears.
- **4.** Click **Print** to print the report.
- **5.** Click **Save** to save the report.

#### **Files**

The **Files** page provides access to the file management storage area of all servers configured on the system. This area is used to store and manage files generated by OAM server operations such as backup data and measurement processes. In addition to viewing and deleting files, you can also use the **Files** page to download existing files to an alternate location and upload new files.

#### **File status elements**

The **Files** page displays information in a tabular format where each tab represents a unique server. By default, the current server's tab is selected when the page is loaded. This table describes the elements on the **Files** page.

#### **Table 76: File Elements**

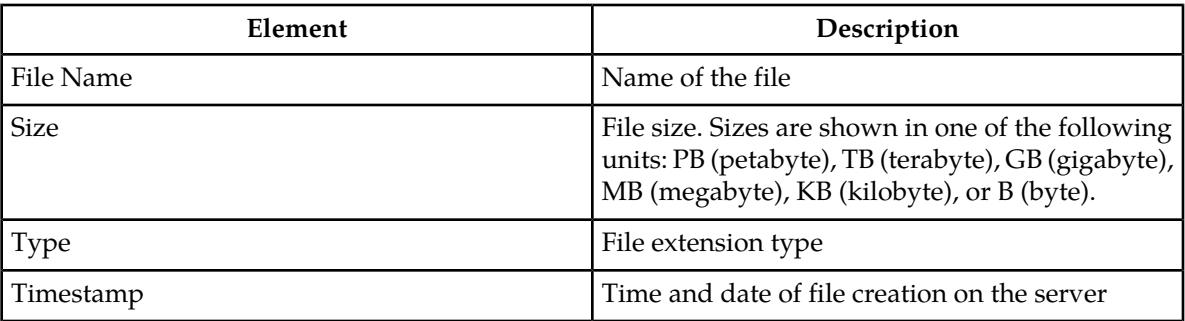

#### **File name formats**

This table describes the file name formats for files written to the file management storage area of the application. These variables are used in the file name formats:

- <**server name>** or **<hostname>** is the server hostname from which the file is generated.
- **<application name>** is the name of the application.
- **<groupname>** is the type of data stored in the backup file.
- **<NodeType>** specifies whether the backup was generated on an NOAMP or SOAM.
- **<time\_date>** or **<YYYYMMDD\_HHMMSS>** is the date and time that the file was generated.
- **(AUTO | MAN)** indicates whether the backup was automatically or manually generated.

**Note:** The file types listed here are among the most commonly seen in the file management storage area. The list, however, is not exhaustive and other file types may appear in the storage area.

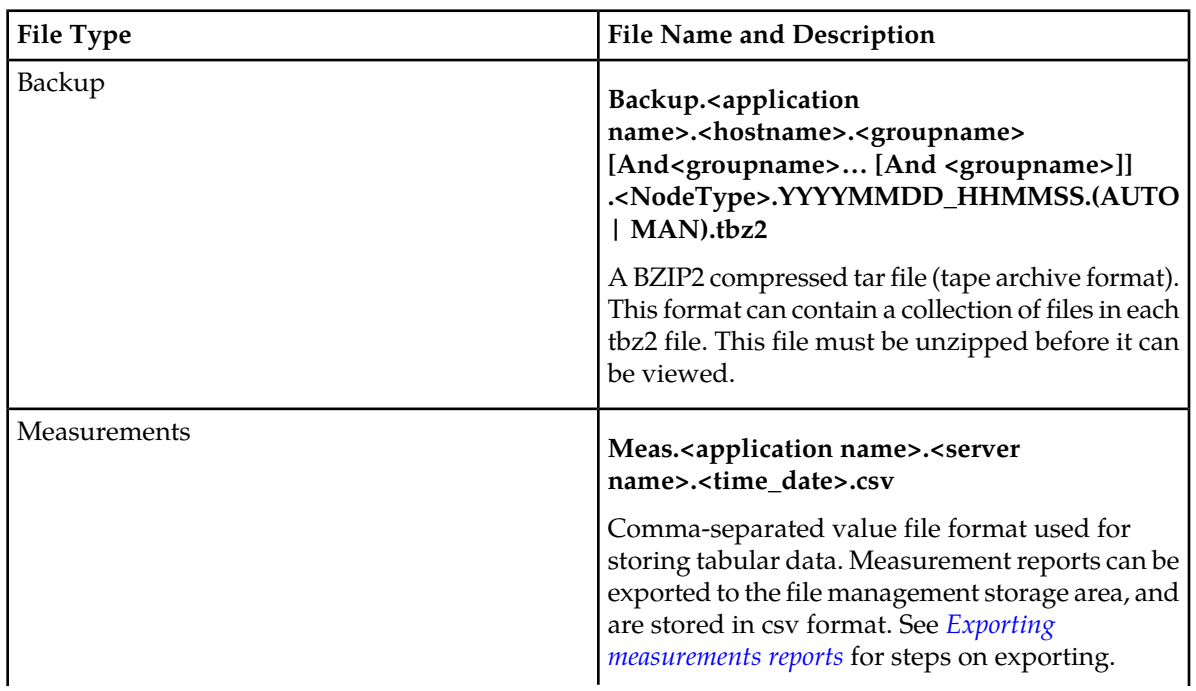

#### **Table 77: File Name Formats**

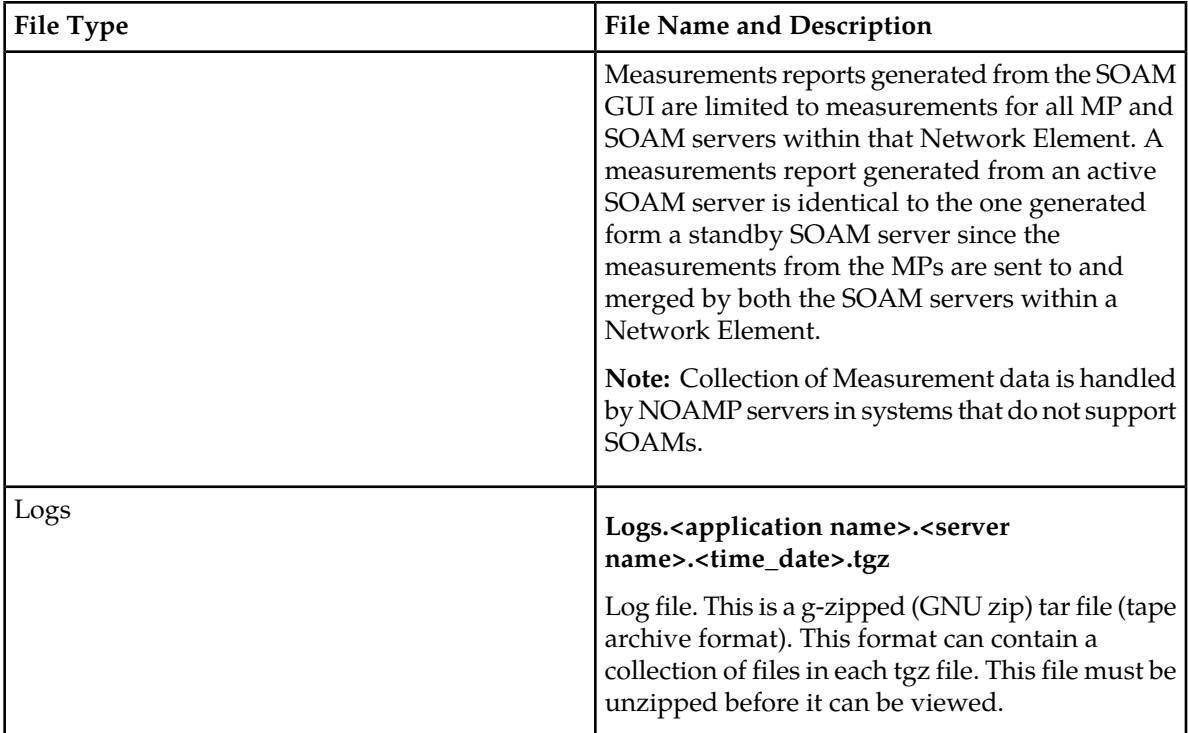

**Note:** It is recommended that policies be developed to prevent overuse of the storage area. These might include a procedure to delete export files after transferring them to an alternate location, or removing backup files after a week, for example.

<span id="page-153-0"></span>The Files option must have a check mark on the **Administration > Group** page for you to have access to the Files menu option.

#### **Displaying the file list**

Use this procedure to view the list of files located in the file management storage area of a server. The amount of storage space currently in use can also be viewed on the Files page.

**1.** From the Main menu, select **Status & Manage > Files**.

The **Status & Manage Files** page appears.

**2.** Select a server.

All files stored on the selected server are displayed.

#### **Viewing a file**

Use this procedure to view, print, or save the contents of a file in the file management storage area.

**1.** Select **Status & Manage > Files**.

The **Status & Manage Files** page appears.

**2.** Select a server. All files stored on the selected server are displayed. **3.** Select the file you want to view.

**Note:** The **View** button is disabled when the contents of the file cannot be viewed from the GUI. For example, if a tar file is selected, the **View** button will be disabled, because the contents of tar files cannot be viewed from the GUI.

**4.** Click **View**.

The contents of the file are displayed.

**5.** Click **Print** to print the file contents, or click **Save** to save the file.

#### **Transferring a file to an alternate location**

Use this procedure to move a file from the file management storage area to an alternate location.

**1.** Select **Status & Manage > Files**.

The **Status & Manage Files** page appears.

- **2.** Select a server. All files stored on the selected server are displayed.
- **3.** Select the file you want to move.
- **4.** Click **Download**. Your browser's file download window appears.
- **5.** Click **Save**.

You browser's **Save As** window appears.

- **6.** Navigate to the drive and folder where you want to save the file.
- **7.** Click **Save**.

The file is saved to the specified location.

#### **Transferring a local file to the file management storage area**

This procedure allows you to transfer a file from your local computer to the file management storage area of any server in the topology. A file up to 2 GB in size can be uploaded to the file management storage area.

**Note:** This product currently only supports file uploads and transfers for files less than 2 GB in size. To upload or transfer files greater than 2 GB in size, contact the Tekelec Customer Care Center for assistance.

Use this procedure when you want to transfer a local file to the file management storage area:

**1.** Select **Status & Manage > Files**.

The **Status & Manage Files** page appears.

- **2.** Select a server. All files stored on the selected server are displayed.
- **3.** Click **Upload**. A dialog box appears.
- **4.** Click **Browse** to select the file to upload.

The **Choose File** window appears, allowing you to select a file to upload.

- - **5.** Select the file and click **Open**.

The selected file and its path display in the file upload field.

**Note:** Before proceding, verify the selected file is uniquely named to avoid unintentionally overwriting another file.

**6.** Click **Upload** .

A progress bar shows the status of the upload. When the upload is complete, an **Upload Complete** message appears.

**Note:** Do not close the **Status & Manage Files** page during the upload. If you attempt to navigate away from the **Status & Manage Files** page during the upload, a dialog will appear to confirm the action. If the page is closed before upload completes, the transfer of data is stopped.

The file is now stored in the selected server's file management storage area.

#### **Deleting files from the file management storage area**

If a Minor or Major Alarm is raised indicating either a minimum of 80% or 90% of file management space is used, old backup files can be deleted to clear space on that server.

Use this procedure remove one or more files from the file management storage area.

**1.** Select **Status & Manage > Files**.

The **Status & Manage Files** page appears.

- **2.** Select a server. All files stored on the selected server are displayed.
- **3.** Select the file you want to delete.
- **4.** Click **Delete**.

A **deletion confirmation** window appears.

**5.** Click **OK**.

The file is deleted and space is cleared on the server.

**6.** Repeat this procedure for each file to be removed.

The deleted files are cleared from the server, and space becomes available in the file management storage area.

# **Chapter 6**

## **Measurements**

#### **Topics:**

- 
- 
- 
- 

This section provides an overview of the options on the **Measurements** page. All components of the *Measurement elements* .....159 system measure the amount and type of messages *[Generating a measurements report.....160](#page-159-0)* sent and received. Measurement data collected from *[Measurements data export elements](#page-159-1) .....160* all components of the system can be used for [Exporting measurements reports.....161](#page-160-0) multiple purposes, including discerning traffic patterns and user behavior, traffic modeling, size traffic sensitive resources, and troubleshooting. This section provides an overview of measurements, describes how to generate and export a measurements report, and provides a list of register types.

> The measurements framework allows applications to define, update, and produce reports for various measurements.

- Measurements are ordinary counters that count occurrences of different events within the system, for example, the number of messages received. Measurement counters are also called pegs. Additional measurement types provided by the Platform framework are not used in this release.
- Applications simply peg (increment) measurements upon the occurrence of the event that needs to be measured.
- Measurements are collected and merged at the SOAM and NOAM servers as appropriate.
- The GUI allows reports to be generated from measurements.

Measurements that are being pegged locally are collected from shared memory and stored in a disk-backed database table every 5 minutes on all servers in the network. Measurements are collected every 5 minutes on a 5 minute boundary, i.e. at HH:00, HH:05, HH:10, HH:15, and so on. The collection frequency is set to 5 minutes to minimize the loss of measurement data in case of a server failure, and also to minimize the impact of measurements collection on system performance.

All servers in the network (NOAMP, SOAM, and MP servers) store a minimum of 8 hours of local measurements data. More than 5 minutes of local measurements data is retained on each server to minimize loss of measurements data in case of a network connection failure to the server merging measurements.

Measurements data older than the required retention period are deleted by the measurements framework.

Measurements are reported in groups. A measurements report group is a collection of measurement IDs. Each measurement report contains one measurement group. A measurement can be assigned to one or more existing or new measurement groups so that it is included in a measurement report. Assigning a measurement ID to a report group ensures that when you select a report group the same set of measurements is always included in the measurements report.

**Note:** Measurements from a server may be missing in a report if the server is down; the server is in overload; something in the Platform merging framework is not working; or the report is generated before data is available from the last collection period (there is a 25 to 30 second lag time in availability).

## <span id="page-158-0"></span>**Measurement elements**

This table describes the elements on the **Measurements Report** page.

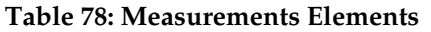

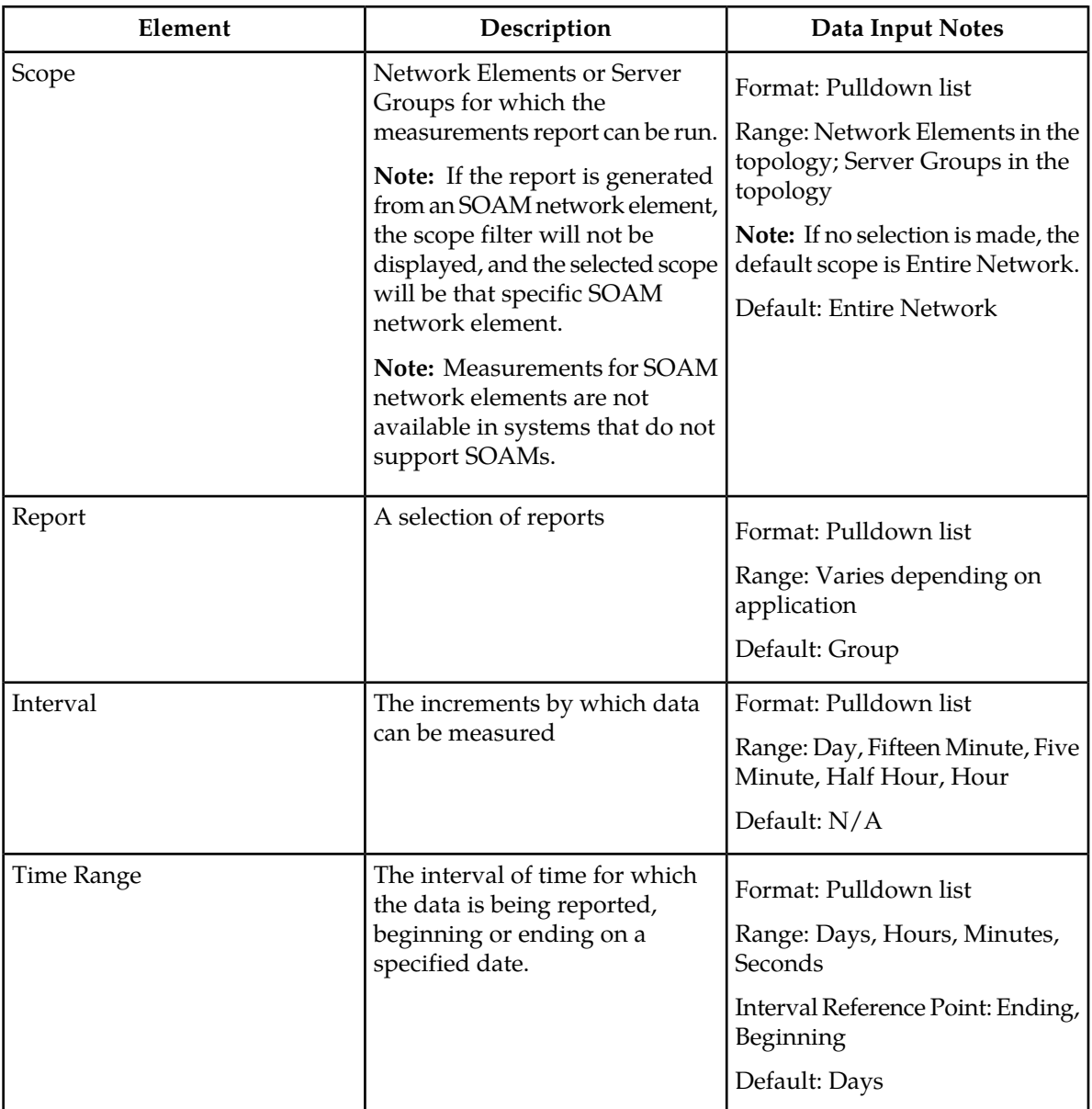

#### <span id="page-159-0"></span>**Generating a measurements report**

Use this procedure to generate and view a measurements report.

**1.** Select **Measurements > Report** .

The **Measurements Report** page appears.

**2.** Select the **Scope**.

For details about this field, or any field on the **Measurements Report** page, see *[Measurement elements](#page-158-0)*

- **3.** Select the **Report**.
- **4.** Select the **Interval**.
- **5.** Select the **Time Range**.
- **6.** Select **Beginning** or **Ending** as the **Time Range** interval reference point.
- **7.** Select the **Beginning** or **Ending** date.
- **8.** Click **Go**.

.

The report is generated.

**Note:** Data for the selected scope is displayed in the primary report page. Data for any available sub-scopes are displayed in tabs. For example, if the selected scope is Entire Network, report data for the entire network appears in the primary report page. The individual network entities within the entire network are considered sub-scopes.

<span id="page-159-1"></span>**9.** To view report data for a specific sub-scope, click on the tab for that sub-scope. The report data appears.

### **Measurements data export elements**

This table describes the elements on the **Measurements Report Export** page.

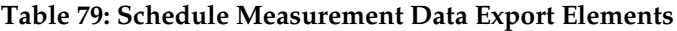

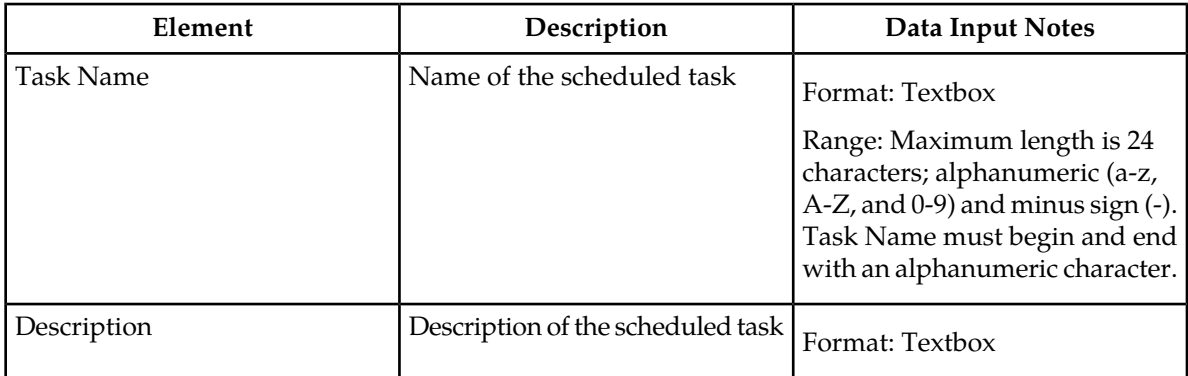

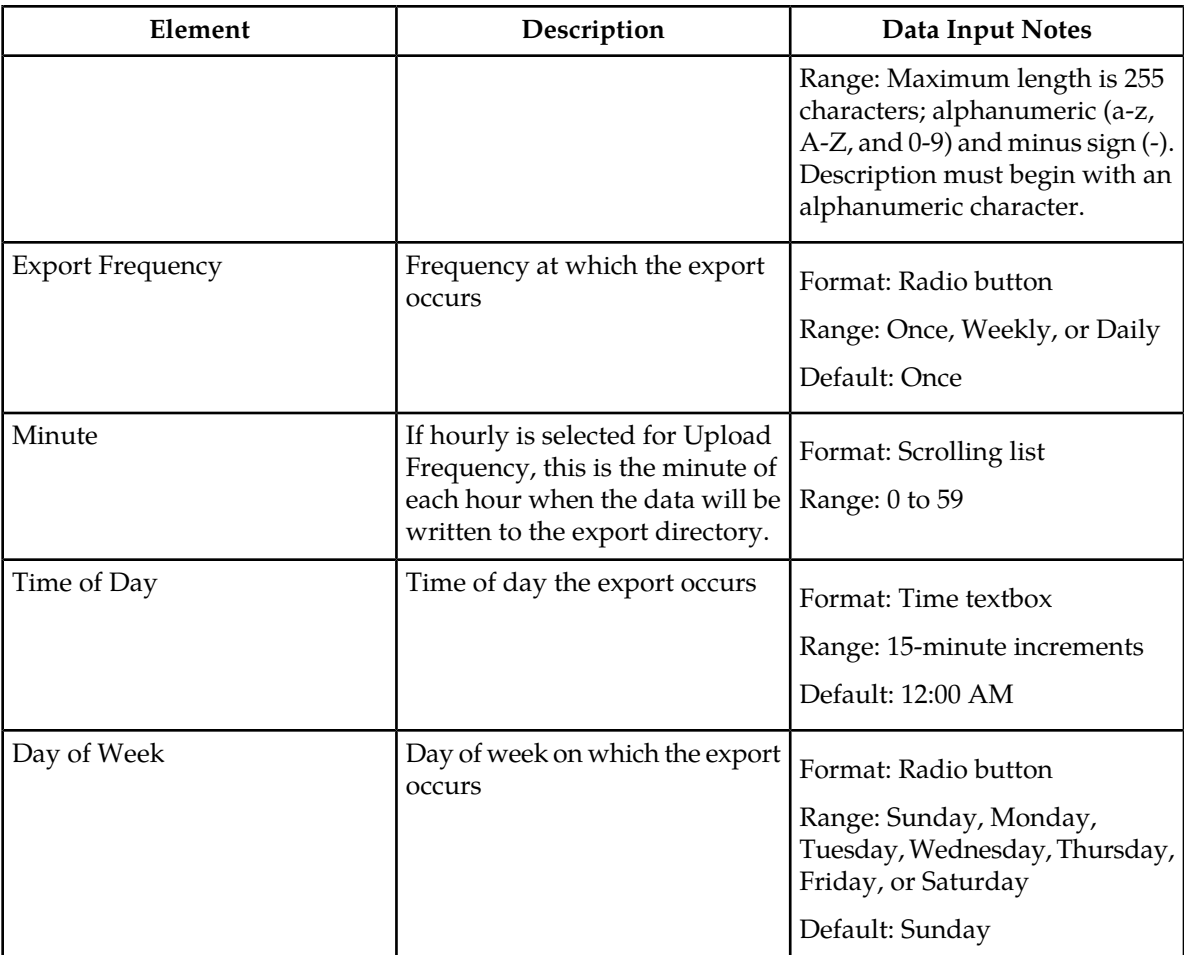

### <span id="page-160-0"></span>**Exporting measurements reports**

You can schedule periodic exports of data from the **Measurements Report** page. Measurements data can be exported immediately, or you can schedule exports to occur daily or weekly. If filtering has been applied on the **Measurements Report** page, only filtered data is exported.

During data export, the system automatically creates a CSV file of the filtered data. The file will be available in the file management area until you manually delete it, or until the file is transfered to an alternate location using the Export Server feature. For more information about using **Export Server**, see *[Export Server](#page-60-0)*.

Use this procedure to save a measurements report to the file management storage area. Use this procedure to schedule a data export task.

**1.** Select **Measurements > Report**.

The **Measurements Report** page appears. For a description of each field, see *[Measurement elements](#page-158-0)*

**2.** Generate a measurements report.

.

For information about how to generate a measurements report, see *[Generating a measurements report](#page-159-0)*.

- **3.** Click to select the scope or sub-scope measurement report that you want to export.
- **4.** Click **Export**.

The measurement report is exported to a CSV file. Click the link at the top of the page to go directly to the **Status & Manage > Files** page. From the **Status & Manage > Files** page, you can view a list of files available for download, including the measurements report you exported during this procedure. The **Schedule Measurement Log Data Export** page appears.

- **5.** Enter the **Task Name**. For more information about Task Name, or any field on this page, see *[Measurements data export](#page-159-1) [elements](#page-159-1)* .
- **6.** Select the **Export Frequency**.
- **7.** If you selected Hourly, specify the **Minutes.**
- **8.** Select the **Time of Day**.

**Note: Time of Day** is not an option if **Export Frequency** equals **Once**.

**9.** Select the **Day of Week**.

**Note: Day of Week** is not an option if **Export Frequency** equals **Once**.

**10.** Click **OK** or **Apply** to initiate the data export task.

The data export task is scheduled. From the Status & Manage > Files page, you can view a list of files available for download, including the file you exported during this proceduree. For more information, see *[Displaying the file list](#page-153-0)*.

Scheduled tasks can be viewed, edited, and deleted, and reports of scheduled tasks can be generated from **Status & Manage > Tasks**. For more information see:

- *[Viewing scheduled tasks](#page-150-0)*
- *[Editing a scheduled task](#page-150-1)*
- *[Deleting a scheduled task](#page-151-0)*
- *[Generating a scheduled task report](#page-151-1)*

## **Glossary**

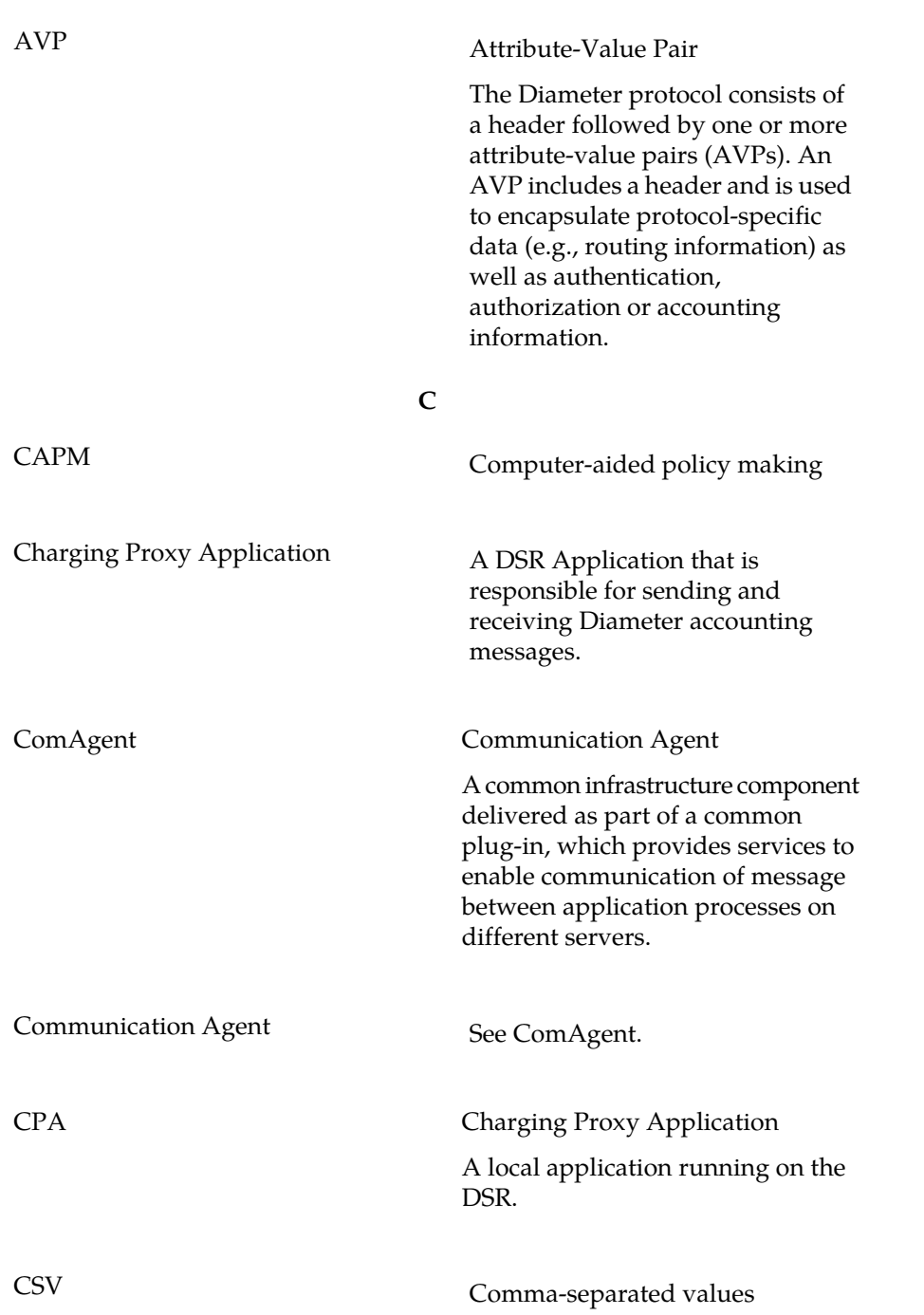

**A**

**C**

The comma-separated value file format is a delimited data format that has fields separated by the comma character and records separated by newlines (a newline is a special character or sequence of characters signifying the end of a line of text).

#### **D**

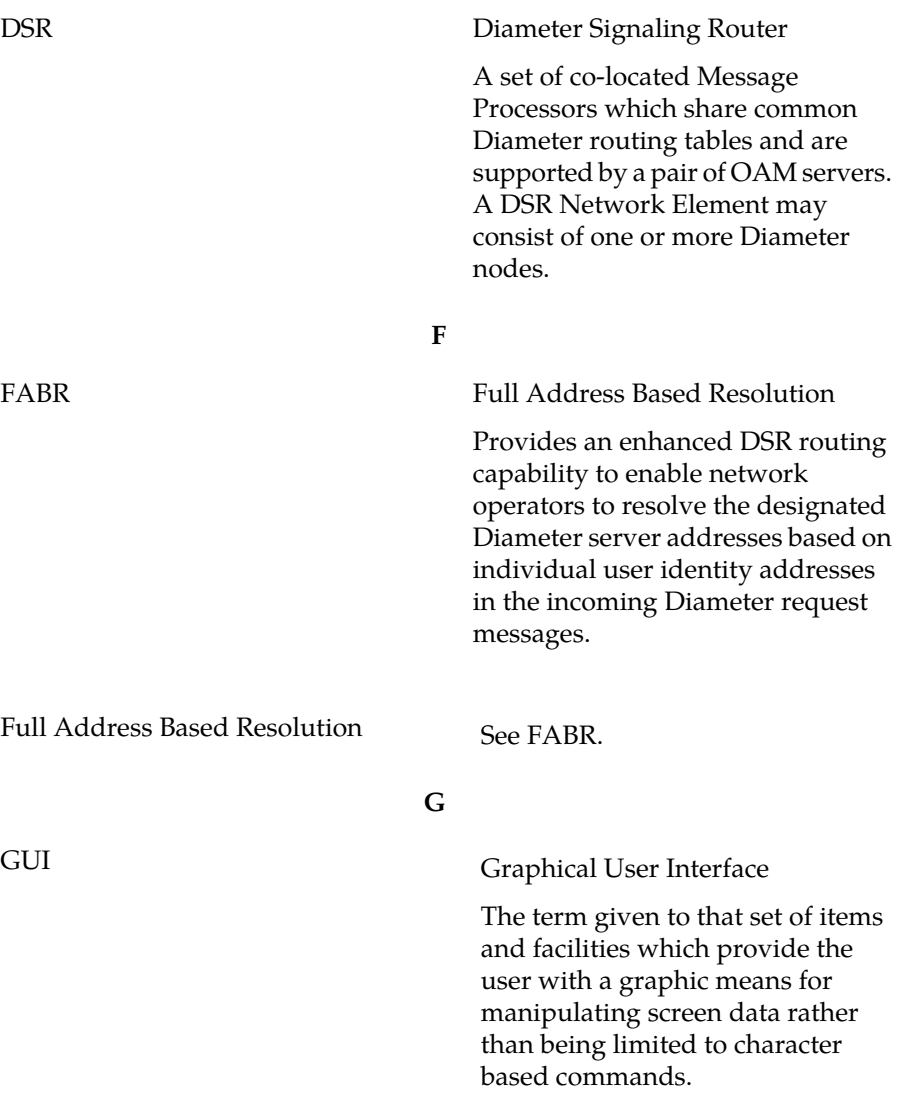

**I**

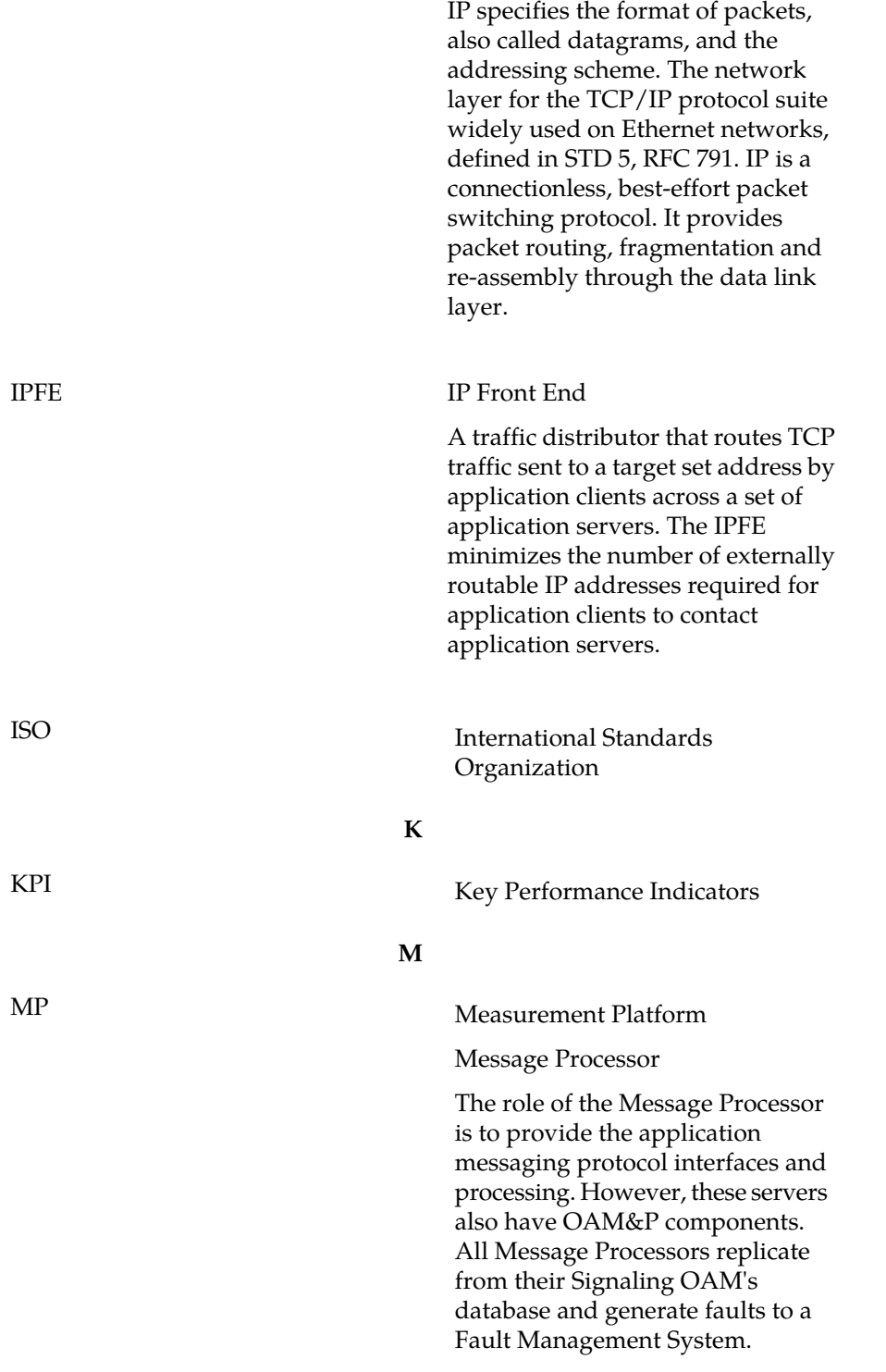

**I**

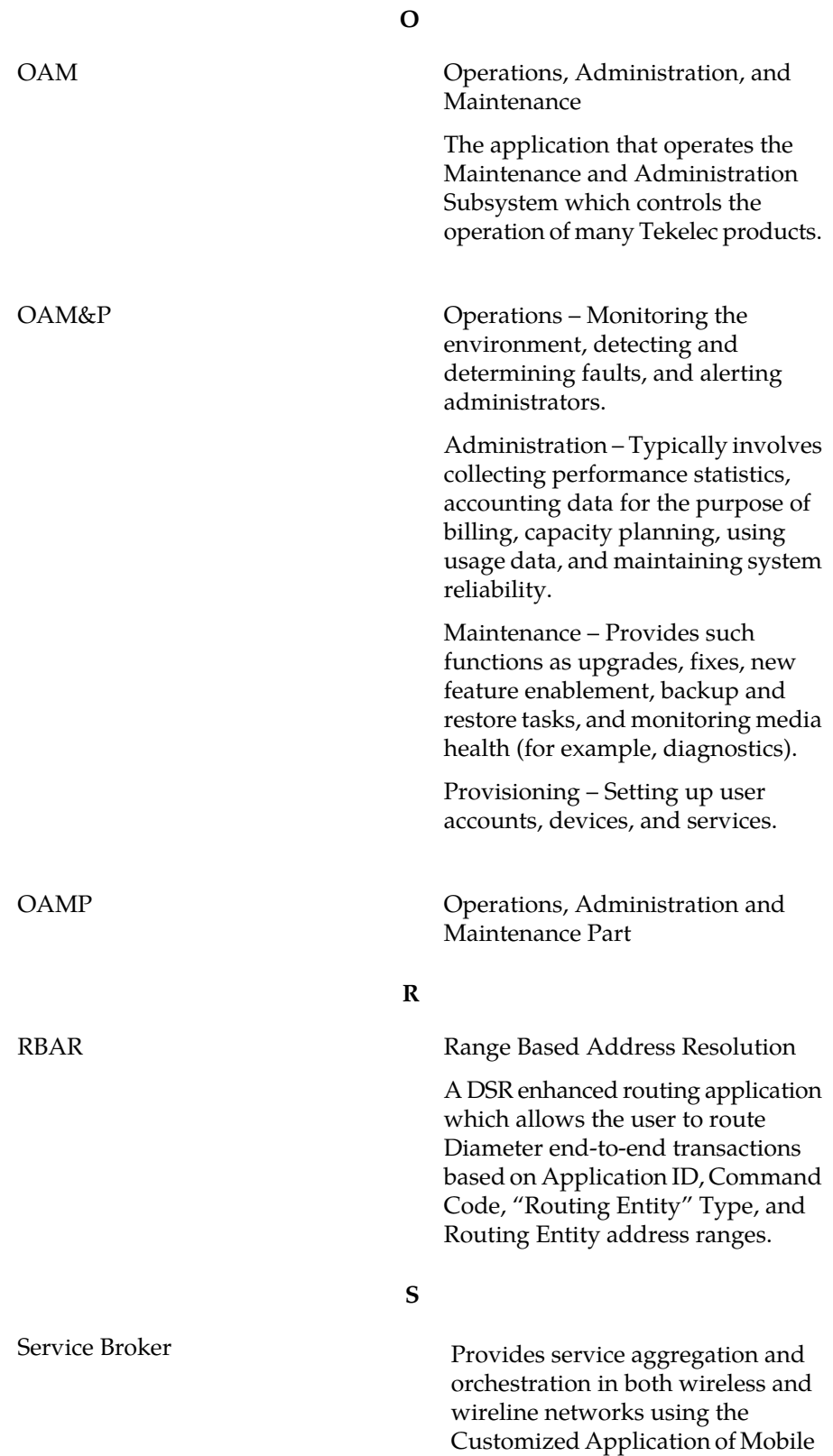

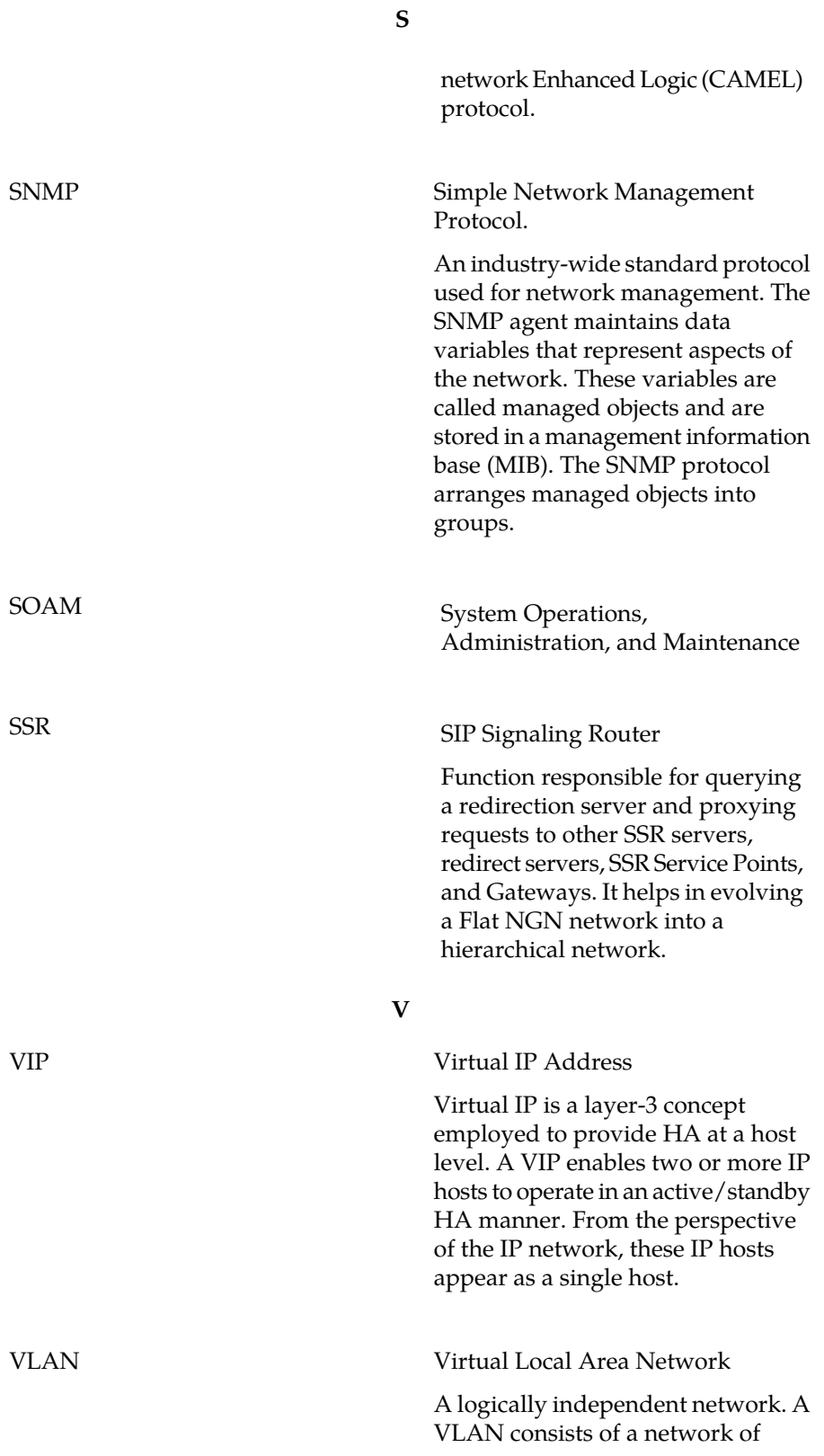

**V**

computers that function as though they were connected to the same wire when in fact they may be physically connected to different segments of a LAN. VLANs are configured through software rather than hardware. Several VLANs can co-exist on a single physical switch.